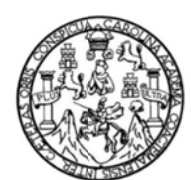

Universidad de San Carlos de Guatemala Facultad de Ingeniería Escuela de Ingeniería Civil

### PROCEDIMIENTOS DE DISEÑO ASISTIDO POR COMPUTADORA (CAD), APLICADO A LAS PRÁCTICAS DE LOS CURSOS: TOPOGRAFÍA 1, TOPOGRAFÍA 2 Y VÍAS TERRESTRES 1

### Marco David Maldonado González

Asesorado por el Ing. Lionel Andrés Corzo Moncrieff

Guatemala, enero de 2015

### UNIVERSIDAD DE SAN CARLOS DE GUATEMALA

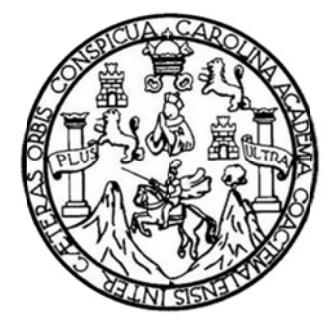

FACULTAD DE INGENIERÍA

PROCEDIMIENTOS DE DISEÑO ASISTIDO POR COMPUTADORA (CAD), APLICADO A LAS PRÁCTICAS DE LOS CURSOS: TOPOGRAFÍA 1, TOPOGRAFÍA 2 Y VÍAS TERRESTRES 1

TRABAJO DE GRADUACIÓN

PRESENTADO A LA JUNTA DIRECTIVA DE LA FACULTAD DE INGENIERÍA **POR** 

## **MARCO DAVID MALDONADO GONZÁLEZ**

ASESORADO POR EL ING. LIONEL ANDRÉS CORZO MONCRIEFF

AL CONFERÍRSELE EL TÍTULO DE

**INGENIERO CIVIL** 

**GUATEMALA, ENERO DE 2015** 

# UNIVERSIDAD DE SAN CARLOS DE GUATEMALA FACULTAD DE INGENIERÍA

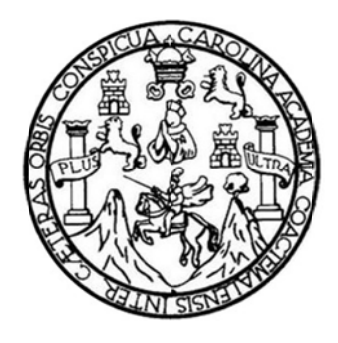

## NÓMINA DE JUNTA DIRECTIVA

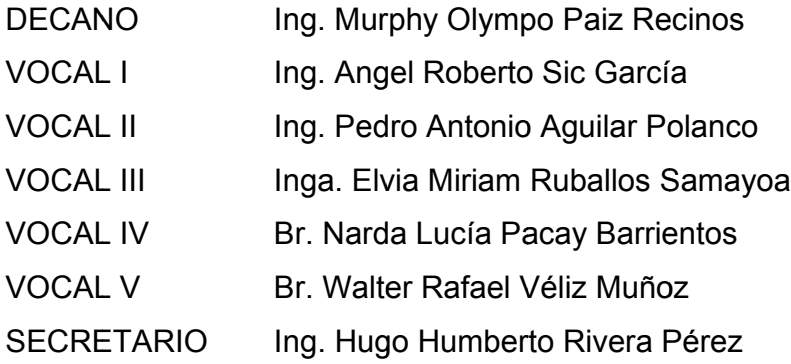

## TRIBUNAL QUE PRACTICÓ EL EXAMEN GENERAL PRIVADO

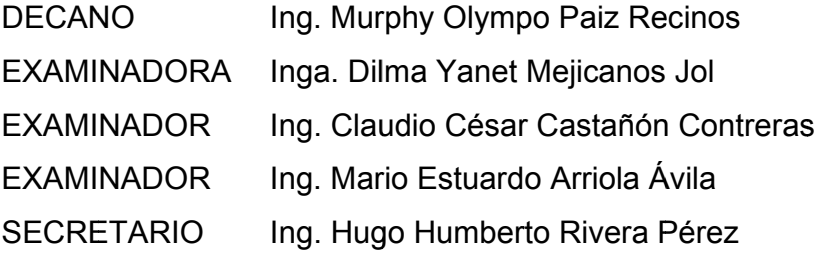

## **HONORABLE TRIBUNAL EXAMINADOR**

En cumplimiento con los preceptos que establece la ley de la Universidad de San Carlos de Guatemala, presento a su consideración mi trabajo de graduación titulado:

PROCEDIMIENTOS DE DISEÑO ASISTIDO POR COMPUTADORA (CAD), APLICADO A LAS PRÁCTICAS DE LOS CURSOS: TOPOGRAFÍA 1, TOPOGRAFÍA 2 Y VÍAS TERRESTRES 1

Tema que me fuera asignado por la Dirección de la Escuela de Ingeniería Civil, con fecha agosto 2013.

unil

Marco David Maldonado González

Guatemala 03 de Septiembre de 2014

Ingeniero Hugo Leonel Montenegro Director de la Escuela de Ingeniería Civil Facultad de Ingeniería Universidad de San Carlos de Guatemala

Ingeniero Montenegro:

Apreciable Ingeniero, tengo el gusto de informarle que he revisado el trabajo de graduación bajo el título PROCEDIMIENTOS DE DISEÑO ASISTIDO POR COMPUTADORA (CAD), APLICADO A LA PRÁCTICA DE LOS CURSOS. TOPOGRAFÍA 1, TOPOGRAFÍA 2 Y VÍAS TERRESTRES 1, elaborado previo a optar al título de Ingeniero Civil por parte del estudiante Marco David Maldonado González, de la carrera de Ingeniería Civil, con carné 200218024.

El trabajo está realizado conforme a lo requerido y será un aporte para la Escuela de Ingeniería Civil, por lo que doy mi aprobación al mismo.

Atentamente.

Lional Andrés Corzo Moncrie INGENIERO CIVÍ Colegiado 11,481

Ing. Lionel Andrés Corzo Moncrieff

Asesor

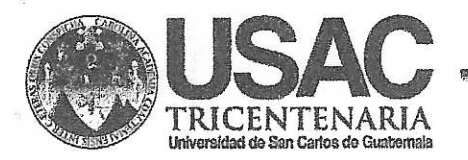

http;//civil.ingenlerla.usac.edu.gt

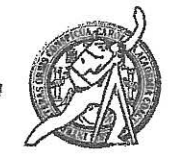

Universidad de San Carlos de Guatemala **FACULTAD DE INGENIERÍA** Escuela de Ingeniería Civil

Guatemala, 10 de noviembre de 2014

Ingeniero Hugo Leonel Montenegro Franco Director Escuela Ingeniería Civil Facultad de Ingeniería Universidad de San Carlos

Estimado Ingeniero Montenegro.

Le informo que he revisado el trabajo de graduación PROCEDIMIENTOS DE DISEÑO ASISTIDO POR COMPUTADORA (CAD), APLICADO A LAS PRÁCTICAS DE LOS CURSOS: TOPOGRAFÍA 1, TOPOGRAFÍA 2 Y VÍAS TERRESTRES 1, desarrollado por el estudiante de Ingeniería Civil Marco David Maldonado González, quien contó con la asesoría del Ing. Lionel Andrés Corzo Moncrieff.

Considero este trabajo bien desarrollado y representa un aporte para la comunidad del área y habiendo cumplido con los objetivos del referido trabajo doy mi aprobación al mismo solicitando darle el trámite respectivo.

Atentamente,

**ID Y ENSENAD A TODOS** 

FACULTAD DE INGENIERIA **DEPARTAMENTO** DE TRANSPORTES ISAC

Ing. Mario Estuardo Arriola Ávila Coordinador del Área de Topografía y Transportes

bbdeb.

Mas de 134 años de Trabajo Académico y Mejora Contínua

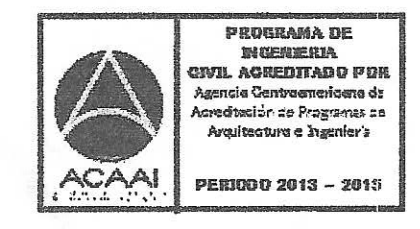

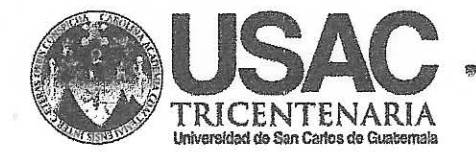

http;//civil.ingenieria.usac.edu.gt

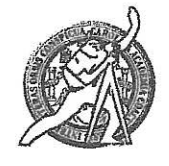

Universidad de San Carlos de Guatemala FACULTAD DE INGENIERÍA Escuela de Ingeniería Civil

El director de la Escuela de Ingeniería Civil, después de conocer el dictamen del Asesor Ing. Lionel Andrés Corzo Moncrieff y del Coordinador del Área de Topografía y Transportes, Ing. Mario Estuardo Arriola Ávila, al trabajo de graduación del estudiante Marco David Maldonado González, titulado PROCEDIMIENTOS DE DISEÑO ASISTIDO POR COMPUTADORA (CAD), APLICADO A LA PRÁCTICA DE LOS CURSOS: TOPOGRAFÍA 1, TOPOGRAFÍA 2 Y VÍAS TERRESTRES 1, da por este medio su aprobación a dicho trabajo.

**INAD DE SAN C** ESCORLA DE INGENIERIA CIVIL DIRECTOR Ing. Hugó Leonel Montenegro Fran TAD DE INGEN

Guatemala, enero 2015

/bbdeb.

Mas de 134 años de Trabajo Académico y Mejora Contínua

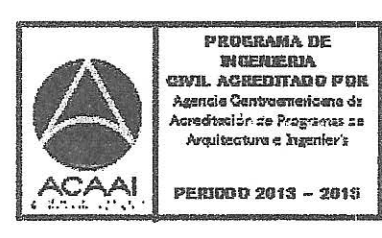

Universidad de San Carlos De Guatemala

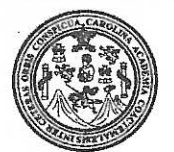

Facultad de Ingeniería Decanato

DTG. 002.2015

El Decano de la Facultad de Ingeniería de la Universidad de San Carlos de Guatemala, luego de conocer la aprobación por parte del Director de la Escuela de Ingeniería Civil, al trabajo de graduación titulado: **PROCEDIMIENTOS DE DISEÑO ASISTIDO POR COMPUTADORA** PRÁCTICAS DE LOS CURSOS: APLICADO A LAS (CAD), TOPOGRAFÍA 1, **TOPOGRAFÍA VÍAS TERRESTRES**  $\sqrt{2}$  $Y^{\prime}$ 1. Maldonado presentado por el estudiante universitario Marco David González, y después de haber culminado las revisiones previas bajo la responsabilidad de las instancias correspondientes, se autoriza la impresión del mismo.

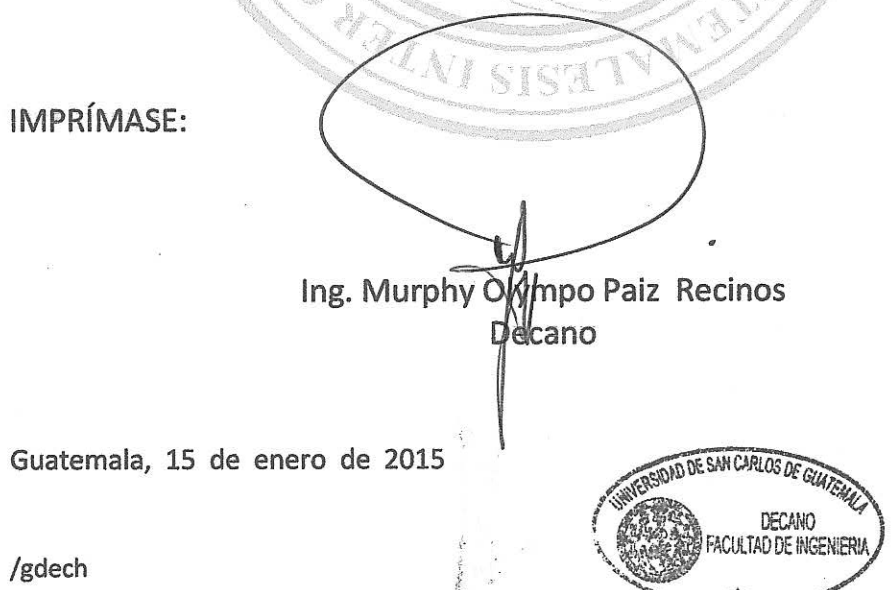

# **ACTO QUE DEDICO A:**

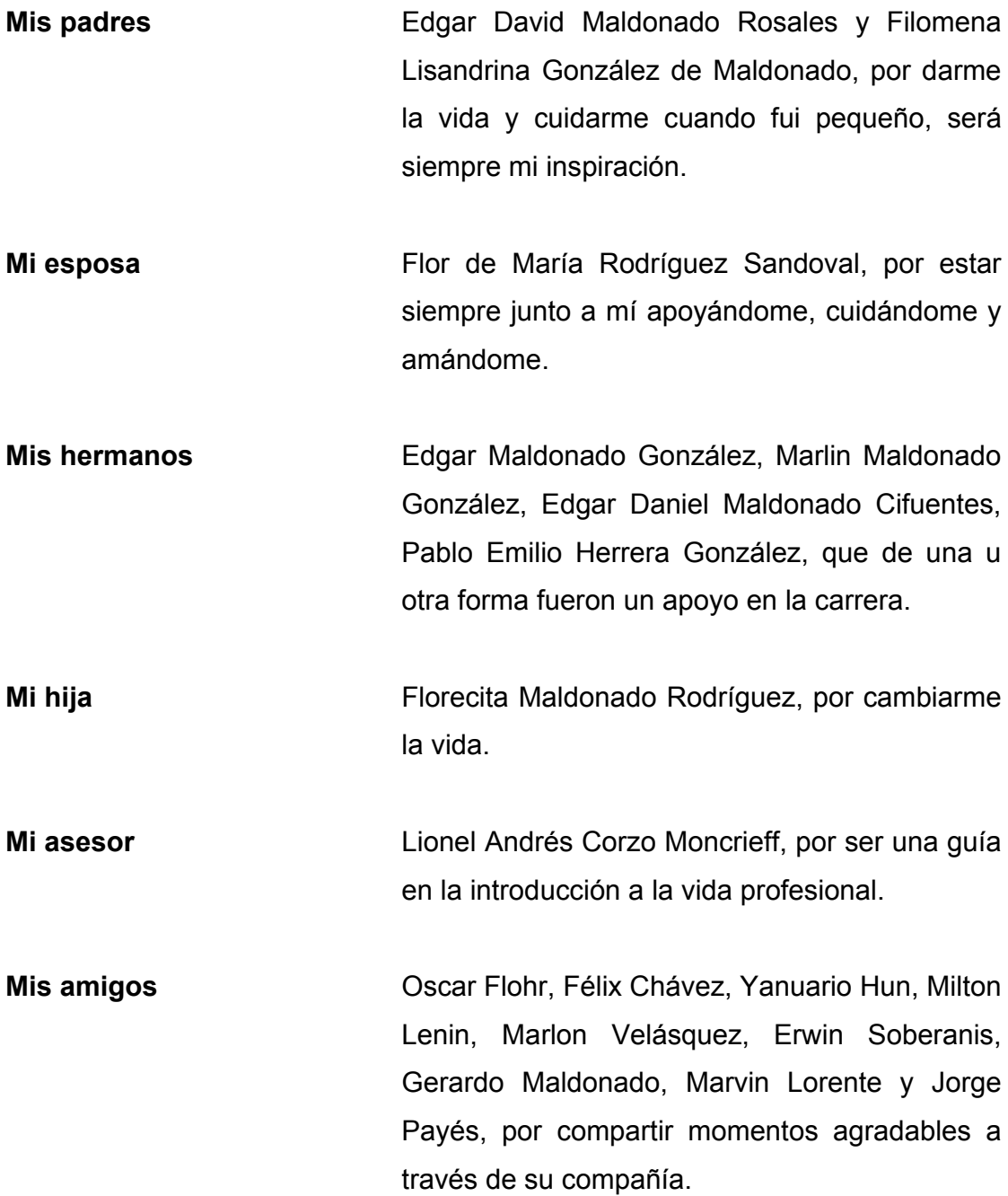

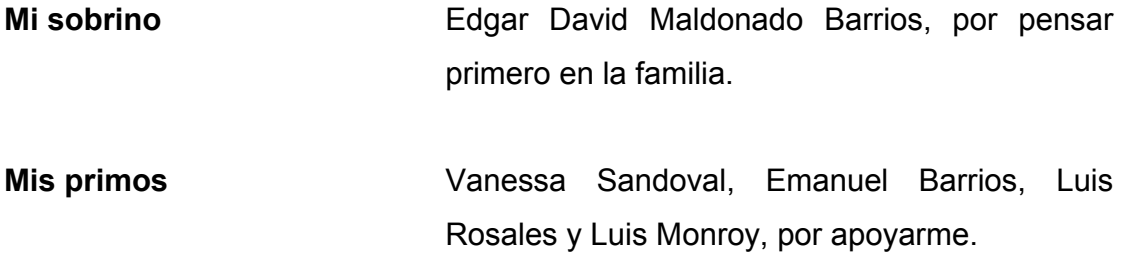

# **AGRADECIMIENTOS A:**

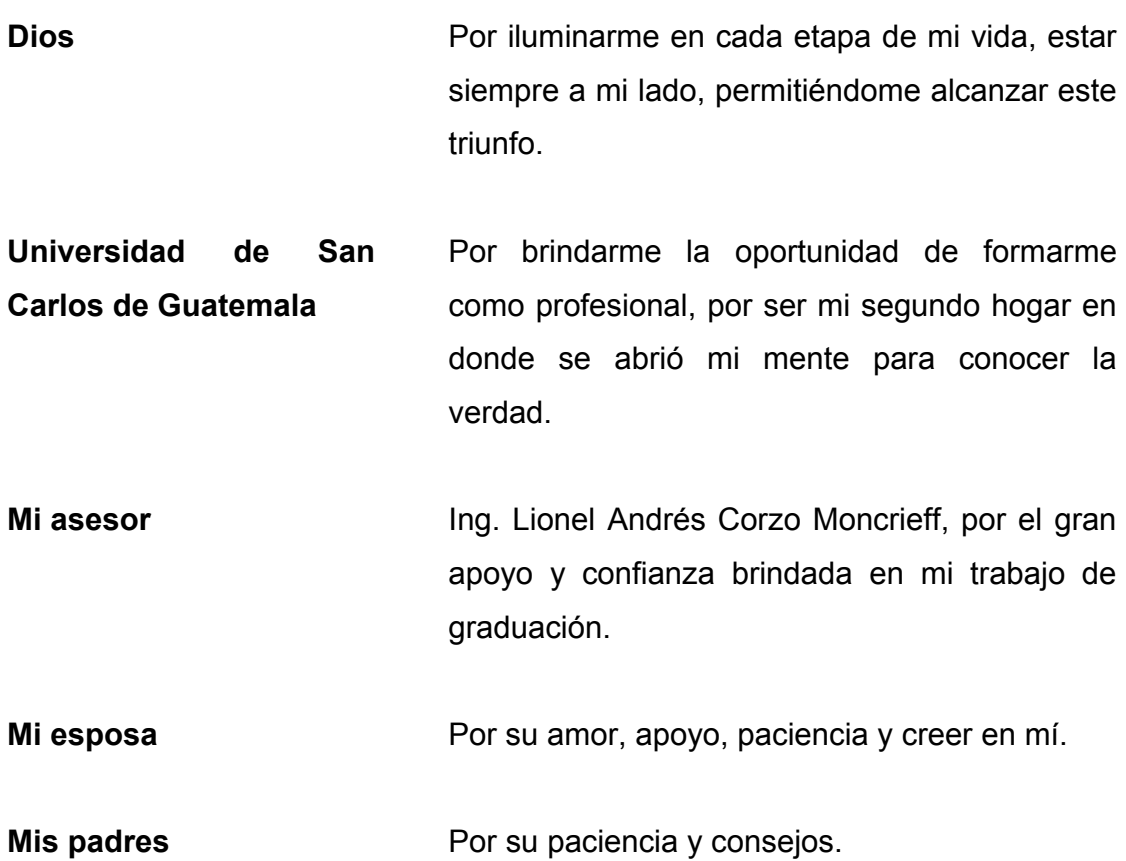

# ÍNDICE GENERAL

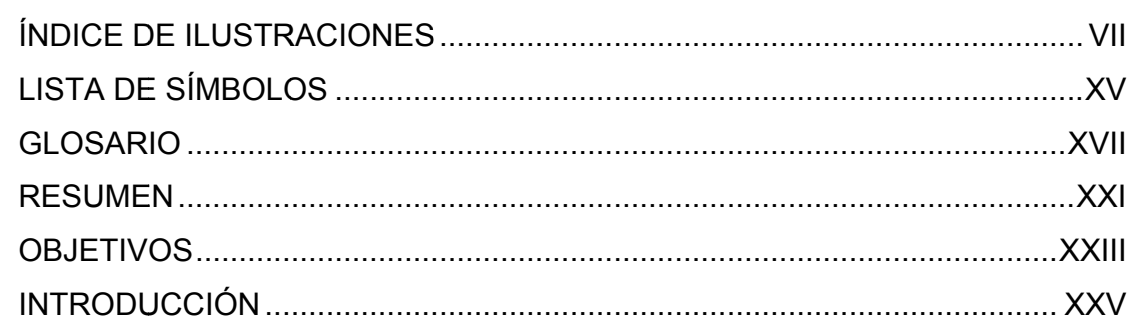

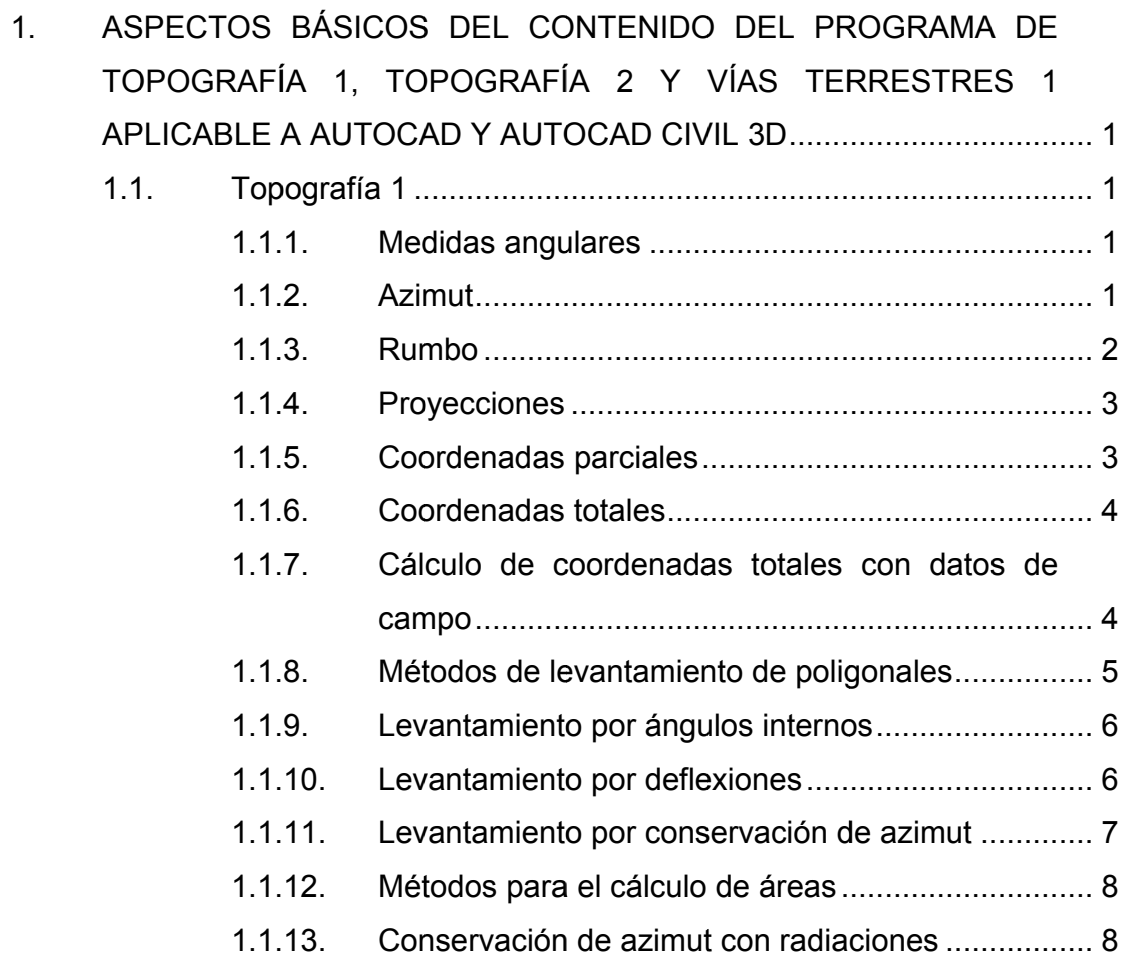

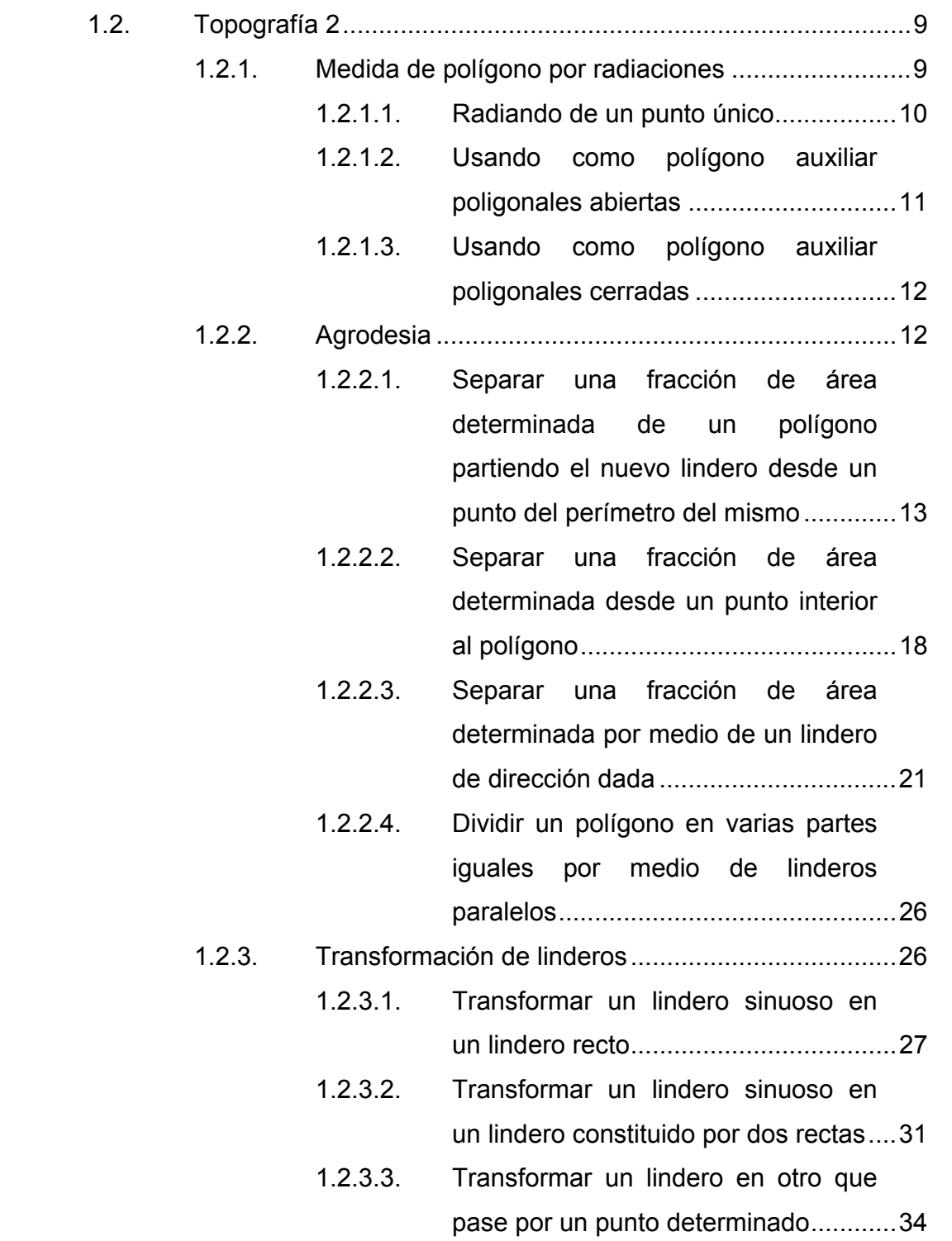

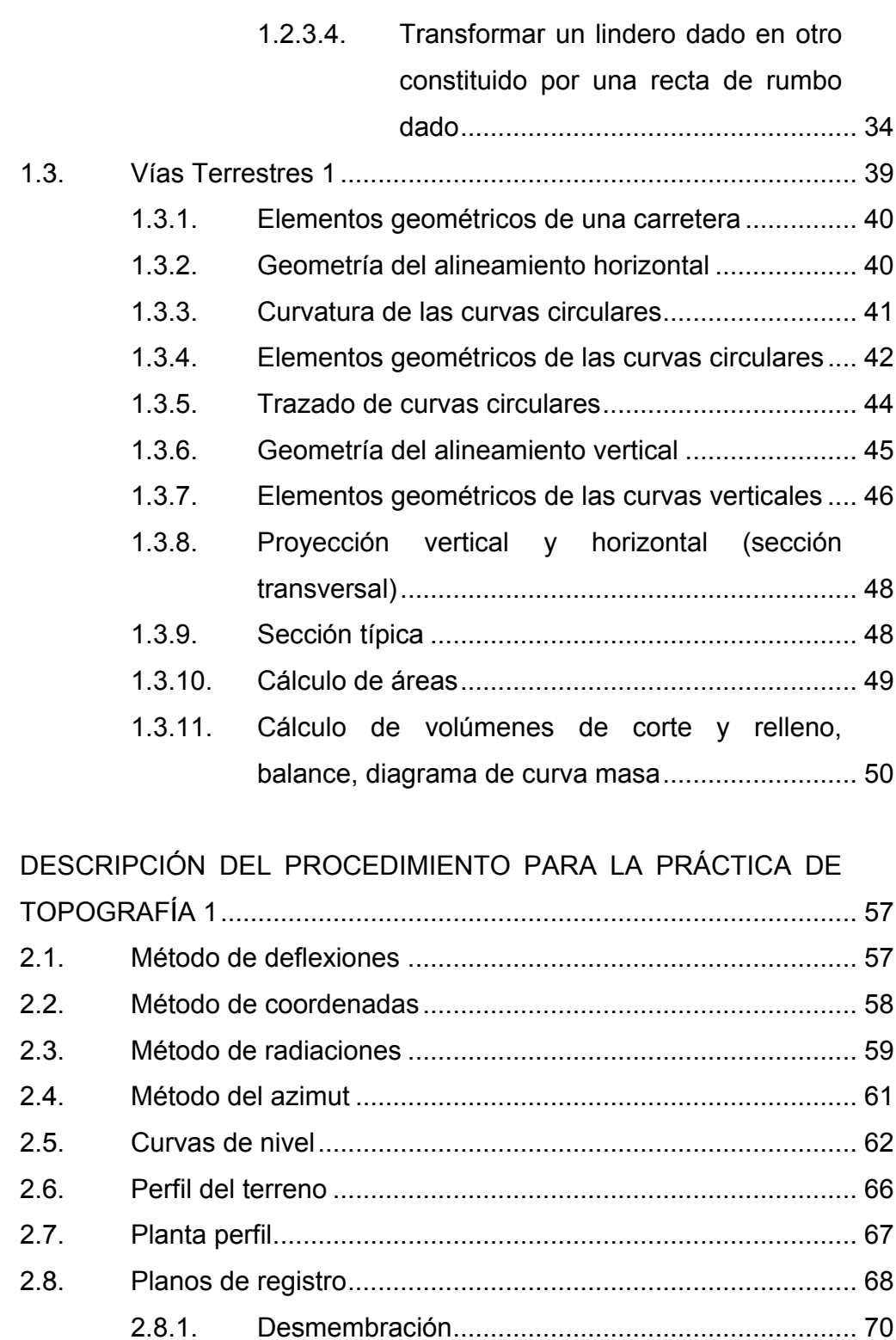

 $2.$ 

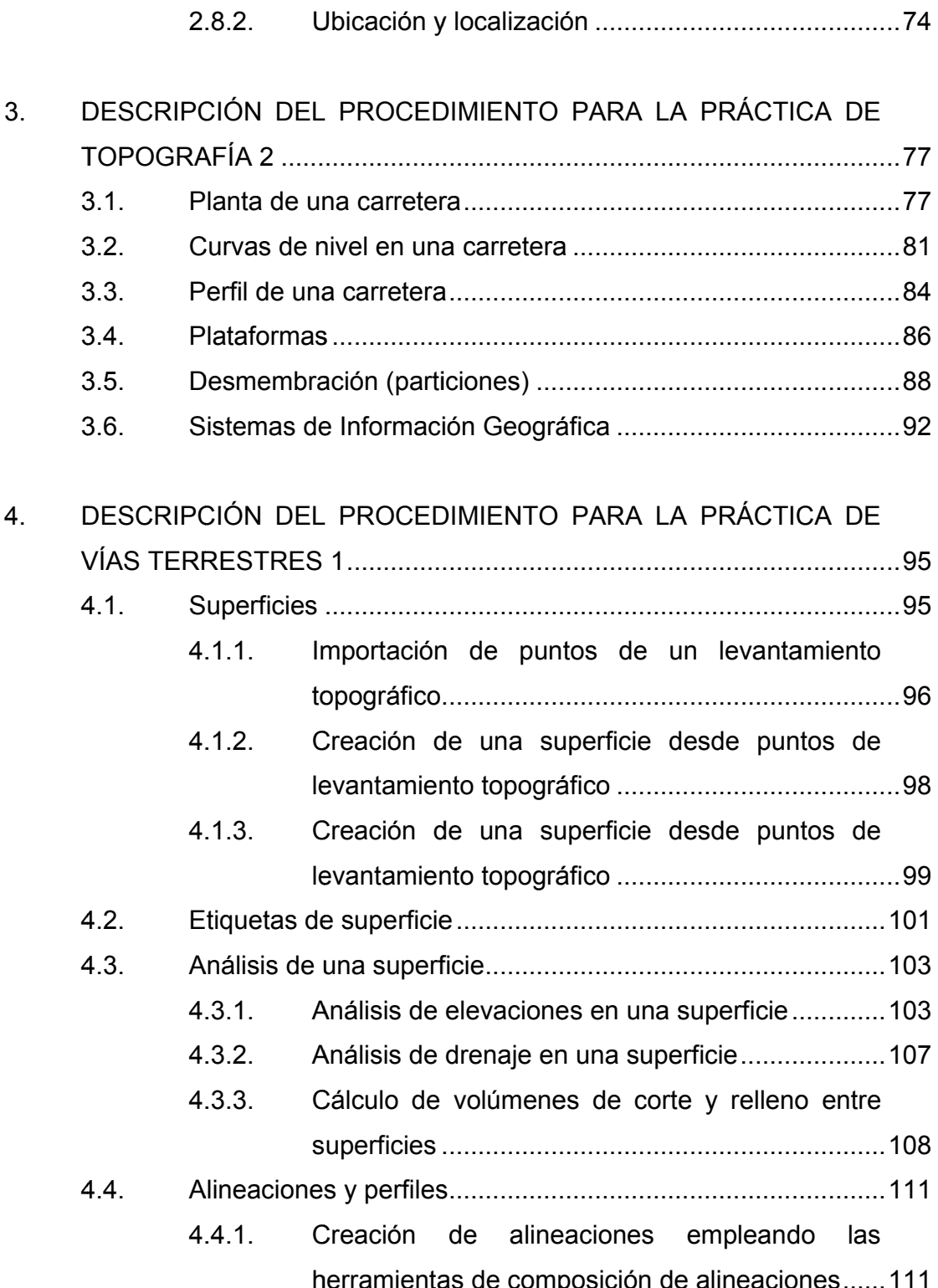

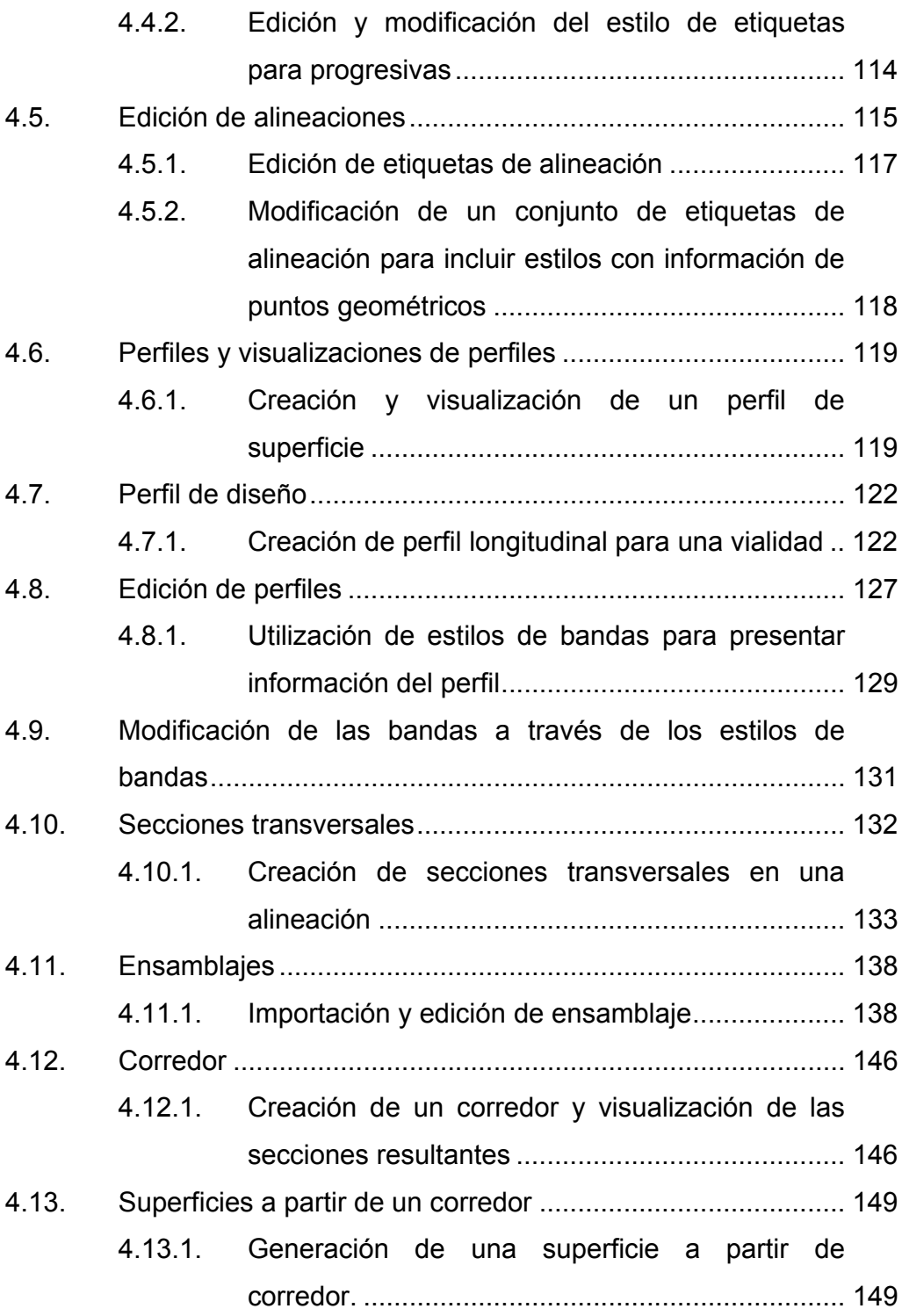

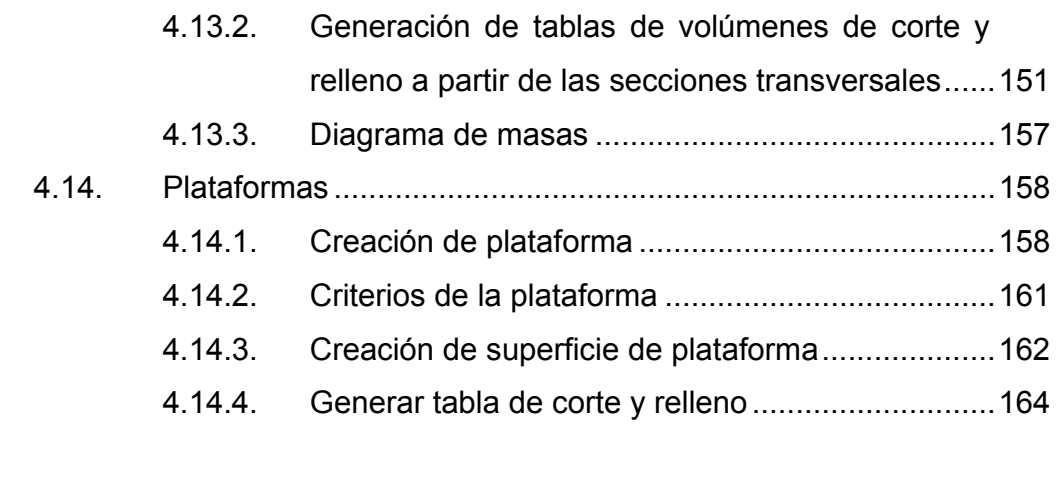

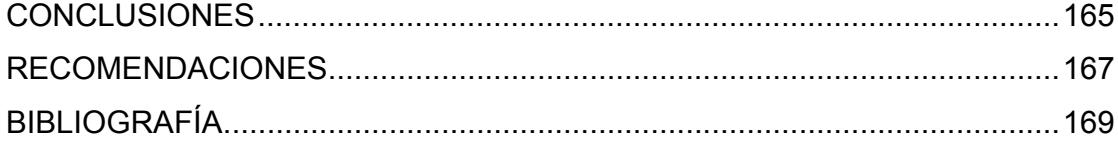

# **ÍNDICE DE ILUSTRACIONES**

### **FIGURAS**

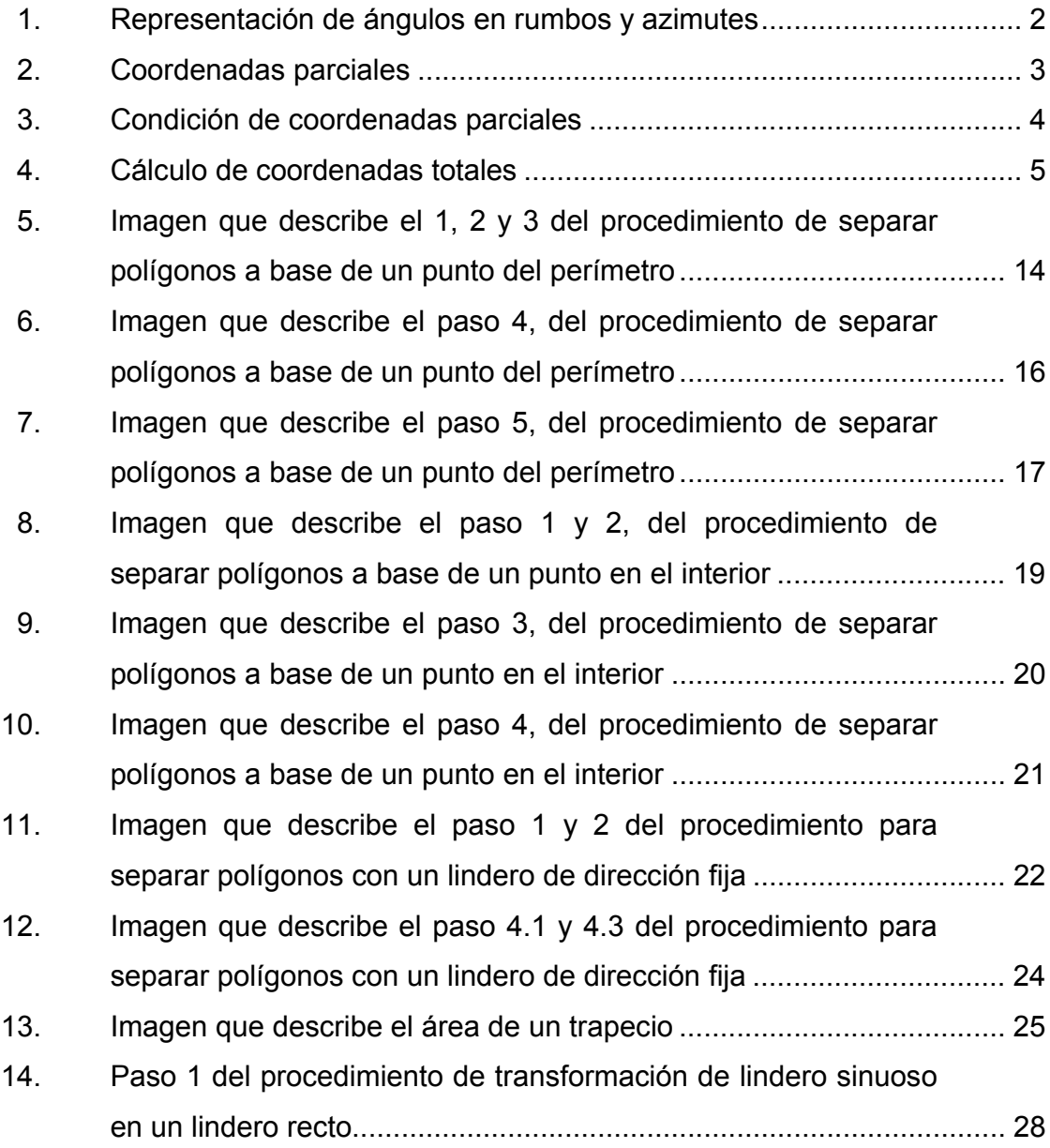

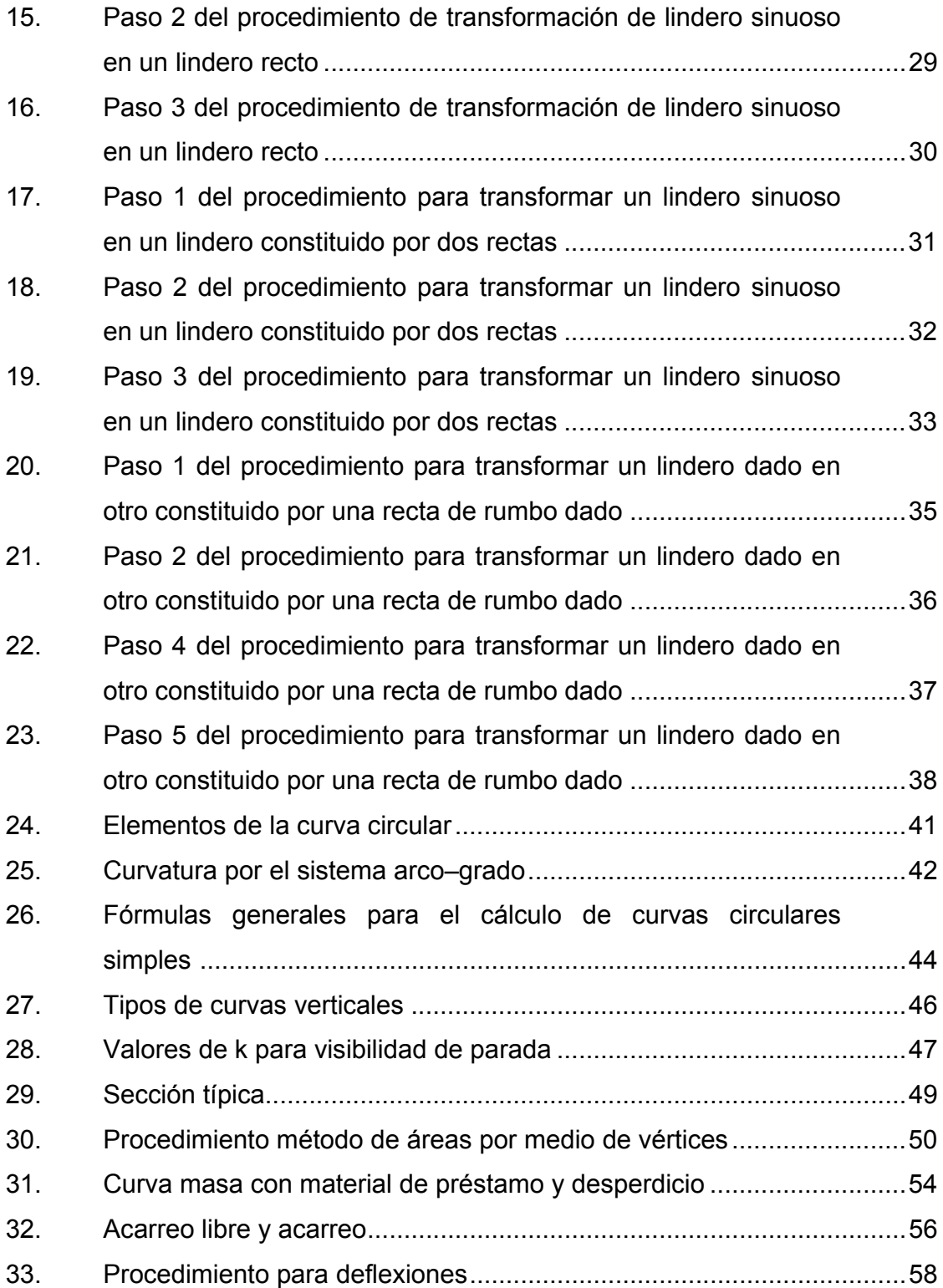

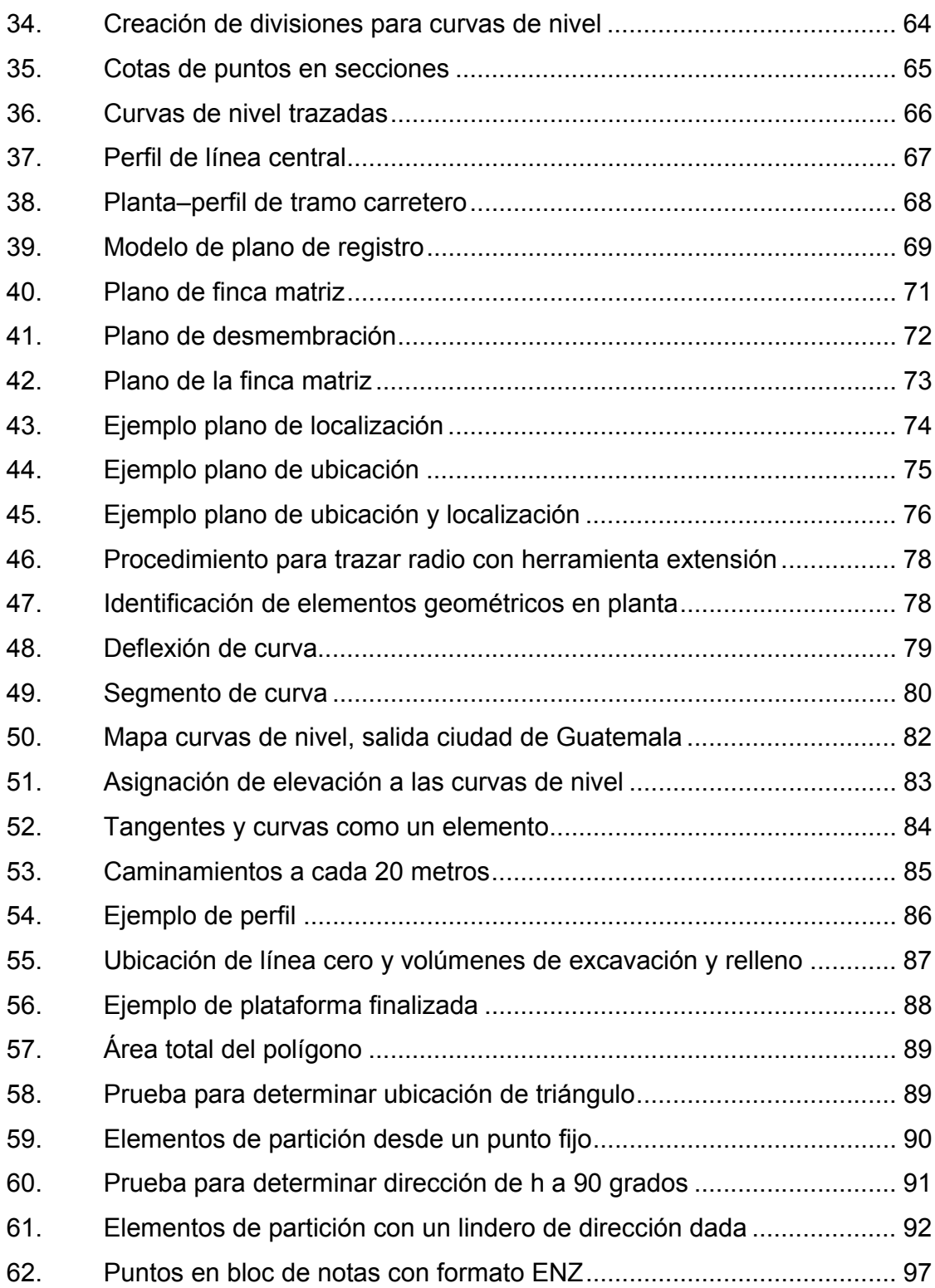

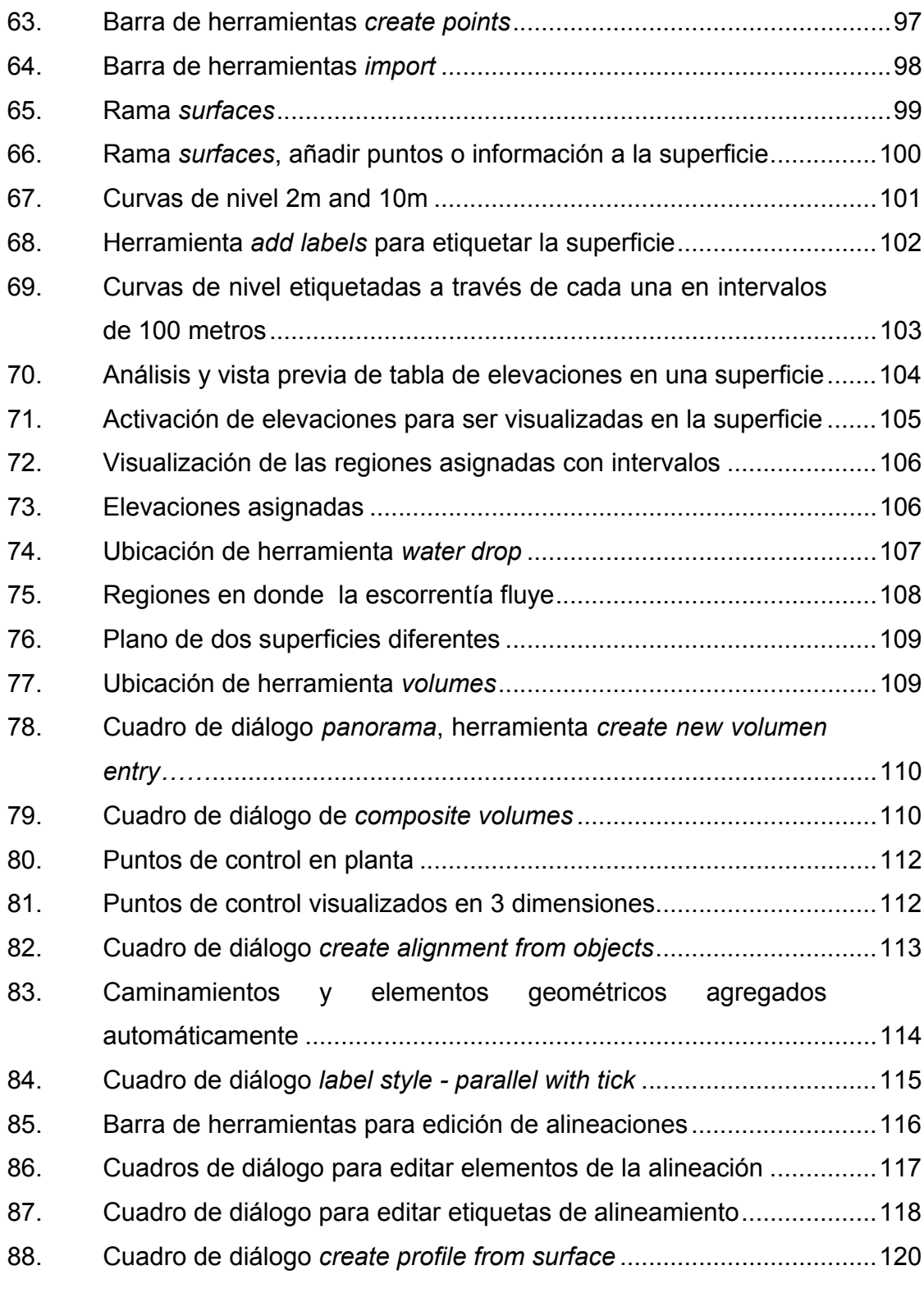

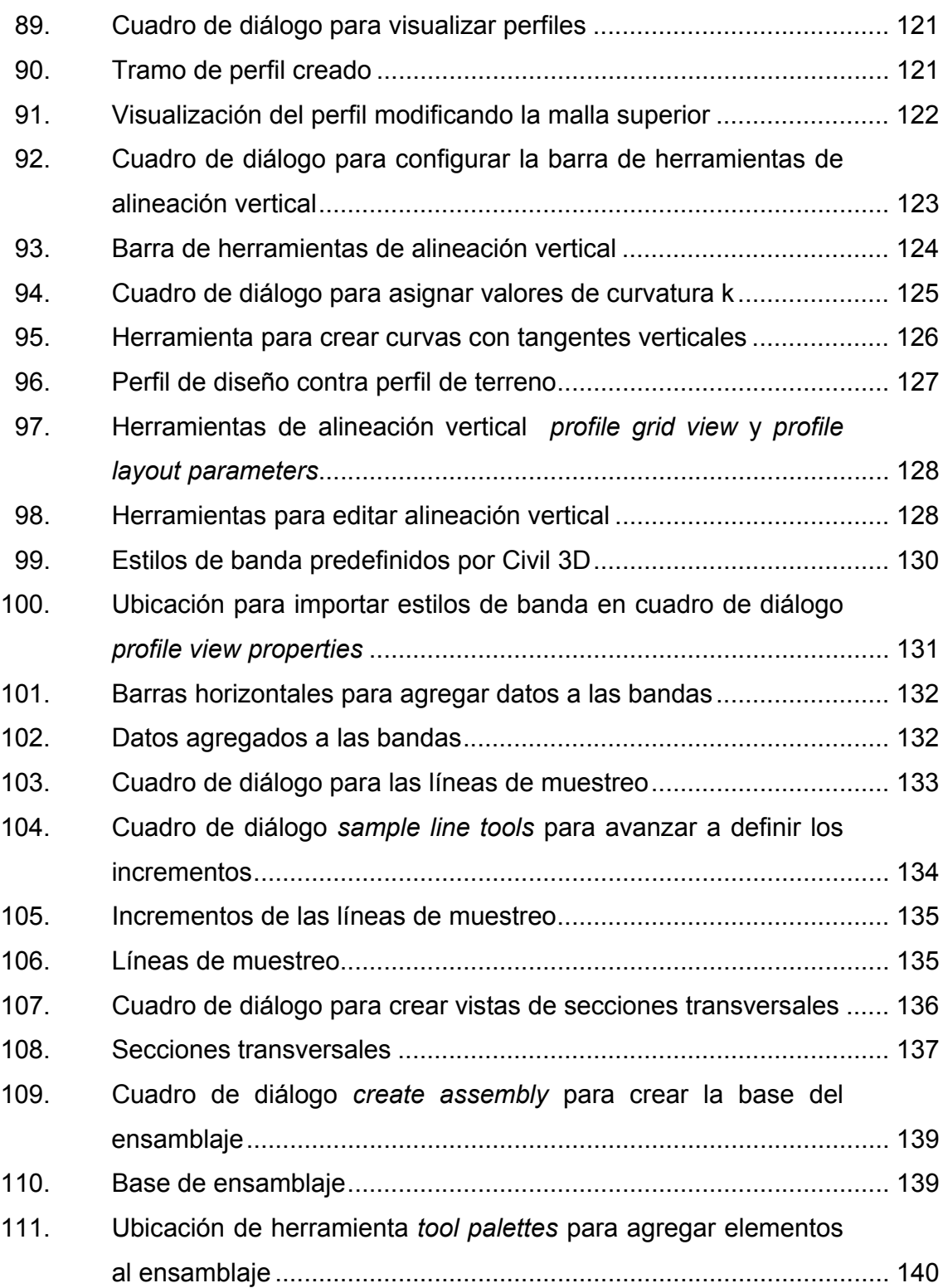

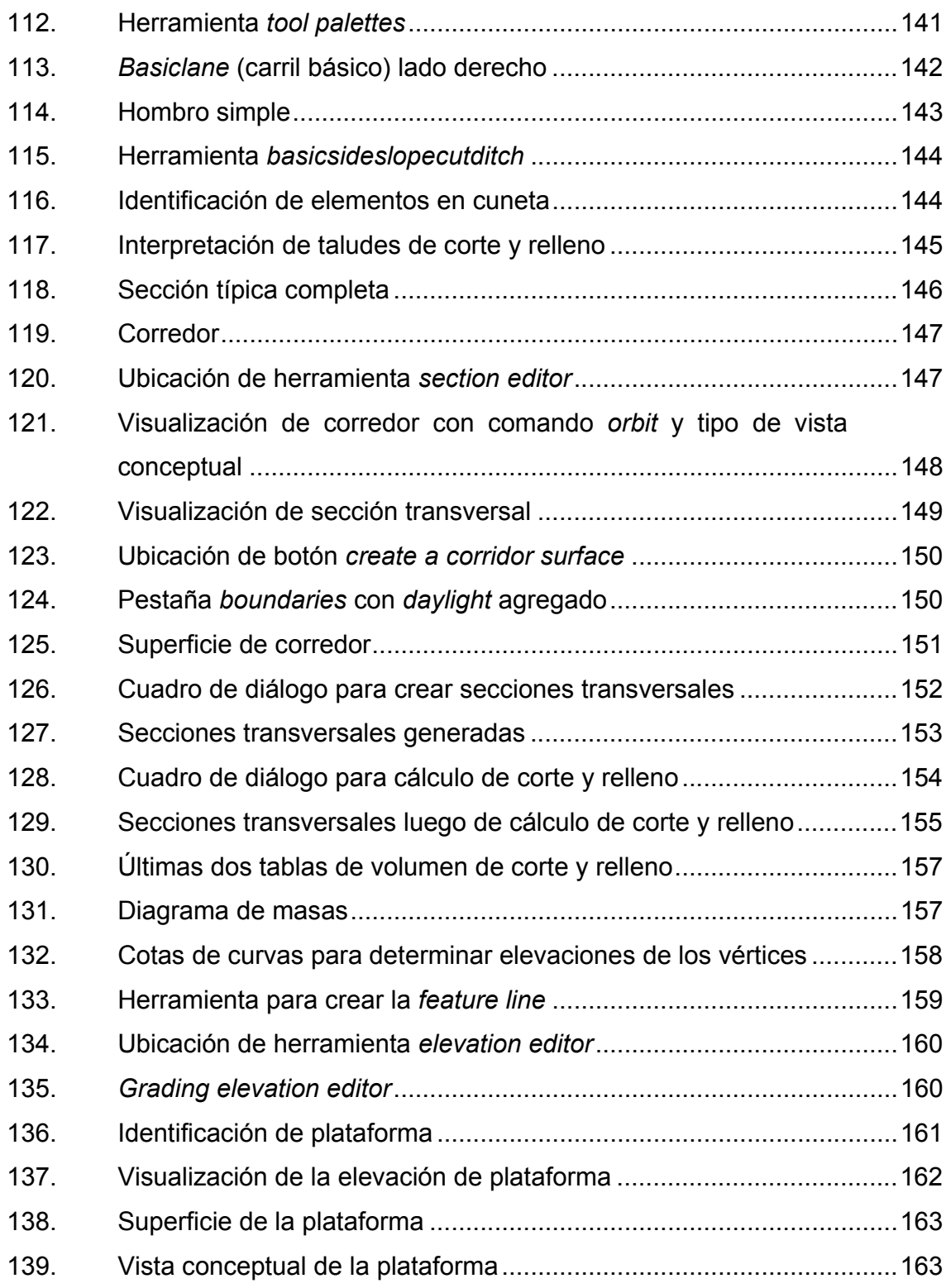

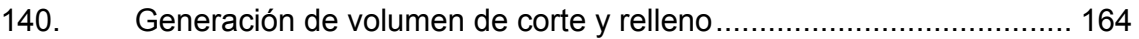

## **TABLAS**

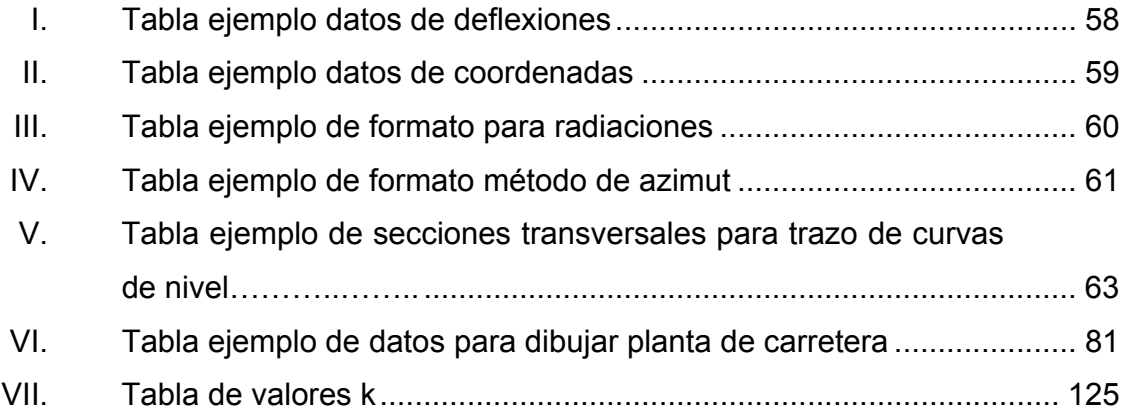

# **LISTA DE SÍMBOLOS**

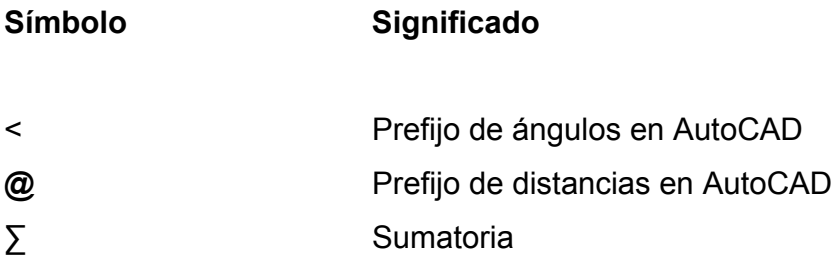

### **GLOSARIO**

- **Acarreo** Es el transporte de materiales no clasificados de préstamo o desperdicio a una distancia que exceda de 1 kilómetro, menos la distancia de acarreo libre.
- Acarreo libre **Comprende** el transporte de cualquiera de los materiales no clasificados a una distancia límite de 1 000 metros.
- **Cuerda máxima** Es la distancia en línea recta desde el principio de curva (PC) al punto de tangencia (PT).
- **Curvas de transición** Se utilizan para proporcionar un cambio gradual de dirección al pasar un vehículo de un tramo en tangente a un tramo de curva circular.
- **Derecho de vía** Es el derecho que tiene el Estado o las municipalidades sobre la faja de terreno requerida para la construcción y conservación de las carreteras.
- **Diagrama de masas** Es la curva resultante de unir todos los puntos dados por las ordenadas de la curva masa.
- **External** Es la distancia mínima entre el punto de intersección (PI) y la curva.
- Grado de curvatura Es el ángulo subtendido por un arco de 20 metros.
- Línea central **Es el punto de referencia donde parten todos** los anchos o componentes de la carretera.
- **Longitud de curva** Es la distancia desde el PC hasta el PT, medida a lo largo de la curva.
- **Ordenada media** Es la distancia radial entre el punto medio de la cuerda principal y el punto medio de la curva.
- **Pavimento** Es una estructura formada por un conjunto de capas de materiales apropiados, comprendidas entre el nivel superior de la terracería y la superficie de rodamiento; cuya función fundamental es proporcionar una superficie de rodamiento uniforme de color y textura, resistente a la acción del tránsito y del intemperismo.
- Pendiente máxima Es la mayor pendiente utilizada en el diseño del proyecto y está determinada por el tránsito previsto y la configuración del terreno.
- **Principio de curva** Punto donde comienza la curva circular simple (PC).
- **Punto de tangencia** Punto donde termina la curva circular simple e inicio de la tangente (PT).

**Radio de curva** Es el radio de la curva circular.

**Rasante Es la línea obtenida al proyectar sobre un plano** vertical, el desarrollo de la corona en la parte superior del pavimento.

- **Rellenos** Consiste en la colocación de material especial con la humedad requerida; uniformemente colocado y compactado.
- **Sección típica** Es la representación gráfica transversal y acotada que muestra las partes componentes de una carretera.
- **Subrasante** Es la capa de terreno de una carretera que soporta la estructura de pavimento y se extiende a una profundidad en la que no le afecte la carga de diseño que corresponde al tránsito previsto y que, una vez compactada y afinada, tiene las secciones y pendientes especificadas en el diseño.
- Subtangente **Es la distancia entre el punto de intersección y el** principio de curva, medida sobre la prolongación de las tangentes o el PT.
- **Tangente** Son las proyecciones sobre un plano horizontal de la recta que unen dos curvas, la longitud es la distancia que une la curva anterior y el principio de la siguiente.
- **Progresivas** Caminamiento o cantidad de metros medidos desde un origen, al llegar a 1 000 metros la nomenclatura es 1+000 que significa 1 kilómetro más 000 metros.

#### **RESUMEN**

Las prácticas de los cursos Topografía 1, Topografía 2 y Vías Terrestres 1 tienen orientación en la transformación de datos de territorio a planos y modelos matemáticos. Las bases de las prácticas están bajo los cimientos de la teoría y experiencia de las clases magistrales impartidas por catedráticos de la Facultad de Ingeniería de la Universidad de San Carlos de Guatemala. Los métodos de desmembraciones y particiones en terrenos se aplican actualmente en Guatemala.

En la práctica digital de Vías Terrestres 1 se utiliza AutoCAD Civil 3D, herramienta poderosa para modelar gran cantidad de datos producto de estudios topográficos utilizados para generar elementos como la superficie que modela el terreno. Es configurable para modificar la frecuencia de elevaciones, alineamiento, para identificar la línea central y es base para el perfil, sección típica, corredor y secciones transversales. Producto de todo este proceso es la obtención de volúmenes de corte y relleno, datos importantes utilizados en los proyectos viales.

# **OBJETIVOS**

#### **General**

Establecer los procedimientos para aplicar los conocimientos de AutoCAD y AutoCAD Civil 3D a las prácticas de los cursos Topografía 1, Topografía 2 y Vías Terrestres 1.

### **Específicos**

- 1. Establecer los requisitos mínimos de contenido para impartir las prácticas de Topografía 1, Topografía 2 y Vías Terrestres 1.
- 2. Estandarizar el contenido que imparten los instructores de las prácticas de Topografía 1, Topografía 2 y Vías Terrestres 1.

### **INTRODUCCIÓN**

Las prácticas de los cursos Topografía 1, Topografía 2 y Vías Terrestres 1 se desarrollan para aplicar parte del conocimiento adquirido en la clase magistral y la práctica de campo a los sistemas CAD, en este caso AutoCAD y AutoCAD Civil 3D. Los procedimientos utilizados con herramientas CAD deben ser analizados con los datos obtenidos en campo, ser congruentes con las referencias y ubicaciones del lugar; las coordenadas tener la menor incerteza posible para tener exactitud.

Dependiendo del lugar, la topografía del terreno y de los aparatos disponibles se utilizarán diferentes métodos, como: radiaciones, conservación de azimut, deflexiones. Luego se procesan los datos para dibujar según el croquis, el plano que será inscrito.

En las prácticas de AutoCAD para los cursos de Topografía 1 y Topografía 2 se imparte la digitalización de datos de campo realizados por medio de levantamientos topográficos, como radiaciones, polígonos auxiliares, conservación de azimut; dando como resultado la realización de planos a escala que facilitan la interpretación y la toma de decisiones en un proyecto.

En la práctica de AutoCAD para Topografía 1 los datos obtenidos en campo se grafican, datos de polígonos, curvas de nivel a través de las secciones transversales para generar un perfil del terreno y visualizar la planta–perfil. La ubicación y localización de un terreno son presentadas en planos de registro, además, de un plano modelo como requisito para inscripción en el Registro de Información Catastral (RIC).
En la práctica de AutoCAD para Topografía 2 se enseñan los principales elementos para realizar el diseño geométrico de una carretera como radios, deflexiones, tangentes, subtangentes, longitud de curva, principio y final de curva. Mapas proporcionados por el Instituto Geográfico Nacional se utilizan para trazar las curvas de nivel, generar la superficie y elegir una posible ruta que debe ser replanteada con la topografía real.

Para el diseño de carreteras es necesario utilizar asistentes de diseño, en este caso AutoCAD Civil 3D que permite visualizar en 3 dimensiones la carretera a construir, así como las unidades cúbicas de corte y de relleno que serán realizados; las curvas horizontales deben cumplir con los parámetros establecidos, radios mínimos, grado de curvatura máximo y deflexiones mínimas según el tipo de carretera a construir.

Las escalas deben de ser adecuadas según el tamaño del formato requerido, los perfiles de la línea central debe tener una relación 1:10 para perfiles. AutoCAD Civil 3D ofrece un sistema totalmente dinámico; la importación de puntos es flexible, se pueden importar en cualquier formato, incluso es posible crear estilos personalizados en caso de no existir en los predeterminados.

Este sistema ofrece ver en tiempo real los cambios en el perfil al modificar el o los alineamientos. Dependiendo de los requisitos del proyecto es posible escoger entre diferentes tipos de ensamblajes que están sujetos al tipo de carretera a construir; luego es posible agregar bordillo, aceras, además de la calzada, elementos como cunetas y taludes, los cuales son lo suficientemente configurables como para adaptarlos a condiciones reales.

## ASPECTOS BÁSICOS DEL CONTENIDO DEL PROGRAMA  $1<sub>1</sub>$ DE TOPOGRAFÍA 1, TOPOGRAFÍA 2 Y VÍAS TERRESTRES 1 **APLICABLE A AUTOCAD Y AUTOCAD CIVIL 3D**

### Topografía 1  $1.1.$

El curso de Topografía 1 se encuentra en el cuarto semestre del pénsum de la carrera de Ingeniería Civil, este curso dota al estudiante de elementos necesarios para recolectar información de campo, procesar y presentar resultados finales.

#### $1.1.1.$ **Medidas angulares**

El método más utilizado es el sistema sexagesimal.

Sistema sexagesimal: en muchos países se emplea este sistema, en el cual se divide el perímetro de un círculo en 360 partes o grados. Estos, a la vez, se dividen en 60 minutos y 60 segundos. De esta manera, un ángulo se puede escribir como 36 grados 27 minutos 32 segundos.

#### $1.1.2.$ **Azimut**

El azimut de una línea se define como el ángulo medido en el sentido de las manecillas del reloj desde el extremo norte de referencia hasta la línea en cuestión.

En los levantamientos planos ordinarios, los azimutes se miden por lo general con respecto al extremo norte del meridiano. La magnitud de un azimut varía entre 0 y 360 grados.

#### **1.1.3. Rumbo**

El rumbo de una línea es otro método para describir la dirección y se define como el ángulo más pequeño que forma esa línea con el meridiano de referencia. El valor no puede exceder 90 grados. De esta manera, los rumbos se miden en relación con los extremos norte o sur del meridiano y se colocan en uno de los cuadrantes, por lo que tienen valores con direcciones como NE, NW, SE o SW W.

#### F Figura 1. Representación de ángulos en rumbos y azimutes

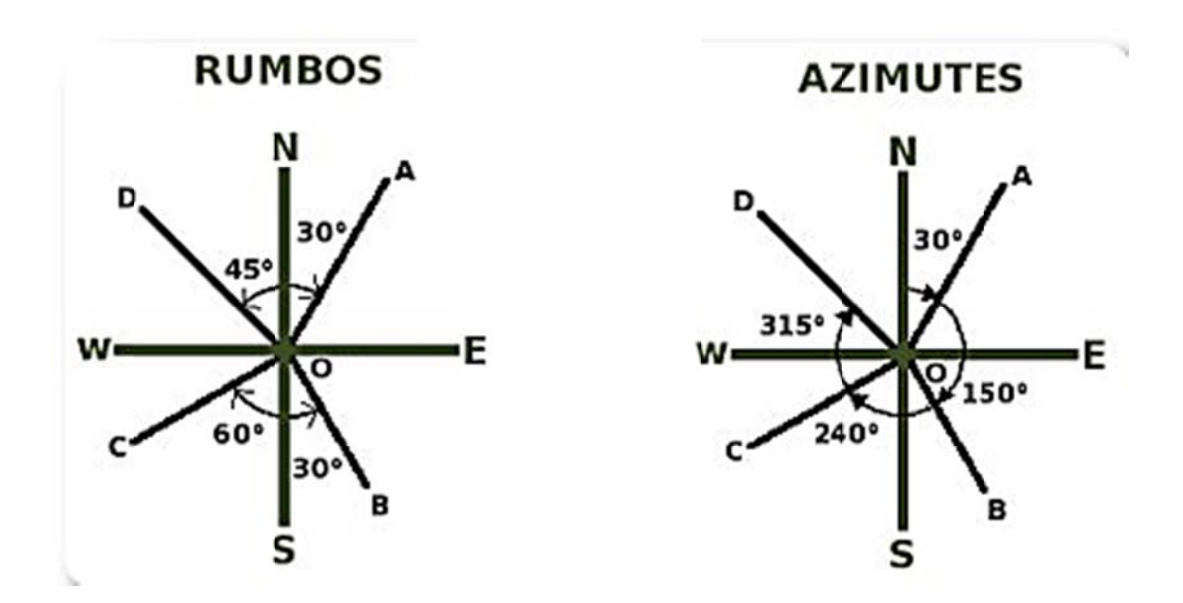

Fuente: elaboración propia, con programa de AutoCAD 2014.

#### **1.1.4. Proyeccio ones**

La topografía pretende la representación en el plano de una serie de elementos espaciales. Y debe cumplir, entre otras, la condición fundamental de dar al que lo utiliza una idea clara de la forma, dimensiones y detalles del terreno representado. El sistema que cumpla mejor esta condición, es conocido con el nombre de plano acotado, reducido a representar cada punto por la proyección horizontal, con un número que indica la altura sobre la superficie de referencia a.

#### **1.1.5. Coordenadas parciales**

Se llaman coordenadas parciales del punto extremo de una alineación recta a las obtenidas con respecto a un sistema particular de ejes de coordenadas topográficas, cuyo origen coincide con el punto origen de la alineación n recta.

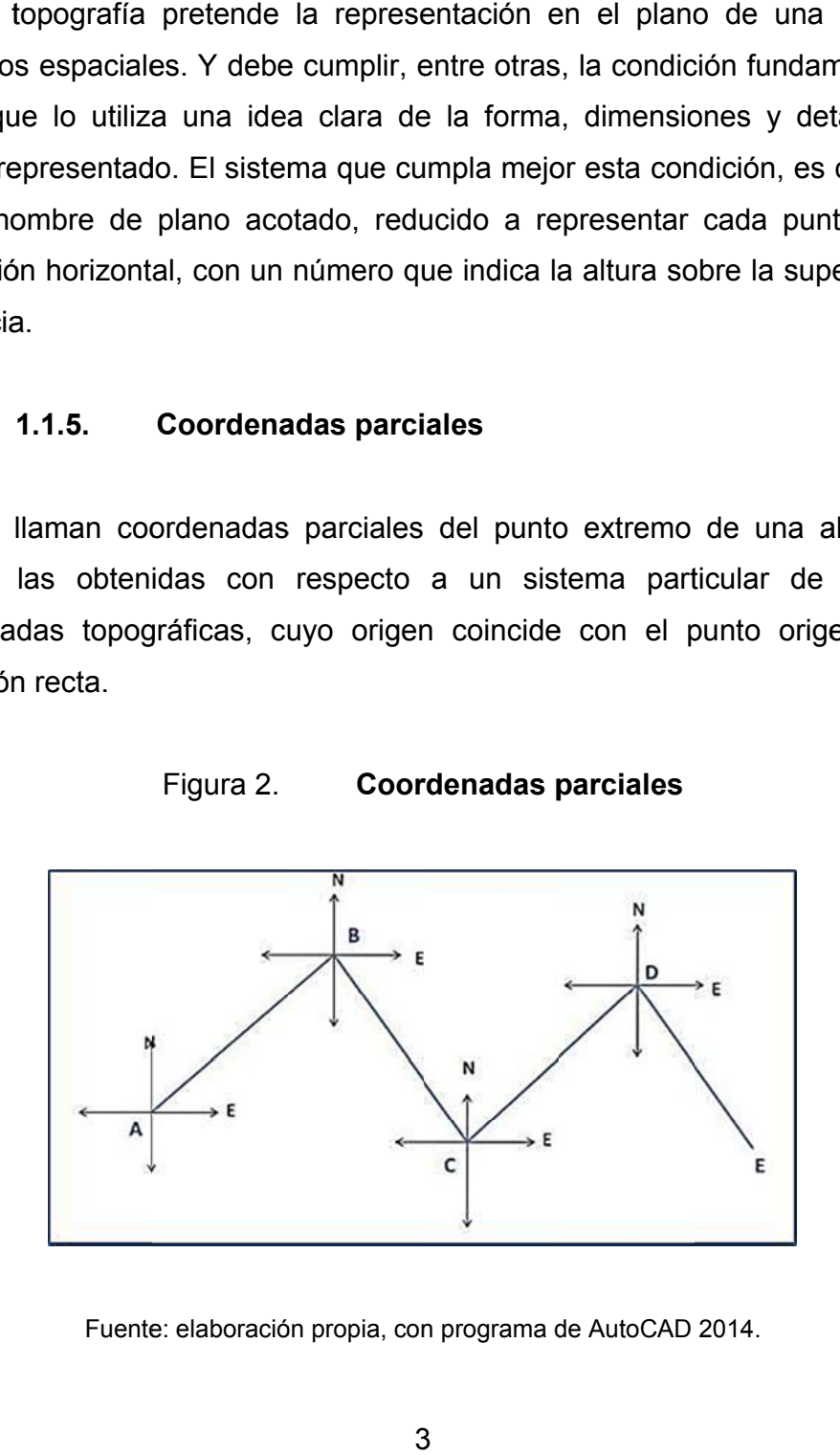

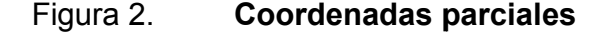

Fuente: elaboración propia, con programa de AutoCAD 2014.

En toda poligonal cerrada se cumple teóricamente que la suma algebraica de las abscisas y la suma algebraica de las ordenadas parciales debe ser iguales a cero.

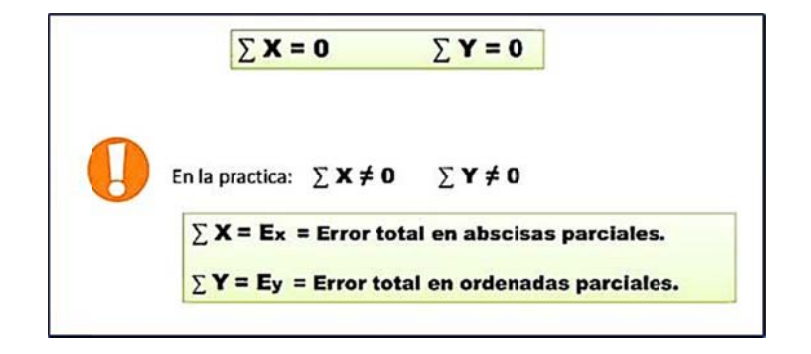

Figura 3. **Condición de coordenadas parciales** 

Fuente: elaboración propia, con programa de Microsoft Word 2014.

#### **1.1.6. Coorde enadas tot ales**

Las coordenadas totales son las calculadas con respecto a un sistema de ejes de coordenadas, cuyo origen coincide con el vértice de partida elegido en la poligonal o en la triangulación. A dicho vértice de partida se le asigna coordenadas totales  $X = 0$ ,  $Y = 0$ . a<br>a<br>e<br>nal

#### **1.1.7.**  Cálculo de coordenadas totales con datos de campo

Los levantamientos topográficos realizados con teodolito convenciona según el método utilizado, proporcionan datos de distancia horizontal D y ángulo acimutal Z, de los tramos de una poligonal.

Con esos valores se calcula como se muestra en la figura 4 las coordenadas totales de los vértices de las líneas correspondientes a las estaciones de la poligonal.

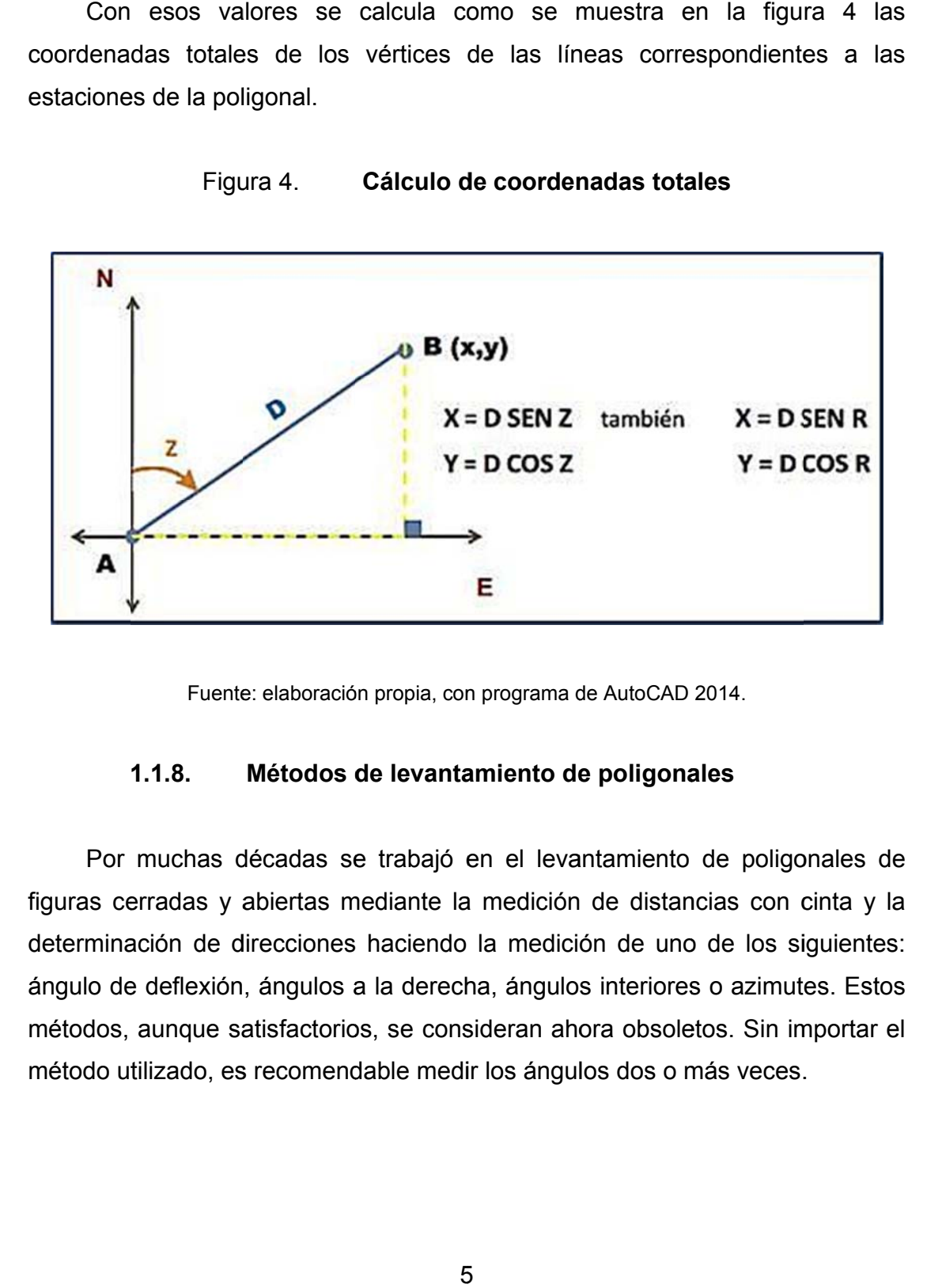

Figura 4. **Cálculo de coordenadas totales** 

Fuente: elaboración propia, con programa de AutoCAD 2014.

#### **1.1.8.**  Métodos de levantamiento de poligonales

Por muchas décadas se trabajó en el levantamiento de poligonales de figuras cerradas y abiertas mediante la medición de distancias con cinta y la determinación de direcciones haciendo la medición de uno de los siguientes: ángulo de deflexión, ángulos a la derecha, ángulos interiores o azimutes. Estos métodos, aunque satisfactorios, se consideran ahora obsoletos. Sin importar el método utilizado, es recomendable medir los ángulos dos o más veces.

## **1.1.9. Levantamiento por ángulos internos**

Es evidente que este tipo de mediciones se aplica exclusivamente en poligonales cerradas. Se dirige el telescopio hacia el vértice precedente y luego se le gira en sentido de las manecillas del reloj o en sentido contrario, de forma que pueda medirse el ángulo interno. Debe notarse que si el topógrafo recorre la poligonal en sentido contrario al de las manecillas del reloj, siempre girará ángulos en el sentido de las manecillas del reloj.

La suma de los ángulos interiores de una poligonal cerrada se obtiene con la siguiente expresión, en la cual n es el número de lados del polígono:  $\Sigma$  = (n-2) x (180°).

De esta forma, si se miden los ángulos interiores de una poligonal cerrada y al sumarlos el total es muy cercano a (n-2) x (180 grados), se tiene prácticamente la seguridad que los ángulos se midieron de forma precisa. Por supuesto, debido a los errores descritos (personales, instrumentales y naturales), es normal que exista alguna diferencia entre la suma total y el valor correcto.

A la diferencia se le denomina error de cierre angular. Este valor se elimina distribuyéndolo en la poligonal.

## **1.1.10. Levantamiento por deflexiones**

Un ángulo de deflexión es formado entre la prolongación de la línea precedente y la línea actual.

Para medir un ángulo de deflexión, el telescopio se invierte y se dirige la visual hacia el punto anterior, luego se vuelve a invertir y se gira a la derecha o a la izquierda, según se requiera para visar el punto siguiente y tomar la lectura del ángulo.

Este método facilita la representación en planos y simplifica los cálculos de los rumbos o azimutes sucesivos. Los ángulos de deflexión se utilizan en ocasiones para realizar el trazo de vías de comunicación; por ejemplo, para carreteras, vías férreas o líneas de transmisión.

En general, el uso ha disminuido debido a la frecuencia de errores en la lectura y registro de los ángulos al determinar si las deflexiones son a la derecha o a la izquierda, sobre todo en ángulos de pequeña magnitud.

La suma algebraica de todos los ángulos de deflexión de una poligonal cerrada (en la que no se cruzan las líneas) es igual a 360 grados. Observe que los ángulos de deflexión a izquierda y derecha se establecen mediante signos contrarios en la suma de ángulos.

## **1.1.11. Levantamiento por conservación de azimut**

Este tipo de poligonales puede emplearse convenientemente en un levantamiento para ubicar un gran número de detalles, como en el caso de la elaboración de planos topográficos. Cuando el aparato se ubica para leer de forma directa los azimutes hacia cada punto, el trabajo de dibujo de los puntos sobre un plano se simplifica.

Para lograr esto, se visa con el telescopio el vértice precedente de la poligonal con la lectura del instrumento hacia el azimut inverso de esta línea. A continuación se visan tantos puntos como sea necesario desde esa posición del instrumento y se toma la lectura del azimut directo a cada uno de los puntos.

## **1.1.12. Métodos para el cálculo de áreas**

Para determinar áreas, se emplean mediciones tanto de campo como de gabinete. Los métodos de medición en campo son los más precisos e incluyen:

- División de la superficie en figuras simples (triángulos y trapezoides)
- División por referencias normales por una línea recta
- Por coordenadas (método matricial)
- Por dobles distancias meridianas

## **1.1.13. Conservación de azimut con radiaciones**

La radiación es un método topográfico que permite determinar las coordenadas de un punto desde un punto fijo llamado polo de radiación. Es aplicado cuando el punto a visar presenta algún inconveniente físico que limite la colocación de los instrumentos topográficos en el lugar.

Usualmente para el levantamiento de poligonales es utilizado por la versatilidad el método de conservación de azimut, sin embargo en situaciones se requiere la combinación de este método con el de radicaciones debido a limitaciones físicas en el terreno.

 Esto se lleva a cabo realizando una poligonal llamada auxiliar a base del método de conservación de azimut, luego se establecen los vértices del polígono como polos de radiación y así determinar las coordenadas de otros puntos por medio de radiaciones.

## **1.2. Topografía 2**

Curso correspondiente al cuarto semestre del pénsum correspondiente de la carrera de Ingeniería Civil en el cual se manejan herramientas que permitan realizar levantamientos topográficos con el auxilio de poligonales auxiliares cerradas, para complementar los conocimientos de planimetría vistos en el curso prerrequisito topografía.

## **1.2.1. Medida de polígono por radiaciones**

El método de radiaciones sirve de auxilio a los posibles levantamientos topográficos, en los cuales no es posible colocar el aparato sobre las estaciones que conforman la superficie a medir, y únicamente pueden ser observadas a cierta distancia.

Este método resulta exacto para distancias cortas, sin embargo, se recomienda tener mucho cuidado al tener las observaciones y tomar las lecturas debido a que no se pueden chequear errores de cierre y la única forma de comprobar sí el trabajo está aceptable, es volver a visar el primer ángulo al final del levantamiento para comprobar si no se ha cometido algún error.

Si dicho ángulo varía y la diferencia es mayor que la aproximación del aparato, hay que efectuar nuevamente las lecturas y observaciones.

Las lecturas de las radiaciones pueden hacerse básicamente de tres formas: desde un punto único, por medio de poligonales abiertas y poligonales cerradas; este depende de las condiciones del lugar donde se deba efectuar el levantamiento topográfico. A continuación se exponen estos casos.

## **1.2.1.1. Radiando de un punto único**

Para utilizar este método se localiza un punto lo más cerca del centro de la superficie a medir, desde el cual se observa todas las estaciones. Una vez escogido dicho punto, se centra y nivela el aparato; en este procediendo a tomar los ángulos que forman el norte astronómico y cada estación a medir; es decir, el azimut.

Después de medidos todos los ángulos, se calculan las distancias desde el punto central y todas las estaciones que conforman la superficie medida. Los valores se anotan en una libreta de campo, con los cuales se realizan los cálculos de gabinete.

El objeto del método, consiste en encontrar las coordenadas totales de cada una de las estaciones y con estas, calcular las distancias y rumbos entre ellas, así como el área del polígono.

 Utilizando este método no es necesario compensar el polígono porque no existe error, ya que las medidas están realizadas a puntos independientes y la estación total está fija en un punto todo el tiempo durante el levantamiento.

# **1.2.1.2. Usando como polígono auxiliar poligonales abiertas**

Cuando el terreno a medir presenta muchos obstáculos y dificultades para colocar el aparato y no permite la observación de una estación a otra, se recurre a poligonales abiertas; a través de las cuales, se pueden radiar las estaciones que lo conforma.

Por medio de esta poligonal y las radiaciones efectuadas es posible calcular las distancias y rumbos entre cada estación, así como obtener las coordenadas totales en base a un sistema cartesiano y con estas el área del polígono.

Cuando se realice un trabajo de este tipo, es recomendable tener cuidado en las mediciones, ya que no ofrece medio alguno de verificación por errores y equivocaciones.

Aunque esta característica de las poligonales abiertas, de no chequear el error angular y el error unitario en distancia, es posible verificar convirtiendo estas en poligonales cerradas, lo cual se logra cerrando polígonos cada cierto número de estaciones, con el objeto de calcular el error angular y el error unitario en distancia que va teniendo cada polígono y compararlo con los errores permisibles máximos, luego se compensa si se está fuera de los límites de error.

# **1.2.1.3. Usando como polígono auxiliar poligonales cerradas**

Este es un método de útil cuando el área a medir no permite el ingreso del aparato en los linderos; por ejemplo, cuando se necesita medir el área de una construcción, de un campo de cultivos, de una presa, de una laguna, entre otros. La metodología consiste en formar una poligonal cerrada dentro o fuera de la superficie a medir y con esta visar los vértices por medio de radiaciones.

La poligonal cerrada presenta la ventaja que puede chequearse al error angular y el error unitario, y compararlo con los errores permisibles máximos para proceder a compensar. Para evitar errores en las radiaciones se recomienda medirlas desde dos puntos diferentes y comparar los resultados de las coordenadas totales; si difieren, se cometió algún error.

## **1.2.2. Agrodesia**

Comprende las técnicas básicas necesarias para separar o dividir áreas de polígonos. Estas son de mucha utilidad en los trabajos realizados en lotificaciones, divisiones de parcelas o desmembraciones.

Se explicará por separado cada técnica, sin embargo, en la realidad existen inconvenientes, en los cuales se tengan que combinar dos o varias de ellas para resolverlos. Por esta razón, es de mucha importancia que los estudiantes se formen un concepto adecuado de cada caso y de esta manera, se logre el dominio necesarios para identificarlas cuando se necesiten.

A continuación se encuentra una explicación de cada técnica. Ejemplos a cerca de cada método no se incluirán aquí por estar fuera de los objetivos de este trabajo de graduación.

# **1.2.2.1. Separar una fracción de área determinada de un polígono partiendo el nuevo lindero desde un punto del perímetro del mismo**

Obtenidas las coordenadas totales y fijado el punto a partir del cual se va a trazar el nuevo lindero, con este el valor del área a separar, se procede así:

Paso 1 Con las coordenadas totales se dibuja a escala el plano del polígono y se localiza el punto, a partir del cual se va a iniciar la división.

> Este punto puede ir localizado en cualquier parte del perímetro, dependiendo de las condiciones del lugar, los gustos del dueño, entre otros.

> Según la figura 5 se muestra un terreno indicado en el paso 1, se divide en dos partes con un lindero recto a partir del punto E-1 indicado en paso 2 y 3.

Figura 5. Imagen que describe el 1, 2 y 3 del procedimiento de separar polígonos a base de un punto del perímetro

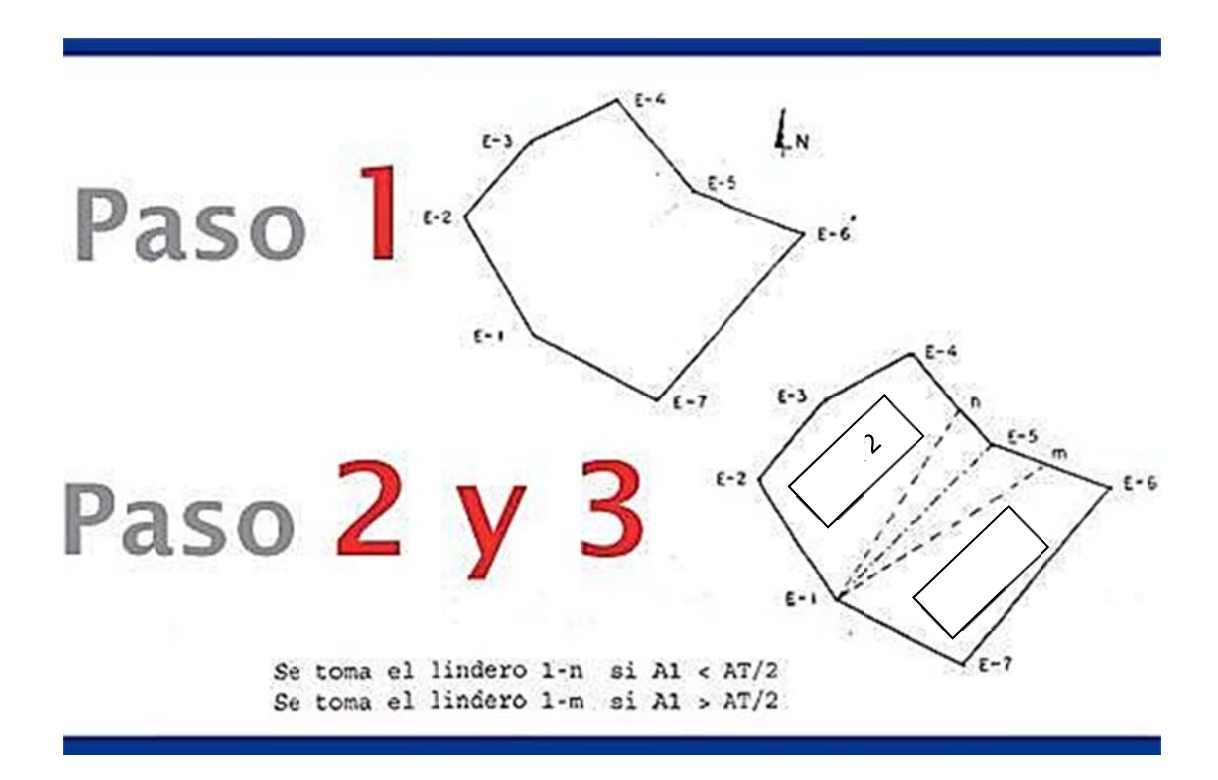

Fuente: elaboración propia, con programa de Photoshop CS6.

- Paso 2 Se calcula el área de todo el polígono AT (área total), así como las distancias y rumbos entre las estaciones, con base en las coordenadas totales.
- Paso 3 Se asume tentativamente el lindero 1-5 como una primera división y se calculan las distancias, rumbos y áreas que encierran cualquiera de las dos divisiones; por ejemplo para las estaciones 1, 5, 6 y 7, se llamará A1 (área 1).

Si A1 es mayor que AT/2, se gira el lindero hacia la estación 6 y si A1 es menor que AT/2 se gira hacia la estación 4.

Para el presente caso se supone, que el área calculada A1 es menor que AT/2, por lo tanto, debe girarse el lindero hasta el punto n, del cual se calculan las coordenadas.

 Paso 4 Las coordenadas 1, n y 5 forman el área que hace falta, denotada por un triángulo, (ver figura 6, indicación paso 4a).

> Para obtener se resta el azimut de 5-1 Az (5-1) del azimut de 5-4 Az (5-4).

> Del cálculo de AT se conoce el rumbo de 4-5, con orientación S-E, entonces el rumbo 5-4 tiene orientación N-W, este cambio se muestra en la figura 6 indicación 4b.

> Si se observa la estación 5 desde la estación 4 el rumbo entre la línea 4-5 tiene orientación S-E.

> Si se observa la estación 4 desde 5, el rumbo de la línea 5-4 tienen el mismo valor, pero con orientación N-W. Con el rumbo de 5-4 se obtiene el azimut de 5-4 Az (5-4) siendo igual a 360° - rumbo (5-4).

> Para ver la conversión de rumbos a azimut en la figura 6 indicativo paso 4c se recuerda como realizar el procedimiento.

Del cálculo de A1 se conoce el rumbo (1-5), con este valor se calcula el Rumbo (5-1) y Az (5-1).

Se calcula el valor de c de la ecuación del triángulo (ver ecuación en figura 6 indicativo paso 4d).

### Figura 6. Imagen que describe el paso 4, del procedimiento de separar polígonos a base de un punto del perímetro

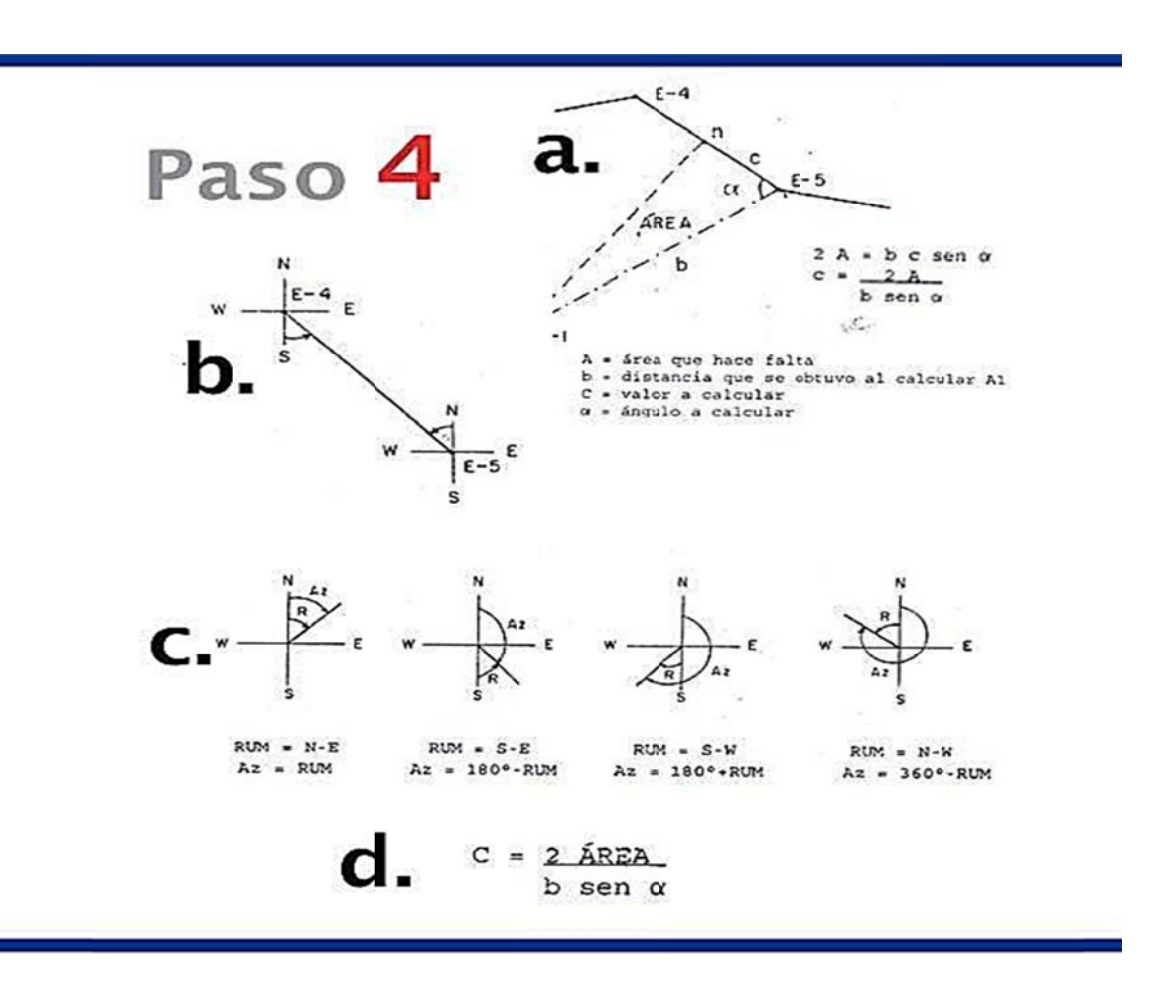

Fuente: elaboración propia, con programa de Photoshop CS6.

• Paso 5 L Luego se calculan las coordenadas del punto n:

> El signo es positivo, si se observa que Yn y Xn aumentan el valor y negativo disminuye, con respecto a las coordenadas cartesianas a las cuales está referido el polígono.

Figura 7. Imagen que describe el paso 5, del procedimiento de separar polígonos a base de un punto del perímetro

> Paso 5 Yn = Y5  $\pm$  C \* cos RUM (5-4)  $Xn = X5 \pm C * \text{sen } RUM(5-4)$

Fuente: elaboración propia, con programa de Photoshop CS6.

- Paso 6 U calculan el área, distancia y rumbos del polígono encerrado por las estaciones 1, n, 5, 6, 7 y se compara con AT/2. Una vez obtenidas las coordenadas totales de n se
- Paso 7 S calculada y la real. Este error total se divide entre el área real AT/2, con el error unitario a comparar con el unitario máximo admisible, según la ley reglamentaria de trabajos de agrimensura es de 0,001 por unidad. Se obtiene el error de cálculo por la diferencia entre área

 Paso 8 Si el cálculo es correcto el área de la otra parte o sea el polígono 1, 2, 3, 4 y n, tiene que ser igual a la del primer polígono, por lo que no es necesario el cálculo y entre mayor sea el número de decimales conservados en todos los cálculos, menor será el error.

# **1.2.2.2. Separar una fracción de área determinada desde un punto interior al polígono**

Está técnica se aplica cuando hay un punto de interés común para los dueños que van a compartir el nuevo lindero y es necesario iniciar aquí la división del terreno.

Entre estos puntos se mencionan: nacimiento de agua, pozo perforado para sacar agua, casas patronales, caminos de acceso, patios de secado, entre otros. Para iniciar la división del polígono en este punto, se necesita medirlo en campo para obtener las coordenadas totales y de estas hacer proyecciones hacia puntos del perímetro del mismo. El procedimiento se describe a continuación:

 Paso 1: Con las coordenadas totales de cada estación se dibuja el plano del polígono y se calcula el área total (AT), rumbos y distancias. Se localiza con las coordenadas el punto para iniciar la división.

> En la figura 8 indicación paso 1 se muestra un polígono a dividir en dos partes iguales, con un lindero que pase por el nacimiento identificado por el punto 6.

Figura 8. Imagen que describe el paso 1 y 2, del procedimiento de separar polígonos a base de un punto en el interior

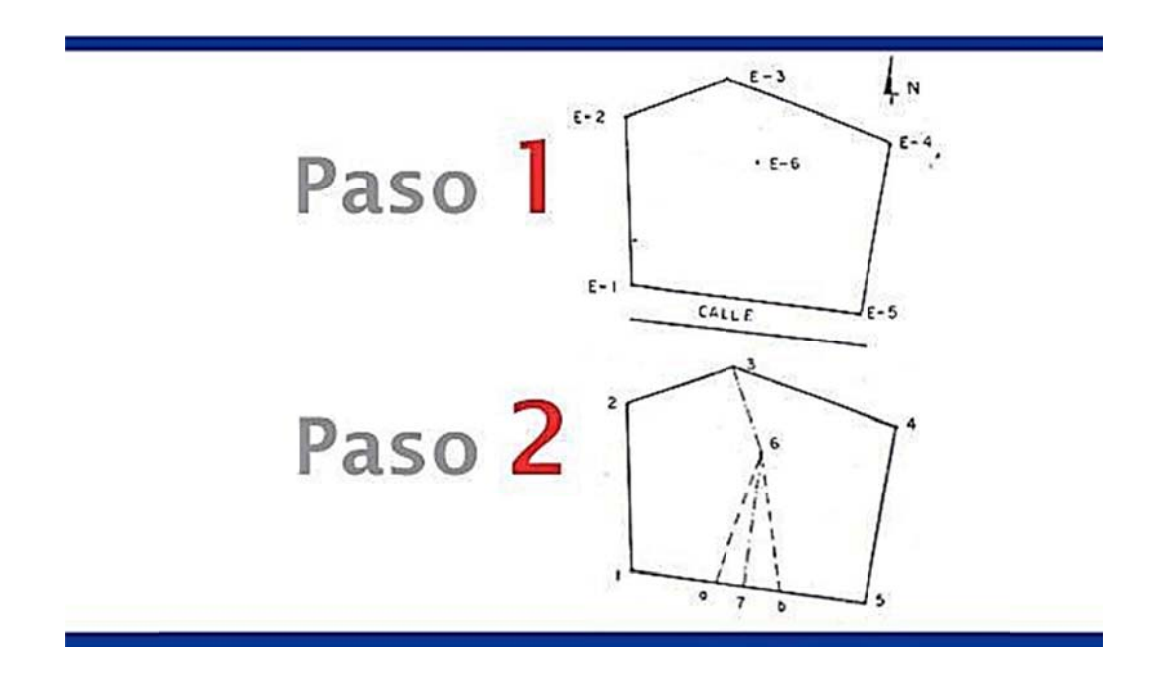

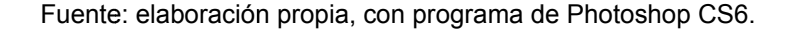

Paso 2: Se forma tentativamente el lindero 3-6 y un punto 7 ubicado entre las estaciones 1 y 5 como una primera división y se calcula el área (A1), rumbo y distancias para las estaciones 1, 2, 3, 6 y 7; aunque se pudo haber tomado la otra mitad.

> Si A1 es mayor que AT/2, se gira el lindero hacia la estación 1 y si es menor hacia la estación 5. Esto se muestra en la figura 8 indicación paso 2.

> Para el presente caso, se supone que, el área A1 es mayor; por lo tanto, debe girarse el lindero hasta el punto a, del cual se calculan las coordenadas.

- Paso 3: Las coordenadas a, 6 y 7 forman el área obtenida de más, las cuales forman un triángulo como se ve en la figura 9, de donde se calcula calcular el valor de C.
- Figura 9. Imagen que describe el paso 3, del procedimiento de separar polígonos a base de un punto en el interior

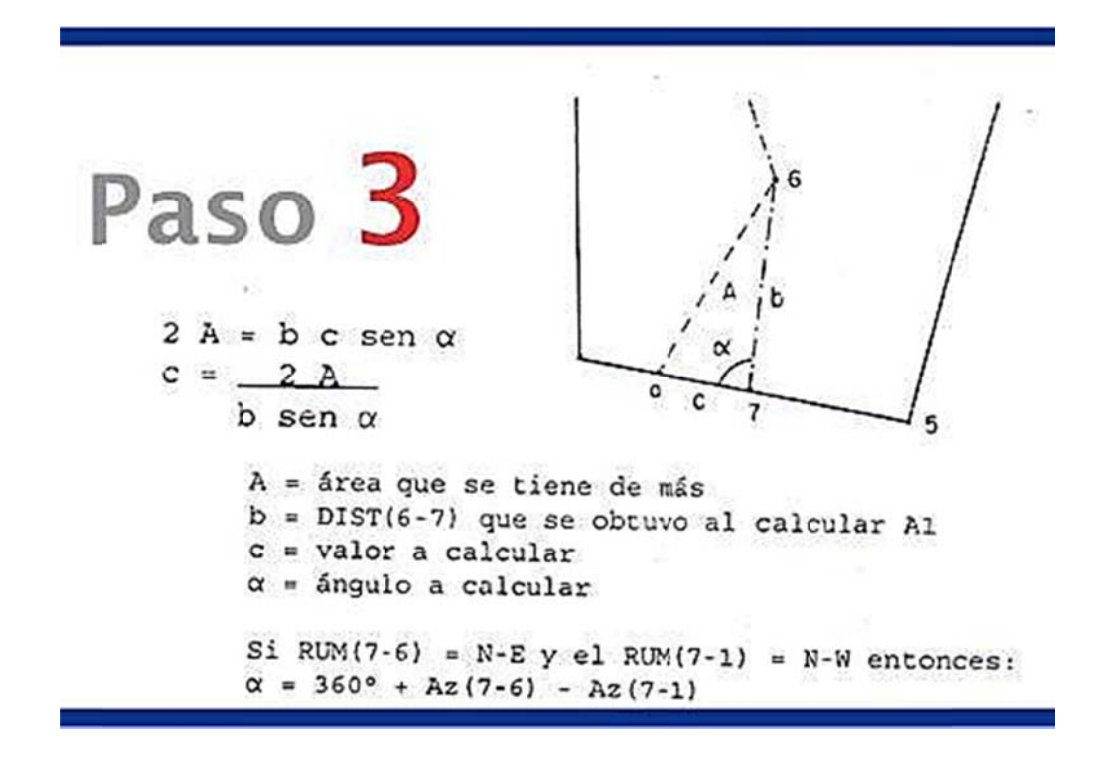

Fuente: elaboración propia, con programa de Photoshop CS6.

Paso 4: Se calculan las coordenadas del punto a:

### Figura 10 0. **Imagen que describe el paso 4, del procedimiento de separar** polígonos a base de un punto en el interior

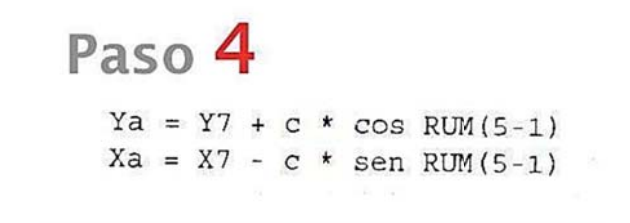

Fuente: elaboración propia, con programa de Photoshop CS6.

- Paso 5: C por las estaciones 1, 2, 3, 6 y a; luego se compara con AT/2. Cálculo del área, distancias y rumbo del polígono encerrado
- Paso 6: S error unitario máximo admisible. Se compara el error entre el área calculada y la real con el

### **1.2.2.3.** Separar una fracción de área determinada por medio de un lindero de dirección dada

Se utiliza esta técnica cuando el nuevo lindero que servirá de división tiene que conservar la dirección de un lindero, de un eje cartesiano al cual está referido el plano del polígono, de un muro que tenga en el interior el terreno de una casa, entre otros.

Quiere decir esto, se tiene que movilizar el lindero en un sentido perpendicular a la orientación, hasta lograr separar el área a desmembrar.

Una vez calculadas las coordenadas totales, fijada el área a fraccionar se procede así:

- Paso 1: Con base en las coordenadas totales se dibuja a escala el polígono a dividir, se calcula el área total (AT), rumbo y distancias entre los vértices. En la figura 11 indicación paso 1 se tiene un terreno a dividir en dos partes, dejando el lindero de división con orientación igual al rumbo de la línea 1-2.
	- Figura 11. Imagen que describe el paso 1 y 2 del procedimiento para separar polígonos con un lindero de dirección fija

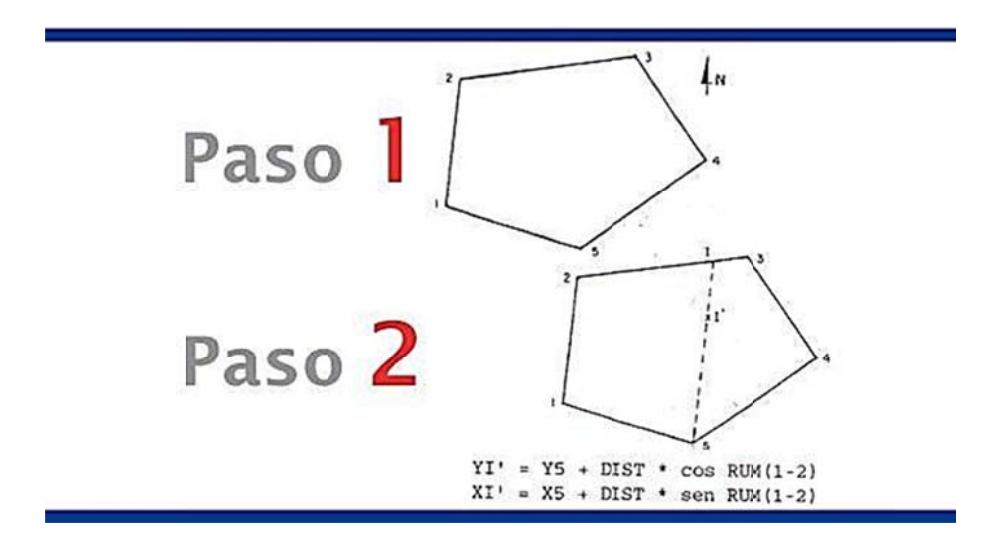

Fuente: elaboración propia, con programa de Photoshop CS6.

Paso 2: Se define como primer intento de división el lindero 5-I, que debe conservar la orientación del rumbo 1-2. Para encontrar el punto I se calculan las coordenadas de 5 y la orientación de la línea 5-l el punto l' se define por:

El valor de la distancia puede ser aleatorio porque el punto I' puede estar fuera del polígono; esto sucede porque se utiliza para calcular la ecuación de la línea 5-I, además de esta ecuación se calcula la de la línea 2-3.

Se igualan las dos ecuaciones y se obtienen las coordenadas del punto I. Se recuerda que este último procedimiento se refiere al punto de intersección de dos líneas rectas.

- Paso 3: Luego de obtenidas las coordenadas del punto I se calcula el área (A1), rumbo y distancias del primer intento formado por las estaciones 1, 2, I, 5.
- Paso 4: Si A1 es mayor que AT/2, se corre el lindero I-5 hacia las estaciones 1-2 sin perder la orientación y si A1 es menor se corre hacia el otro lado. Para este caso se asume que A1 es mayor que AT/2, entonces el nuevo lindero se define por las estaciones 6-7, para las cuales se tiene que calcular las coordenadas.

Para lograrlo es necesario observar que al correr el lindero 5-I hasta las estaciones 6-7, se forma un trapecio que tiene un área que para este caso se tiene de más y la distancia de 6-7 es menor que la distancia 5-I; sin embargo, para otros casos esta distancia puede ser mayor.

En la figura 12 indicación paso 4.1, se muestra este corrimiento, y en la figura 12 indicación paso 4.2, además del trapecio, se muestra un rectángulo formado al trasladar el lindero 5-I sin variar la distancia.

$$
A2 = A1 - AT/2
$$

Figura 12. Imagen que describe el paso 4.1 y 4.3 del procedimiento para separar polígonos con un lindero de dirección fija

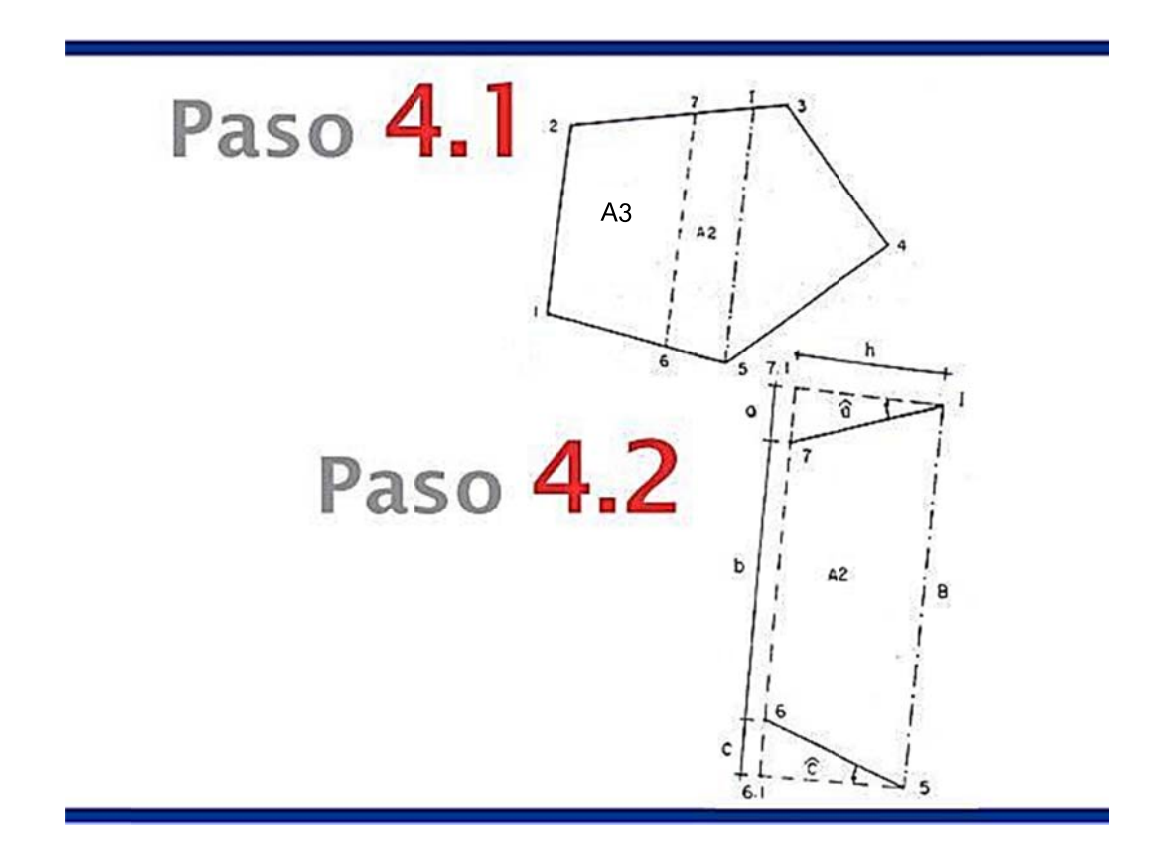

Fuente: elaboración propia, con programa de Photoshop CS6.

El objetivo es calcular las coordenadas de los puntos 7 y 6, de la figura 12, con la indicación en el paso 4.2, es necesario calcular las distancias I-7 y 6-5, porque los rumbos ya están calculados. Para esto es útil conocer los elementos de un trapecio.

Imagen que describe el área de un trapecio Figura 13.

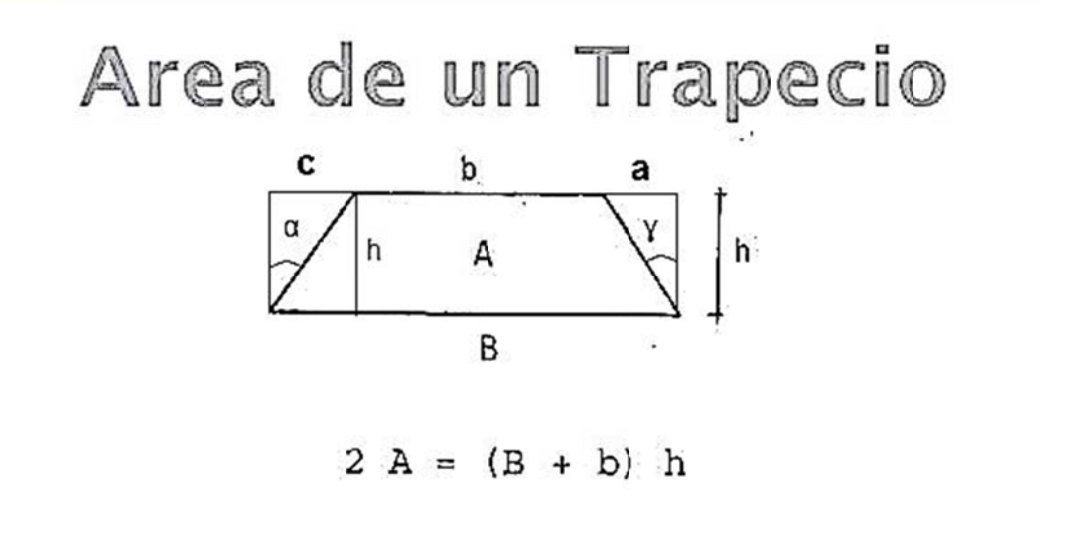

Fuente: elaboración propia, con programa de Photoshop CS6.

Las relaciones entre distancias del trapecio para uso en topografía son:

$$
b = B - c - a
$$
  

$$
b = B - tg(\alpha) \times h - tg(\gamma) \times h
$$

Paso 5: Cálculo de áreas (A3), rumbo y distancia entre las estaciones  $1, 2, 7, 6.$ 

Paso 6: Se compara el resultado del área (A3) con el de AT/2.

# **1.2.2.4. Dividir un polígono en varias partes iguales por medio de linderos paralelos**

Esta es una técnica que permite la división de un área mayor en varias partes, conservando entre los linderos la misma dirección. Entre otras aplicaciones se menciona una de mayor trascendencia; se trata de las lotificaciones, que requieren una mayor estética, ordenamiento y aprovechamiento del espacio.

La mayor parte de los lotes de estas tienen linderos paralelos. La metodología consiste en aplicar cuantas veces sea necesario lo expuesto en la sección anterior y como esto se explicó en la misma.

## **1.2.3. Transformación de linderos**

La actividad topográfica de transformar los linderos se realiza con la finalidad de cambiar las características geométricas sin variar el área de las superficies aledañas.

Este procedimiento debe aplicarse cuando los colindantes lleguen al acuerdo de cambiarlo por otro que llene las características deseadas, pero cuando se hace este cambio se alteran las condiciones originales, por lo que es indispensable hacer una nueva inscripción de las propiedades modificadas en el registro de la propiedad inmueble.

Como los casos reales pueden resultar muy complejos, esto da lugar a variantes, que requieren el auxilio de la unificación de varias técnicas aplicadas a casos específicos y que para mejor comprensión son descritas a continuación en forma independiente.

# **1.2.3.1. Transformar un lindero sinuoso en un lindero recto**

La descripción de esta técnica es similar a la expuesta en la sección que corresponde a separar una fracción de área determinada de un polígono partiendo el nuevo lindero desde un punto del perímetro del mismo; por lo que varios de los criterios que aquí se necesitan ya fueron explicados con él.

 Paso 1: Una vez obtenidas las coordenadas totales de las dos fincas se dibuja un plano de ambas, como el mostrado en la figura 14.

> En este caso, se transforma el lindero sinuoso A, B, C y D en un lindero recto partiendo de A. El procedimiento es el siguiente:

> Se calcula el área, rumbo y distancia de cada una de las fincas, identificándolas como A1 y A2, aunque es suficiente con calcular solo una.

### Paso 1 del procedimiento de transformación de lindero Figura 14. sinuoso en un lindero recto

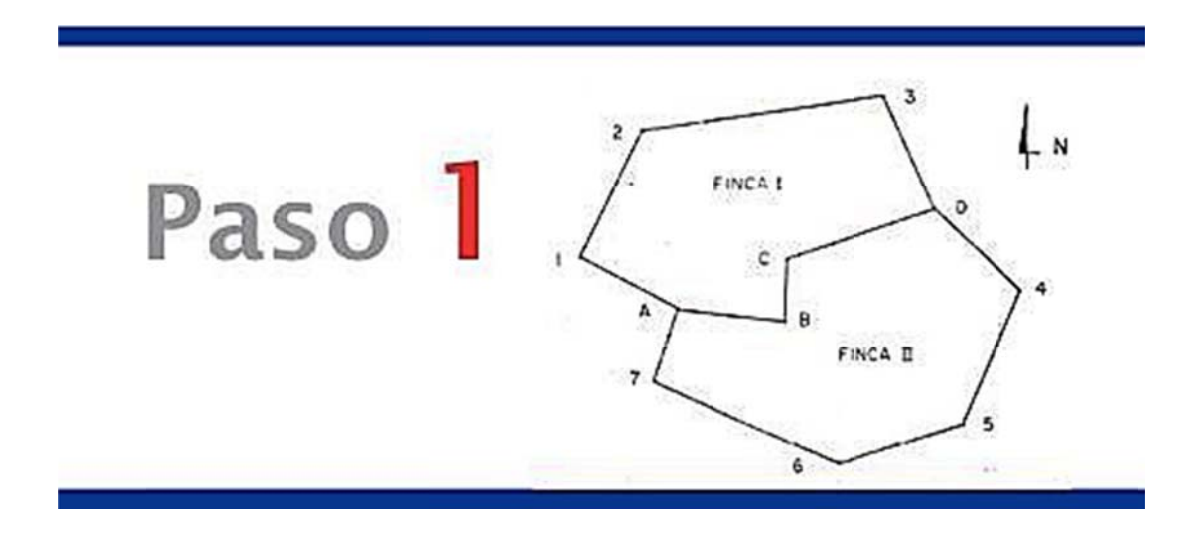

Fuente: elaboración propia, con programa de Photoshop CS6.

Se cambia el lindero sinuoso por la recta A-D y se calcula el Paso 2: área (Ai) de cualquier finca; suponiendo que se toma la primera, se compara con A1, si Ai es mayor que A1, se gira el lindero de A-D hacia la finca I y si es menor hacia la finca II, ver la figura 15.

### Figura 15. Paso 2 del procedimiento de transformación de lindero sinuoso en un lindero recto

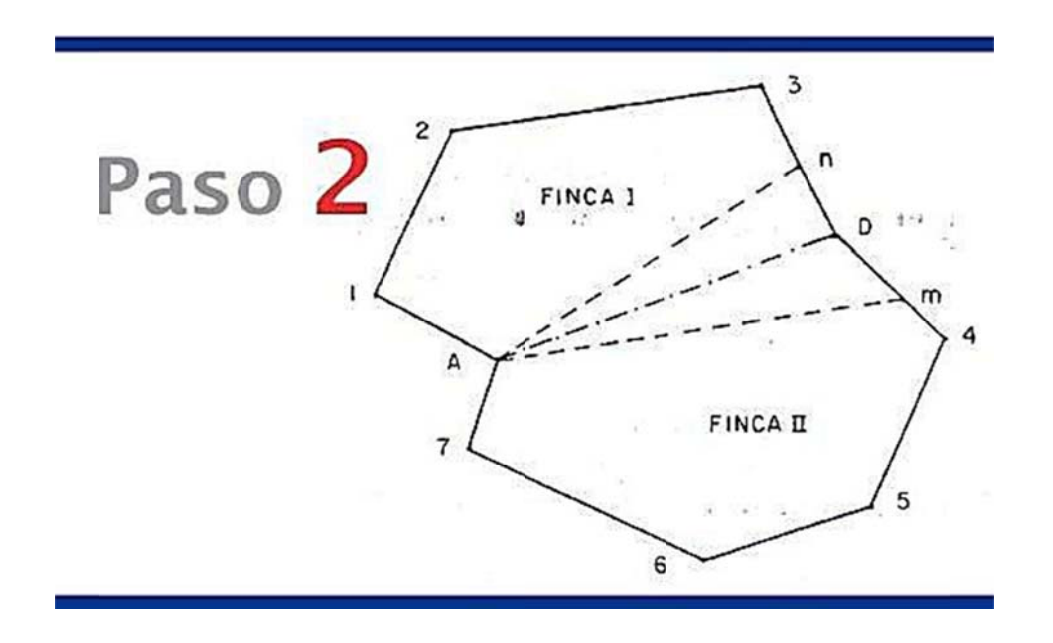

Fuente: elaboración propia, con programa de Photoshop CS6.

Paso 3: Suponiendo que Ai es mayor que A1, se gira el lindero A-D hasta el punto n, formando un triángulo de vértices A, n y D como se muestra en la figura 16, para obtener las coordenadas de n.

### Figura 16. Paso 3 del procedimiento de transformación de lindero sinuoso en un lindero recto

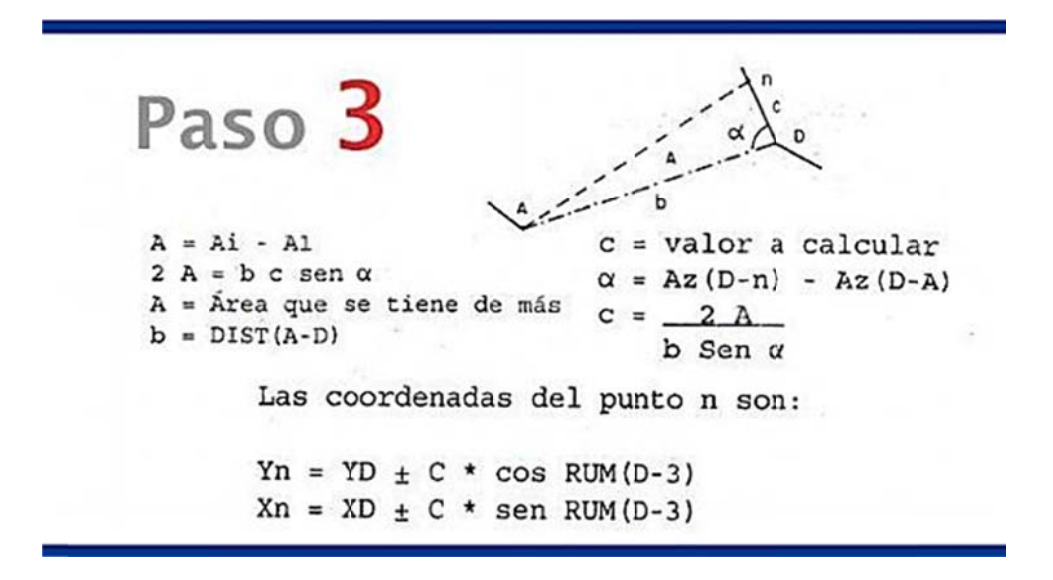

Fuente: elaboración propia, con programa de Photoshop CS6.

- Paso 4: Encontradas las coordenadas de n se calcula el área, distancias y rumbos del polígono encerrado por las estaciones A, 1, 2, 3, n.
- Paso 5: El resultado del área obtenida en 4 se compara con A1 y se mide el error de cálculo.

Se recuerda que si el error de cálculo es mínimo, el área de las dos fincas es igual y por ello, es suficiente calcular una de ellas. Se hace mención que entre mayor sea el número de decimales conservados en los cálculos menor será este error.

### $1.2.3.2.$ Transformar un lindero sinuoso en un lindero constituido por dos rectas

Esta técnica es aplicada cuando se desea cambiar un lindero sinuoso, pero existen dos puntos de interés común a ambos colindantes y necesariamente el nuevo lindero tiene que pasar por estos puntos. La metodología para el desarrollo de este tema tiene conceptos y criterios utilizados, al aplicarlos, no se profundizará en la explicación.

Es necesario contar con las coordenadas totales de ambas fincas y dibujarlas en un mismo plano, como el mostrado en la figura 17, donde los puntos de interés son A y D.

El procedimiento es el siguiente:

Figura 17. Paso 1 del procedimiento para transformar un lindero sinuoso en un lindero constituido por dos rectas

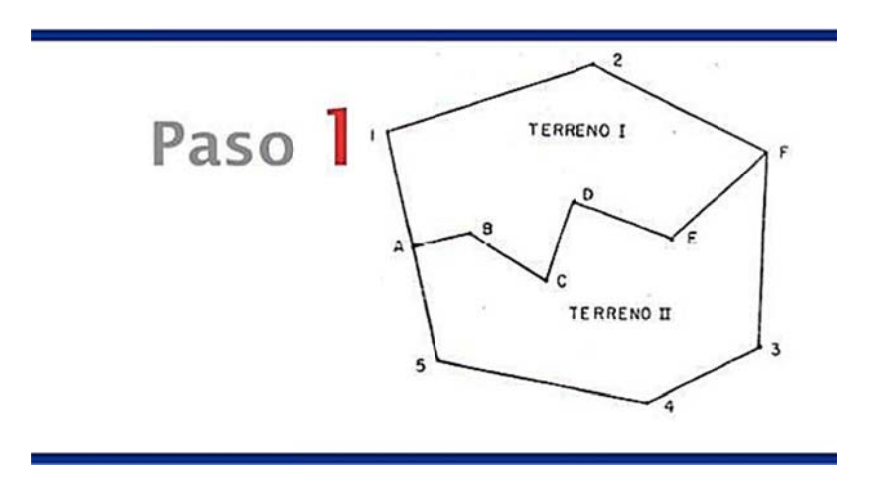

Fuente: elaboración propia, con programa de Photoshop CS6.

- Paso 1: Se elige uno de los dos terrenos, y para este caso se elige el terreno I y se calcula el área (A1), los rumbos y distancias.
- Paso 2: Como una primera prueba, se transforma el lindero sinuoso por las dos rectas A-D y D-F. Con estos cambios se calcula el área (Ai) que resulta; y si Ai es mayor que A1 se gira la recta D-F hacia el punto 2, si es menor hacia el punto 3. Ver figura 18.
- Suponiendo que Ai es menor que Al, entonces se gira la Paso 3: recta D-F hacia el punto m y se calculan las coordenadas de m. Para esto se forma el triángulo mostrado en la figura 19 de área  $A = AI - Ai$ .
	- Figura 18. Paso 2 del procedimiento para transformar un lindero sinuoso en un lindero constituido por dos rectas

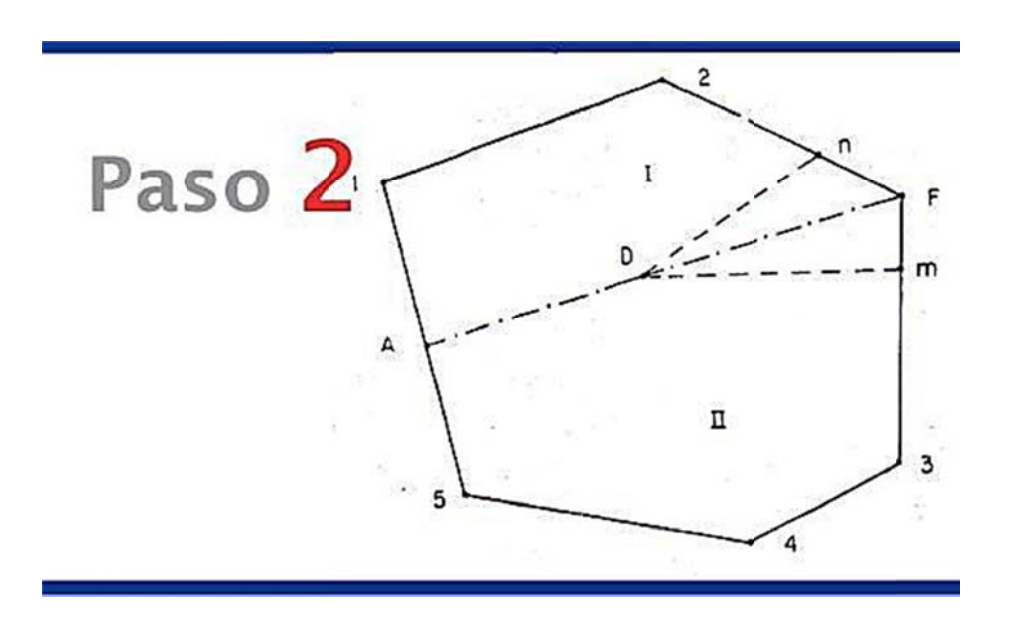

Fuente: elaboración propia, con programa de Photoshop CS6.

Figura a 19. **P** sinuoso en un lindero constituido por dos rectas Paso 3 del procedimiento para transformar un lindero

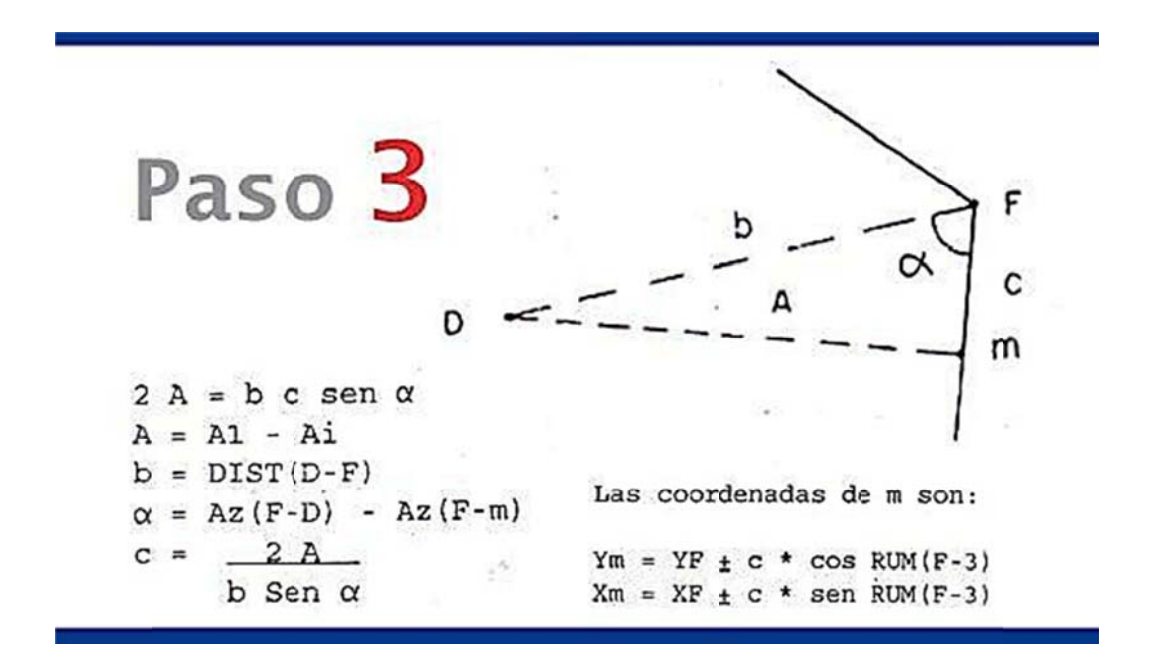

Fuente: elaboración propia, con programa de Photoshop CS6.

- $\bullet$  Paso 4 C rumbos; con el nuevo lindero A-D y D-m. Con las coordenadas de m se calcula el área, distancias y
- Paso 5: S mide el error de cálculo; si el error es mínimo las áreas de las dos fincas quedan correctas con el nuevo lindero constituido p por 2 rectas s. Se compara el área obtenida en el inciso anterior con A1 y se

# **1.2.3.3. Transformar un lindero en otro que pase por un punto determinado**

Este caso es muy parecido al anterior, en este caso solo un punto es el que interesa a ambas colindantes y es por eso que en ocasiones se cambia un lindero recto por un lindero sinuoso, o cambiar un sinuoso por otro sinuoso; esto depende de las condiciones que presente el lugar y lo que los dueños requieran.

# **1.2.3.4. Transformar un lindero dado en otro constituido por una recta de rumbo dado**

Esta técnica es de mucha utilidad cuando se desea cambiar un lindero y el nuevo que lo va a sustituir conserve una dirección, en la que los vecinos de los terrenos han convenido. El lindero a sustituir puede ser sinuoso, una línea recta o curva.

A continuación se expone un procedimiento que sirve de guía cuando se necesite aplicar esta técnica.

Si se tiene un polígono como el mostrado en la figura 20 y se desea cambiar el lindero por uno paralelo a la línea 1-6, se procede así:

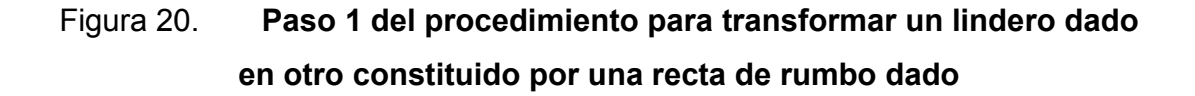

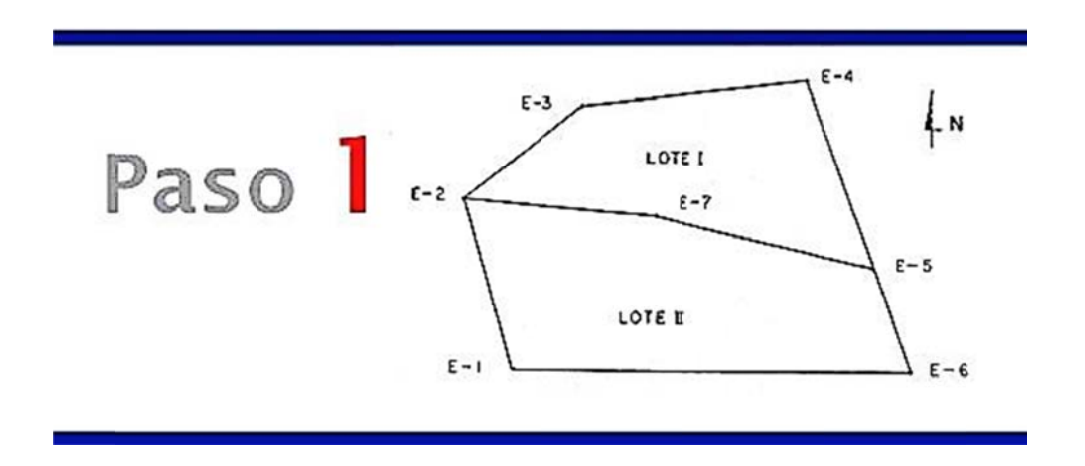

Fuente: elaboración propia, con programa de Photoshop CS6.

• Paso 1: S nuevo lindero; sin embargo, es necesario saber datos del otro lote, entonces se calculan los rumbos y distancias entre las estaciones. Se elige uno de los lotes para calcular con base a él, el

> Si se elige el lote II como base para los cálculos, se tiene que encontrar el área (AII), rumbos y distancias.

• Paso 2: C buscar otro punto l'y sacar la ecuación de la recta de 5-l' conservando la orientación de 6-1. Luego por intersección de las líneas rectas 1-2 y 5-l' se localizan las coordenadas del punto I. Ver la figura 21. Como primer intento de solución se elige el punto 5 para
Figura 21. Paso 2 del procedimiento para transformar un lindero dado en otro constituido por una recta de rumbo dado

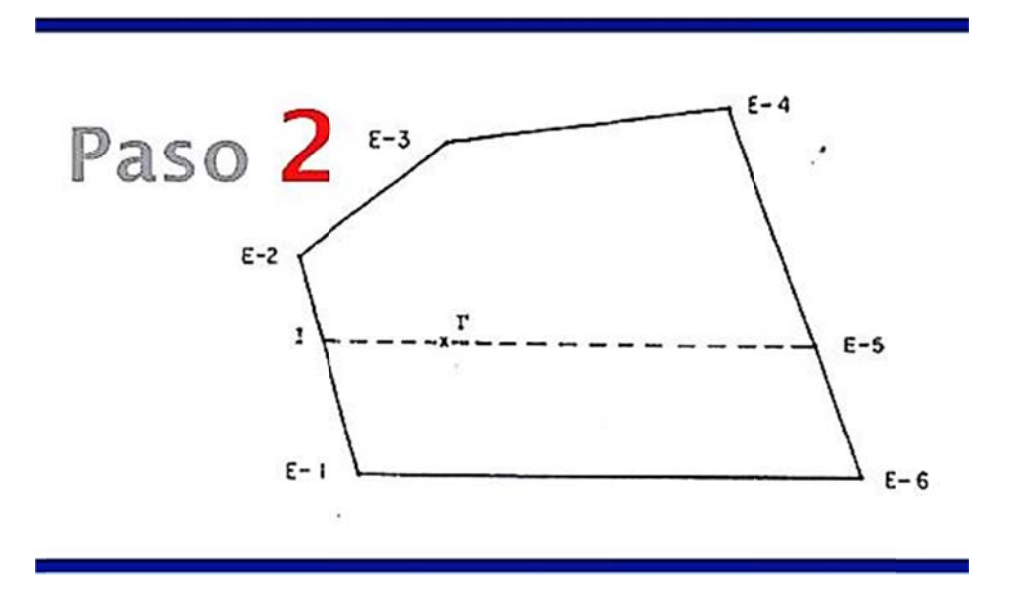

Fuente: elaboración propia, con programa de Photoshop CS6.

- Paso 3: Luego de obtenidas las coordenadas de I se calcula el área (Ai) del polígono formado por las estaciones 1, I, 5 y 6.
- Paso 4: Se compara las áreas All y Ai:

Si Ai es mayor que All el nuevo lindero 5-l se corre hacia el lote II y si Ai es menor que AII, se corre hacia el lote I. Según la figura 21 ocurre el segundo caso, por lo que tiene que subir este lindero para compensar el área Ai la que le hace falta, llamando a esta A1.

Al subir este lindero sobre las líneas del perímetro se forma un trapecio que tiene como área A1, y si este lindero se sube sin variar la longitud se forma un rectángulo.

Esto se muestra en la figura 22, indicación paso 4.1 y paso 4.2. Esto será la base para calcular las coordenadas del punto 8 y 9.

## Paso 4 del procedimiento para transformar un lindero dado Figura 22. en otro constituido por una recta de rumbo dado

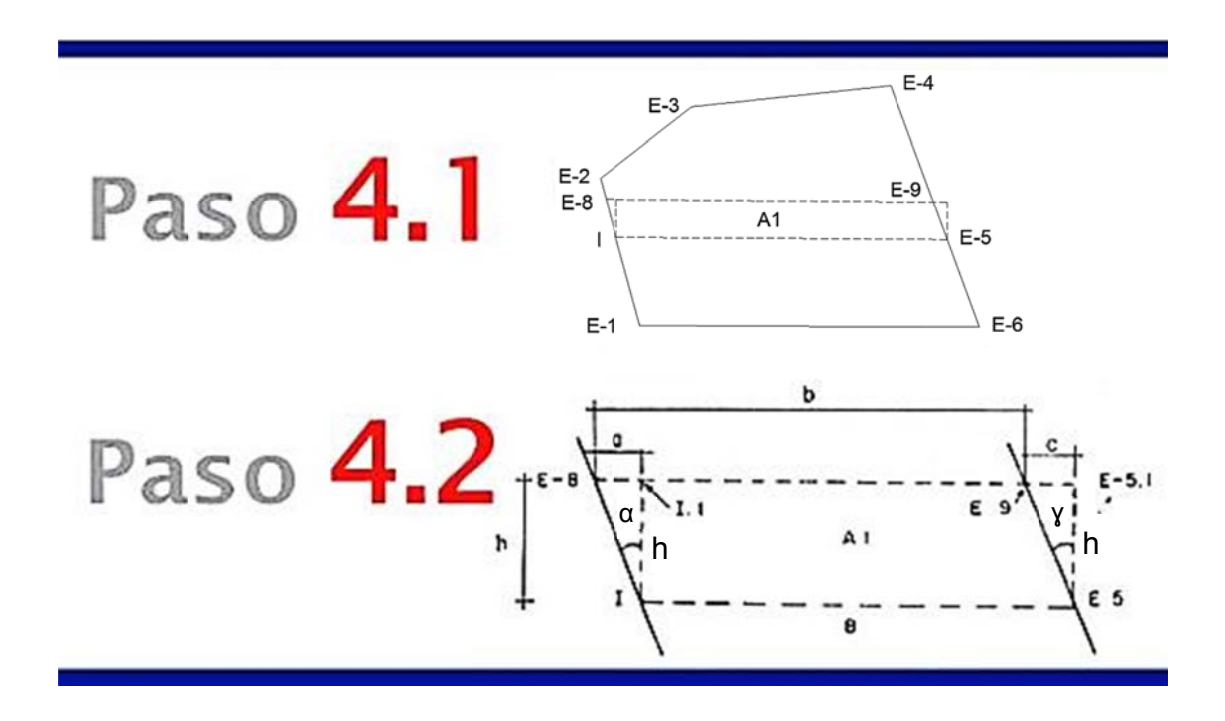

Fuente: elaboración propia, con programa de Photoshop CS6.

Paso 5: Las coordenadas de 8 y 9 son:

Paso 5 del procedimiento para transformar un lindero dado Figura 23. en otro constituido por una recta de rumbo dado

> Paso 5  $Y8 = YI + DIST(T-8) * cos RUM(1-2)$  $XB = XI - DIST(I-8) * sen RUM(1-2)$  $Y9 = Y5 + DIST(5-9) * cos RUM(6-4)$  $X9 = X5 - DIST(5-9) * sen RUM(6-4)$

Fuente: elaboración propia, con programa de Photoshop CS6.

En el paso 5 se planteó de forma general la forma de encontrar las coordenadas para realizar el cálculo del área, los equivalentes son:

> DIST (I-8)  $*$  cos RUM (1-2) = h DIST (I-8)  $*$  sen RUM (1-2) = a DIST  $(5-9)$  \* cos RUM  $(6-4)$  = h DIST  $(5-9)$  \* cos RUM  $(6-4)$  = c DIST  $(I-8) = h/cos(\alpha)$  $DIST (5-9) = h/cos (y)$

Relaciones que se realizan para hallar los valores son:

b = B + a - c a = 
$$
\tan g(\alpha) \times h
$$
 c =  $\tan g(\gamma) \times h$   
b = B +  $\tan g(\alpha) \times h$  -  $\tan g(\gamma) \times h$   
h =  $\frac{(b - B)}{(\tan g(\alpha) - \tan g(\gamma))}$ 

Encontrando el valor de h, todos los valores restantes son conocidos e ingresados en las fórmulas para los resultados finales. La h depende de A1, las relaciones para encontrar h en términos de A1 y B que son conocidos es:

 $A1 = b \times h - 0.5 \times a \times h + 0.5 \times c \times h$ A1 =  $(B + \tan\alpha)(\alpha)$  x h - tang  $(\gamma)$  x h) x h - 0.5 x (tang  $(\alpha)$  x h) x h + 0.5 x (tang  $(y)$  x h) x h  $0 = 0.5$  x h<sup>2</sup> x tang (α) - 0.5 x h<sup>2</sup> x tang (y) + B x h - A1

Se resuelve la ecuación cuadrática para encontrar el valor de h.

- Paso 6: Se calcula el área (A2) entre las estaciones 1, 8, 9 y 6.
- Paso 7: Comparación de A2 con AII y se obtiene la precisión de los cálculos.

# **1.3. Vías Terrestres 1**

Curso que correspondiente al séptimo semestre del pénsum correspondiente a la carrera de Ingeniería Civil, estudia y explica los aspectos básicos y generales de las vías terrestres y la relación que existe entre un vehículo y la carretera como medio de transporte.

Explica las distintas etapas para el dibujo, cálculo y diseño desde métodos para trazar curvas horizontales en el campo, hasta cálculo de movimiento de tierra, enseñando la forma de utilizar las especificaciones y normas para el proyecto de carreteras.

# **1.3.1. Elementos geométricos de una carretera**

El alineamiento horizontal de una carretera es la proyección de un plano sobre el eje de la carretera y los elementos que la integran son: tangentes, curvas circulares y curvas de transición.

- Tangentes: son las proyecciones sobre un plano horizontal de las rectas que unen una curva; la longitud es la distancia que une la curva anterior y el principio de la siguiente.
- Curvas circulares: son los arcos de círculo que forman la proyección horizontal de las curvas empleadas para unir dos tangentes consecutivas. Pueden ser simples o compuestas.

# **1.3.2. Geometría del alineamiento horizontal**

Cuando dos tangentes están unidas entre sí por una sola curva circular, esta se denomina curva simple.

En el sentido del cadenamiento, las curvas simples pueden ser hacia la izquierda o hacia la derecha. Las curvas circulares simples tienen como elementos característicos los mostrados en la figura 24.

#### Fig ura 24. Elementos de la curva circular

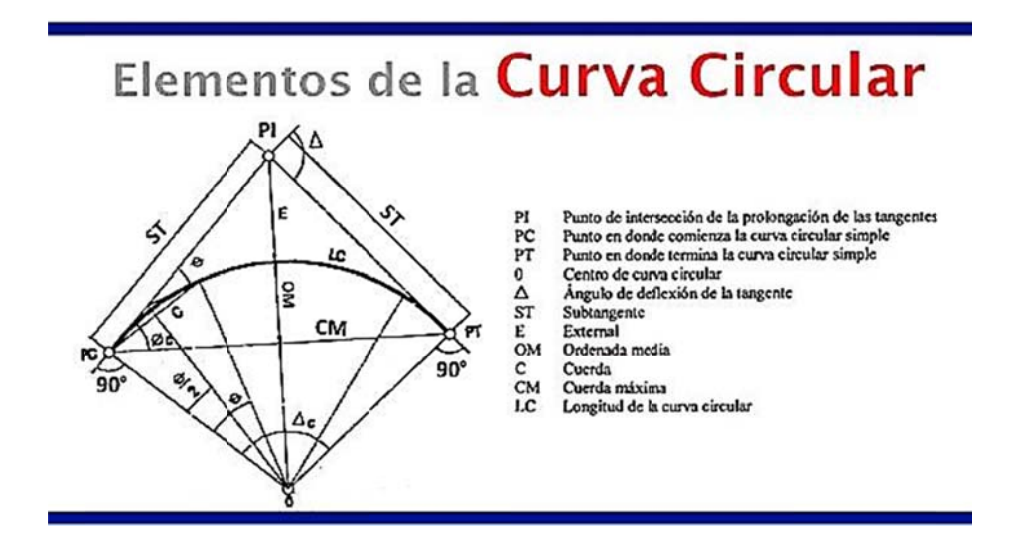

Fuente: elaboración propia, con programa de Photoshop CS6.

El punto de intersección (PI) de las tangentes, también se llama vértice de la curva. La tangente de atrás precede al PI y la tangente de adelante lo sigue.

Los puntos PC y PT se llaman, respectivamente, punto de comienzo y punto de terminación de la curva, y se denominaban antes, en forma arbitraria punto de curvatura y punto de tangencia, respectivamente. Observe que los radios en el PC y PT son perpendiculares a la tangente hacia atrás y a la tangente hacia delante, respectivamente.

#### **1.3.3. Curvatura de las curvas circulares**

La curvatura de una curva se fija por el radio R o por el grado G. Se llama grado de curvatura G al valor del ángulo central que subtiende un arco o cuerda de determinada longitud, escogidos como arco unidad s y cuerda unidad c. En el medio, el arco unidad o la cuerda unidad usualmente es 20 metros.

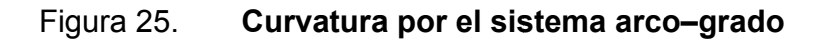

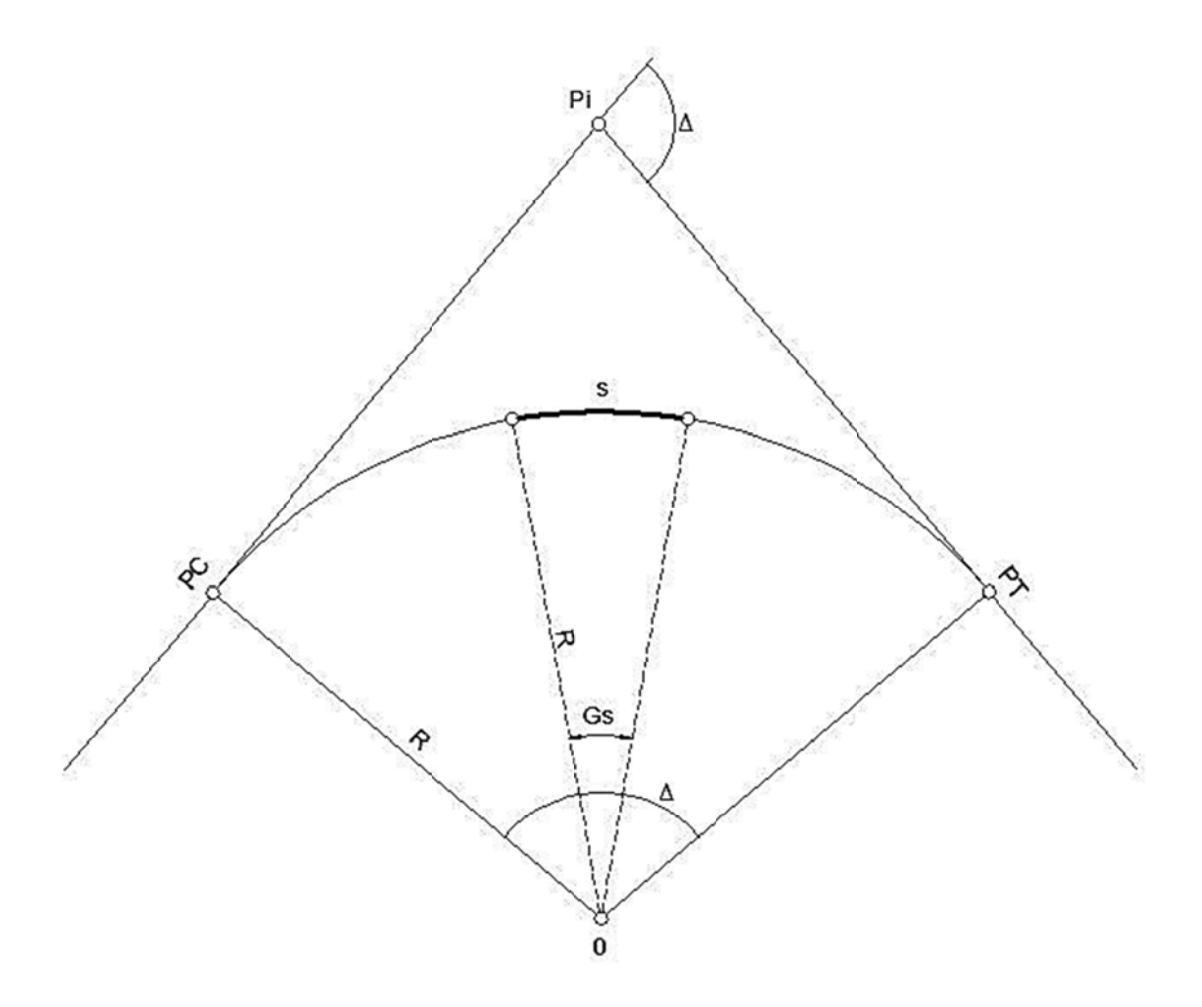

Fuente: CÁRDENAS GRISALES, James. Diseño geométrico de carreteras. p. 38.

## Elementos geométricos de las curvas circulares  $1.3.4.$

Los elementos que integran las curvas circulares simples son: grado de curvatura, radio de la curva, ángulo central, longitud de curva, subtangente, external, ordenada media y cuerda máxima. La descripción de cada una de ellas se presenta a continuación:

- Grado de curvatura: ángulo que subtiende un arco de 20 metros, representado por la letra G. El grado máximo de curvatura que puede tener una curva, es el que permite a un vehículo recorrer con seguridad la curva con sobreelevación máxima a la velocidad del proyecto.
- Radio de la curva: radio de la curva circular. Se simboliza con una R.
- Ángulo central: ángulo subtendido por la curva circular. Se simboliza con el símbolo delta (∆). En las curvas simples es igual a la deflexión o cambio de dirección entre las tangentes.
- Longitud de curva: distancia desde el PC hasta el PT, medida a lo largo de la curva. Se representa como LC.
- Subtangente: distancia entre el punto de intersección (PI) y el principio de curva (PC) o al principio de tangente (PT), medida sobre la prolongación de las tangentes. Se representa como ST.
- Ordenada media: distancia radial entre el punto medio de la cuerda principal y el punto medio de la curva. Se simboliza con la letra OM.

Los estacionamientos se calculan según la secuencia siguiente:

$$
PC1 = POTi + TG1
$$

$$
PT1 = PC1 + LC1
$$

$$
PC2 = PT1 + TG2
$$

$$
PT2 = PC2 + LC2
$$

Así sucesivamente con todos los estacionamientos.

## Figu ra 26. Fórmulas generales para el cálculo de curvas circulares **si mples**

Fórmulas generales para cálculo de Curvas circulares simples

Radio: (R)  $R = 1145.9156$ Longitud de curva: (LC) LC =  $(2\pi)(R)(\Delta)$  o LC =  $(20)(\Delta)$ <br>360 G Subtangente: (ST)  $ST = (R)(tg \Delta/2)$ Cuerda máxima: (CM) CM=  $(2)(R)(Scn \Delta/2)$ External: (E) E =  $(R)(1 - \cos \Delta/2)$  $Cos \triangle Q$ Ordenada media: (OM) OM = (R)(1 - Cos  $\Delta$ /2)

Fuente: elaboración propia, con programa de Photoshop CS6.

### **1.3.5. Trazado de curvas circulares**

El trazo de las curvas consiste en realizar arcos de circunferencia de un radio que son utilizados para unir dos alineamientos rectos de una vía.

El procedimiento en AutoCAD es manual y en AutoCAD Civil 3D es automático, esto significa que el primer trazo no es el diseño final, de allí el significado de asistente de diseño, los datos se modifican para cumplir los requerimientos de la obra vial.

# **1.3.6. Geometría del alineamiento vertical**

El alineamiento vertical es la proyección sobre un plano vertical del desarrollo de la carretera a través del eje, a este se le llama comúnmente subrasante. Está compuesto por tangentes y curvas verticales.

- Tangentes: se caracterizan por la longitud y la pendiente y están limitadas por dos curvas sucesivas. La longitud de una tangente es la distancia medida horizontalmente entre el fin de la curva anterior y el principio de la siguiente. Al punto de intersección de dos tangentes consecutivas se le denomina punto de intersección vertical (PIV).
- Curvas verticales: son las que enlazan dos tangentes consecutivas del alineamiento vertical, para que en la longitud se efectúe el paso gradual de la pendiente de la tangente de entrada a la de la tangente de salida. Deben dar por resultado un camino de operación seguro y confortable, apariencia agradable y con características de drenaje adecuadas.

Para el diseño de subrasante, es necesario tomar en cuenta los porcentajes mínimos o máximos de pendientes, es necesario exponer la siguiente clasificación:

 Pendiente máxima: es la mayor pendiente a utilizar en el diseño del proyecto y está determinada por el tránsito previsto y la configuración del terreno. Se empleará cuando convenga desde el punto de vista económico, para salvar ciertos obstáculos locales tales como: cantiles, fallas y zonas inestables.

• Pendiente mínima: es la menor pendiente utilizada para permitir la funcionabilidad de un drenaje. En los tramos de relleno la pendiente puede ser nula porque para drenar la carretera basta con la pendiente transversal de la misma. En los tramos en corte se recomienda una pendiente longitudinal mínima de 0,5 % para garantizar el buen funcionamiento de las cunetas.

### **1.3.7.**  Elementos geométricos de las curvas verticales

La finalidad de una curva vertical es proporcionar suavidad al cambio de una pendiente a otra, estas curvas pueden ser cóncavas hacia arriba o hacia abajo, llamándoseles de acuerdo con esa concavidad, curvas en columpio o en cresta.

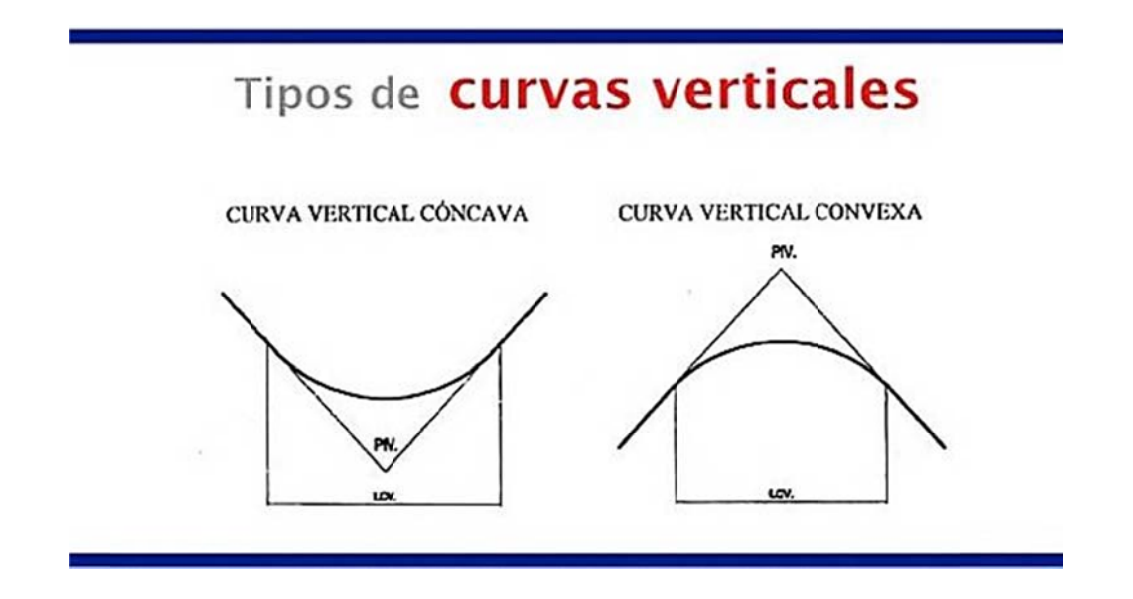

#### Figura 27 **7.** Tipos de curvas verticales

Fuente: elaboración propia, con programa de Photoshop CS6.

Al momento de diseñar se consideran las longitudes mínimas permisibles en curvas, con el objeto de evitar traslape y dejar la mejor visibilidad posible a los conductores. Estas curvas pueden ser calculadas de la siguiente forma:

De acuerdo a la visibilidad de parada: L = K x A, donde:

- L = longitud mínima de la curva vertical
- a visibilidad de parada: L = K x A, donde:<br>L = longitud mínima de la curva vertical<br>K = constante que depende de la velocidad de diseño
- A = diferencia algebraica de pendientes

#### Figura 2 28. **Val ores de k para visib bilidad de parada**

Valores de K para visibilidad de parada

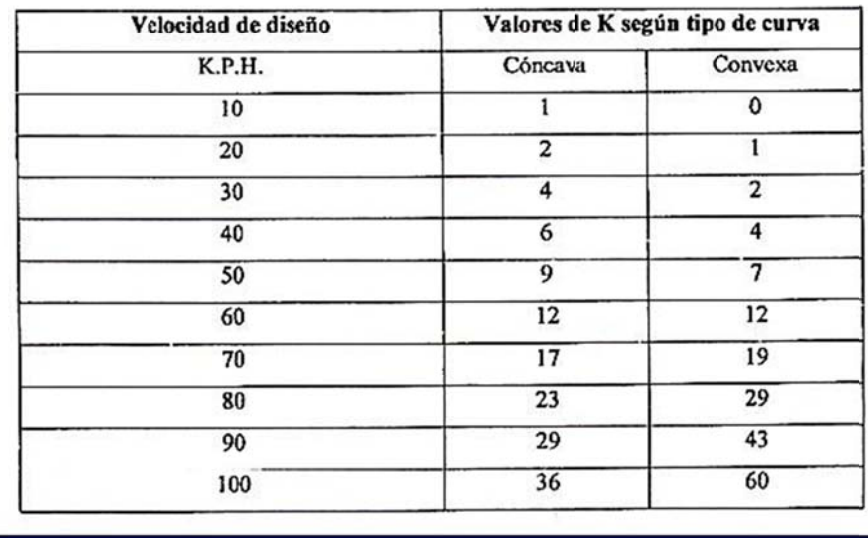

Fuente: PÉREZ, Augusto René. *Metodología de actividades para el diseño geométrico de carretera as*. p. 53.

# **1.3.8. Proyección vertical y horizontal (sección transversal)**

La sección transversal de una carretera en un punto de esta, es un corte vertical normal al alineamiento horizontal, el que permite definir la disposición y dimensiones de los elementos que forman la carretera en el punto correspondiente a cada sección y la relación con el terreno natural.

Para agrupar los tipos de carreteras se acude a normalizar las secciones transversales, teniendo en cuenta la importancia de la vía, el tipo de tránsito, las condiciones del terreno, los materiales por emplear en las diferentes capas de la estructura de pavimento u otros, de tal manera que la sección típica adoptada influye en la capacidad de la carretera, en los costos de adquisición de zonas, en la construcción, mejoramiento, rehabilitación, mantenimiento y en la seguridad de la circulación.

# **1.3.9. Sección típica**

La sección típica se define como la representación gráfica transversal y acotada que muestra las partes componentes de una carretera tales como el ancho de carril, hombros, taludes y bombeo.

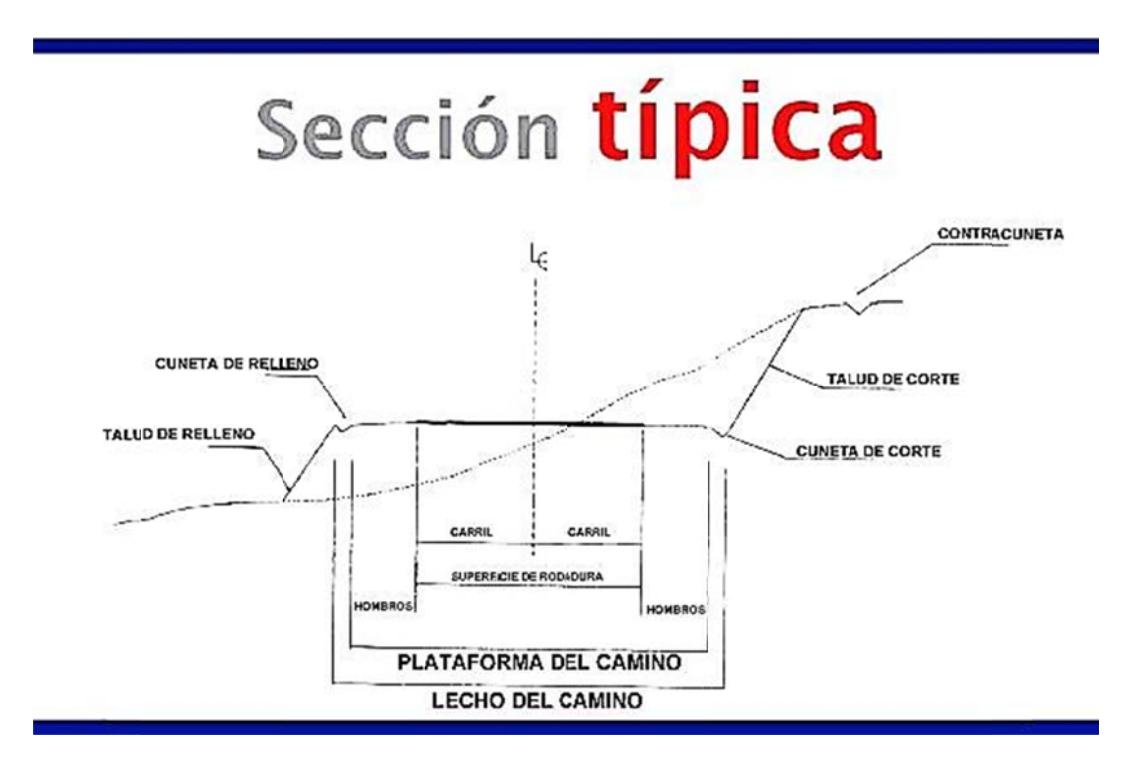

Fuente: URQUIZÚ CASTELLANOS, Elida Marina. Guía informativa para el curso de Vías Terrestres II. p. 82.

#### $1.3.10.$ Cálculo de áreas

El área de una sección transversal se denomina homogénea si se trata de corte o terraplén, y es simple si el perfil del terreno natural es aproximadamente uniforme.

Con el avance tecnológico es fácil determinar el área de las secciones transversales, se utilizan técnicas de computador, por ejemplo AutoCAD. Sin embargo, existen varios métodos manuales que eventualmente pueden ser usados, y son la base analítica de las técnicas computacionales.

El método más utilizado es el de las coordenadas de los vértices o método matricial, consiste en utilizar un sistema de coordenadas (x, y) ordenados en contra de las agujas del reloj repitiendo la primera fila al final, de tal manera que la suma de los productos y por x, menos la suma de los productos x por y dan como resultado el doble del área.

Figura 30. Procedimiento método de áreas por medio de vértices

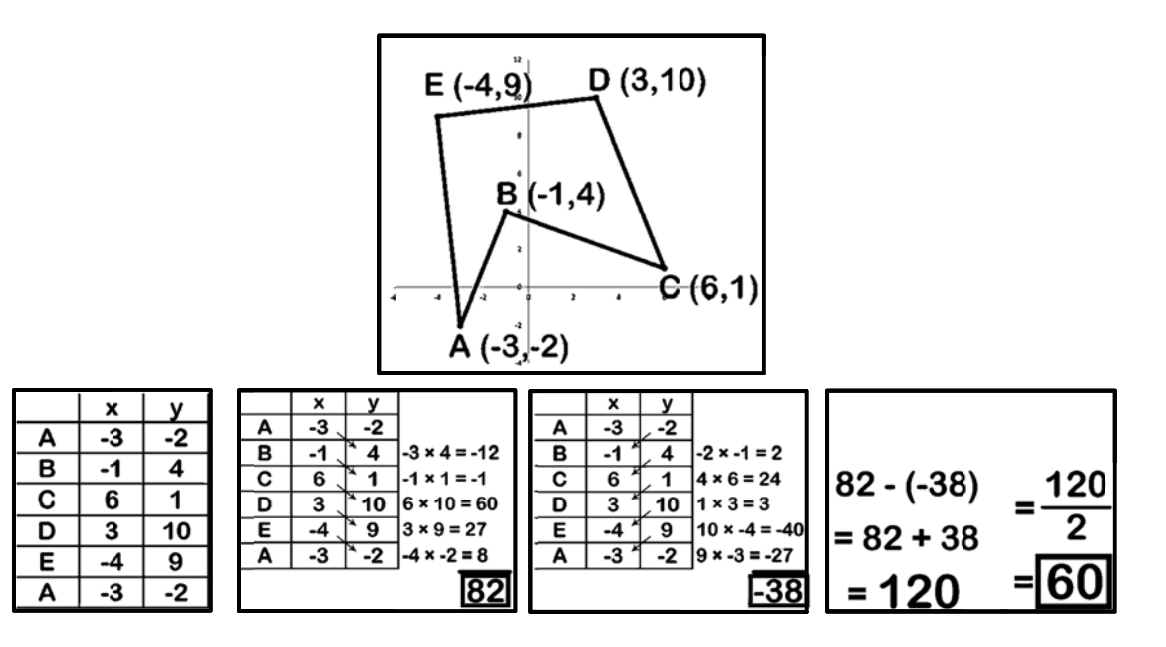

Fuente: elaboración propia, con programa de Snaglt 8.

## $1.3.11.$ Cálculo de volúmenes de corte y relleno, balance, diagrama de curva masa

Está fundamentado en los volúmenes a mover en relación con las distancias de acarreo, para ello intervienen diferentes conceptos de los cuales dependerá la economía dentro de los requisitos importantes.

- Acarreo libre: es la distancia para realizar el movimiento de un volumen sin requerir de trabajos elaborados o en el caso de contratos sin llegar a un pago adicional, actualmente en Guatemala está fijado para una distancia no mayor de 1 000 metros.
- Préstamo lateral: la diferencia necesaria para formar un terraplén al no compensarlo con un corte requerirá de un volumen adicional, denominado préstamo obtenido en la parte lateral del camino.
- Préstamo de banco: se presenta en las mismas condiciones que el anterior que por la calidad del material o por no encontrarlo sobre el camino se utiliza de un lugar especial según convenga, por lo general este acarreo se realiza con camiones.
- Diagrama de masas

La curva masa busca el equilibrio para la calidad y economía de los movimientos de tierras, además es un método que indica el sentido del movimiento de los volúmenes excavados, la cantidad y la localización de cada uno de ellos.

Las ordenadas de la curva resultan de sumar algebraicamente a una cota arbitraria inicial el valor del volumen de un corte con signo positivo y el valor del terraplén con signo negativo; como abscisas se toma el mismo caminamiento utilizado en el perfil.

Los volúmenes se corrigen aplicando un coeficiente medido en términos de corte o banco (según sección 203 de Especificaciones Generales para Construcción de Carreteras y Puentes de la Dirección General de Caminos, República de Guatemala), los rellenos se transforman en corte.

Las fórmulas utilizadas según cada caso son las siguientes:

 $Bi = Ba + C - R / (1 - %C)$  $Bi = Ba + C - R / (1 - %H)$ 

Donde:

% C = porcentaje de contracción % H = porcentaje de hinchamiento  $C = \text{corte}$  $R =$  relleno Ba = balance

El procedimiento para el proyecto de la curva masa es como sigue:

- o Se proyecta la subrasante sobre el dibujo del perfil del terreno.
- o Se determina en cada estación, o en los puntos que lo ameriten, los espesores de corte o terraplén.
- o Se dibujan las secciones transversales topográficas (secciones de construcción)
- o Se dibuja la plantilla de corte o del terraplén con los taludes escogidos según el tipo de material, sobre la sección topográfica correspondiente, quedando así dibujadas las secciones transversales del camino.
- o Se calculan las áreas de las secciones transversales del camino por cualquiera de los métodos ya conocidos.
- o Se dibuja la curva con los valores anteriores.
- Dibujo de la curva masa

Se dibuja la curva masa con las ordenadas en el sentido vertical y las abscisas en el sentido horizontal utilizando el mismo dibujo del perfil.

Cuando está dibujada la curva se traza la compensadora que es una línea horizontal que corta la curva en varios puntos.

Podrán dibujarse diferentes alternativas de línea compensadora para mejorar los movimientos, teniendo en cuenta que se compensan más los volúmenes cuando la misma línea compensadora corta más veces la curva, pero algunas veces el querer compensar demasiado los volúmenes, provoca acarreos muy largos que resultan más costosos que otras alternativas.

### Figura 31. Curva masa con material de préstamo y desperdicio

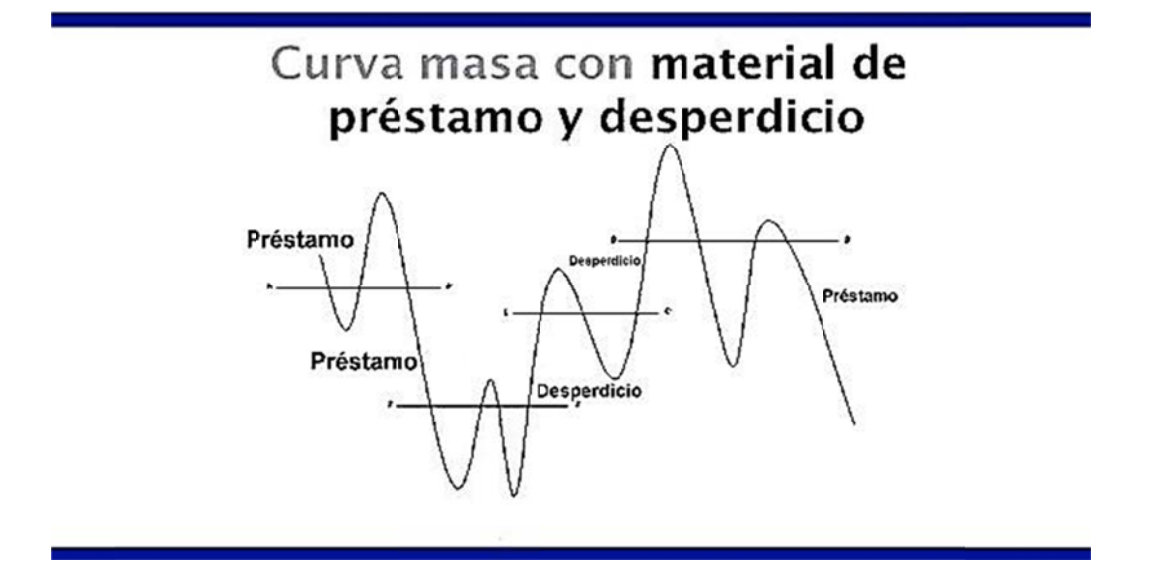

Fuente: PÉREZ, Augusto René. Metodología de actividades para el diseño geométrico de carreteras. p. 70.

Determinación de desperdicio

Cuando la línea compensadora no se puede continuar y existe la necesidad de iniciar otra, habrá una diferencia de ordenadas.

Si la curva masa se presenta en el sentido de cadenamiento en forma ascendente la diferencia indicará el volumen de material que tendrá que desperdiciarse lateralmente al momento de la construcción.

Determinación de los préstamos

Es el mismo caso anterior de la curva masa, ahora se presentará en forma descendente, la decisión de considerarlo como préstamo de un banco cercano al camino o de un préstamo de la parte lateral del mismo, dependerá de la calidad de los materiales y del aspecto económico, ya que los acarreos largos por lo regular resultan muy costosos.

Determinación del acarreo libre y acarreo

Se corre horizontalmente la distancia de acarreo libre 1 000 metros, de tal manera que toque dos puntos de la curva, la diferencia de la ordenada de la horizontal a punto más alto o más bajo de la curva es el volumen.

El acarreo libre está dentro de los 1 000 metros de la curva masa y el acarreo se determina por las fórmulas siguientes:

o DA = DM – 1000

Donde:

DA = distancia de acarreo DM = distancia media

$$
\circ \qquad DM = \frac{D+1000}{2}
$$

La figura 32 indica que el acarreo es hacia la izquierda, si la gráfica es cóncava es hacia la derecha.

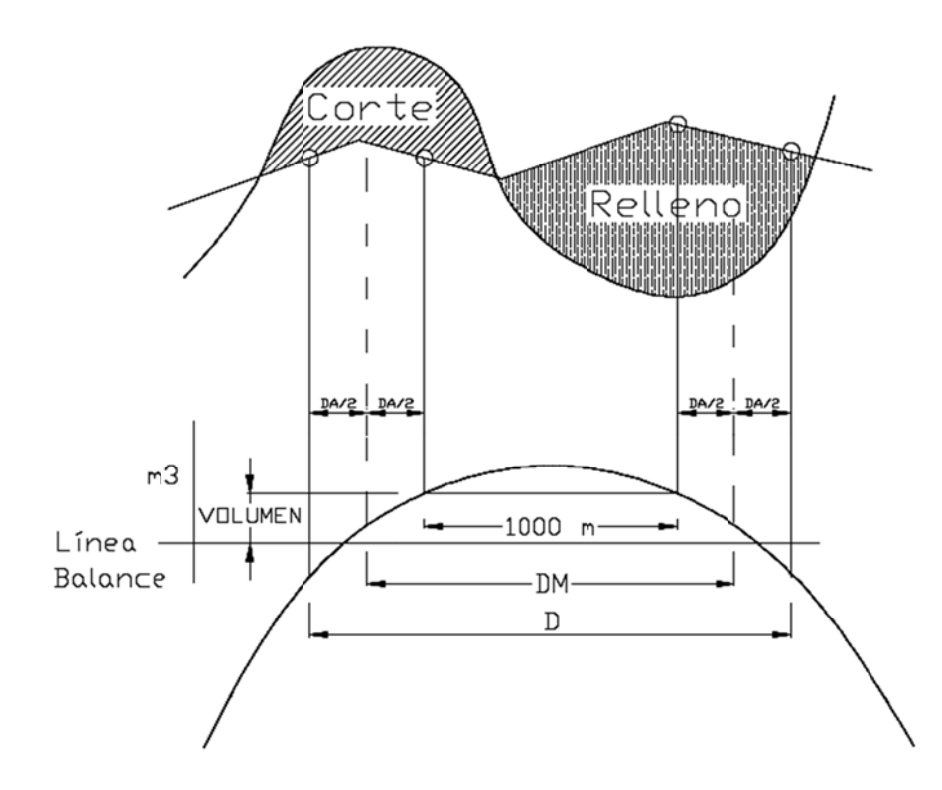

Figura 32. Acarreo libre y acarreo

Fuente: elaboración propia, con programa de AutoCAD 2014.

## **DESCRIPCIÓN DEL PROCEDIMIENTO PARA LA**  $2<sub>1</sub>$ **PRÁCTICA DE TOPOGRAFÍA 1**

### $2.1.$ Método de deflexiones

El procedimiento para el método de deflexiones consiste en trazar líneas con datos de distancia, azimut o rumbo, luego rotar según el sentido, ya sea positivo o negativo.

Para trazar la primera línea se utiliza el comando line, el procedimiento es:  $I \rightarrow$  enter  $\rightarrow$  ingreso de coordenadas (x, y) o clic en un punto aleatorio  $\rightarrow$ ingresar datos de distancia y ángulo con el formato @distancia<ángulo.

Para insertar el símbolo @ utilizar la combinación alt + 64 y para < alt + 60.

La línea siguiente se traza realizando una línea que continúe con la dirección de la anterior y la nueva distancia luego  $\rightarrow$  seleccionar la nueva línea  $\rightarrow$  ro  $\rightarrow$  enter  $\rightarrow$  clic en el inicio de la línea  $\rightarrow$  ingresar el ángulo de deflexión  $\rightarrow$ enter.

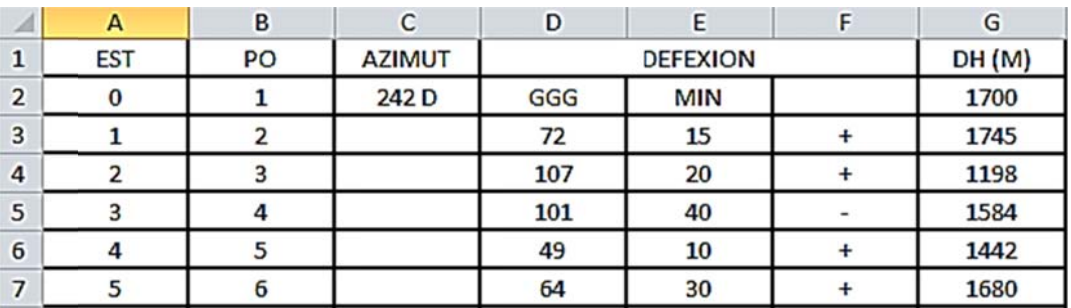

### Tabla I. Tabla ejemplo datos de deflexiones

Fuente: elaboración propia.

## Procedimiento para deflexiones Figura 33.

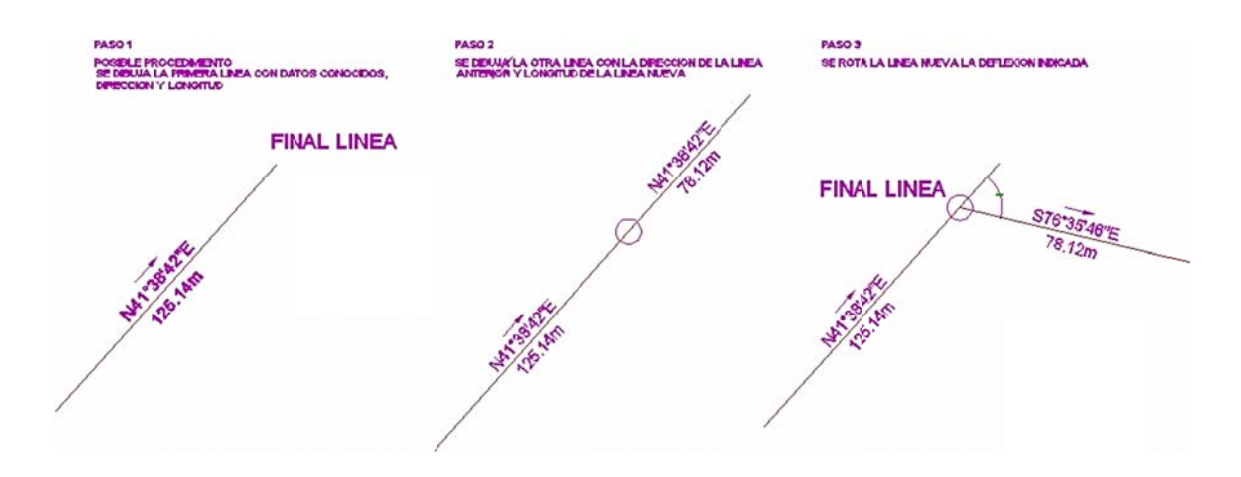

Fuente: elaboración propia, con programa de AutoCAD 2014.

### $2.2.$ Método de coordenadas

Los datos se muestran en coordenadas totales X, Y. El procedimiento para ingresar los datos es utilizando el comando point, se ingresa po  $\rightarrow$  enter  $\rightarrow$ ingresar coordenada X, luego una coma, luego ingresar la coordenada Y  $\rightarrow$ enter  $\rightarrow$  realizar el mismo procedimiento para todos los puntos.

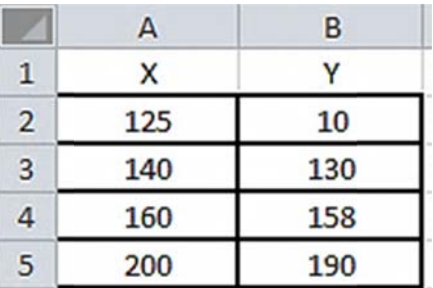

#### Tabla II. Tabla ejemplo datos de coordenadas

Fuente: elaboración propia.

#### $2.3.$ Método de radiaciones

El método de radiaciones consiste en radiar puntos desde estaciones establecidas, conociendo las coordenadas totales de cada estación se trazan los puntos vistos con el comando line y el formato @distancia<ángulo. Si no se proporciona la coordenada total de una estación se asigna la coordenada total (0,0). Se debe proporcionar un croquis para dibujar la forma real del área medida.

Para radiar se utiliza el comando line,  $I \rightarrow$  enter  $\rightarrow$  ingreso de coordenadas de estación o clic en la estación  $\rightarrow$  @distancia<ángulo  $\rightarrow$  enter, este procedimiento se realiza para cada radiación de cada estación. Para trasladarse de una estación a otra se realiza el mismo procedimiento.

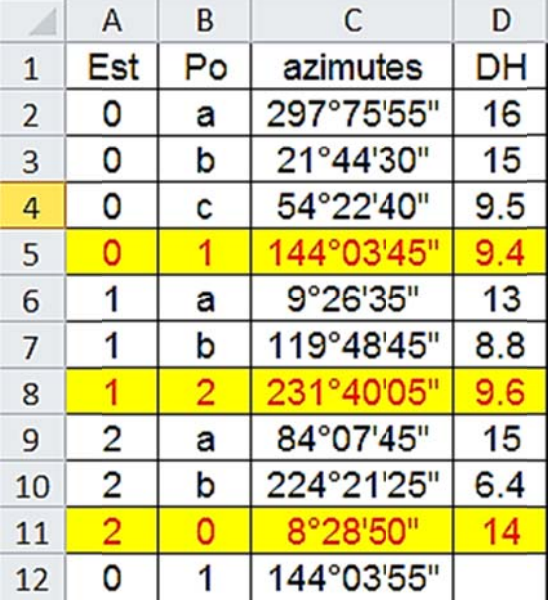

## Tabla ejemplo de formato para radiaciones Tabla III.

Croquis

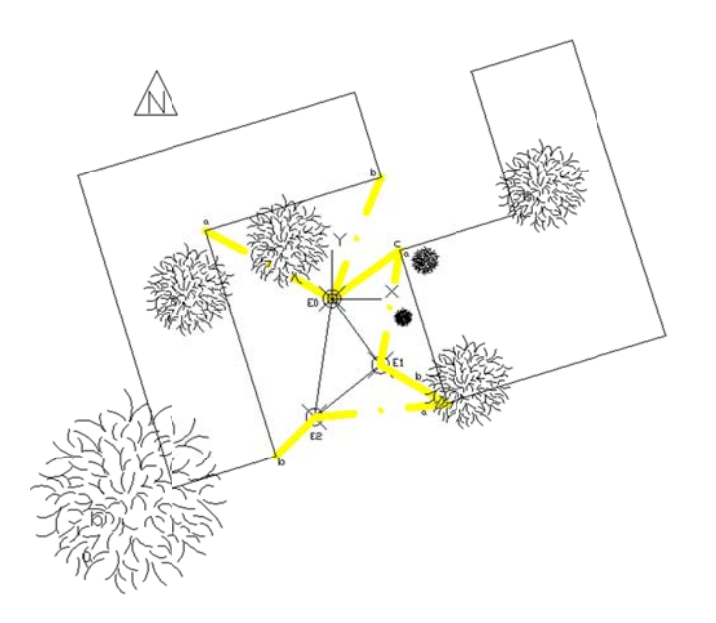

Fuente: elaboración propia.

### **2.4.**  Método del azimut

Este método consiste en la conservación del azimut, en cada estación se utiliza el comando *line*, l → enter → ingresar coordenadas totales de estación conocida o clic en la estación  $\rightarrow$  @distancia<ángulo  $\rightarrow$  enter, las siguientes estaciones se realizan de la misma manera hasta cerrar el polígono.

Para trabajar con azimutes se configura el programa para que tenga la dirección correcta, en este caso que parta del norte y a favor de las agujas del reloj, para realizarlo se utiliza el comando units, en el cuadro de diálogo drawing *units*, el procedimiento es: un → enter → clic en direction → escoger north → clic en ok → activar la opción *clockwise* → clic en ok.

La precisión de ángulo también se modifica en el mismo cuadro de diálogo *drawing units*, en el apartado angle → subapartado *type* → escoger Deg/Min/Sec → subapartado *precision* → escoger 0d00'00".

#### Tabla IV. Tabla ejemplo de formato método de azimut

 $Y0 =$ 10  $X0 =$ 15

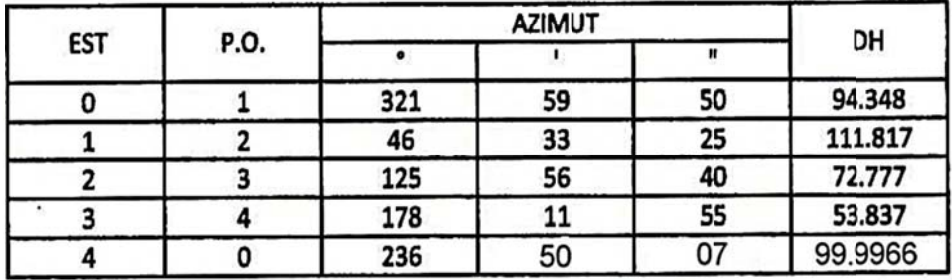

Fuente: elaboración propia.

# **2.5. Curvas de nivel**

Las curvas de nivel son líneas suavizadas que identifican una elevación a lo largo de toda la línea, generalmente llamada cota, para trazar las curvas se identifican los puntos de igual elevación para unir cada punto con el comando *spline* y luego convertirla a polilínea para asignarle elevación.

Consta de una línea central que posee dirección y sentido, los caminamientos o distancias horizontales en sentido de la línea central son a cada 20 metros; a cada 20 metros se miden distancias perpendiculares a la línea central a cada cierta distancia, puede ser una distancia igual, por ejemplo a cada 5 metros o una distancia que el topógrafo considere según las condiciones del terreno.

Se realizan líneas en cada caminamiento perpendiculares a la línea central a la derecha e izquierda.

Cada una de esta línea tendrá una distancia horizontal perpendicular a la línea central y una diferencia de elevación registrada en una estación total o una libreta física, esta diferencia de elevación puede ser positiva o negativa según sea el caso, estos valores servirán para trazar secciones transversales.

62

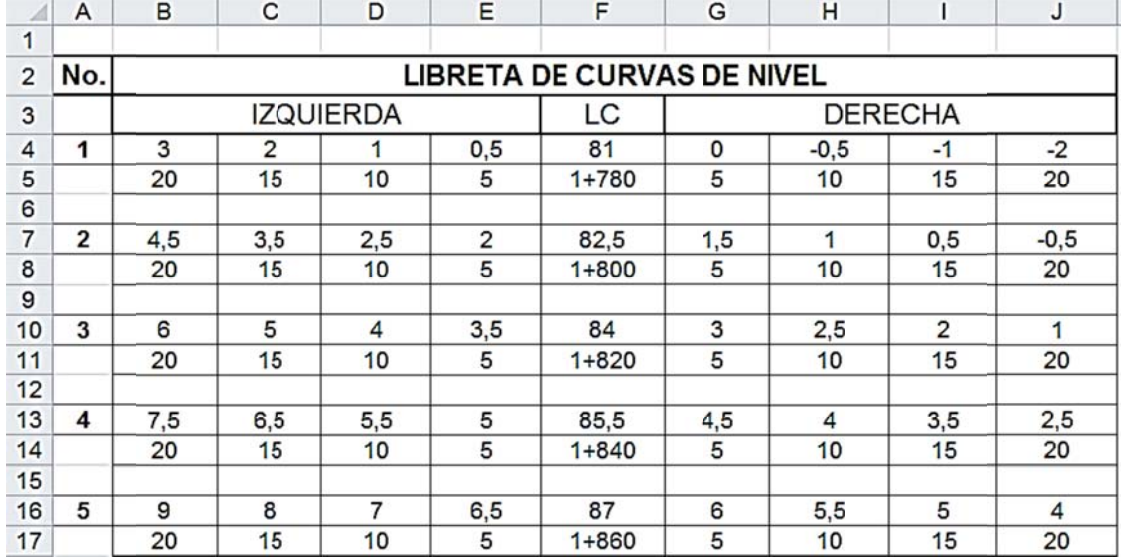

## Tabla V. Tabla ejemplo de secciones transversales para trazo de curvas de nivel

## Fuente: elaboración propia.

En este caso se inicia identificando la línea central, el caminamiento 1+780 que tiene una elevación de 81 metros, 5 metros a la derecha no hay diferencia de nivel por el valor que aparece abajo del número 5, significa que el terreno no subió ni bajó, 5 metros más a la derecha (10 metros de la línea central) se observa un decremento de 0,5 metros, el valor es de 80,5 metros, 0,5 metros debajo de 81 metros.

En el último punto, a 20 metros de la línea central se observa un decremento de nivel de 2 metros, finaliza en 79 metros la cota.

Para iniciar se trazan dos líneas de 20 metros a la derecha y a la izquierda con el comando *line*, l → clic en un punto → activar la opción ORTHO con la tecla F8 (para realizar la línea horizontal)  $\rightarrow$  alejar el puntero del punto inicial con el mouse a la derecha o izquierda  $\rightarrow$  presionar 20  $\rightarrow$  enter  $\rightarrow$  enter. Este procedimiento se aplica para los dos lados de la línea central.

Se traza la línea central verticalmente iniciando con el comando line, l → enter  $\rightarrow$  clic en el punto central  $\rightarrow$  con ORTHO activado alejar el puntero para arriba, ingresar 20  $\rightarrow$  enter  $\rightarrow$  enter.

Las líneas de 20 metros se dividen en secciones de 5 metros, con el comando *divide*, div  $\rightarrow$  seleccionar la línea de 20 metros  $\rightarrow$  ingresar 4 (4 secciones de 5 metros cada una)  $\rightarrow$  enter. La línea central se copia en cada uno de las divisiones creadas con el comando copy, co  $\rightarrow$  enter  $\rightarrow$  clic en la línea central  $\rightarrow$  enter  $\rightarrow$  clic en el punto central o de inicio de la línea central  $\rightarrow$ clic en cada una de las divisiones.

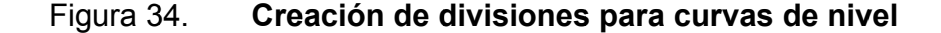

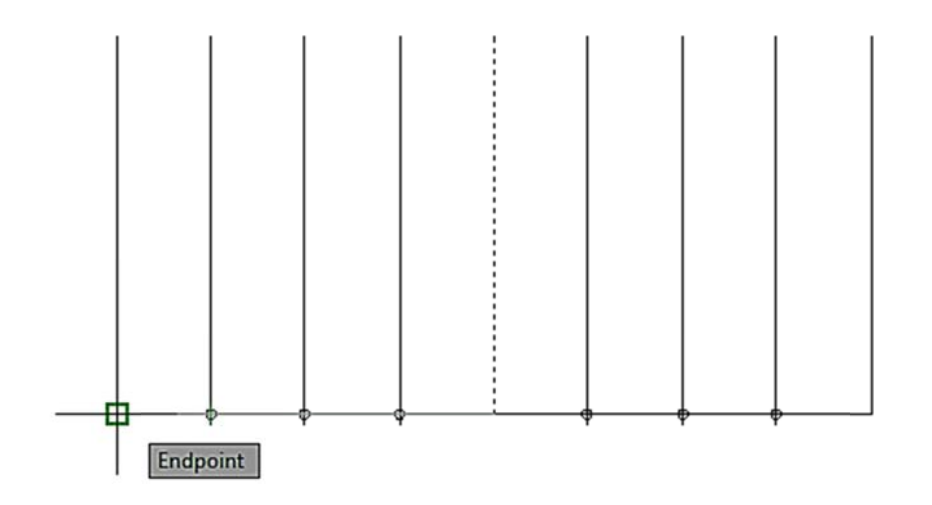

Fuente: elaboración propia, con programa de AutoCAD 2014.

Teniendo las líneas de división se colocan las cotas en cada punto.

Fig ura 35. **Cotas de puntos en secciones** 

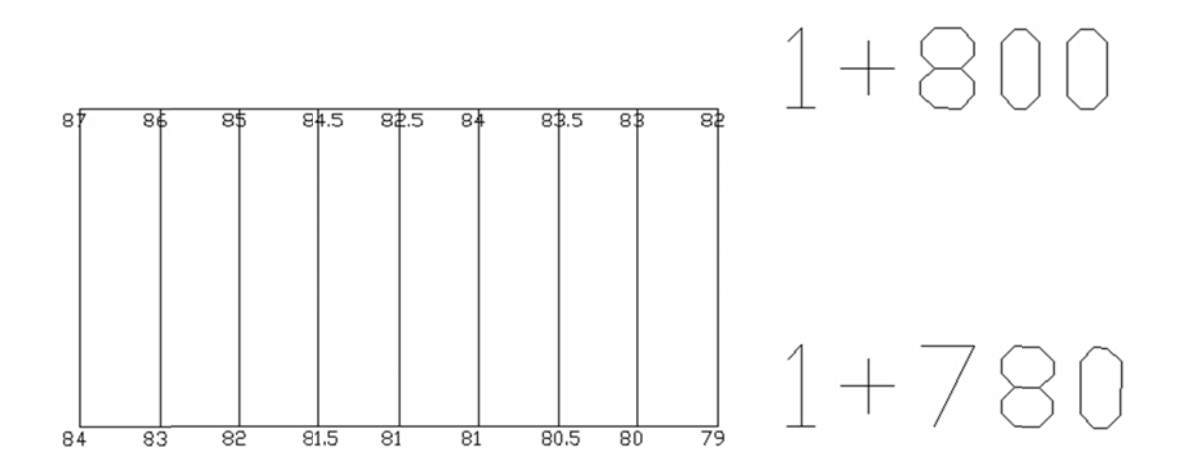

Fuente: elaboración propia, con programa de AutoCAD 2014.

Las líneas verticales también deben dividirse dependiendo el número de unidades en el cambio de elevación, para realizarlo se utiliza el comando measure, primeramente se divide la distancia de la línea en el dibujo sobre el cambio de elevación, con ese resultado se presiona me  $\rightarrow$  enter  $\rightarrow$  seleccionar la línea vertical  $\rightarrow$  ingresar el número de unidades divididas  $\rightarrow$  aparecerán puntos en cada una de las divisiones.

Para trazar las curvas se utiliza el comando spline y se unen las cotas iguales. Para utilizar *spline*, presionar spl → clic en cada cota de igual elevación  $\rightarrow$  enter al finalizar con todos los puntos.

Para convertir la *spline* a *polyline*, clic derecho en la spline → spline → *convert to polyline*  $\rightarrow$  enter.

Para asignarle elevación se selecciona la línea → mo → enter → En la casilla elevation ingresar la elevación de la cota. Este procedimiento se repite para todas las secciones.

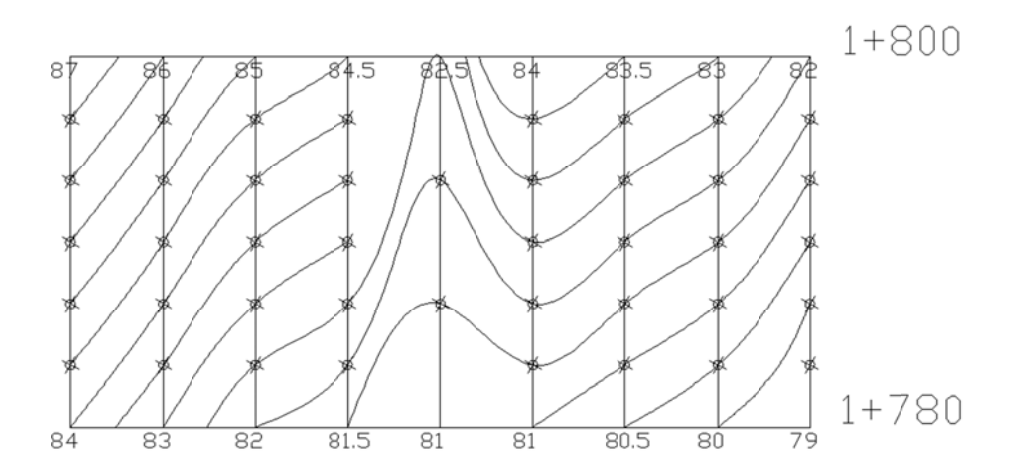

Figura 36. Curvas de nivel trazadas

Fuente: elaboración propia, con programa de AutoCAD 2014.

## $2.6.$ Perfil del terreno

El perfil de un terreno es la descripción de la elevación del terreno conforme el avance de las estaciones, se traza un formato de elevación contra estaciones y se ubican los puntos de elevación en cada estación.

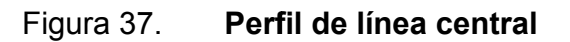

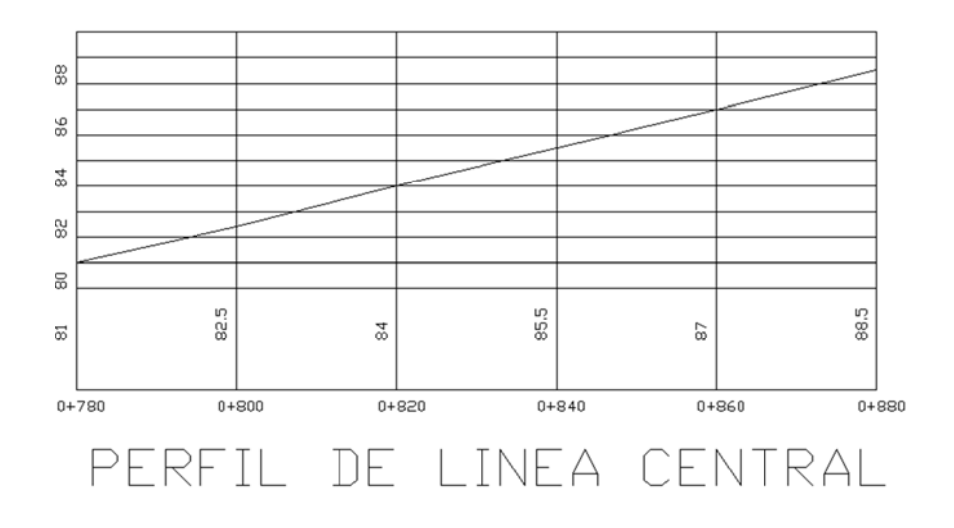

Fuente: elaboración propia, con programa de AutoCAD 2014.

### **2.7. Planta perfil**

La planta perfil consiste en unificar en un plano la planta y el perfil para visualizar lo en el mi smo plano .

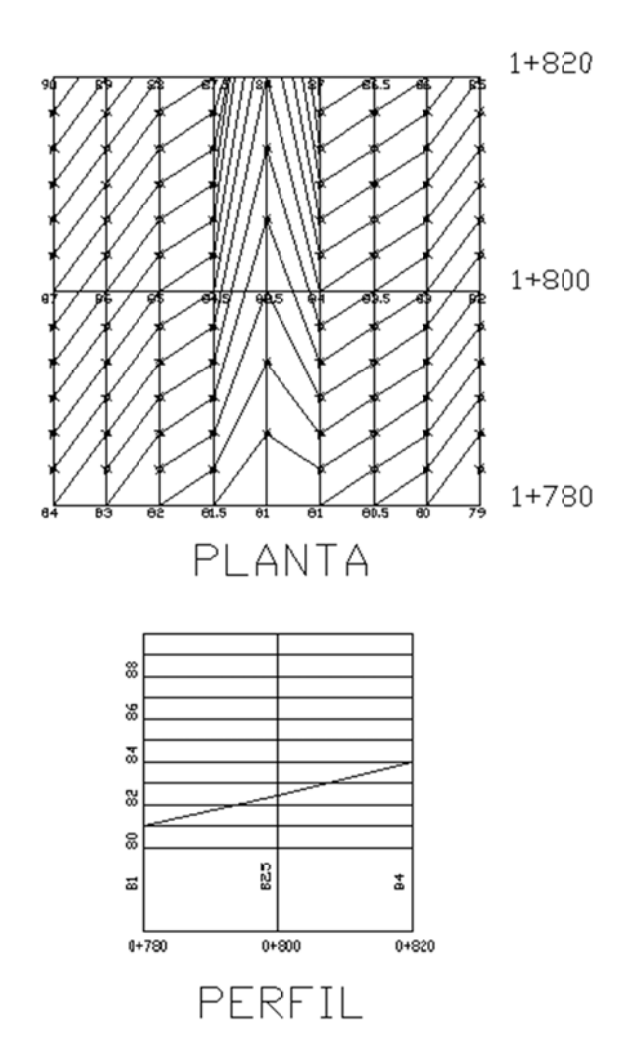

Figura 38. Planta-perfil de tramo carretero

Fuente: elaboración propia, con programa de AutoCAD 2014.

## Planos de registro  $2.8.$

El modelo de plano de registro puede descargarse de la página del Registro de Información Catastral.

## Figura 39. Modelo de plano de registro

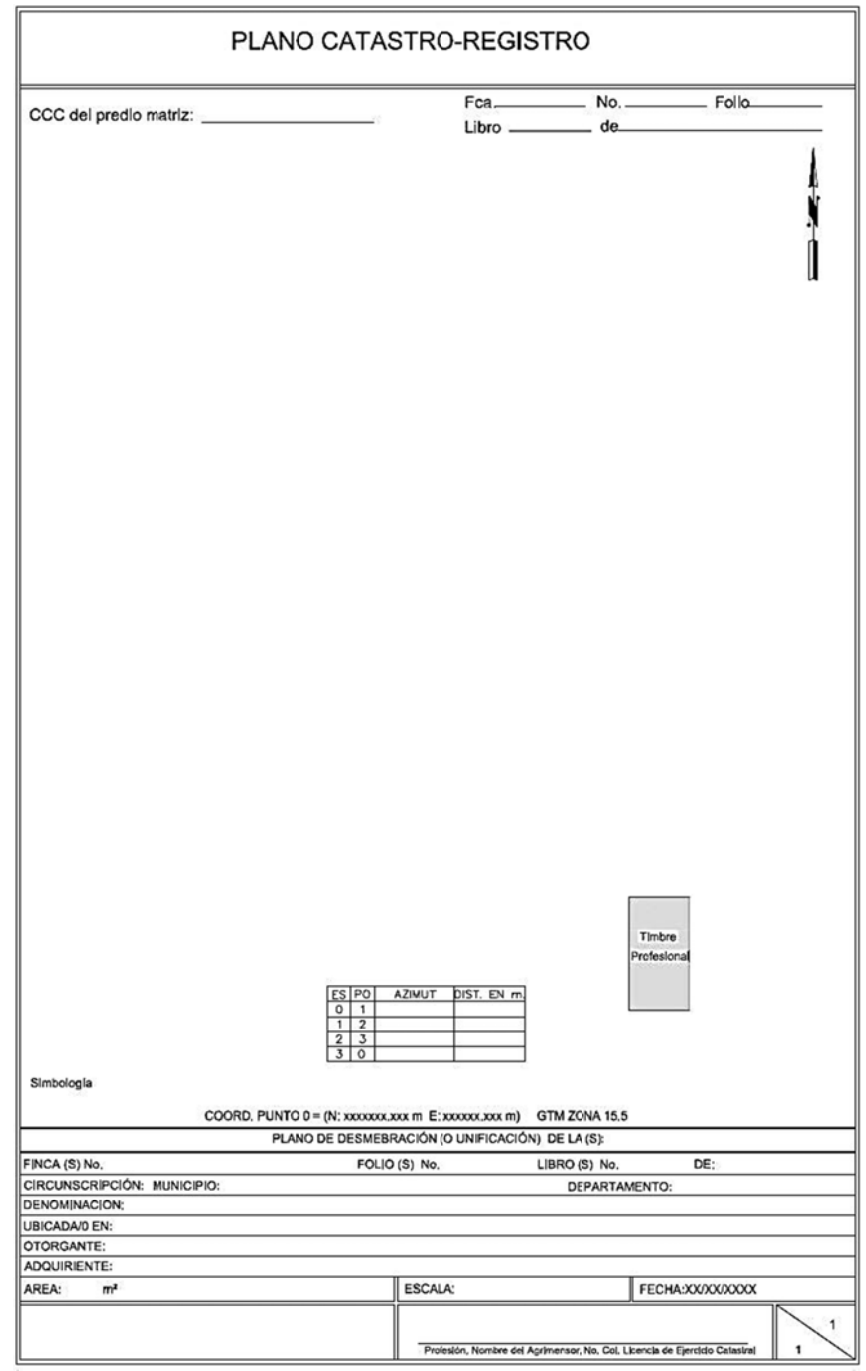

FUENTE: http://www.ric.gob.gt/. Consulta: agosto de 2014.

Para colocar la escala correcta se utiliza un formato 1:100 y se ajusta el formato al dibujo con el comando *scale*.

Utilizar el alias de *scale*, sc → enter → seleccionar todo el formato → si el dibujo es grande utilizar valores 2, 3, 4  $\rightarrow$  enter (regresar con ctrl y z para realizar otra prueba hasta que quede el dibujo dentro del formato)

El número 2 significa formato 1:200, el 3 1:300, así sucesivamente haciendo énfasis que el formato base debe ser 1:100. Los datos de azimut y distancias son proporcionados por la estación total.

# **2.8.1. Desmembración**

En AutoCAD, para desmembrar una finca matriz, se obtienen datos de los puntos del área desmembrada, luego se traza una polilínea a través de esos puntos y los linderos que pertenecen a la desmembración.

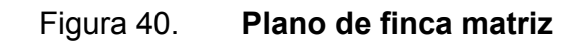

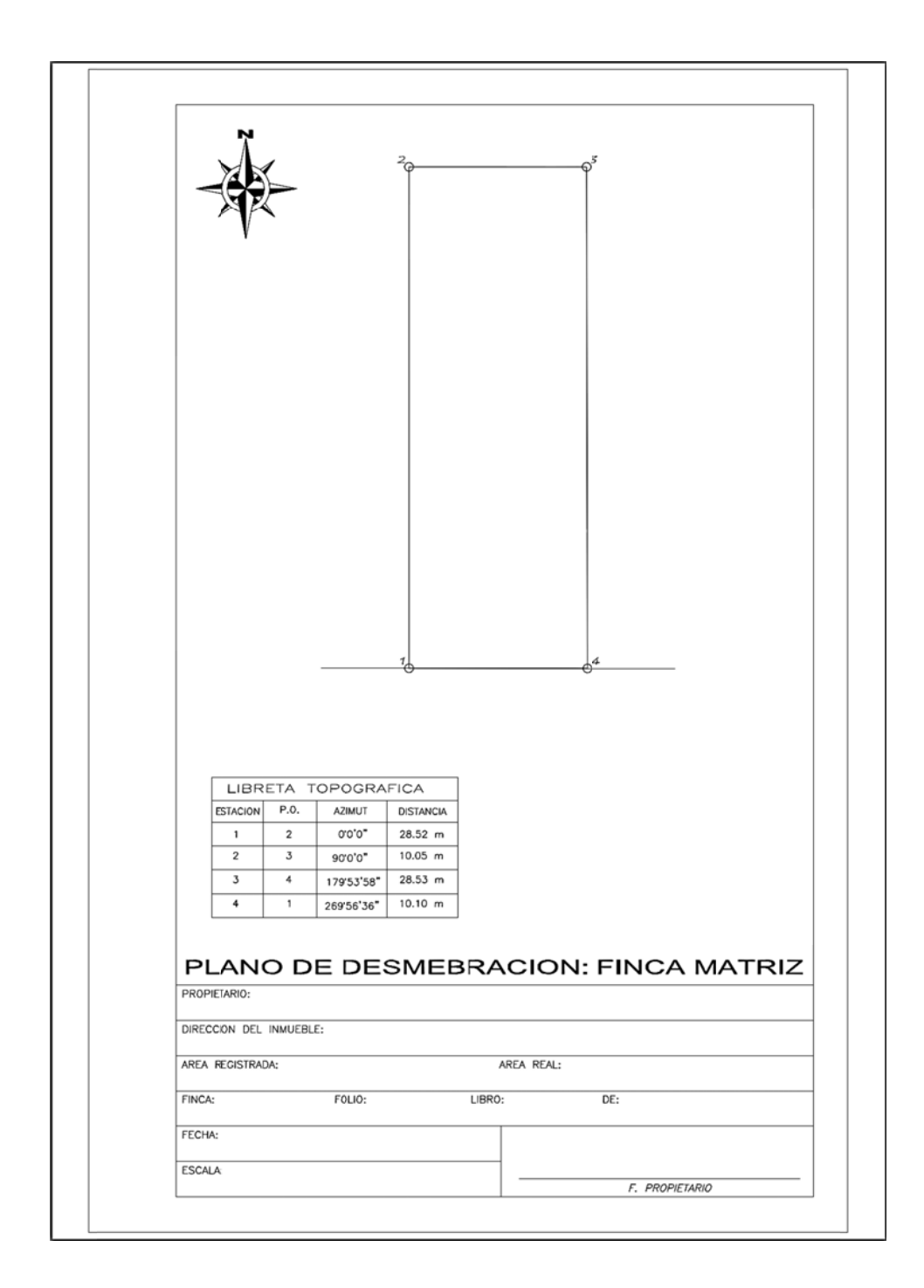

Fuente: elaboración propia, con programa de AutoCAD 2014.
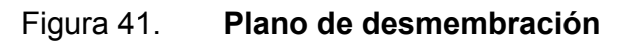

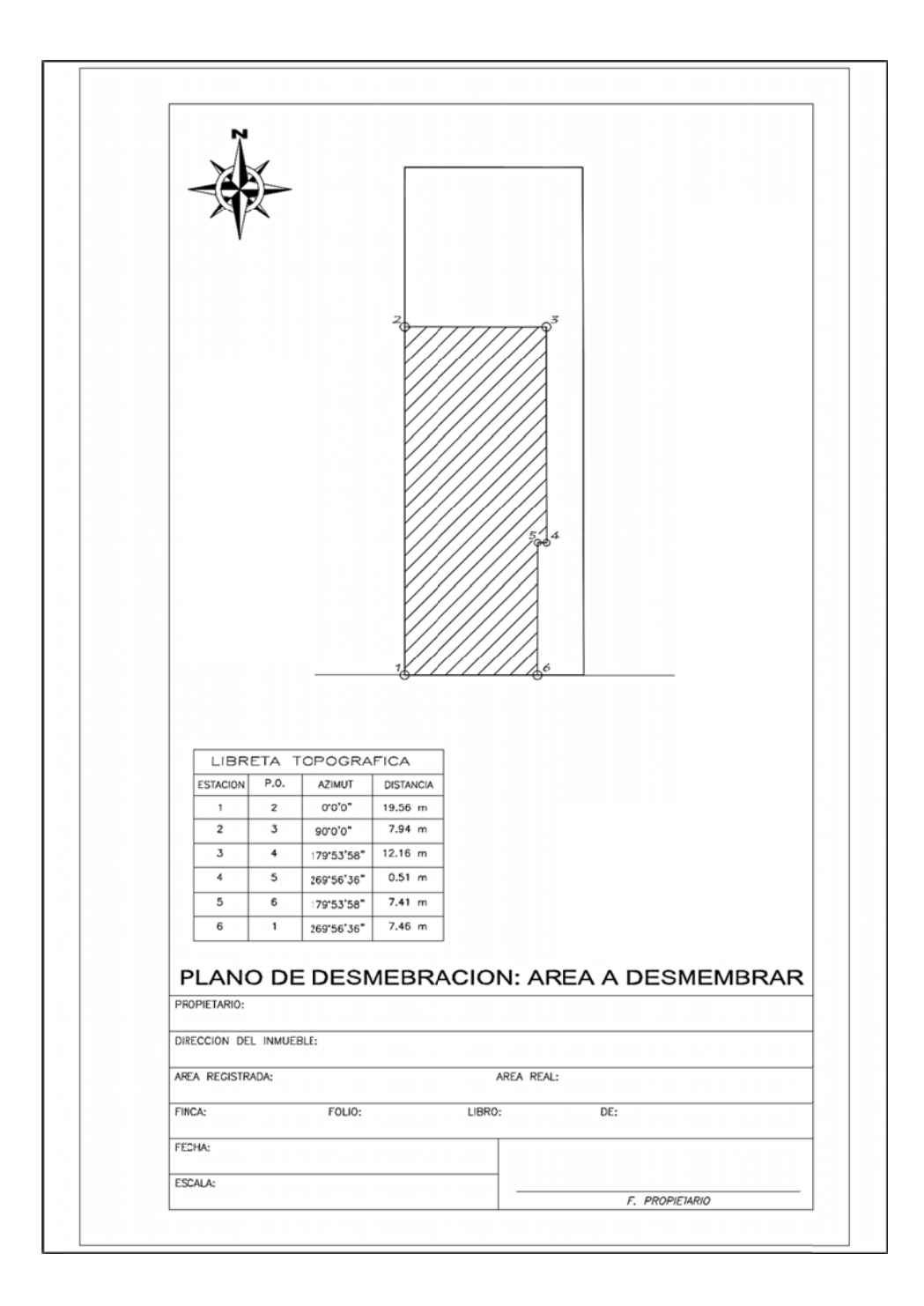

Fuente: elaboración propia, con programa de AutoCAD 2014.

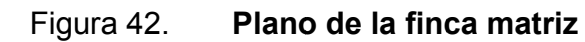

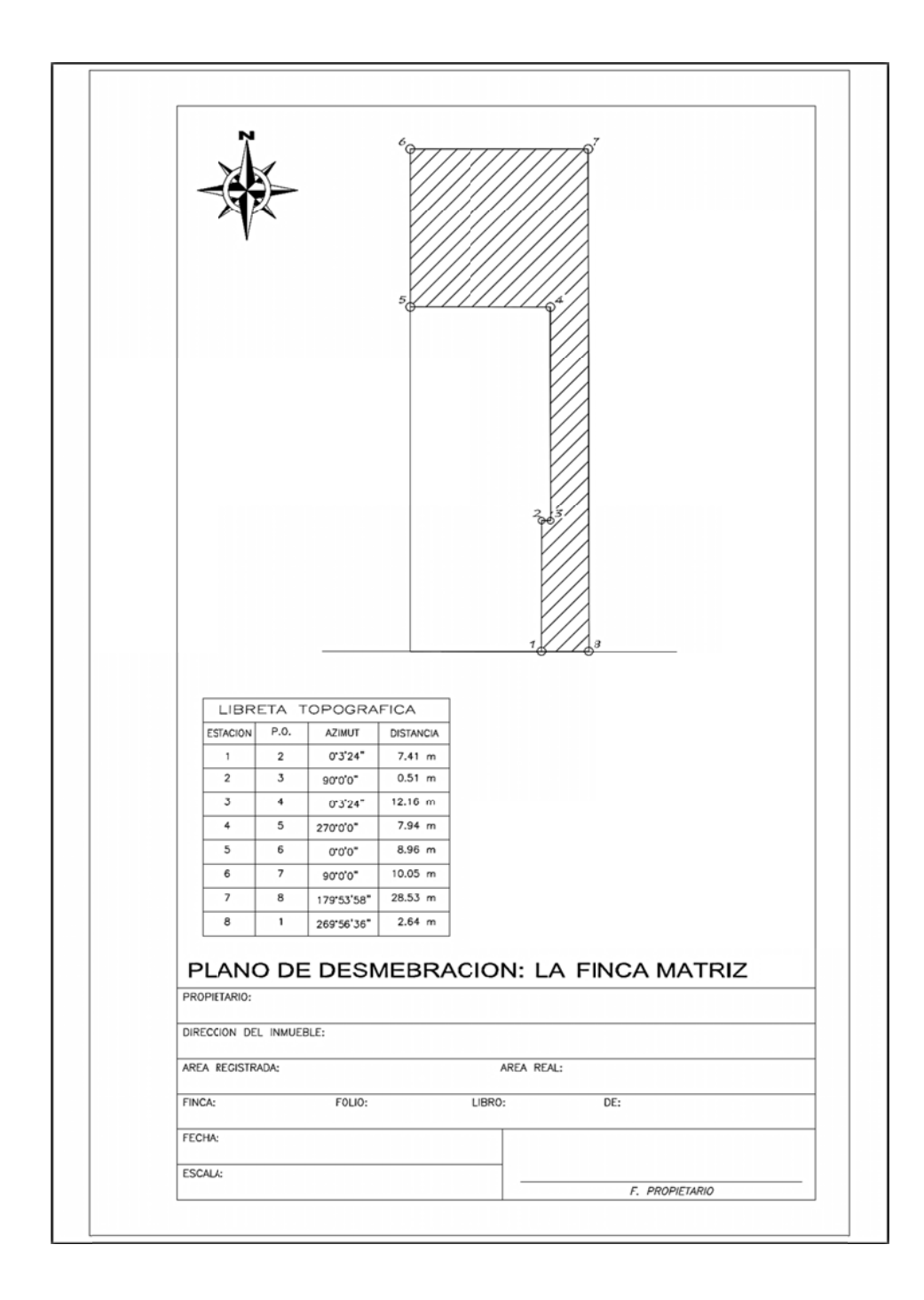

### Ubicación y localización  $2.8.2.$

El plano de localización consiste en identificar el contorno de la finca, calles, avenidas, referencias y el de ubicación es señalar la finca en cuestión con medidas.

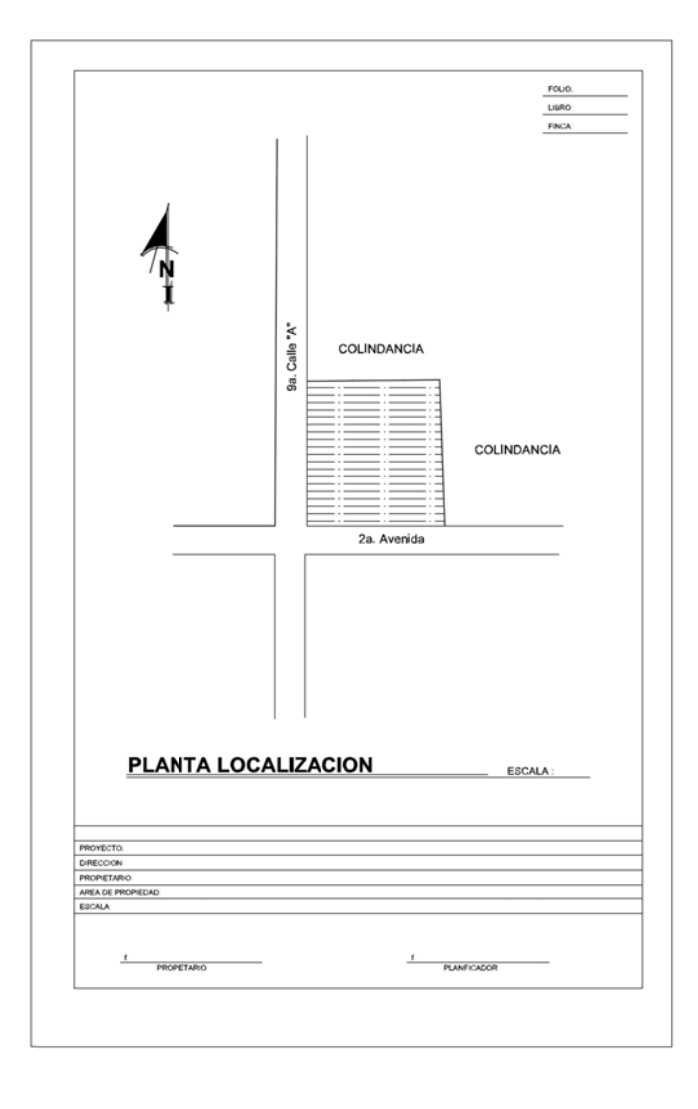

Figura 43. Ejemplo plano de localización

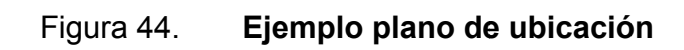

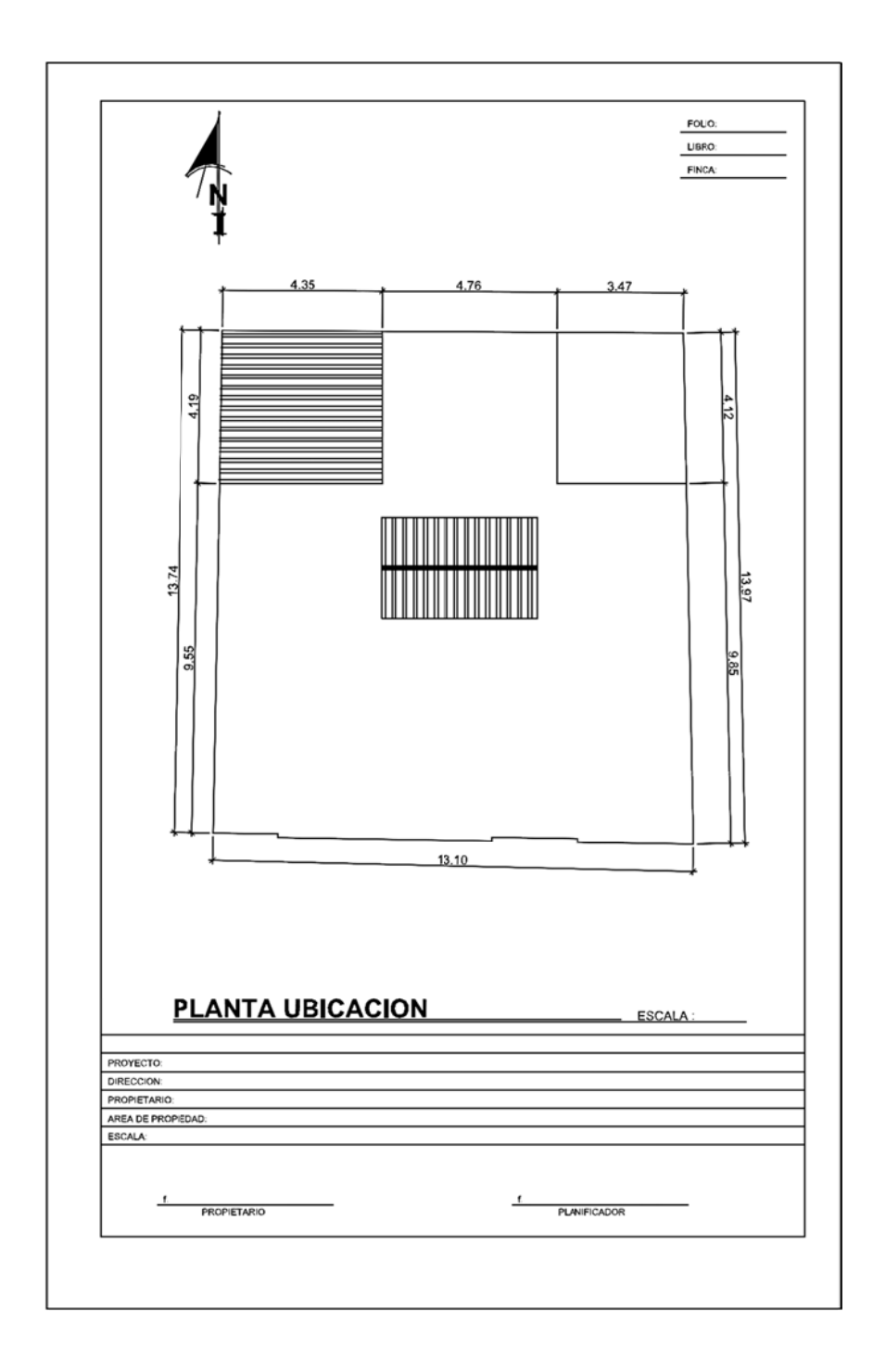

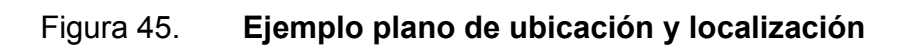

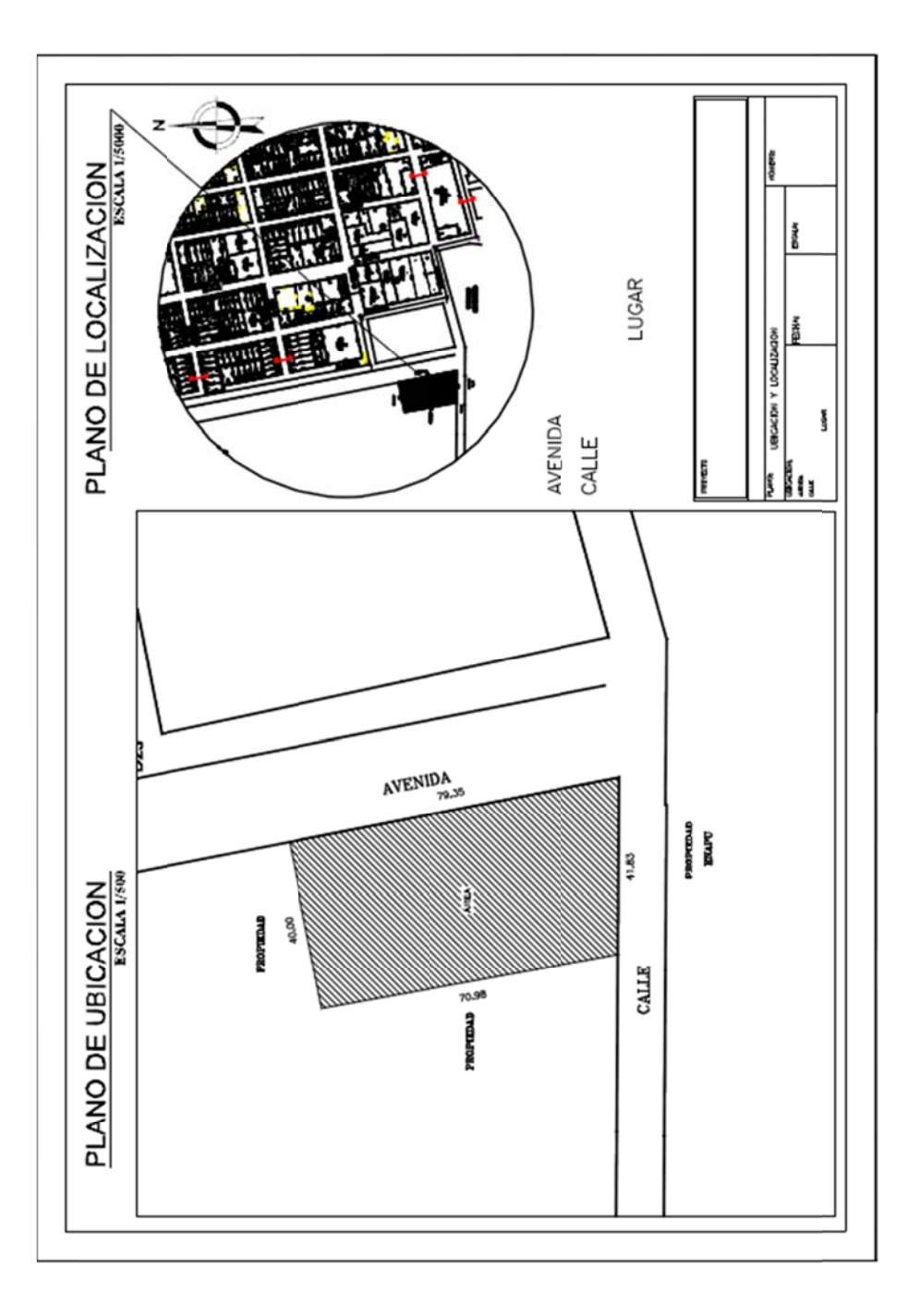

Fuente: elaboración propia, con programa de AutoCAD 2014.

### **DESCRIPCIÓN DEL PROCEDIMIENTO PARA LA**  $3<sub>1</sub>$ **PRÁCTICA DE TOPOGRAFÍA 2**

### $3.1.$ Planta de una carretera

La planta de una carretera se traza con datos brindados, azimut, tangente, deflexión y grado de curvatura. Para iniciar se traza la primera tangente con un azimut y tangente dadas con el formato @distancia<ángulo. El procedimiento para la primera tangente es  $I \rightarrow$  enter  $\rightarrow$  ingreso de coordenadas iniciales o clic en punto de inicio  $\rightarrow$  @distancia<ángulo  $\rightarrow$  enter.

Para trazar el radio se utiliza la fórmula R = 1145,9156 / G en donde G es el grado de curvatura, luego de obtener el radio se traza una línea que se extienda en la misma dirección de la tangente anterior, el procedimiento es:  $I \rightarrow$ enter  $\rightarrow$  clic en el final de la línea  $\rightarrow$  alejar la línea en dirección de la línea base hasta que aparezca extensión  $\rightarrow$  ingresar el valor del radio  $\rightarrow$  enter.

Para iniciar el trazo se brinda el punto obligado de tangencia (POT), pueden ser coordenadas o un kilometraje, los kilometrajes de cada elemento geométrico se determina midiendo las distancias y sumando al anterior.

### Figura a 46. **P** rocedimiento para trazar radio con herramienta extensión

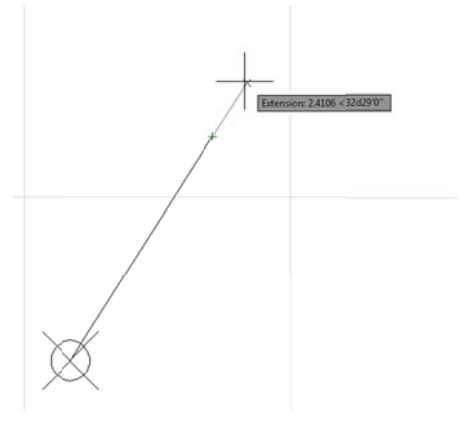

Fuente: elaboración propia, con programa de AutoCAD 2014.

El radio se rota 90 grados en la dirección indicada en los datos, puede ser derecha o izquierda, los elementos geométricos deben de ser identificados para tener la ubicación de ellos.

#### F igura 47. Identificación de elementos geométricos en planta

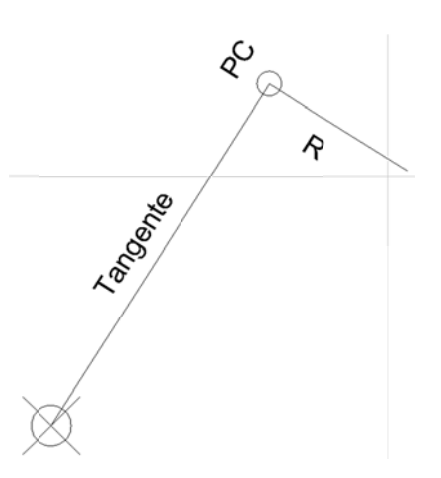

Fuente: elaboración propia, con programa de AutoCAD 2014.

Teniendo los elementos identificados, el radio se rota el ángulo de deflexión (llamado en las prácticas delta) tomando como base el lado opuesto al PC y rotándolo en dirección opuesta a la tangente; la deflexión es derecha. El procedimiento es seleccionar la línea a rotar, para trazar el radio se ingresa ro  $\rightarrow$  enter  $\rightarrow$  clic en el lado opuesto al PC  $\rightarrow$  ingresar el valor de la deflexión  $\rightarrow$ enter.

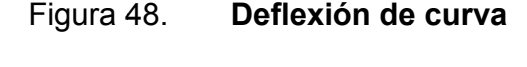

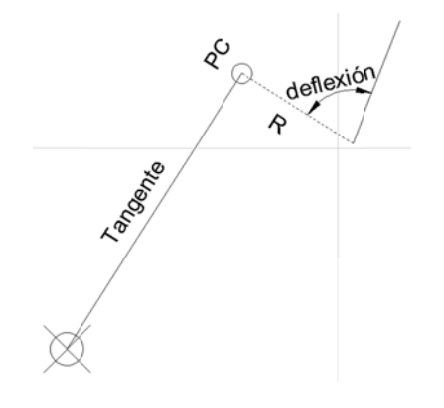

Fuente: elaboración propia, con programa de AutoCAD 2014.

Hasta el momento está en la planta la tangente, el radio y lo siguiente es el trazo del segmento de curva, se traza utilizando el comando arc, para trazarlo el procedimiento es: arc  $\rightarrow$  enter  $\rightarrow$  c  $\rightarrow$  enter  $\rightarrow$  clic en lado opuesto de PC (centro del segmento de arco)  $\rightarrow$  clic en esquina opuesta de la línea rotada, la línea del radio  $\rightarrow$  clic en PC. Este procedimiento solo funciona de derecha a izquierda. iendo los elementos<br>(llamado en las prácti<br>ándolo en dirección o|<br>iento es seleccionar l<br>→ clic en el lado opur<br>Figura 4<br>Figura 4<br>Figura 4<br>limiento es: arc → er<br>el segmento de curva<br>limiento es: arc → er<br>el segmento de ar

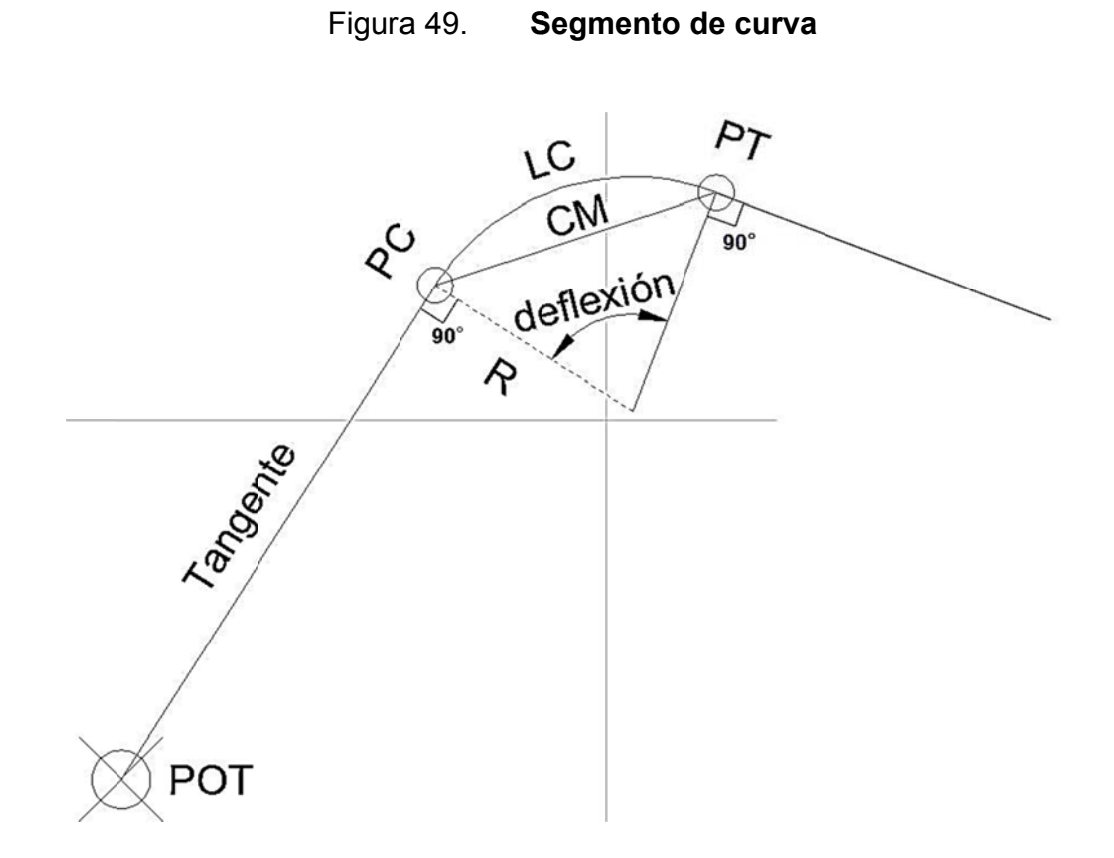

Fuente: elaboración propia, con programa de AutoCAD 2014.

La tangente siguiente se traza a 90 grados del radio y el procedimiento es el mismo para toda la planta.

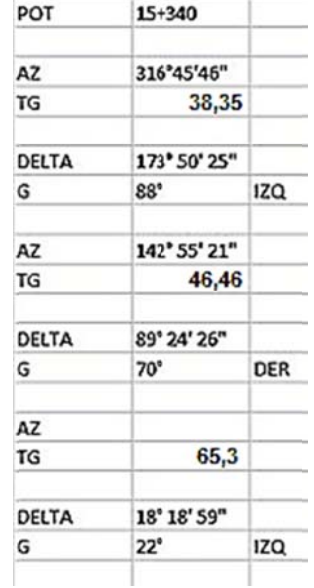

### Tabla VI. **Ta abla ejemp plo de dato os para dib bujar plan nta de carr retera**

Fuente: elaboración propia.

### $3.2.$ **Curvas de nivel en una carretera**

Las curvas de nivel son generadas por sistemas CAD, AutoCAD Civil 3D genera automáticamente las curvas con los datos obtenidos de la estación total.

Con AutoCAD se pueden trazar las curvas sobre mapas que contienen curvas de nivel para realizar un anteproyecto, por ser datos que no son cien por ciento exactos no se utilizan para diseño. Se utiliza el comando spline para trazar las curvas y luego se convierten a polilíneas para asignarles elevación, es importante saber que a las líneas *spline* no es posible asignarles elevación.

Para iniciar se inserta la imagen que contiene las curvas, luego el mapa debe ajustarse con el comando escala, cada cuadro contiene 1 000 metros, se inserta arrastrando la imagen hacia la pantalla, luego se colocan las coorden nadas, en este caso 0,0, luego enter y en ter.

Se mide la distancia de un cuadro. Con ese valor se determina el factor de escala; la distancia a establecer es 1 000 metros, entonces el factor de escala está dado por la fórmula factor de escala = 1 000 / distancia medida. Para establecer la escala el procedimiento es: seleccionar el mapa  $\rightarrow$  sc  $\rightarrow$  enter  $\rightarrow$ clic aproximadamente en el centro del mapa  $\rightarrow$  ingresar el factor de escala  $\rightarrow$ enter.

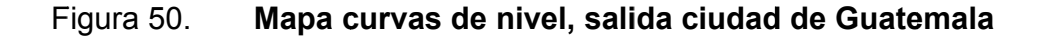

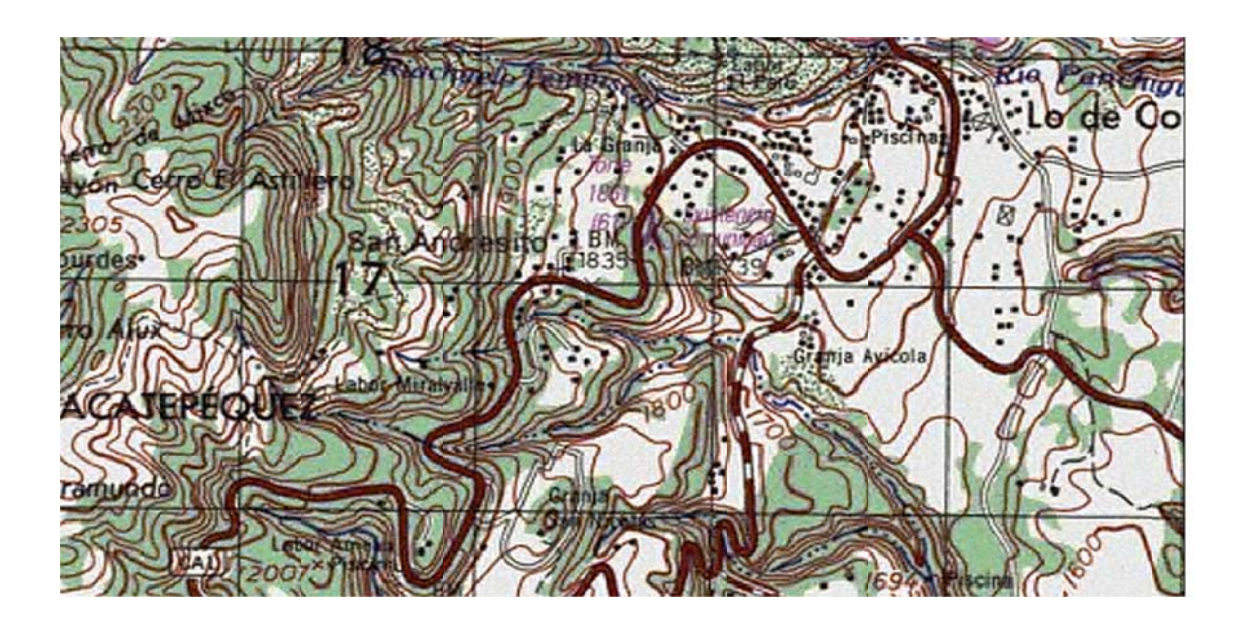

Fue nte: Instituto Geográfico Nacional.

Teniendo el mapa en metros, se utiliza el comando spline para trazar las curvas, el procedimiento es: spl  $\rightarrow$  realizar los clics necesarios de principio a fin siguiendo la curva de nivel que no sean tan cercanos ni tan dispersos, si existe una equivocación es posible regresar utilizando la combinación de teclas ctrl y z  $\rightarrow$  enter.

La elevación se asigna dando clic derecho en cada curva → *properties* → en la casilla elevation ingresar la elevación de la curva.

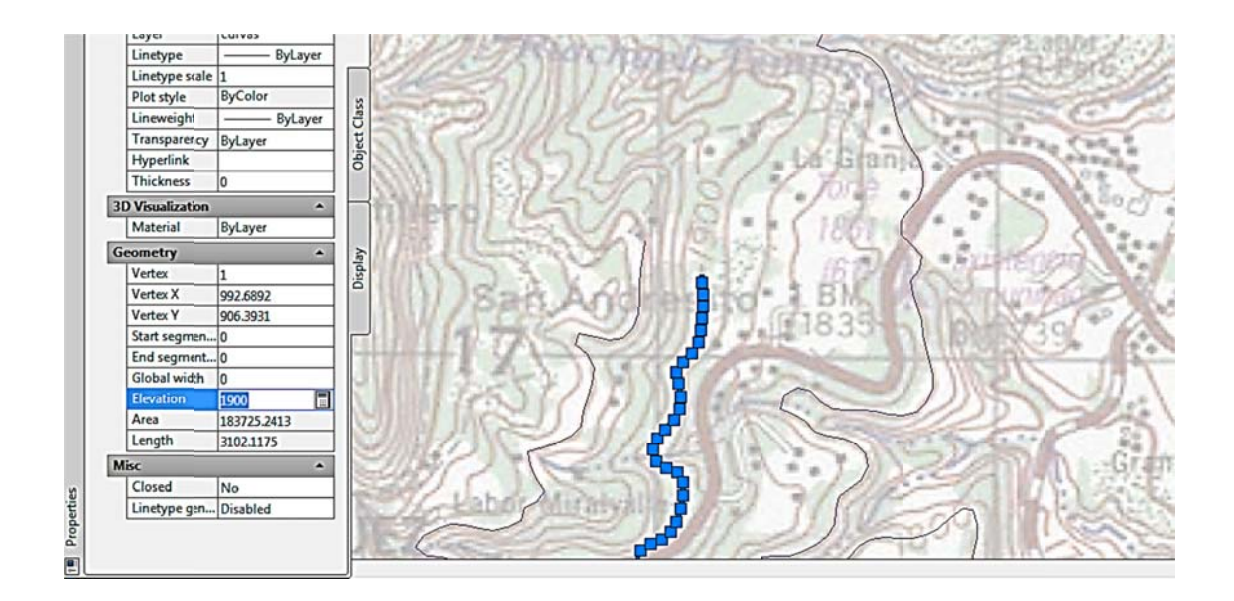

F Figura 51. Asignación de elevación a las curvas de nivel

### $3.3.$ Perfil de una carretera

El perfil de una carretera es el cambio de nivel conforme se avanza en ella, para trazar el perfil es necesario conocer las cotas de las curvas; la planta de la carretera se traza sobre las curvas, los comandos a utilizar son measure y pedit.

Luego de trazar la planta de la carretera sobre las curvas se unen los segmentos para formar una sola polilínea con el comando pedit, el procedimiento es: pe  $\rightarrow$  enter  $\rightarrow$  seleccionar una tangente  $\rightarrow$  enter  $\rightarrow$  j  $\rightarrow$  enter  $\rightarrow$  seleccionar todos los elementos, tangentes y curvas  $\rightarrow$  enter  $\rightarrow$  enter.

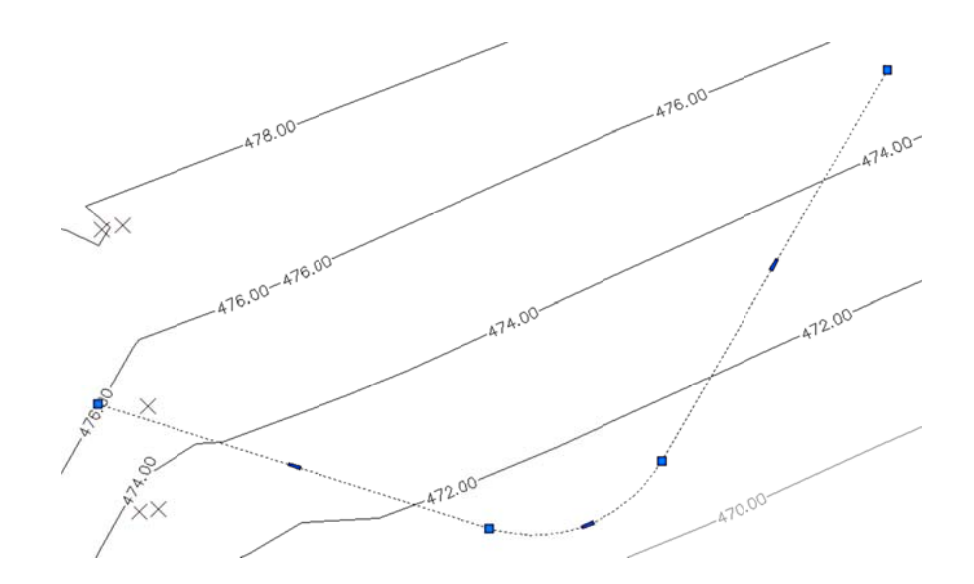

Figura 52. Tangentes y curvas como un elemento

Los caminamientos deben realizarse a cada 20 metros, para realizarlos se utiliza *measure*, el procedimiento es: me → seleccionar la polilínea en el inicio  $\rightarrow$  ingresar 20  $\rightarrow$  enter.

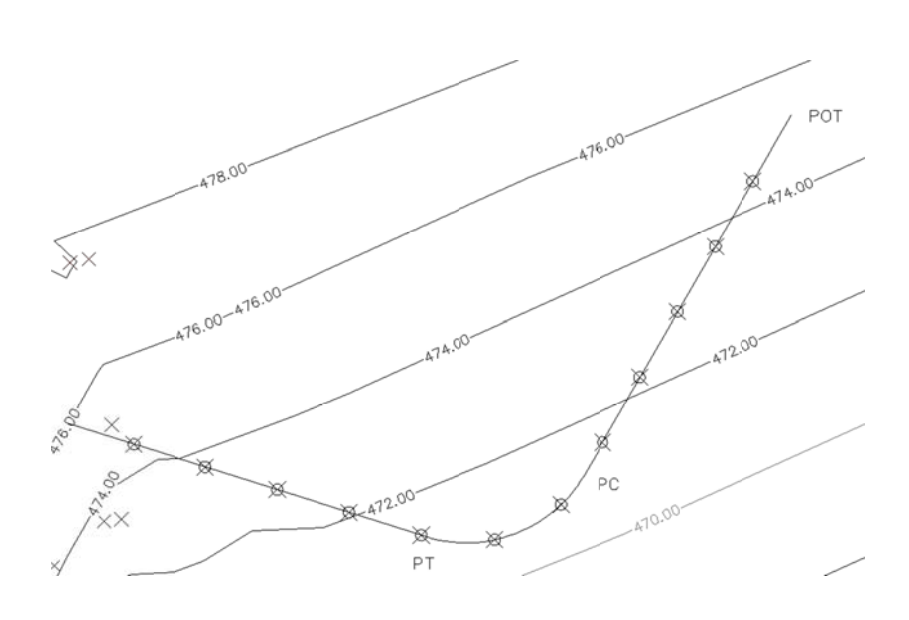

Figura 53. **C Caminamientos a cada 20 metros** 

Fuente: elaboración propia, con programa de AutoCAD 2014.

El perfil se traza con una escala vertical de 1:10, es decir, las elevaciones deben dividirse dentro de 10 para ser dibujadas, en la pantalla se ven las elevaciones que tienen los puntos de los caminamientos para trazar líneas verticales con cada elevación y caminamiento horizontal, para finalizar el perfil se traza una spline sobre cada elevación para finalizar el perfil.

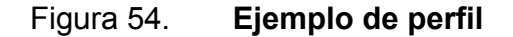

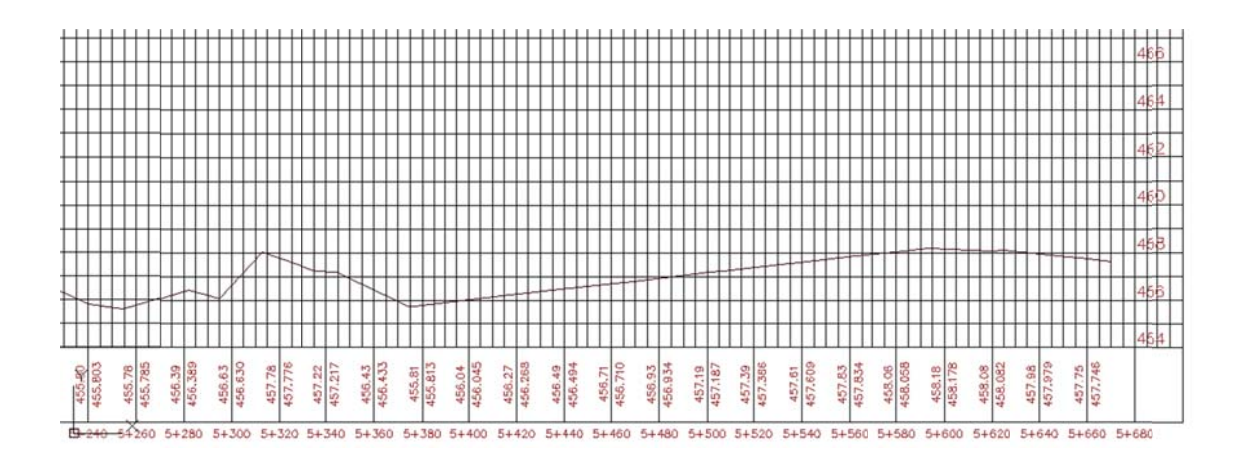

Fuente: elaboración propia, con programa de AutoCAD 2014.

### **3.4. Platafor rmas**

También llamada explanación que es un área definida, destinada para estacionamientos y nivelación de terrenos. Generalmente las plataformas son pavimentadas, aunque en ocasiones una plataforma prevista con césped es adecuada para aeronaves pequeñas, puede ser totalmente horizontal o con bombeo, es generada a través de la topografía natural del terreno y diseñada con un programa CAD el que determina volumen de corte y relleno.

La plataforma al ser generada con la topografía natural del terreno y si el objetivo es nivelar un área determinada se tendrán volúmenes de corte y relleno. Se debe contar con una línea cero para dividir el corte del relleno, esta línea puede aumentar o disminuir el nivel, cambiando los volúmenes de corte y relleno, queda a criterio del diseñador y de las condiciones del terreno ubicar la línea cero.

### Figura 55. Ubicación de línea cero y volúmenes de excavación y relleno

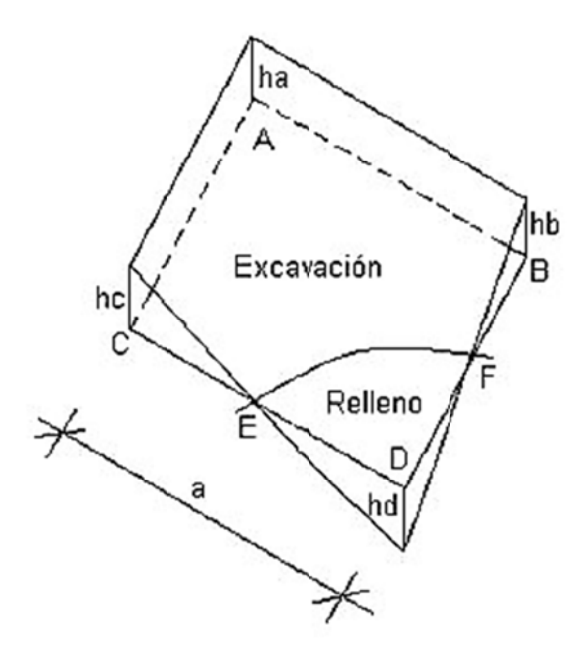

Fuente: elaboración propia, con programa de Paint.

El volumen de la zona de relleno se corresponde con el de un prisma base triangular. (Vprisma = 1/3 A base. h).

El volumen de la zona de relleno se corresponde con el de un Prisma Base triangular:  $(V_{prisma} = 1/3$  A base: h).

$$
Vrell = \left(\frac{ED \cdot DF}{2}\right) \cdot \frac{h_{E} + h_{F} + hd}{3}
$$
  
\n
$$
h_{F} = h_{E} = 0
$$
  
\n
$$
V_{prisma} = \frac{1}{3} Ab h
$$
  
\n
$$
V_{ex}
$$
  
\n
$$
V_{prisma} = \frac{1}{3} \left(\frac{ED \times DF}{2}\right) hd
$$

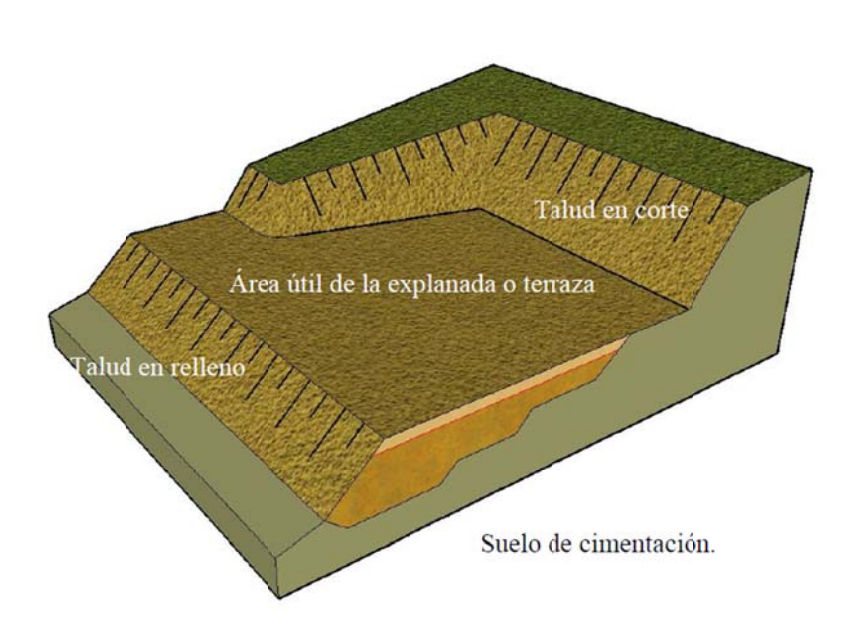

Figura 56. Ejemplo de plataforma finalizada

Fuente: elaboración propia, con programa de Photoshop CS6.

### $3.5.$ Desmembración (particiones)

Se citarán varios procedimientos sobre particiones utilizando AutoCAD, es necesario saber que AutoCAD no realiza automáticamente las particiones, por tanto es necesario realizar cálculos.

Separar una fracción de área partiendo desde un mismo punto

Para determinar el área del polígono el procedimiento es: aa → enter → o  $\rightarrow$  enter  $\rightarrow$  seleccionar el polígono. En la parte inferior aparecerá el valor del área.

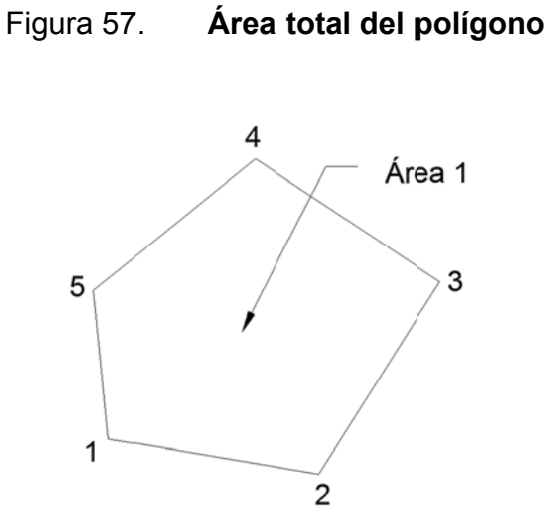

Fuente: elaboración propia, con programa de AutoCAD 2014.

Se realiza una prueba desde el punto 1 trazando una línea desde 1 hacia la línea 4-3.

Figura 58. Prueba para determinar ubicación de triángulo

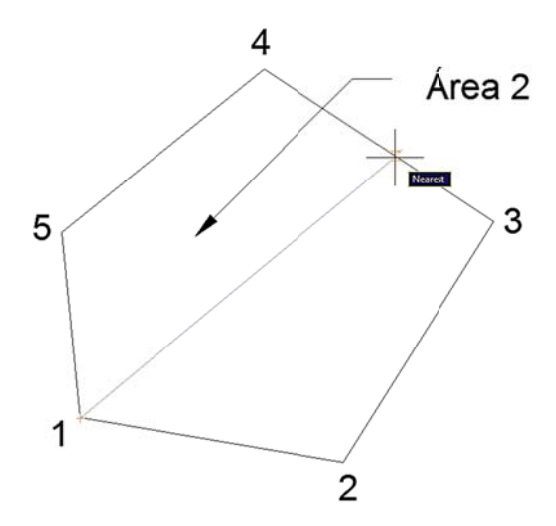

Si el área 2 es mayor a la requerida, es necesario restar área realizando un triángulo arriba de la línea trazada, de lo contrario se realiza debajo de la línea trazada, el objetivo es encontrar el valor de h para determinar la distancia a trazar. La fórmula se realiza:

área 3 = área 2 - área requerida  
\n
$$
\frac{1}{2} * b * h * sen(ángulo) = área 2 - área requerida\n
$$
h = \frac{2 * (área 2 - área requerida)}{b * sen(ángulo)}
$$
$$

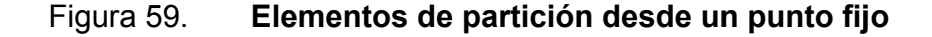

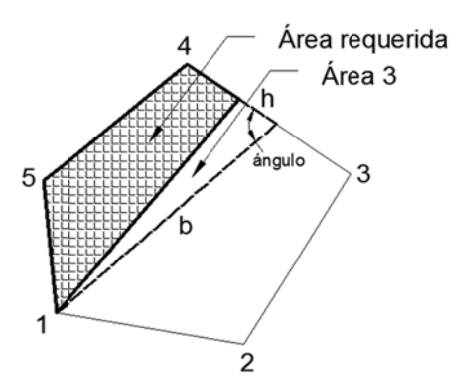

Fuente: elaboración propia, con programa de AutoCAD 2014.

• Realizar una partición con un lindero de dirección dada

Para este procedimiento se copia una línea paralela del lindero indicado hacia un punto conocido con coordenadas totales, luego se trazan líneas a 90 grados de la línea base en dirección al área agregada o se resta.

El objetivo en AutoCAD es determinar los ángulos en las esquinas que forman las alturas del trapecio formado con el polígono para ingresarlo a la fórmula y determinar el valor de h, los signos pueden cambiar según cada caso, la fórmula es la siguiente:

$$
+/-
$$
 (ta n(ángulo 1)  $+/-$ ta n(ángulo 2))  $* h^2 - 2 * B * h + 2A = 0$ 

El valor de A es área 1 - área requerida, los valores B y ángulos son conocidos en el dibujo y el valor de h es la incógnita para determinar la distancia a dibujar, como es una ecuación cuadrática serán dos los valores, siempre se escoge el valor positivo o el valor congruente.

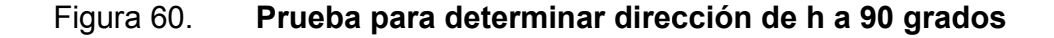

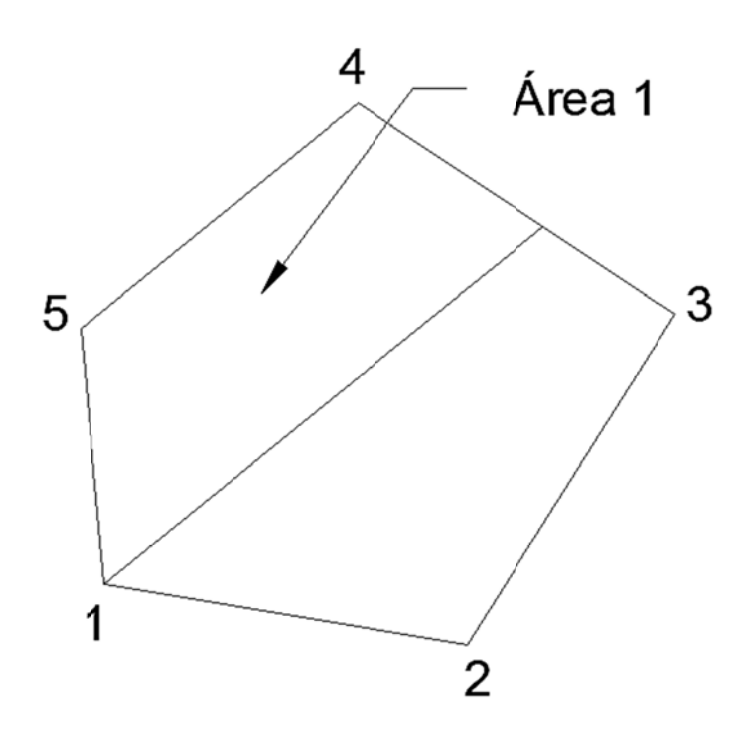

Fuente: elaboración propia, con programa de AutoCAD 2014.

### Figura 61. **E** Elementos de partición con un lindero de dirección dada

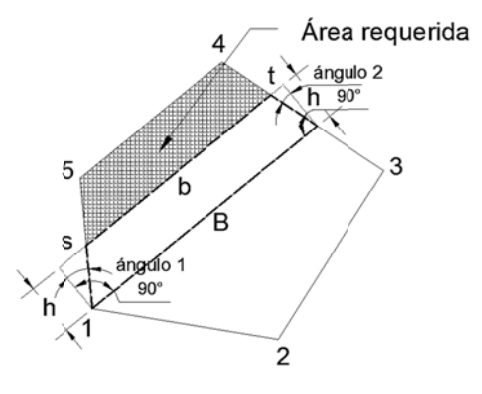

Fuente: elaboración propia, con programa de AutoCAD 2014.

### **3.6.**  Sistemas de Información Geográfica

Es la conjunción de datos con herramientas software. Si el objetivo es la obtención de datos relacionados con el espacio físico, entonces se refiere a un Sistema de Información Geográfica (SIG), también (Geographic Information Systems de las siglas en inglés GIS también utilizado).

Un SIG es un software que permite crear consultas interactivas, integrar, analizar y representar cualquier tipo de información geográfica referenciada asociada a un territorio, conectando mapas con bases de datos.

Estos sistemas facilitan la visualización de los datos obtenidos en un mapa con el fin de reflejar y relacionar fenómenos geográficos de cualquier tipo, con un margen de error aceptable, desde mapas de carreteras hasta sistemas de identificación de parcelas agrícolas o de densidad de población.

El programa ArcGIS, uno de los más utilizados, puede ser usado en topografía y catastro, tema relacionado con las prácticas de Topografía 1 y Topografía 2.

### **DESCRIPCIÓN DEL PROCEDIMIENTO PARA LA**  $4<sup>1</sup>$ **PRÁCTICA DE VÍAS TERRESTRES 1**

### $4.1.$ **Superficies**

La mayoría de los proyectos requieren relacionar información o datos de la ubicación planimétrica de los objetos con la altimetría de estos.

Cuando se requiere conocer acerca de las pendientes del terreno, dirección del escurrimiento superficial o estimación de volúmenes entre topografía original y modificada, es necesario haber definido una superficie en Civil 3D.

En este capítulo se conocerá la forma de interactuar con el objeto superficie en Civil 3D.

Es posible generarla, modificarla para adaptarla con precisión a las condiciones reales del terreno de análisis.

Ocasionalmente la información procedente de un levantamiento topográfico estará presentada en un archivo, en donde las referencias (puntos) tendrán propiedades como coordenadas X y Y, y además la cota obtenida por el equipo de topografía (coordenada Z).

Adicionalmente, la información reflejada en puntos vendrá eventualmente relacionada con líneas de referencia, las cuales indican por ejemplo bordes de vías, linderos de parcelas, cauces, muros, etc.

## **4.1.1. Importación de puntos de un levantamiento topográfico**

Las coordenadas están con el formato X, Y y Z separado por espacios; Civil 3D asigna norte a Y, este a X y Z a la cota de elevación, en este caso el formato es ENZ el cual corresponde a XYZ, formato que es común. Existen otros tipos de formatos a escoger dependiendo de la disposición de los datos, existen dos casos, delimitado por comas y delimitado por tabulaciones, otros tipos de formatos son:

- PENZD = punto, este, norte, elevación y descripción
- PNEZD = punto, norte, este, elevación y descripción
- PENZ = punto, este, norte y elevación
- PNEZ = punto, norte, este y elevación
- PNE = punto, norte y este
- PEN = punto, este y norte

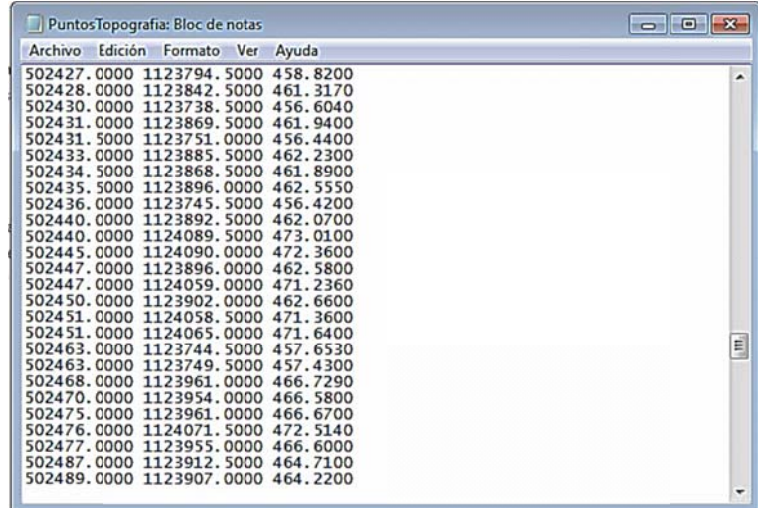

### Figura 62 2. Puntos en bloc de notas con formato ENZ

Fuente: elaboración propia, con programa de bloc de notas.

Para importar a el programa Civil 3D se selecciona en el espacio de herramientas *toolspace* → ficha *prospector* → *points* → botón derecho del ratón → *create. .*

## Figura 63. **Barra de herramientas create points**

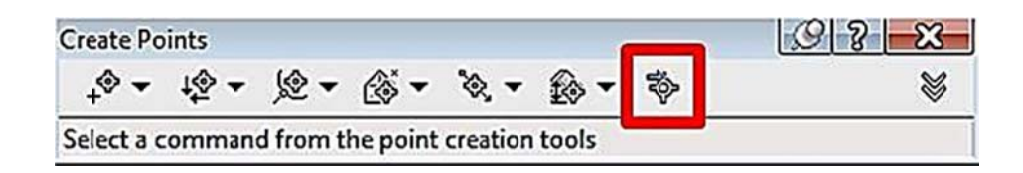

Fuente: elaboración propia, con programa de Civil 3D 2011.

Dejando el puntero sobre el cuadro indicado en la figura 63, se presenta el diálogo import points  $\rightarrow$  en formato seleccionar ENZ (space delimited) (según sea cada caso en que estén dispuestos los datos)  $\rightarrow$  clic en el signo +  $\rightarrow$ seleccionar la ruta del archivo con el formato ENZ → clic en ok.

Para visualizar los puntos en la pantalla se presiona  $z \rightarrow$  enter  $\rightarrow e \rightarrow$ enter.

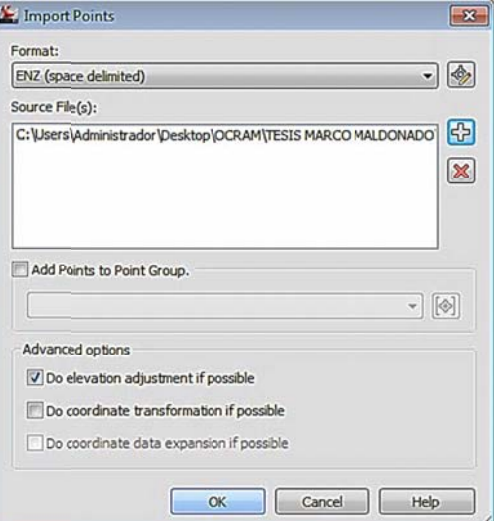

Figura 64. Barra de herramientas import

Fuente: elaboración propia, con programa de Civil 3D 2011.

#### $4.1.2.$ Creación de superficie desde puntos una de levantamiento topográfico

Para crear una superficie desde puntos importados en la ficha prospector  $\rightarrow$  rama surfaces  $\rightarrow$  clic derecho  $\rightarrow$  create surface  $\rightarrow$  clic en name  $\rightarrow$  colocar nombre para identificar la superficie  $\rightarrow$  clic en ok.

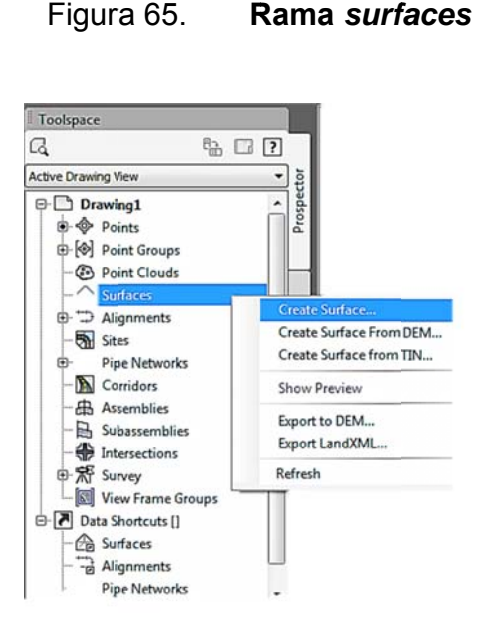

Fuente: elaboración propia, con programa de Civil 3D 2011.

#### **4 4.1.3. Creación levantamiento topográfico de un** na superficie de desde puntos de

Se debe tomar en cuenta que hasta el momento no se asignaron los puntos a la superficie, solo se creó una superficie con un nombre aleatorio, es necesario agregarle información.

Para agregar la información a la superficie en rama surface → point *groups* → clic derecho → *add* → clic *all points* → ok.

### Figura 66. Rama surfaces, añadir puntos o información a la superficie

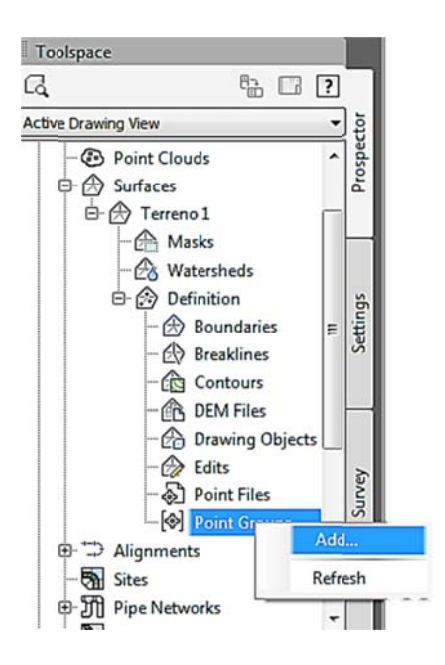

Fuente: elaboración propia, con programa de Civil 3D 2011.

Cuando el cuadro de diálogo se cierra aparecen en la pantalla las curvas de nivel generadas con base en la información agregada a la superficie, en este caso, los puntos topográficos.

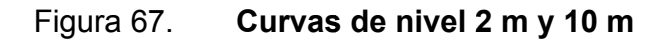

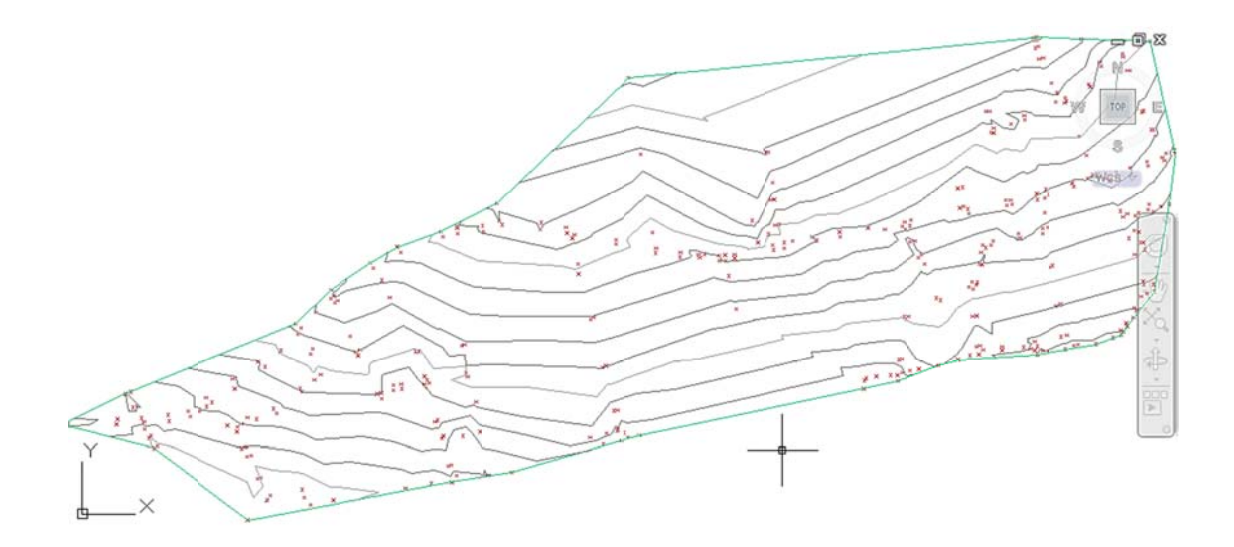

Fuente: elaboración propia, con programa de Civil 3D 2011.

### Etiquetas de superficie  $4.2.$

Cuando el análisis a realizar involucra la definición de los valores numéricos, por ejemplo el valor de la pendiente de algún punto de la superficie, Civil 3D incorpora a las etiquetas de superficie, con las cuales se anotan directamente en el dibujo valores no solo de pendientes de talud sino también valores de cota en curvas de nivel y puntos.

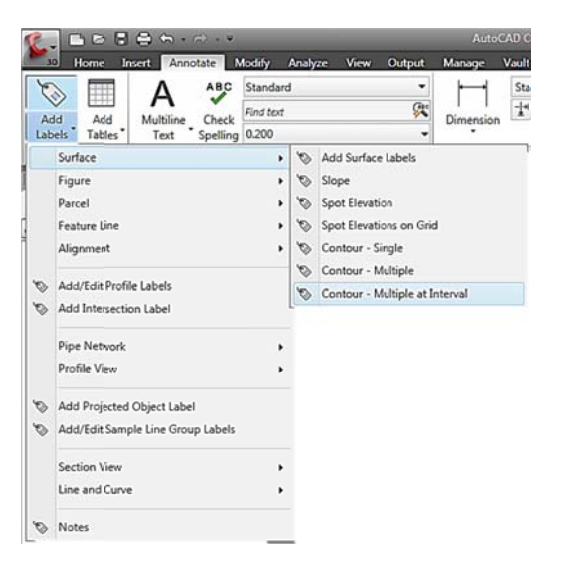

### Figura 68. Herramienta add labels para etiquetar la superficie

Fuente: elaboración propia, con programa de Civil 3D 2011.

En la ficha annotate  $\rightarrow$  add labels  $\rightarrow$  surface  $\rightarrow$  contour - multiple at interval  $\rightarrow$  clic en un extremo de las curvas y otro clic en el otro extremo  $\rightarrow$ enter (el intervalo predefinido es de 100 metros a través de toda la curva de nivel, es posible ingresar otro valor).

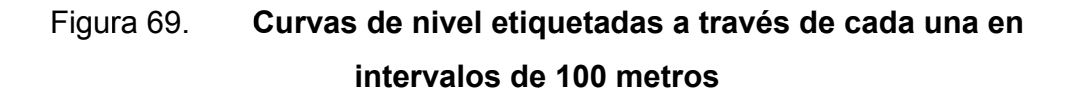

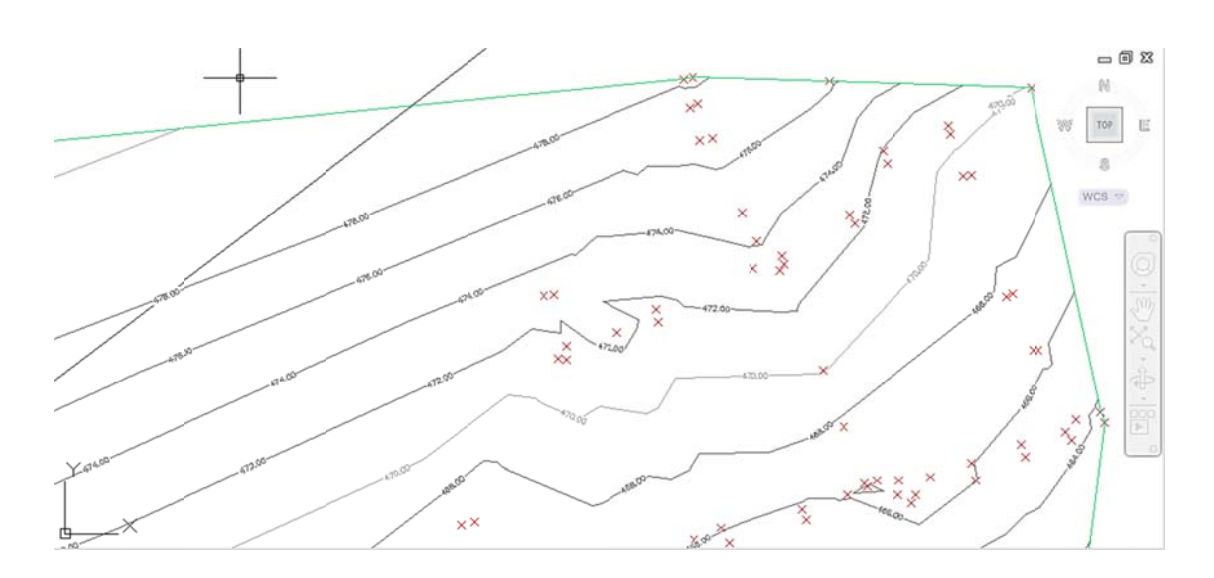

Fuente: elaboración propia, con programa de Civil 3D 2011.

### **4.3. A Análisis d de una sup perficie**

Hasta el momento no se ha realizado un análisis de superficie, con Civil 3D puede e evaluars se pendien ntes, altitu des, cuen cas de ca aptación, l íneas de escorrentía y hasta un poco más complejo, determinar volúmenes de corte y relleno entre dos superficies. Para efectos del tema tratado, solo se evaluarán ciertos puntos de la práctica de Vías Terrestres 1.

#### **4 4.3.1.**  Análisis de elevaciones en una superficie

Para realizar un análisis de elevaciones de una superficie es necesario visualizar los diferentes rangos de elevaciones en la superficie.

Para visualizar se colocan colores a cada rango de elevación para conocer la superficie.

En la ficha *prospector* → clic derecho en terreno → surface properties → colocar un número en *ranges* (en este caso 2) → clic en *run analysis* → aceptar.

### Fig gura 70. Análisis y vista previa de tabla de elevaciones en una **sup perficie**

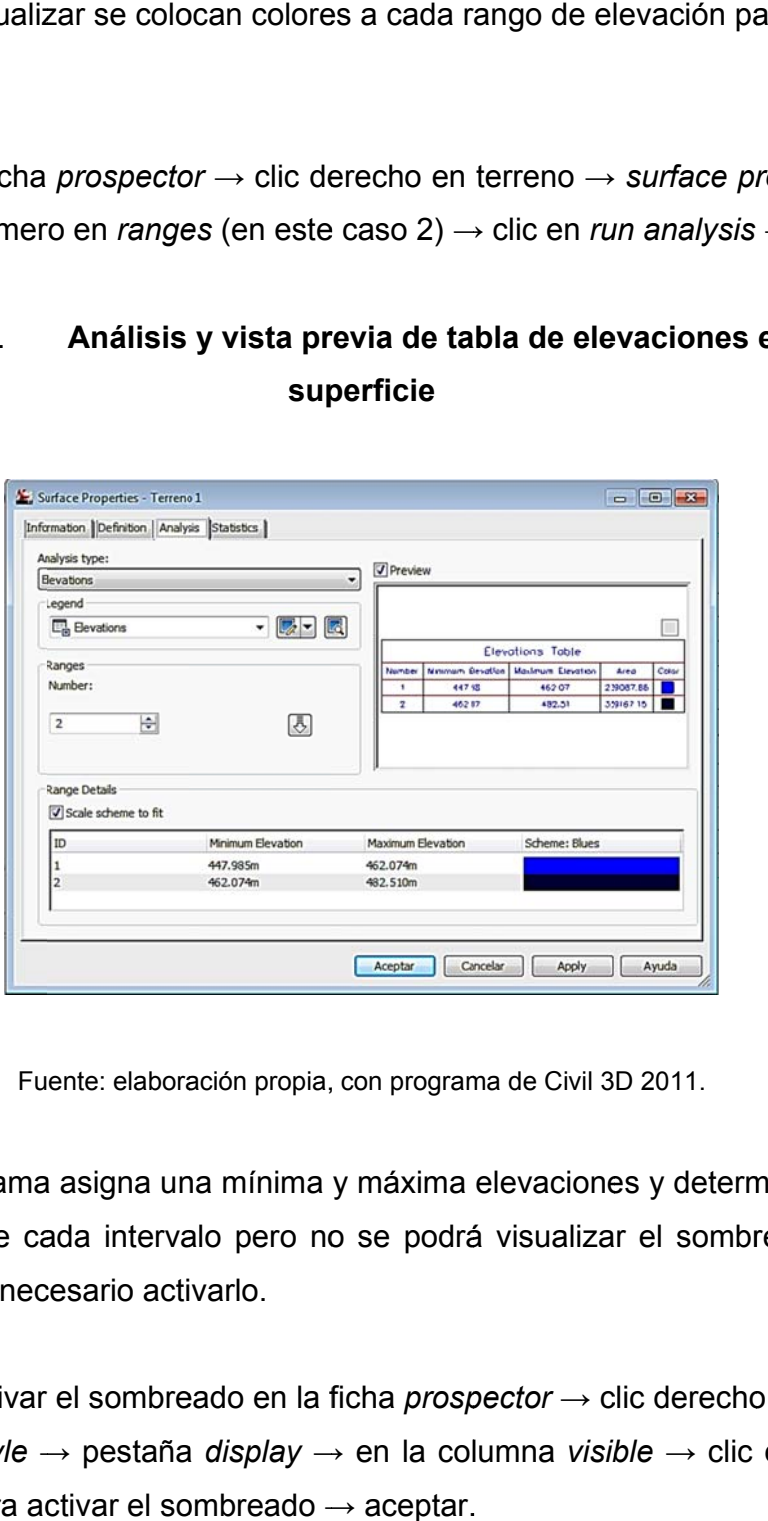

Fuente: elaboración propia, con programa de Civil 3D 2011.

El programa asigna una mínima y máxima elevaciones y determina el área sombreada de cada intervalo pero no se podrá visualizar el sombreado en la superficie, es necesario activarlo.

Para activar el sombreado en la ficha *prospector* → clic derecho en terreno → *surface style* → pestaña *display* → en la columna *visible* → clic en el foco elevations para activar el sombreado → aceptar.

# Figura 71. Activación de elevaciones para ser visualizadas en la **super rficie**

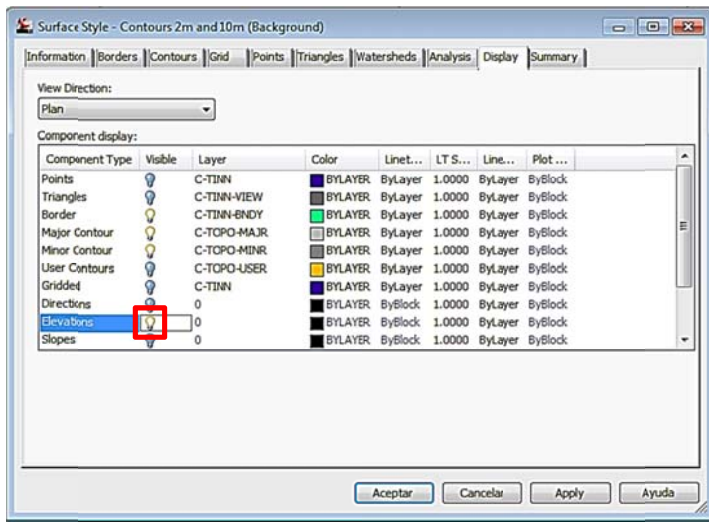

Fuente: elaboración propia, con programa de Civil 3D 2011.

Luego de aceptar se visualiza en la pantalla las regiones de los intervalos que fueron asignados por el programa, es posible agregar una tabla en el dibujo para tener una referencia rápida de los datos que corresponden a cada sombread do.

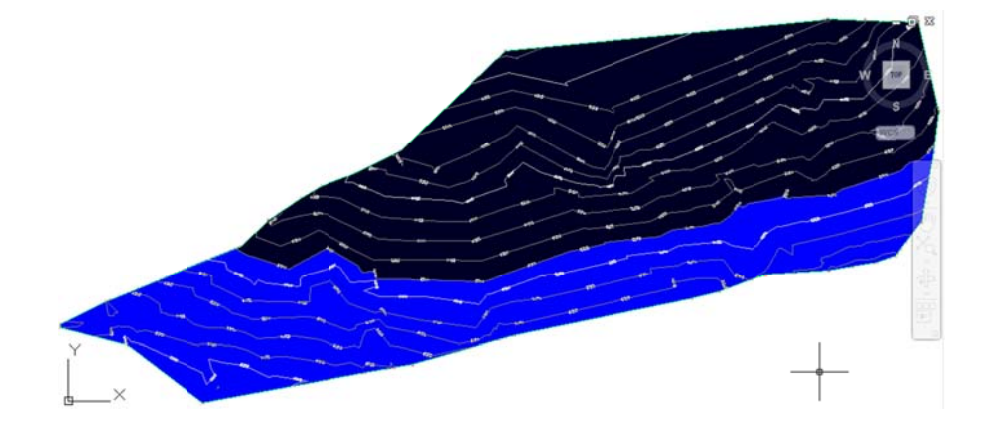

Figura 72. Visualización de las regiones asignadas con intervalos

Fuente: elaboración propia, con programa de Civil 3D 2011.

Para insertar una tabla con los datos en el dibujo en la ficha *annotate* → *add tables → add surface legend tables* → enter → enter → clic en un lugar aleatorio.

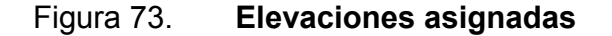

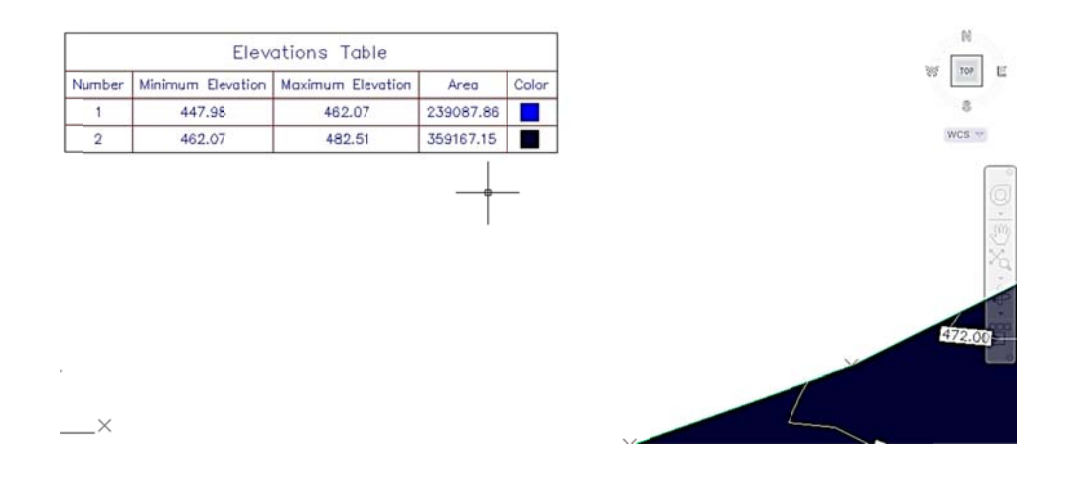

Fuente: elaboración propia, con programa de Civil 3D 2011.

### **4 4.3.2.**  Análisis de drenaje en una superficie

Civil 3D contiene herramientas útiles para el manejo de estudios hidrológicos o de drenajes en cuencas, con ellas se determina la dirección del escurrimiento superficial para definir fácilmente los límites de una cuenca.

El determinar los límites de una cuenca no es un proceso tan complejo pero en ocasiones es tedioso por lo complejo que es la topografía. Civil 3D posee la utilidad water drop, herramienta sencilla que define la ruta que seguirá la escorrentía desde un punto aleatorio.

Para la dirección de la escorrentía en la ficha analyze → water drop →  $a$ ceptar  $\rightarrow$  clic en los puntos de interés para determinar la dirección de la escorrent ía.

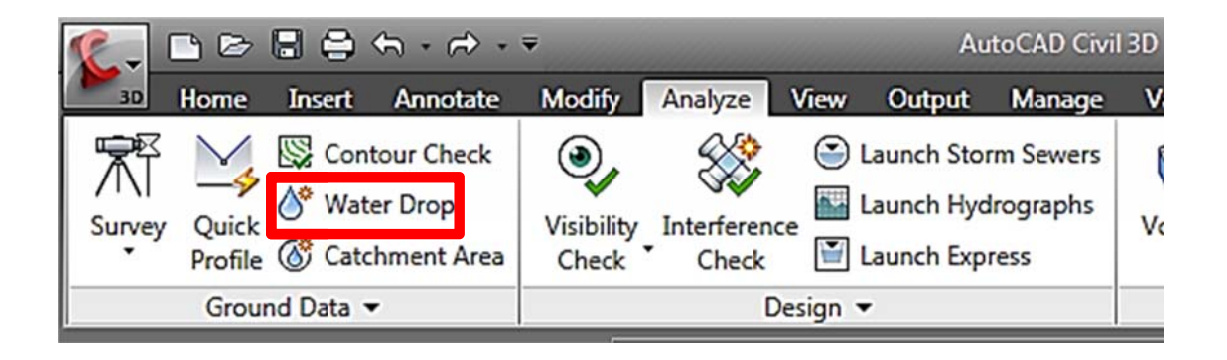

Figura 74. **Ub bicación de herramienta water drop** 

Fuente: elaboración propia, con programa de Civil 3D 2011.
### Figura 75. Regiones en donde la escorrentía fluye

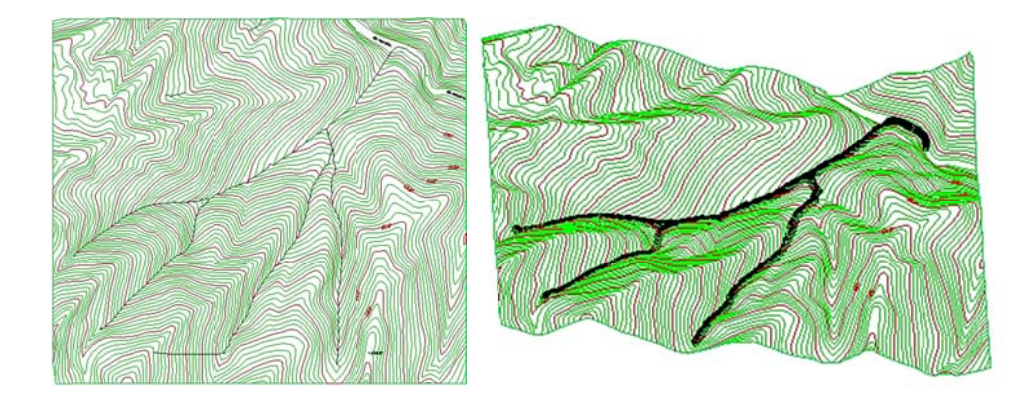

Fuente: elaboración propia, con programa de Civil 3D 2011.

### $4.3.3.$ Cálculo de volúmenes de corte y relleno entre superficies

En una obra vial es importante conocer las cantidades de movimiento de tierras para planificar la obra en lo referente a costos.

Las superficies ya están elaboradas y combinadas para calcular el volumen de corte y relleno que existe entre superficies, la superficie de color verde es la del terreno original y la de color azul es la modificada, insertada en la original para visualizar los espacios en donde existe relleno y corte.

### Figura a 76. **P lano de dos superficies diferentes**

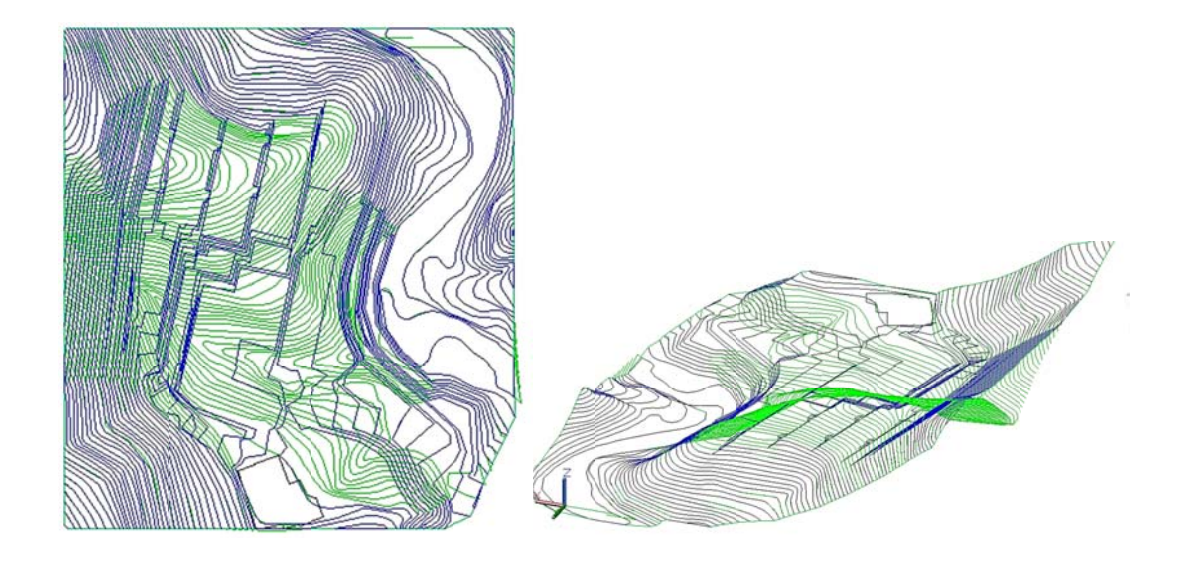

Fuente: elaboración propia, con programa de Civil 3D 2011.

En la ficha *a analyze* → panel *vo olumes an nd materia als* → *vol lumes* →*volumes.*

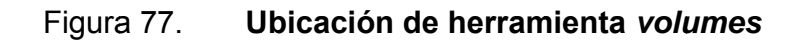

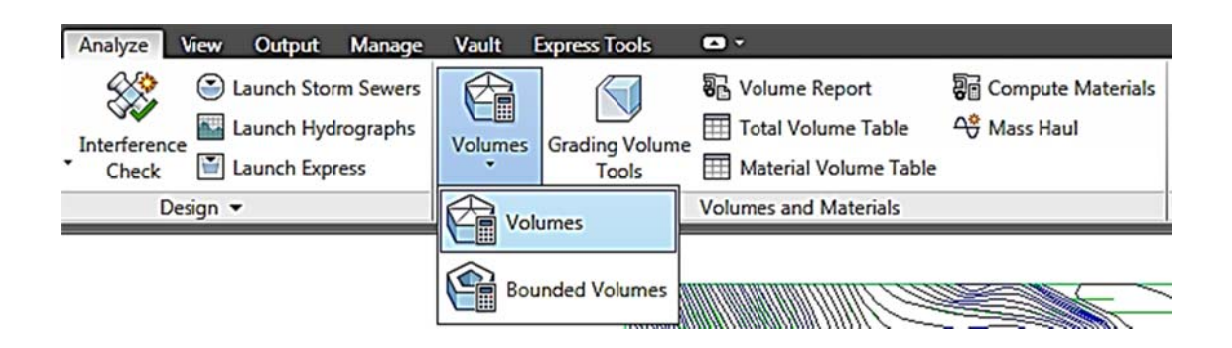

Fuente: elaboración propia, con programa de Civil 3D 2011.

En el cuadro de diálogo *panorama* clic en *create new volumen entry* → en *base surface* seleccionar la topografía original (la del terreno) → en comparison surface seleccionar la topografía modificada (la proyectada).

### Fig ura 78. Cuadro de diálogo panorama, herramienta create new *volum men entry*

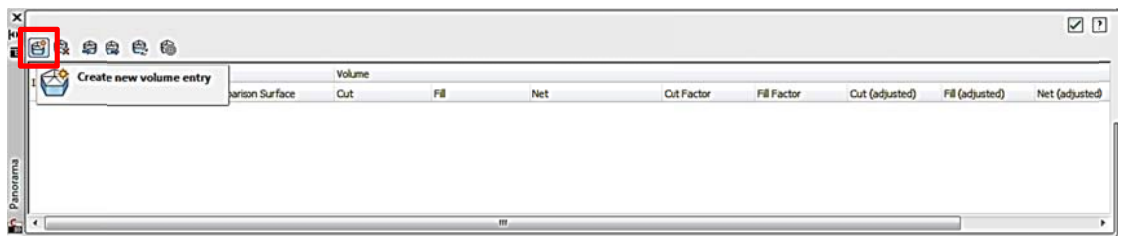

Fuente: elaboración propia, con programa de Civil 3D 2011.

### Figura 79. **Cu** uadro de diálogo de *composite volumes*

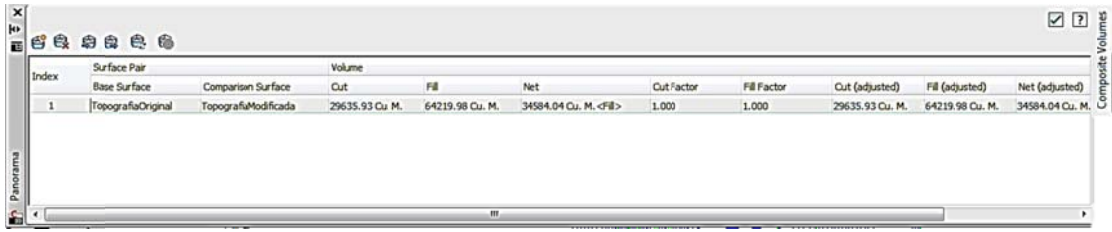

Fuente: elaboración propia, con programa de Civil 3D 2011.

El volumen de corte *cut* es de 29635,93 unidades cúbicas y el volumen de relleno fill es de 64219,98 unidades cúbicas, dependiendo de los factores del suelo pueden variar estos valores, esto dependerá del estudio de suelos.

## **4.4. Alineaciones y perfiles**

Toda obra lineal inicia con la definición de un alineamiento horizontal que define el comportamiento del terreno, altimetría y puntos de control que dan como resultado el planteamiento final de la obra.

Civil 3D contiene la herramienta alineación que actúa como un objeto dinámico que interactúa con el perfil en caso de modificar el alineamiento horizontal, el perfil cambia en tiempo real.

En Civil 3D la alineación es una polilínea que permite realizar modificaciones a la información asociada como puntos de inflexión, radios de curvatura, deflexiones, principio de curva, final de curva.

# **4.4.1. Creación de alineaciones empleando las herramientas de composición de alineaciones**

Para realizar un alineamiento correcto se seleccionan las áreas con menor pendiente posible, según el tipo de carretera, así será la pendiente máxima a cumplir, claro está, en ocasiones se realizan trabajos de corte y relleno para cumplir pendientes asociadas con el tipo de carretera.

Para iniciar la polilínea, que será el alineamiento, se escogen puntos de control donde pasará el alineamiento, deben ser puntos estratégicos con proyección de cumplir pendientes y acomodaciones para cortes y rellenos, las posibles modificaciones, cambios de ruta, modificaciones de PI, radios y longitudes de curva se realizan con el perfil finalizado.

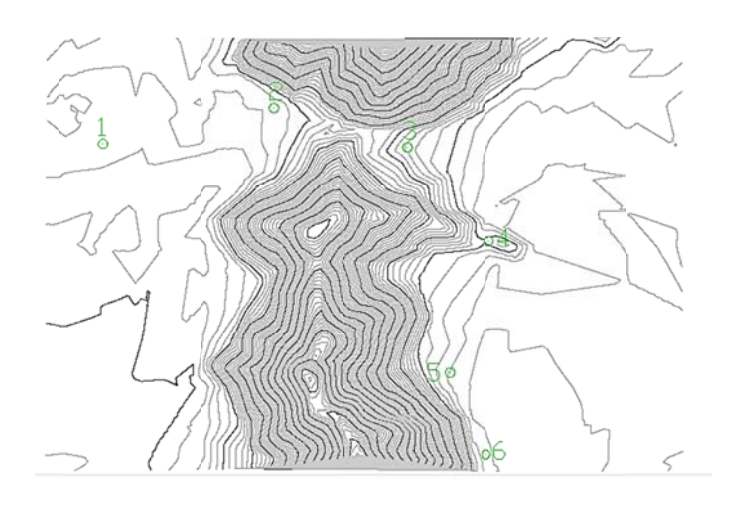

Figura 80 **.** Puntos de control en planta

Fuente: elaboración propia, con programa de Civil 3D 2011.

### F Figura 81. **Puntos de control visualizados en 3 dimensiones**

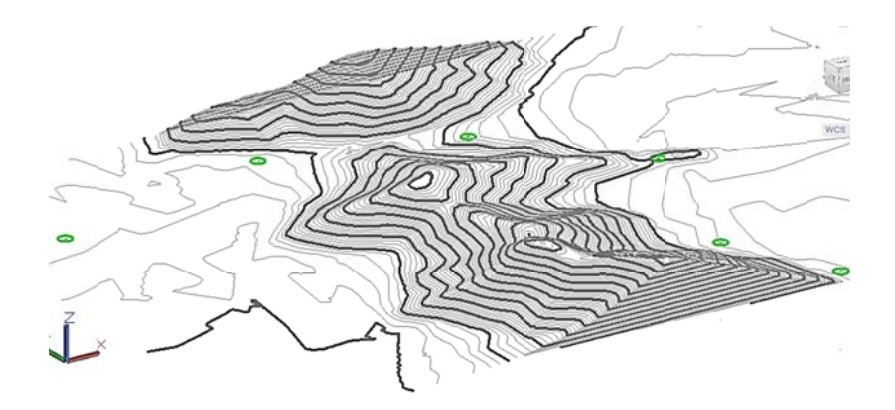

Fuente: elaboración propia, con programa de Civil 3D 2011.

Los puntos de control seleccionados tienen aproximadamente la misma altura, en topografía más compleja se rodea los tramos elevados o se construye un puente.

Luego de escoger los puntos de control se traza una polilínea a través de cada punto de control, luego se reconoce la polilínea en la ficha home  $\rightarrow$  create design  $\rightarrow$  alignment  $\rightarrow$  create alignment from objects  $\rightarrow$  seleccionar la politinea (clic al principio del alineamiento para indicar la dirección del estacionamiento)  $\rightarrow$  enter  $\rightarrow$  enter.

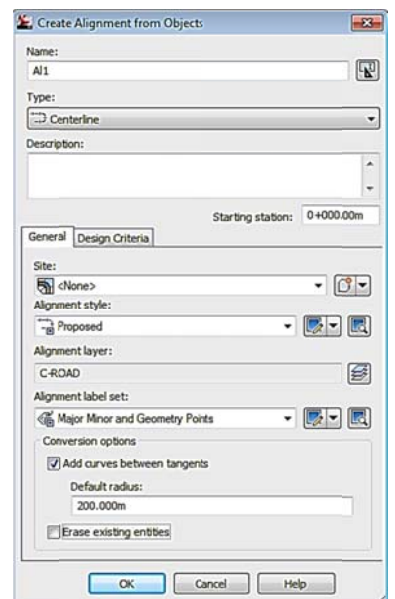

### Cuadro de diálogo create alignment from objects Figura 82.

Fuente: elaboración propia, con programa de Civil 3D 2011.

En el cuadro de diálogo create alignment from objects, en el espacio name se coloca un nombre para identificar el alineamiento (pueden existir varios alineamientos), en alignment label set existen varias opciones, la que es de mayor utilidad es major minor and geometry points, opción que agrega caminamientos a cada 20 metros y líneas características a cada 10 metros, PC y PT, para finalizar clic en ok.

### Figura 83. Caminamientos y elementos geométricos agregados automáticamente

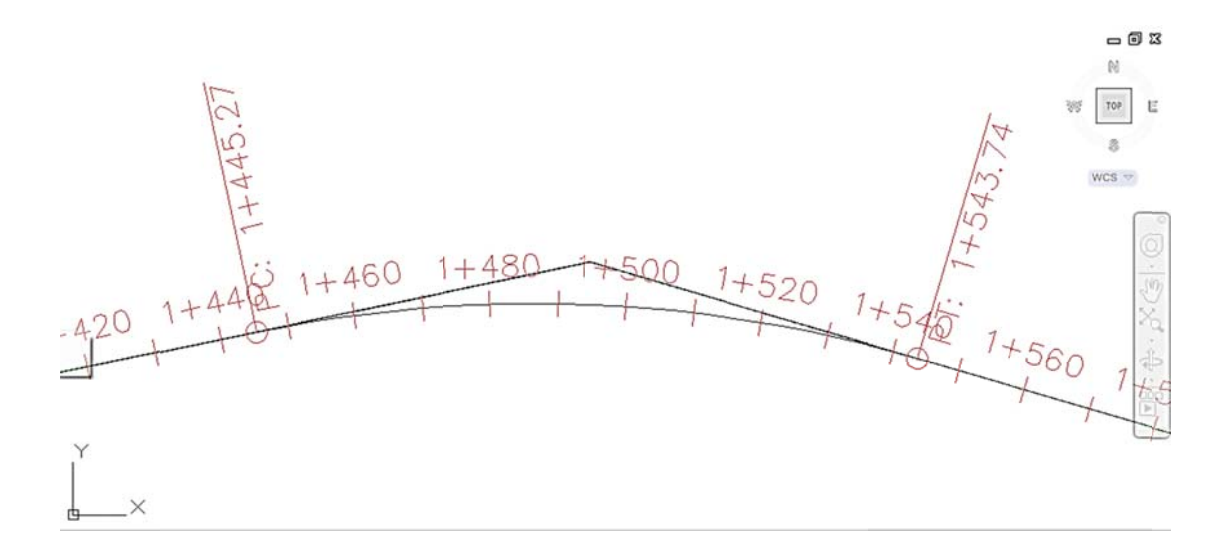

Fuente: elaboración propia, con programa de Civil 3D 2011.

## $4.4.2.$ Edición y modificación del estilo de etiquetas para progresivas

Civil 3D es un programa dinámico, se pueden realizar bastantes cambios, en especial de etiquetas que pueden ajustarse a los requerimientos de cualquier proyecto.

Para editar las etiquetas de los caminamientos en el espacio de herramienta toolspace  $\rightarrow$  settings  $\rightarrow$  alignment  $\rightarrow$  label styles  $\rightarrow$  station  $\rightarrow$ major station  $\rightarrow$  clic izquierdo parallel with tick  $\rightarrow$  clic en edit.

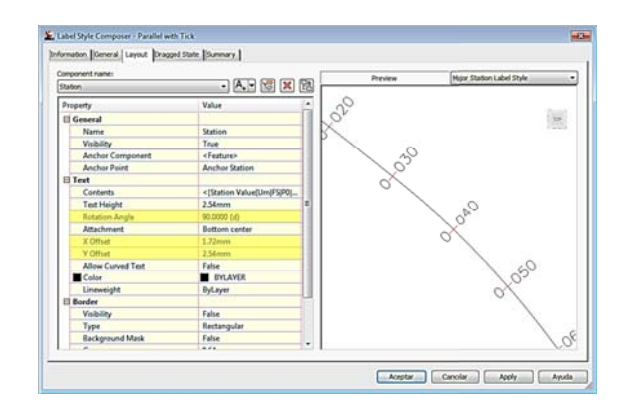

### Fig gura 84. Cuadro de diálogo label style - parallel with tick

Fuente: elaboración propia, con programa de Civil 3D 2011.

Los espacios en amarillo son para editar los desplazamientos en los ejes X y Y, además se puede cambiar la posición paralela a perpendicular en la opción *rotation angle* a 90 grados, para finalizar clic en aceptar.

### **4.5.**  Edición de alineaciones

Para editar las alineaciones se utiliza la barra de herramientas alignment layout tools – Al1 (nombre del alineamiento).

Para acceder a la barra de herramientas seleccionar el alineamiento → *geometry y editor*.

### Figura 85. Barra de herramientas para edición de alineaciones

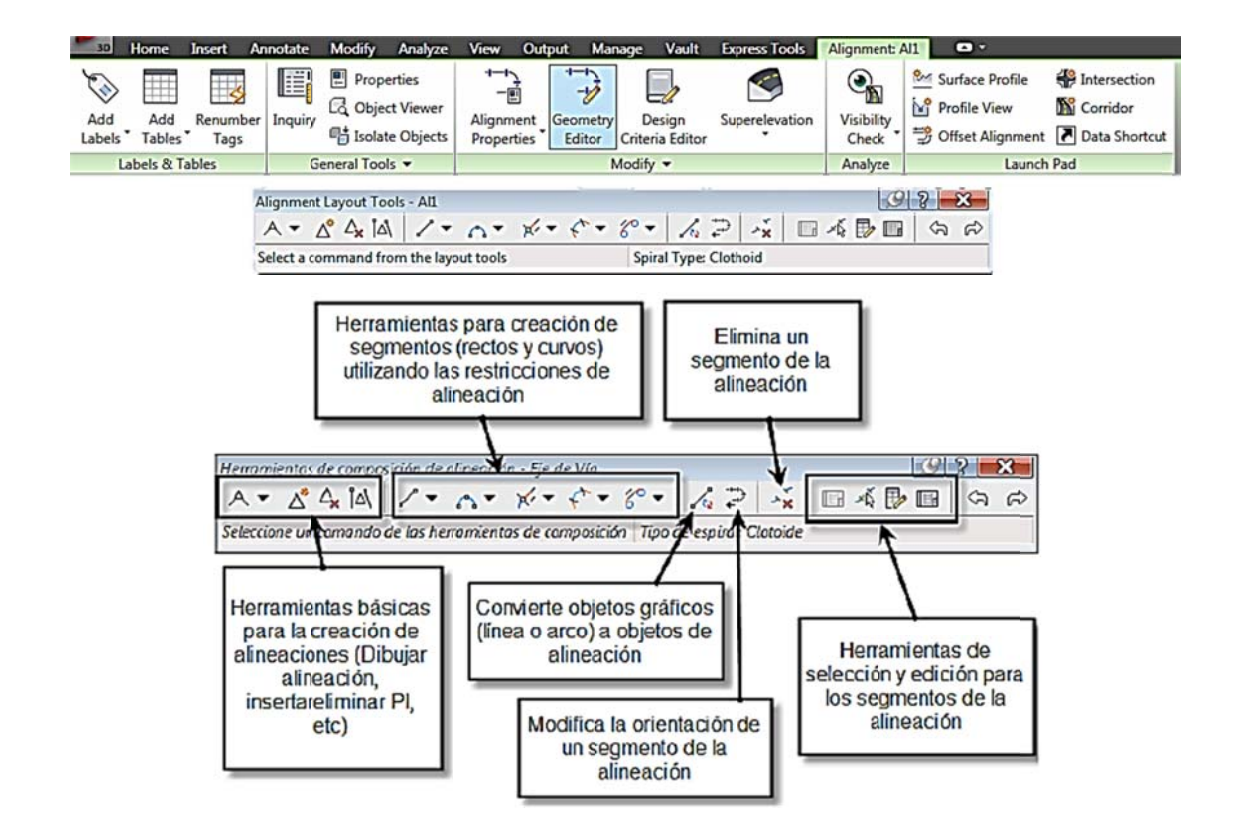

Fuente: elaboración propia, con programa de Civil 3D 2011.

Para editar elementos geométricos (tangentes y curvas) se utiliza la herramienta alingment grid view y sub - entity editor ubicada en la barra alignment layout tools - Al1 (nombre del alineamiento) en herramientas de selección y edición para los segmentos de la alineación.

Al darle clic a cada uno de los elementos en el cuadro de diálogo panorama se encuentran los datos de cada tangente y curva, se puede editar los datos de cuerda máxima (chord length), longitud de curva (length), radio (radius).

Las coordenadas de inicio y finalización de cada elemento se puede editar en el cuadro de diálogo alignment layout parameters - Al1 (nombre del alineamiento), en los últimos dos renglones se visualiza las coordenadas XYZ de inicio (pass through point1) y final (pass through point2), valores que son editables según las modificaciones necesarias.

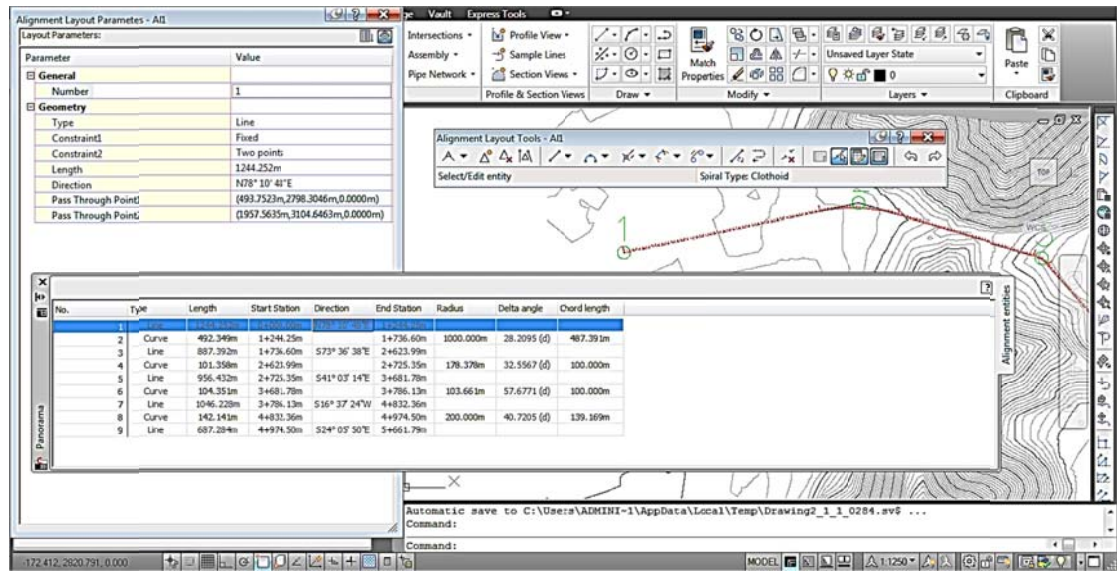

Figura 8 86. Cuadros de diálogo para editar elementos de la alineación

Fuente: elaboración propia, con programa de Civil 3D 2011.

#### **4 4.5.1.**  Edición de etiquetas de alineación

Todos los elementos modificados en Civil 3D mediante los cuadros de diálogo se actualizan en el momento de editarlos. Civil 3D contiene etiquetas que permiten identificar propiedades de la alineación como puntos de entrada salida a curvas y radios.

# $4.5.2.$ Modificación de un conjunto de etiquetas de alineación para incluir estilos con información de puntos geométricos

Para modificar el estilo de etiquetas de la alineación ingresa al editor de etiquetas dando clic derecho en el alineamiento  $\rightarrow$  edit alignment labels.

### Figura 87. Cuadro de diálogo para editar etiquetas de alineamiento

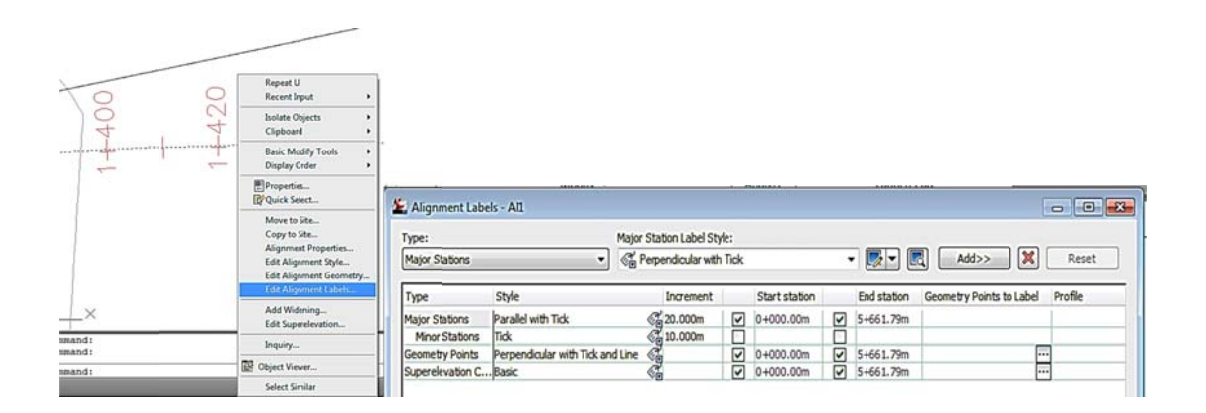

Fuente: elaboración propia, con programa de Civil 3D 2011.

En el cuadro de diálogo alignment labels - Al1 (nombre del alineamiento) se modifican las etiquetas del alineamiento. Los caminamientos se encuentran en incrementos de 20 metros y a cada 10 metros una marca sin texto.

Para modificar estos incrementos en el cuadro de diálogo, en la columna increment se da clic en los valores major stations y minor stations para habilitar la edición, al editar los valores clic en apply y en el fondo se visualizan los cambios.

## **4.6. Perfiles y visualizaciones de perfiles**

Un perfil es una representación de una lista de coordenadas de caminamientos con elevación obtenidas de una alineación en relación con una superficie.

Una visualización de perfil es la representación del conjunto de todas esas coordenadas que van a través de toda la alineación de forma ordenada. De esta representación se obtienen diversos estilos para presentar la información del perfil, con una alineación definida se obtiene un perfil y la visualización del perfil.

## **4.6.1. Creación y visualización de un perfil de superficie**

Es importante la actualización de la información del perfil cuando se modifican elementos en el alineamiento, Civil 3D posee la cualidad de visualizar los cambios en el perfil cuando se modifica el alineamiento en tiempo real. Así como se mencionó la creación de varios alineamientos, también es posible crear los perfiles de los alineamientos independientemente.

Para crear el perfil en la ficha *home* → *create design* → *profile* → *create surface profile*.

En el cuadro de diálogo *create profile from surface* se visualiza *alignment* (aparece el nombre del alineamiento previamente asignado), la superficie en la que está contenida el alineamiento; al seleccionar los dos elementos, se da clic en *add* para agregar los datos al perfil.

El cuadro de diálogo *panorama* indica datos de creación del perfil y posibles errores que pueden existir (el cuadro de diálogo *panorama* se puede cerrar sin ningún inconveniente).

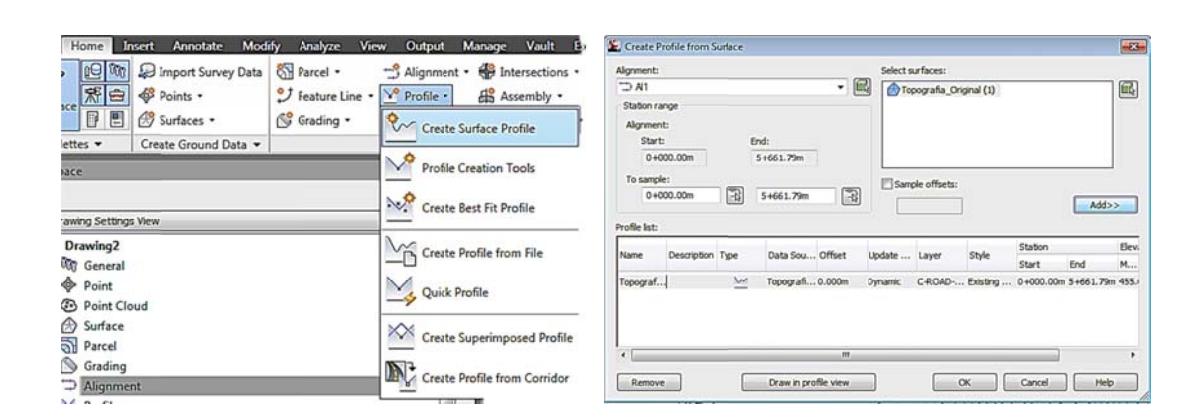

Figura 88 8. Cuadro de diálogo *create profile from surface* 

Fuente: elaboración propia, con programa de Civil 3D 2011.

Hasta el momento solo se creó el perfil con datos proporcionados, ahora es posible visualizar el perfil en el área de trabajo con las opciones predeterminadas que ofrece Civil 3D.

Para crear el perfil en la ficha *home*  $\rightarrow$  *profile* & section views  $\rightarrow$  profile  $view \rightarrow create$  profile view.

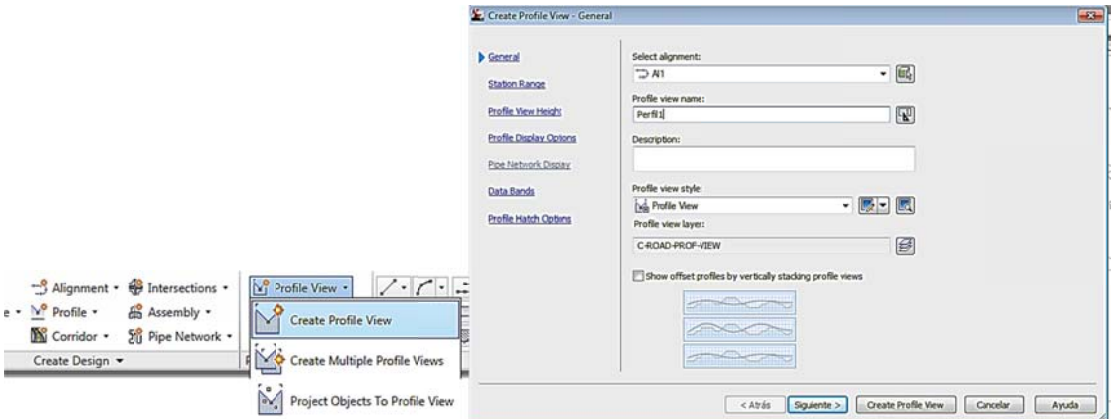

### Figura 89 9. Cuadro de diálogo para visualizar perfiles

Fuente: elaboración propia, con programa de Civil 3D 2011.

En el cuadro de diálogo create profile view - general se coloca el nombre en *profile view name*, este nombre es aleatorio, en este caso se asignó Perfil1. Luego de colocar el nombre clic en *create profile view* → clic en un lugar aleatorio fuera de la superficie.

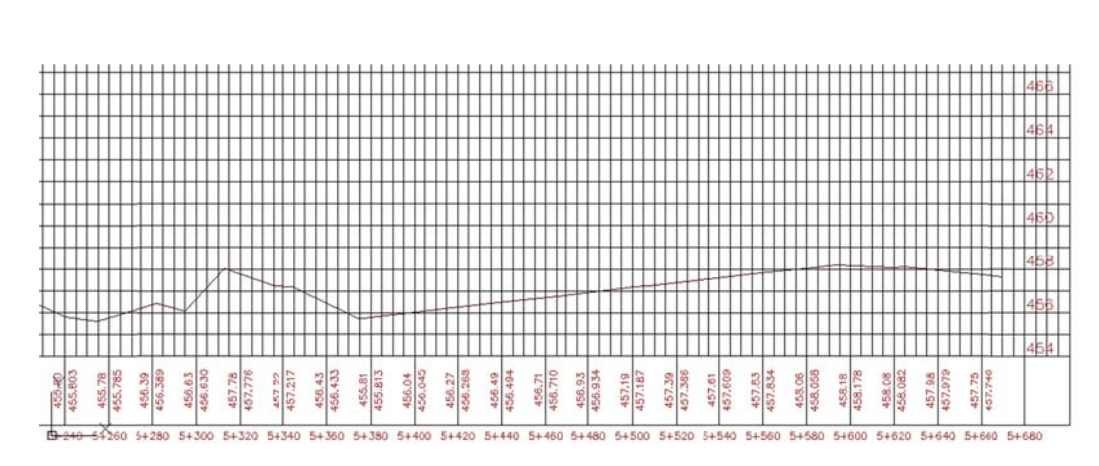

Figura 90 0. **Tram mo de perf il creado**

Fuente: elaboración propia, con programa de Civil 3D 2011.

Para visualizar el perfil de forma cómoda, clic derecho en el perfil → *edit profile view style* → pestaña *grid* → activar las casillas *clip vertical grid* y *clip horizontal grid*  $\rightarrow$  clic en aceptar.

Fig gura 91. Visualización del perfil modificando la malla superior

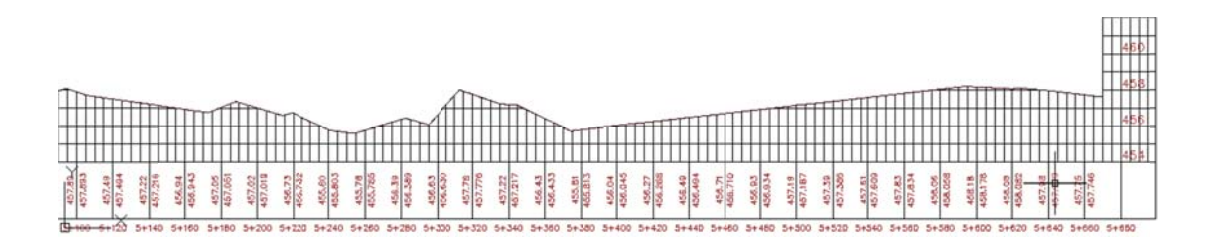

Fuente: elaboración propia, con programa de Civil 3D 2011.

### **4.7. Perfil de e diseño**

Después de crear el perfil longitudinal del terreno se define el perfil longitudinal que represente a una vialidad o perfil de diseño. Los perfiles de diseño son similares a las alineaciones, se crean vértices del perfil, tangentes, curvas cóncavas y convexas según sea el requerimiento de la vialidad.

### **4.7.1.**  Creación de perfil longitudinal para una vialidad

En la ficha *home* → *create design* → *profile creation tools* → seleccionar el perfil → colocar nombre en *name* (en este caso Alivert1) → ok.

## Figura 92. Cuadro de diálogo para configurar la barra de herramientas de alineación vertical

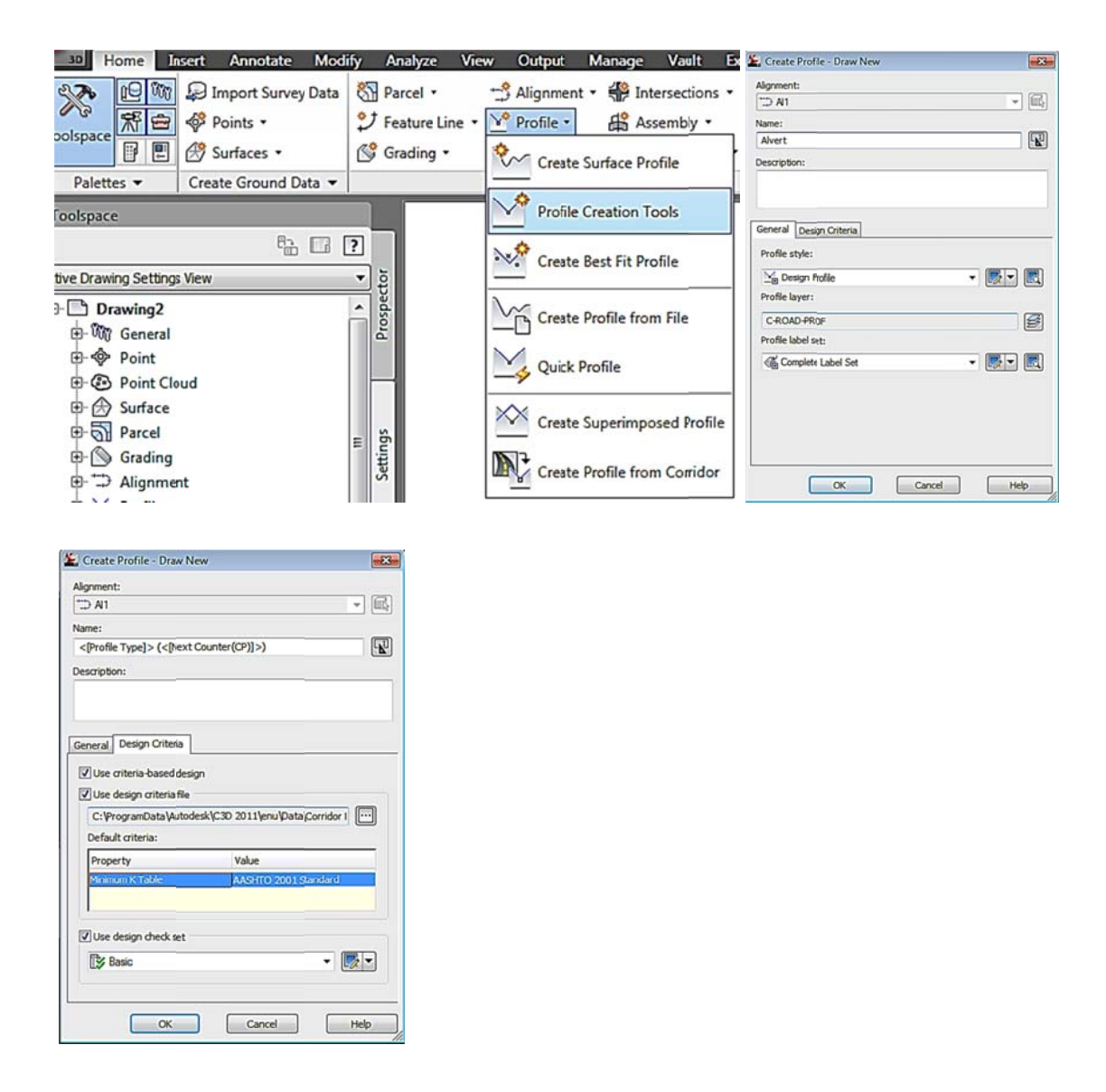

Fuente: elaboración propia, con programa de Civil 3D 2011.

Los valores de las correcciones de curvas verticales son según la Norma AASHTO 2001 que aparece en la figura 92 como desing criteria, estos valores son proporcionados por el programa y cuando no se cumple la norma aparece un símbolo de precaución  $\blacksquare$ 

Para configurar los parámetros de las curvas en la barra de herramientas de alineamiento vertical  $\rightarrow$  primer botón de herramientas  $\rightarrow$  curve settings.

Barra de herramientas de alineación vertical Figura 93.

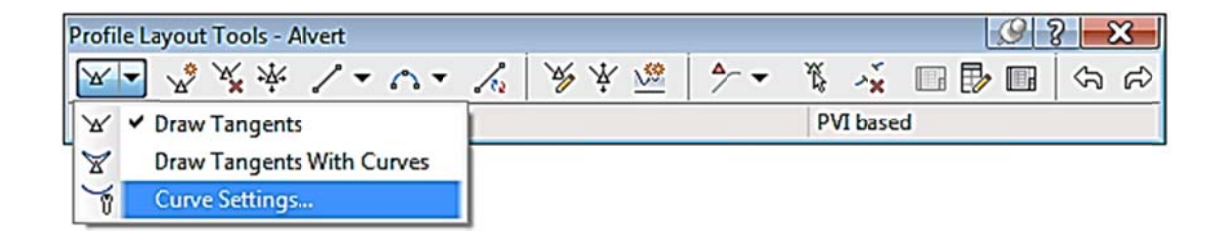

Fuente: elaboración propia, con programa de Civil 3D 2011.

Los valores k de curvas cóncavas y convexas son determinadas según valores de velocidad que pueden visualizarse en la tabla VII.

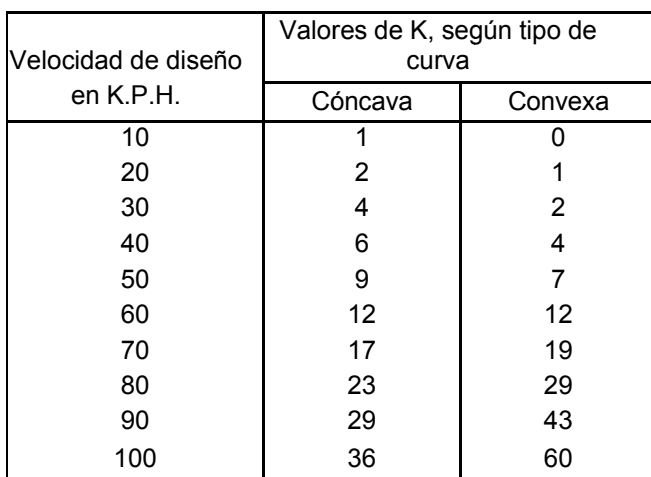

# Tabla VII. Tabla de valores k

Fuente: elaboración propia.

# Figura 94. Cuadro de diálogo para asignar valores de curvatura k

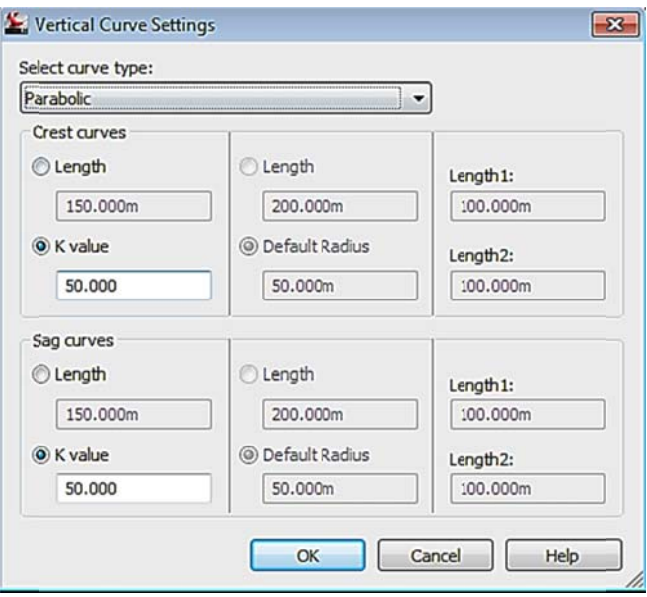

Fuente: elaboración propia, con programa de Civil 3D 2011.

El valor k correspondiente a crest curves pertenece a las curvas convexas y el valor de sag curves pertenece a las curvas cóncavas. Al finalizar se da clic en ok y quedan configuradas las curvas, luego de trazar el alineamiento vertical es posible realizar cambios de ajuste para cumplir con los parámetros requeridos.

#### Figura 95. Herramienta para crear curvas con tangentes verticales

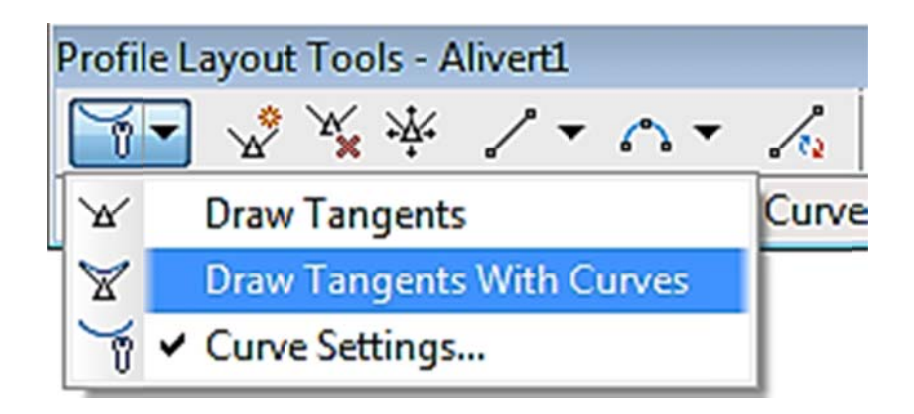

Fuente: elaboración propia, con programa de Civil 3D 2011.

Para trazar el alineamiento vertical se selecciona la herramienta draw tangents with curves, esta herramienta trazará tangentes y curvas a través del perfil del terreno, los puntos de control deben ser seleccionados estratégicamente para cumplir con los parámetros del tipo de vialidad, luego pueden ser modificados manualmente como se realizó con el alineamiento vertical.

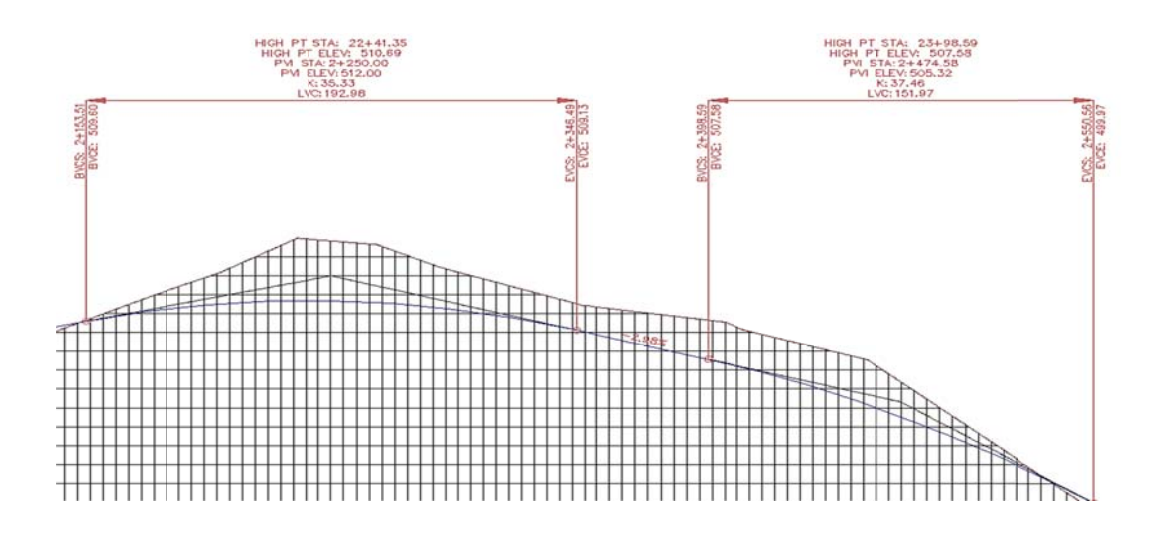

Figura 9 96. Perfil de diseño contra perfil de terreno

Fuente: elaboración propia, con programa de Civil 3D 2011.

Es necesario recordar que aspectos como las características de las curvas verticales en una alineación para el diseño de vialidad (valores de k y radio, por ejemplo) depende en todo caso de la velocidad de proyecto. Por lo tanto es conveniente tener conocimientos básicos del diseño vial a fin de lograr la completa comprensión de los parámetros que deben ser introducidos en los diálogos de Civil 3D.

#### **4.8. Edición de e perfiles**

La edición de perfiles es similar a la edición de alineaciones, es posible realizar la edición con los pinzamientos al seleccionar la alineación vertical y subir o bajar para modificar áreas de corte y de relleno. Para editar el perfil se utiliza la barra de herramientas de alineación vertical (figura 93).

## Figu ura 97. Herramientas de alineación vertical profile grid view y *profile layout parameters*

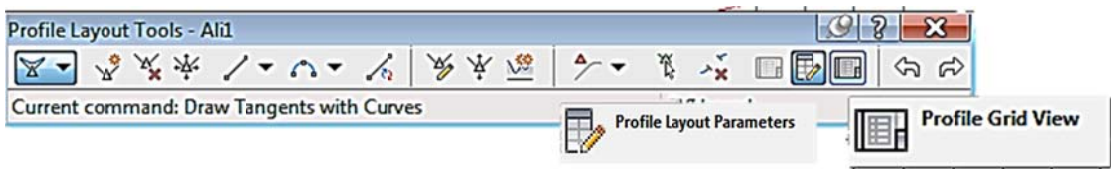

Fuente: elaboración propia, con programa de Civil 3D 2011.

### Figura 9 98. **Her** rramientas para editar alineación vertical

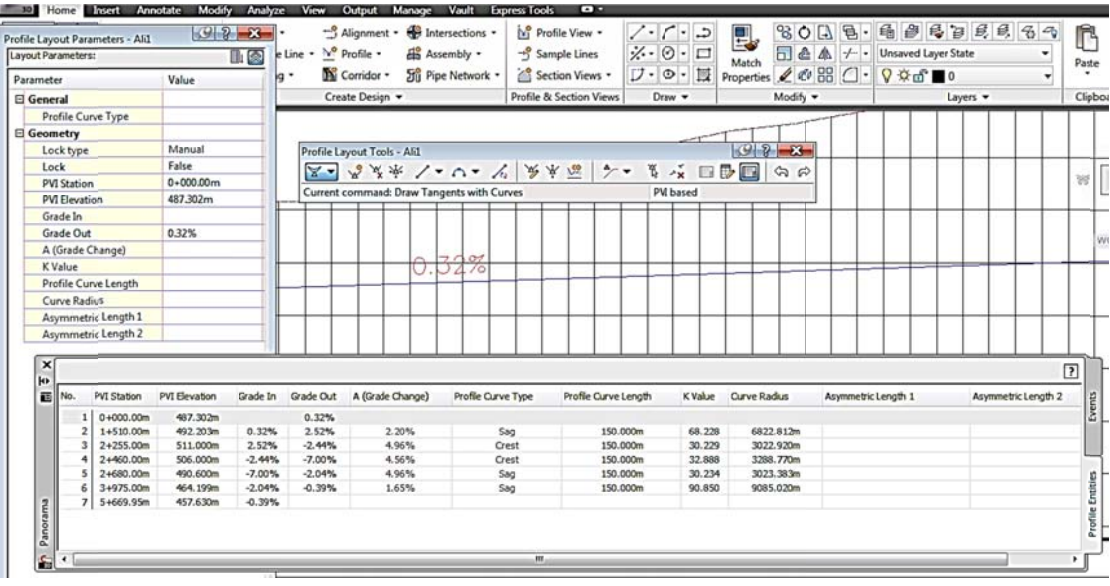

Fuente: elaboración propia, con programa de Civil 3D 2011.

En el cuadro de diálogo *panorama* es posible editar varios valores de las alineaciones verticales como:

- Estación de PIV (PVI *station*)
- Cota del PIV (PVI *elevation*)
- Pendiente de entrada a curva cóncava o convexa (*grade in*)
- Pendiente de salida a curva cóncava o convexa (*grade out*)
- Valor k (*k value*)
- Longitud de curva (*profile curve length*)

En el cuadro de diálogo *profile layout parameters* - Ali 1 al seleccionar cada curva aparece de otra manera los parámetros editables.

# **4.8.1. Utilización de estilos de bandas para presentar información del perfil**

Existen conjuntos de bandas predefinidos por Civil 3D aplicables al perfil, estos estilos están asociados según el tipo de proyecto de ingeniería civil.

### Figura 9 99. **Estilos de banda predefinidos por Civil 3D**

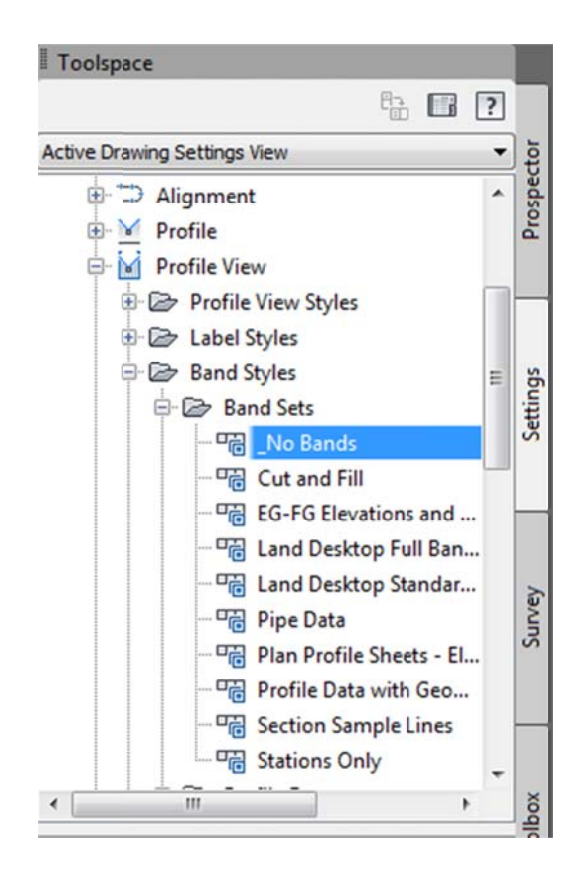

Fuente: elaboración propia, con programa de Civil 3D 2011.

Para utilizar cada uno de los estilos de bandas se importan dando clic en la orilla del perfil → se activa la pestaña *profile view*: Perf1 → clic en *profile view* la orilla del perfil → se activa la pestaña *profile view*: Perf1 → clic en *profile view*<br>*properties* → clic en *profile view properties* → pestaña *bands → import band set*  $\rightarrow$  escoger el tipo estilo asociado al proyecto  $\rightarrow$  ok  $\rightarrow$  aceptar.

## Ubicación para importar estilos de banda en cuadro de Figura 100. diálogo profile view properties

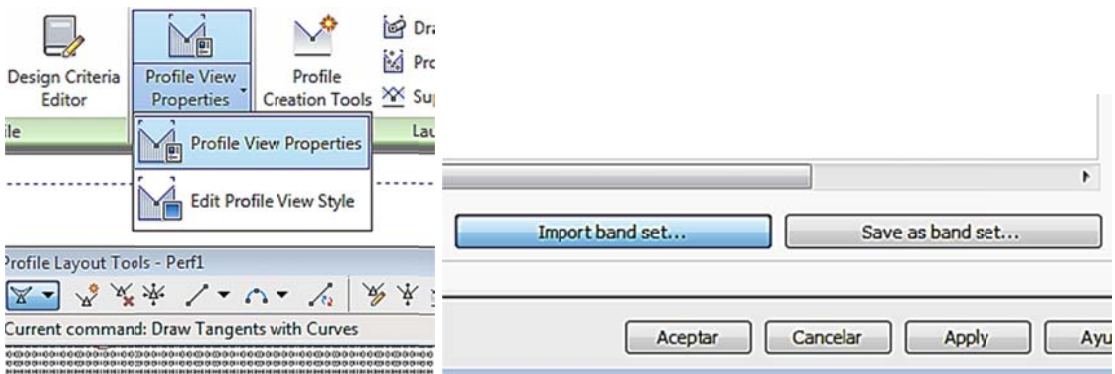

Fuente: elaboración propia, con programa de Civil 3D 2011.

### Modificación de las bandas a través de los estilos de bandas  $4.9.$

Existen otros datos que pueden ser agregados modificando las bandas entre estos datos están corte, relleno, elevaciones de la alineación vertical (rasante y subrasante).

Para agregar estos datos, clic derecho en la orilla del perfil  $\rightarrow$  profile view properties  $\rightarrow$  pestaña bands  $\rightarrow$  select band style  $\rightarrow$  en el desplegable se observa cut data (datos de corte), fill data (datos de relleno)  $\rightarrow$  luego de escoger la información necesaria clic en  $add \rightarrow$  clic en ok  $\rightarrow$  el mismo procedimiento se realiza para cada información a agregar.

Los datos de corte y relleno no aparecen hasta que sean calculados y aparecerán automáticamente sin realizar ninguna acción en el perfil.

## Figura 101. **Barras horizontales para agregar datos a las bandas**

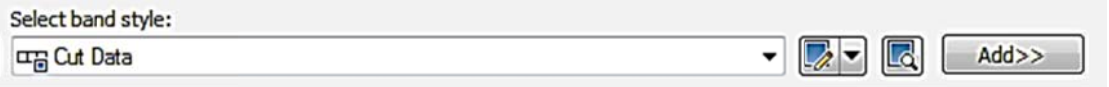

Fuente: elaboración propia, con programa de Civil 3D 2011.

# Figura 102. **Datos agregados a las bandas**

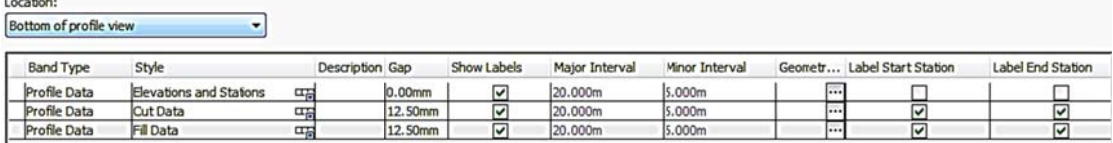

Fuente: elaboración propia, con programa de Civil 3D 2011.

### **4.10. Secciones transversales**

Las secciones transversales de una alineación en un perfil son útiles para definir las características de la sección transversal en un punto considerado, Civil 3D permite a través de la opción sample lines obtener información del perfil transversal de una alineación a lo largo del recorrido. Las secciones se realizan regularmente en una línea perpendicular a un punto a considerar.

Cuando se defina la sección típica es posible realizar modificaciones por medio de las secciones transversales según lo requiera el proyecto.

#### **4 4.10.1.**  Creación de secciones transversales en una alineación

Para crear líneas de muestreo en la ficha *home → profile & section views* → sample lines → enter → selección de alineamiento (en este caso es el nombrado Al1) → ok → en el cuadro de diálogo *create sample line group* colocar nombre aleatorio en *name* (en este caso el nombre asignado es Secciones) → en *sample line label style* seleccionar section name and marks para que a lo largo del alineamiento coloque el nombre de la sección y marcas  $\rightarrow$  ok.

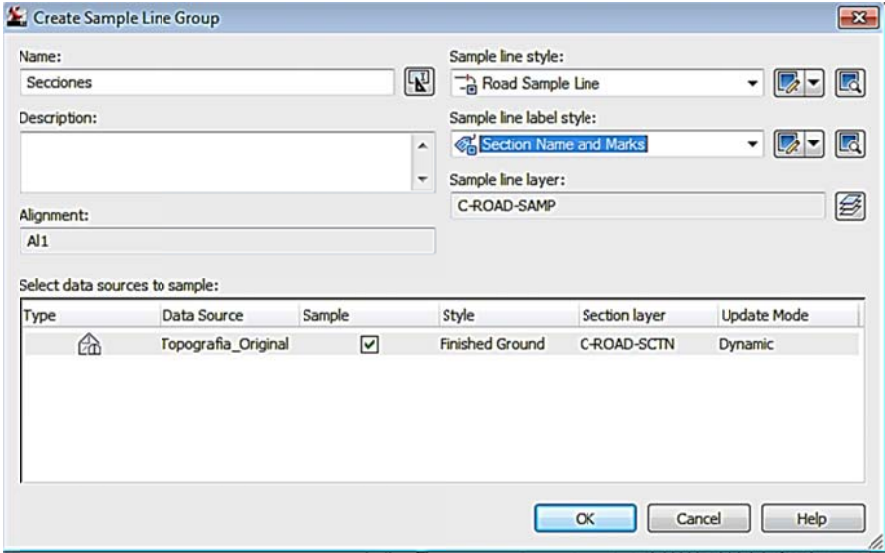

Figura 103. Cuadro de diálogo para las líneas de muestreo

Fuente: elaboración propia, con programa de Civil 3D 2011.

Luego de colocar el nombre a las líneas de muestreo, aparece un cuadro de diálogo sample line tools para definir las sample lines por diferentes incrementos (by range of stations).

### Cuadro de diálogo sample line tools para avanzar a definir Figura 104. los incrementos

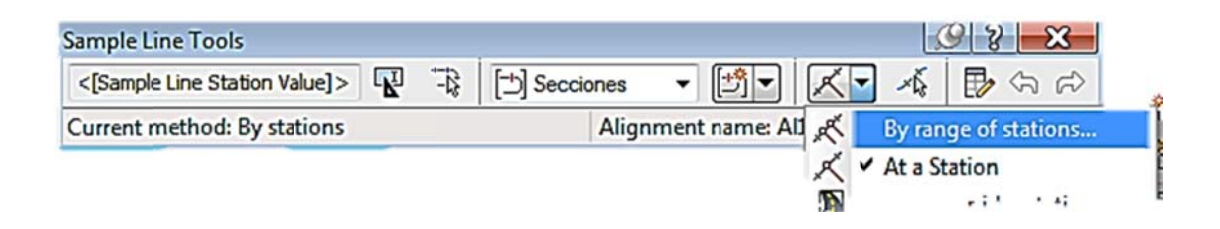

Fuente: elaboración propia, con programa de Civil 3D 2011.

Luego de seleccionar en el cuadro de diálogo sample line tools la herramienta by range of stations aparece el cuadro de diálogo create sample lines - by station range; en este cuadro de diálogo se modifican los incrementos de caminamientos, derecho de vía e incrementos en curvas para presentarlos en pantalla; esto depende del derecho de vía para los lados izquierdo y derecho (left and right swath with) en este caso estarán a cada 25 metros por cada lado.

Los incrementos en tangentes a cada 20 metros y en las curvas o espirales pueden varirar, en este caso están a cada 10 metros, el resto de valores quedan como el programa lo propone, al finalizar de colocar los datos clic en ok y después presionar la tecla Esc.

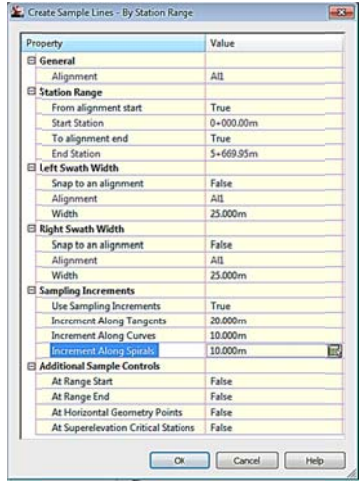

# Figura 105. Incrementos de las líneas de muestreo

Fuente: elaboración propia, con programa de Civil 3D 2011.

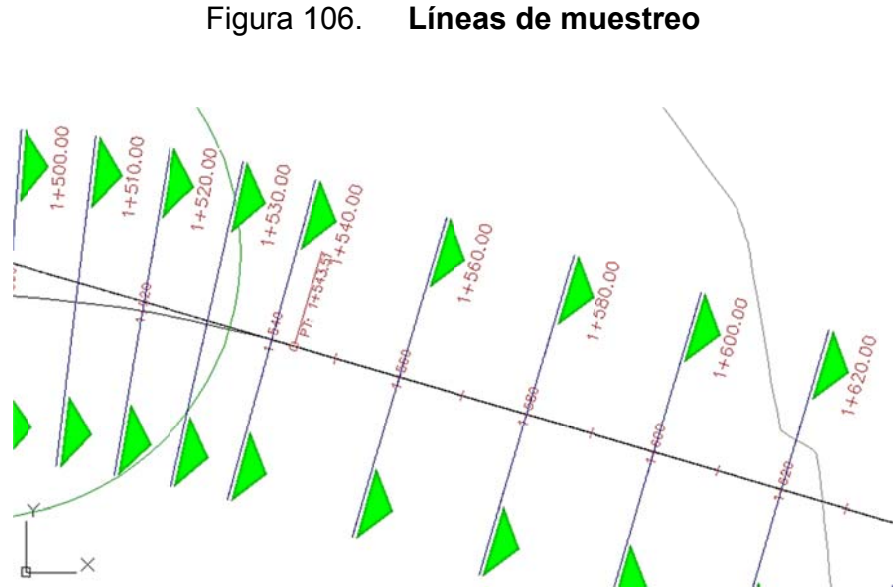

Fuente: elaboración propia, con programa de Civil 3D 2011.

Para crear las secciones transversales de cada línea de muestreo es posible hacerlo solo de áreas de interés, porque no se cuenta con una sección típica. En la ficha home  $\rightarrow$  profile & section views  $\rightarrow$  section views  $\rightarrow$  create multiple views.

Aparecerá el cuadro de diálogo create multiple section views - general. Para seleccionar solo una o varias secciones en section range  $\rightarrow$  clic en user specified e ingresar en start el inicio de la sección y en end el final de la sección de interés  $\rightarrow$  en el espacio section view name borrar el campo y colocar un nombre para identificar las secciones (en este caso Interés 1)  $\rightarrow$  create section  $views \rightarrow$  clic en un lugar seleccionado.

# Figura 107. Cuadro de diálogo para crear vistas de secciones transversales

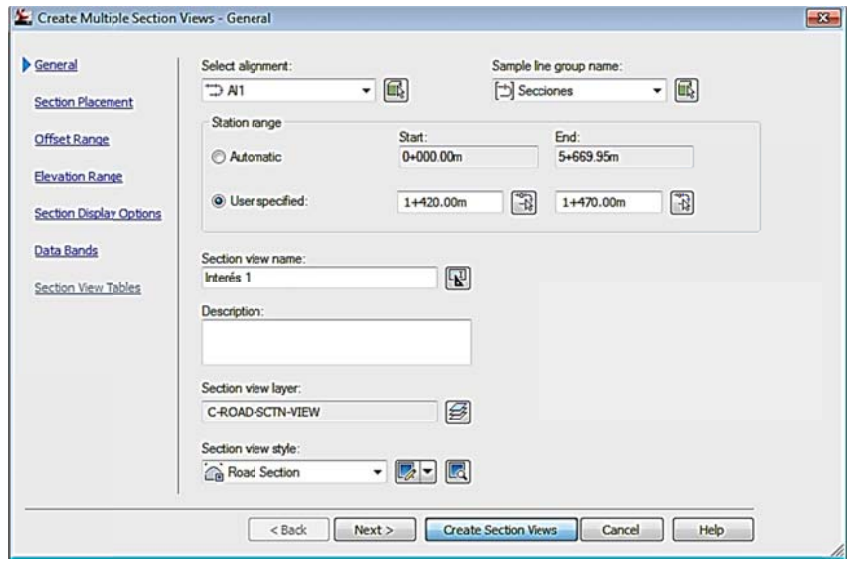

Fuente: elaboración propia, con programa de Civil 3D 2011.

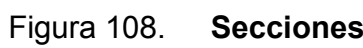

Secciones transversales

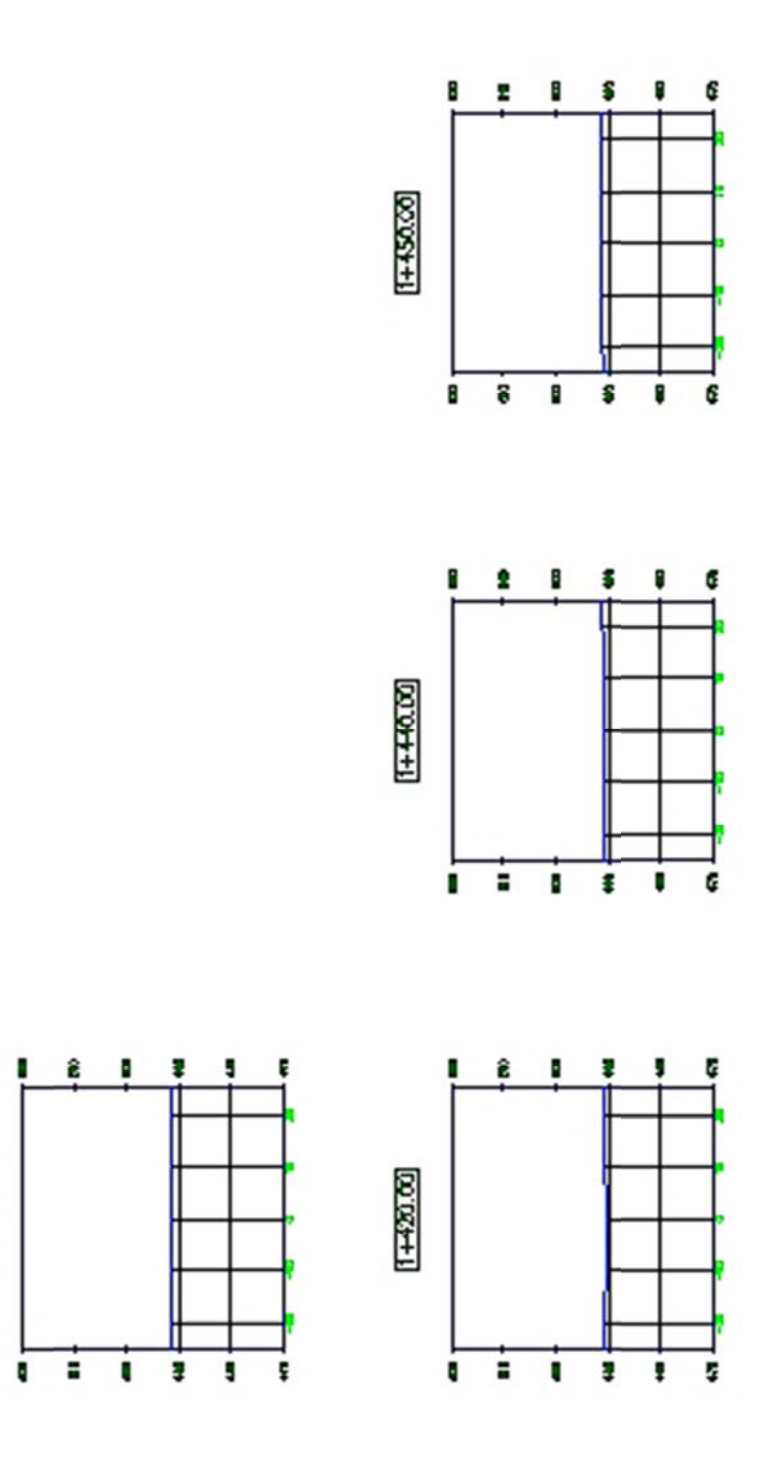

Fuente: elaboración propia, con programa de Civil 3D 2011.

 $(1 + 480.00)$ 

## **4.11. Ensamblajes**

Las obras lineales como las carreteras y canales, generalmente son diseñadas con base a una o más secciones transversales típicas, cuyas características geométricas están casi siempre basadas en normas que dependen de la obra.

Civil 3D incorpora el objeto ensamblaje para modelar estas secciones típicas del diseño y luego el ensamblaje, conjuntamente con una alineación y un perfil, permitirá generar lo que en Civil 3D se conoce como obra lineal, la cual es un modelo tridimensional que combina la definición planimétrica de la alineación, la altimetría de un perfil y la configuración transversal del ensamblaje.

## **4.11.1. Importación y edición de ensamblaje**

Un ensamblaje puede realizarse colocando cada uno de los componentes o importar un ensamblaje básico y editar los elementos en propiedades. Un ensamblaje representa la sección transversal de una carretera. Es la unión de los subensambles.

Para iniciar en la ficha *home* → *create design* → *assembly* → *create assembly* → en *name* colocar un nombre aleatorio (en este caso ensamb) → clic en ok  $\rightarrow$  clic en un espacio de la pantalla aleatorio.

# Figura 109. Cuadro de diálogo create assembly para crear la base del ensamblaje

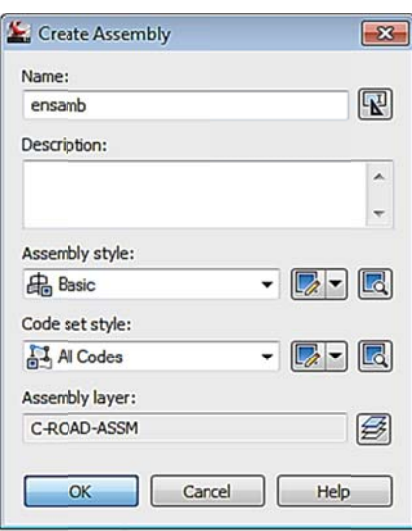

Fuente: elaboración propia, con programa de Civil 3D 2011.

Figura 110. Base de ensamblaje

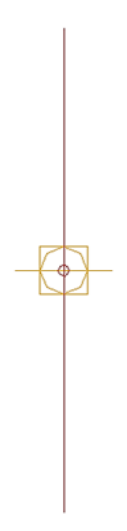

Fuente: elaboración propia, con programa de Civil 3D 2011.

Para agregar elementos se inicia por un lado de la base del ensamblaje, luego se realiza un espejo para terminar el ensamblaje.

En la ficha *home* → *palettes* → *tool palettes.* 

## Fig gura 111. Ubicación de herramienta tool palettes para agregar **e elementos al ensam blaje**

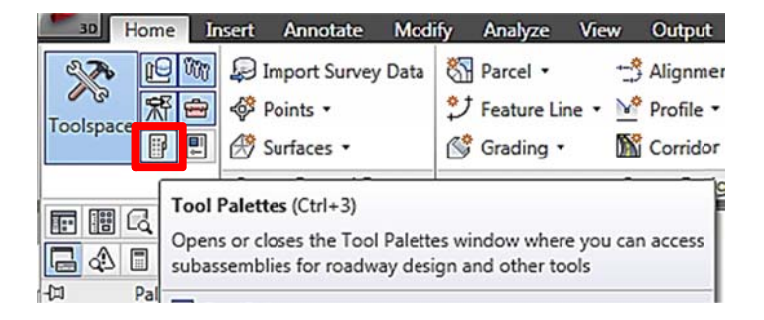

Fuente: elaboración propia, con programa de Civil 3D 2011.

En la herramienta *tool palletes* se despliegan varios subensamblajes que pueden agregarse, entre ellos están:

- Basic (básicos): *basiclane* (carril básico), *basicshoulder* (hombro base), curbs (bordillos), basiccurbandgutter (bordillo y básicos).
- Lanes (carriles): *crownedlane* (carril con bombeo), *laneinsidesuper* (carril interior peralte).
- *Trench pipes* (cunetas): *channel* (canal), *ditch* (cuneta), *trenchwithpipe* ( (zanja con tubo).

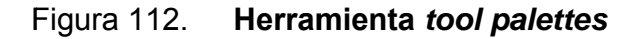

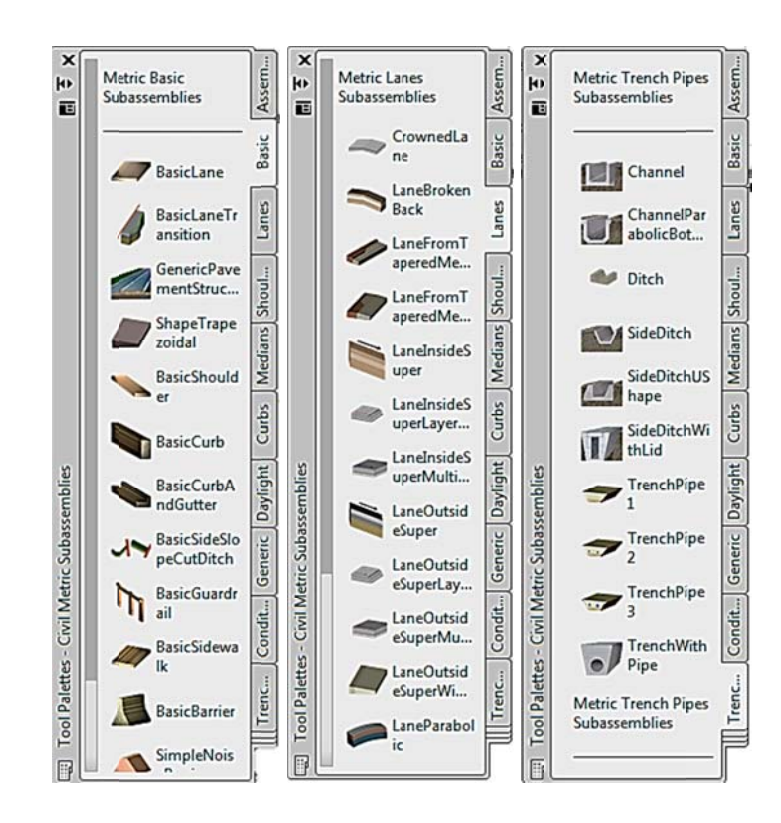

Fuente: elaboración propia, con programa de Civil 3D 2011.

Para agregar elementos al elemento base, en la herramienta *tool paletts* → *basic* → clic en *basiclane* → clic en línea roja.

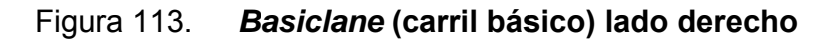

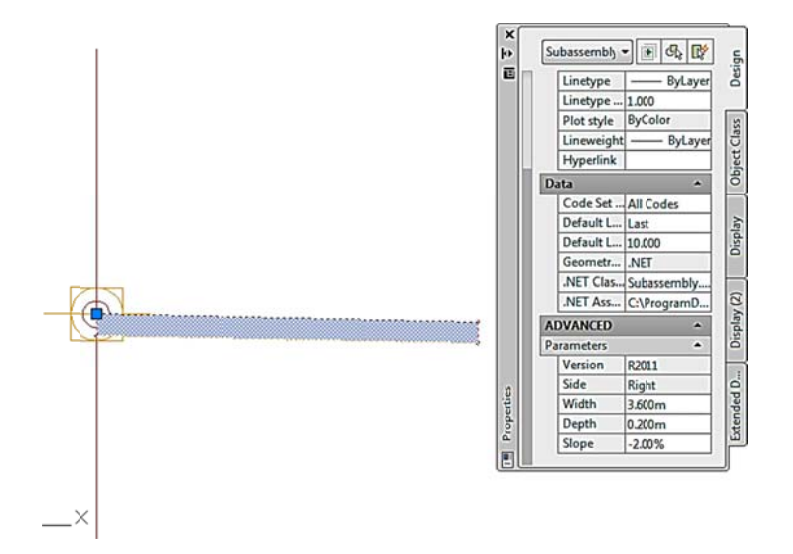

Fuente: elaboración propia, con programa de Civil 3D 2011.

Para editar pendiente de bombeo, grosor de carpeta y ancho, se realiza en advanced  $\rightarrow$  parameters.

- $Width = anchor$
- $Depth =$ espesor
- Slope = pendiente de bombeo

En el extremo derecho del carril básico creado aparecen dos círculos color rojo, uno arriba y otro abajo; para agregar (en este caso) un hombro  $\rightarrow$  tool palettes  $\rightarrow$  basic  $\rightarrow$  basicshoulder y luego un clic en el círculo rojo superior (este proceso se repite para agregar más elementos).

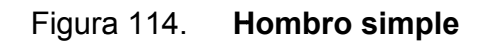

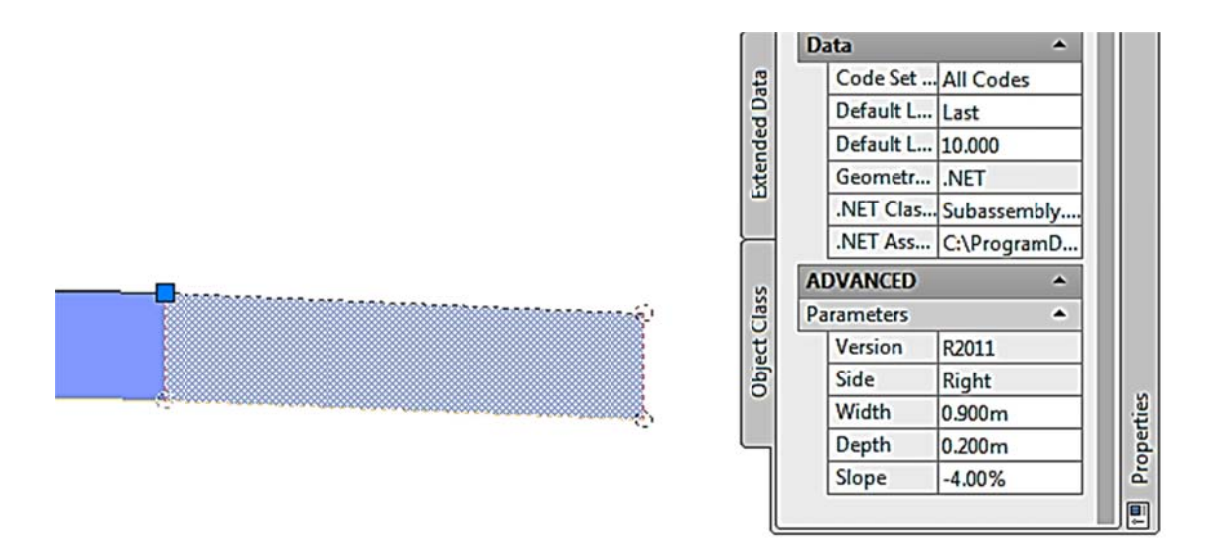

Fuente: elaboración propia, con programa de Civil 3D 2011.

Para editar pendiente de bombeo, grosor de hombro y ancho, se realiza en *advanc ced → par rameters*.

- Width = ancho
- Depth = espesor
- Slope = pendiente de bombeo

Para definir las pendientes de corte y relleno, en la herramienta tool paletts → basic → clic en *basicsideslopecutditch* (pendiente, corte, cuneta, relleno) → clic en círculo superior derecho de color rojo.
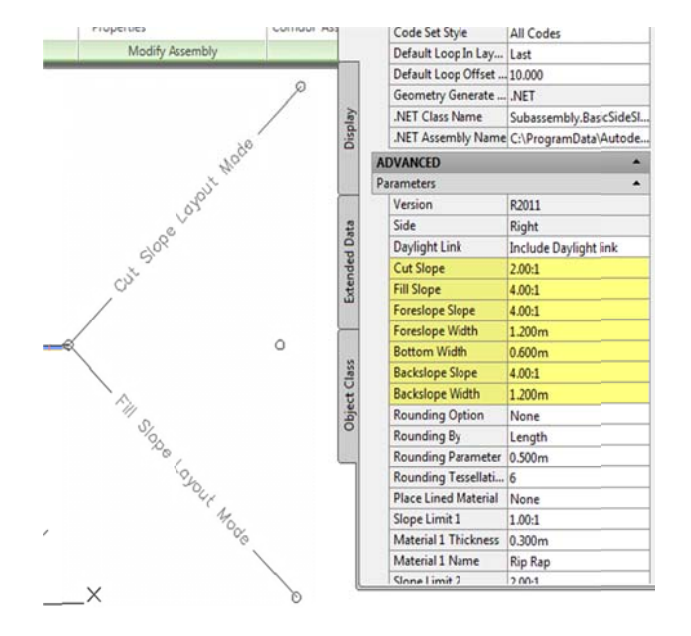

#### Figu ra 115. **Herramie nta** *basics sideslopec cutditch*

Fuente: elaboración propia, con programa de Civil 3D 2011.

#### **Figura 116. I dentificac ción de ele ementos e en cuneta**

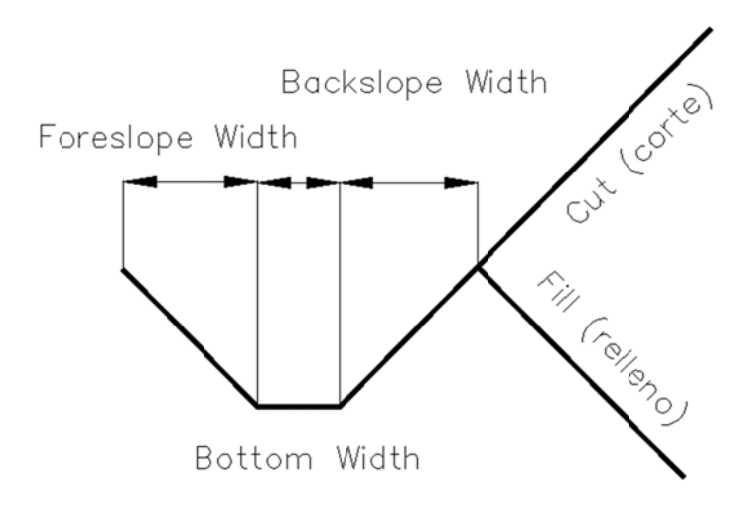

Fuente: elaboración propia, con programa de Civil 3D 2011.

Las pendientes de los taludes de corte (*cut slope*) y relleno (*fill slope*) siempre tendrán el formato x:1,00, en donde x es la distancia horizontal, es posible que los valores de la distancia vertical no sea 1,00, entonces se realiza una modificación para que sea 1,00, generalmente se multiplica por el recíproco lo que conlleva a multiplicar también el valor horizontal por el mismo valor.

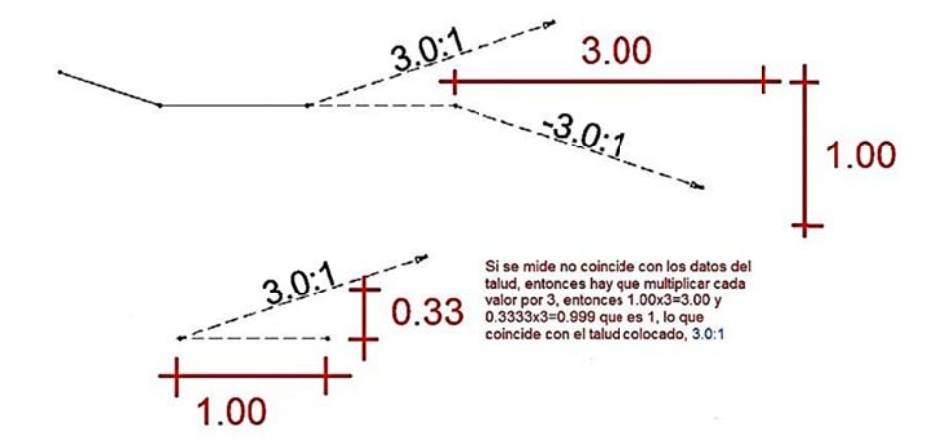

Figura 117. Interpretación de taludes de corte y relleno

Fuente: elaboración propia, con programa de Civil 3D 2011.

Finalizando los parámetros de taludes y cuneta, queda terminado el lado derecho de la sección típica, el lado izquierdo puede realizarse haciendo un espejo. Para realizar el espejo de los subensamblajes se seleccionan todos los subensamblajes del lado derecho  $\rightarrow$  en el la barra de contexto en la parte superior en *modify subassemblies* → *mirror subassemblies* → clic en la base del ensam mblaje.

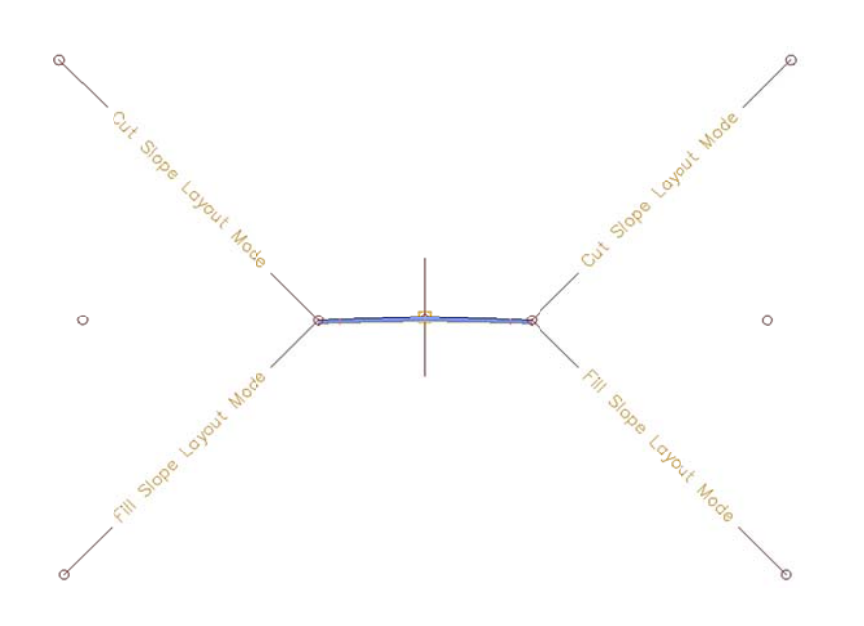

Figura 118. Sección típica completa

Fuente: elaboración propia, con programa de Civil 3D 2011.

#### **4.12. Corredo or**

El corredor es la estructura final del diseño, se compone del alineamiento horizontal, vertical y la sección típica creada en el ensamblaje, el corredor se utiliza para modelar la carretera.

### **4.12.1.**  Creación de un corredor y visualización de las **seccion nes resulta antes**

Para crear el corredor en la ficha *home* → create design → corridor → *create corridor* → seleccionar el alineamiento → seleccionar el alineamiento del perfil → seleccionar ensamblaje → en el cuadro de diálogo clic en set all targets → en las dos casillas de *target surface* seleccionar la topografía del terreno, clic en ok → clic en ok.

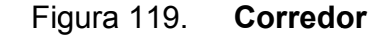

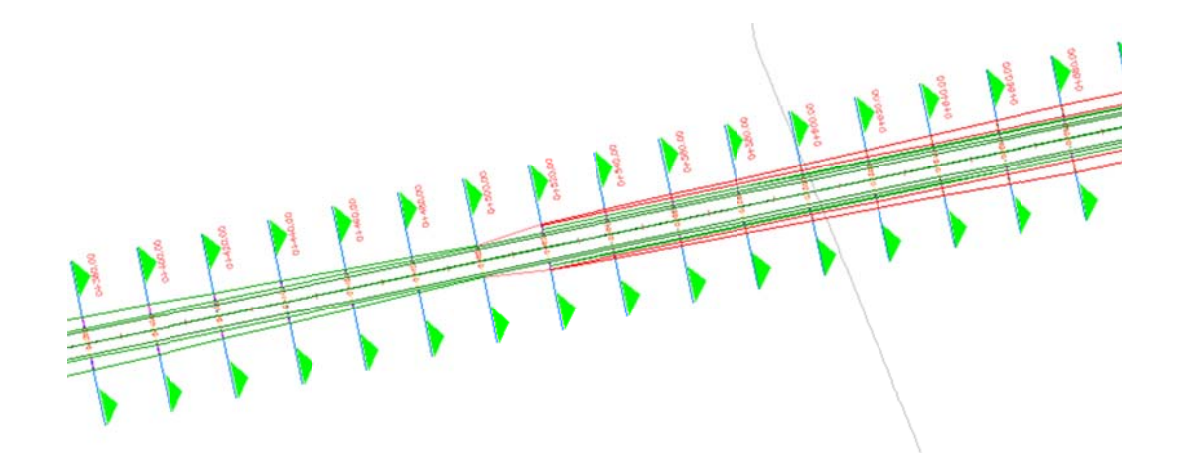

Fuente: elaboración propia, con programa de Civil 3D 2011.

En el corredor aparecen dos colores, verde y rojo, el verde corresponde a rellenos y el rojo a cortes. Para visualizar y editar secciones transversales, se selecciona el corredor (clic en cualquier punto), en la barra de contexto superior en *modify* corridor sections  $\rightarrow$  seccion editor.

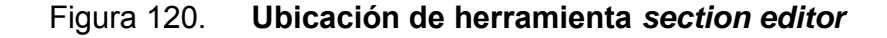

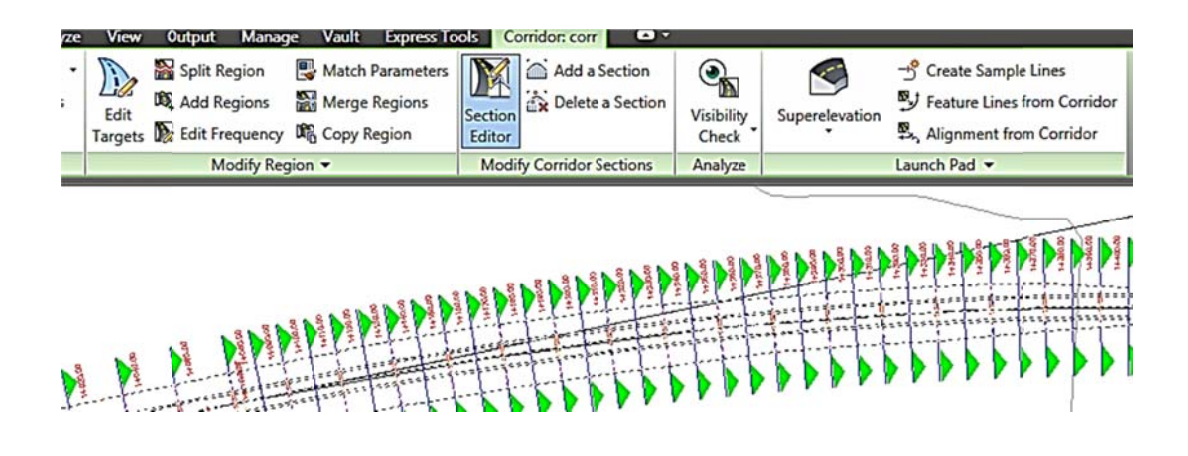

Fuente: elaboración propia, con programa de Civil 3D 2011.

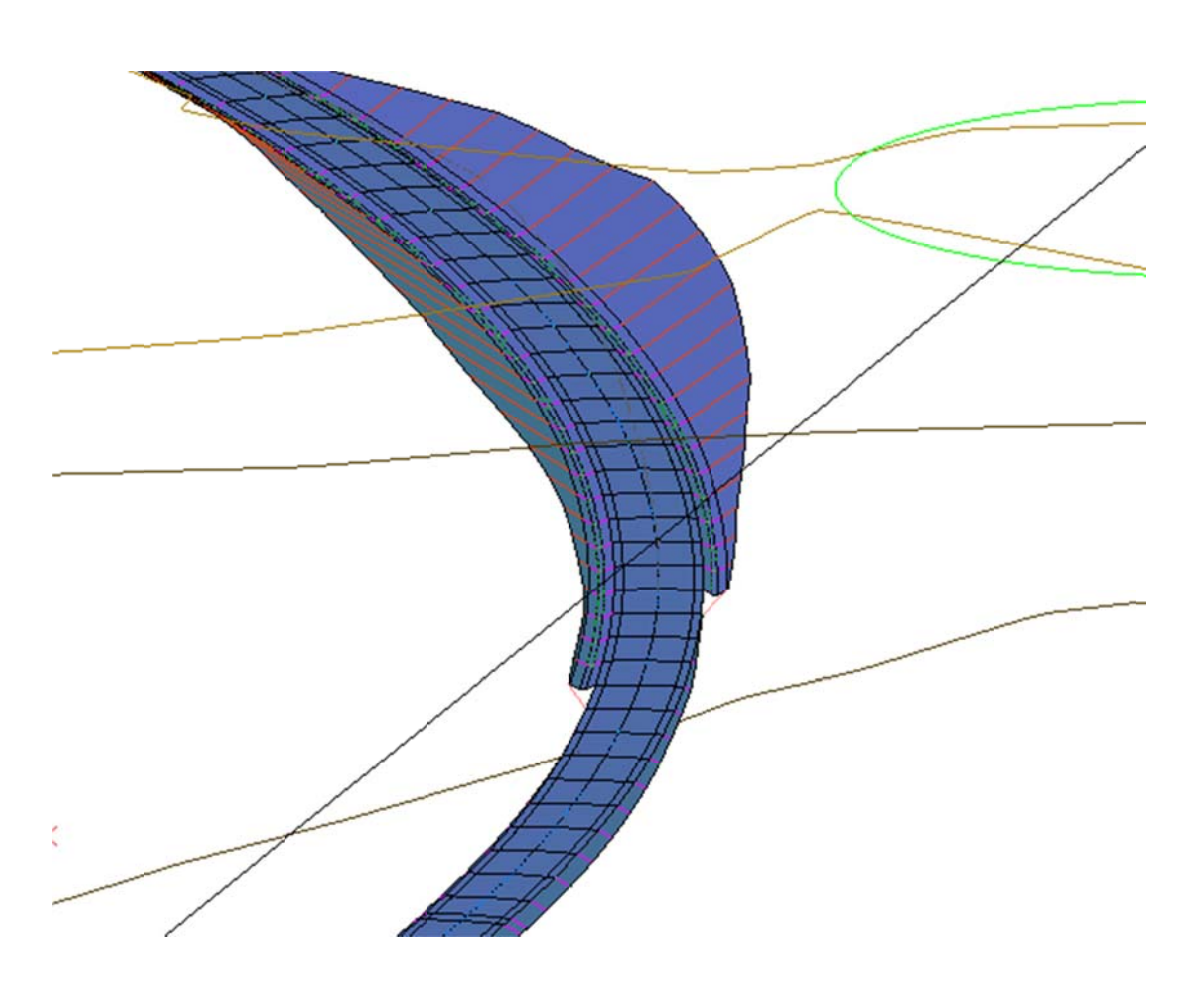

# Figura 121. Visualización de corredor con comando orbit y tipo de vista **con nceptual**

Fuente: elaboración propia, con programa de Civil 3D 2011.

Para visualizar la sección con los elementos en las barras superiores de menú contextual → *view tools* → *edit/view options* → en el cuadro de diálogo, en la parte inferior en *default styles* → *code set style* → clic en *all codes with no* shading → clic en el botón **| de** → en el menú desplegable escoger basic → ok → aceptar.

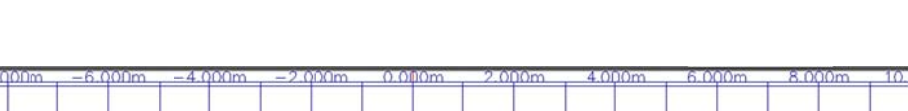

**APTE-0007** 

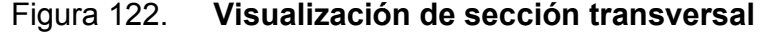

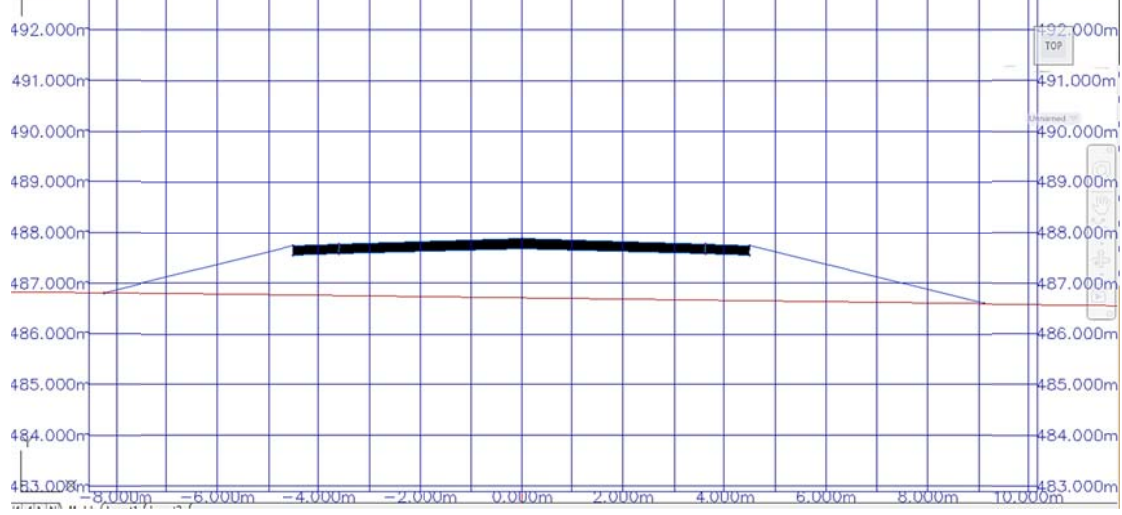

Fuente: elaboración propia, con programa de Civil 3D 2011.

#### **4.13. S** Superficies a partir de un corredor

493.000m

Al crear el corredor es necesario crear una superficie del corredor y asociarla para obtener una topografía modificada y calcular las cantidades de materiales s de corte y relleno.

#### **4 4.13.1.**  Generación de una superficie a partir de corredor

Para finalizar el corredor se crea la superficie del corredor y se agrega la opción daylight para que el boundary no salga más de donde llega a intersectar con la superficie del terreno.

Para agregar la superficie se selecciona el corredor (clic en cualquier punto), en la barra de contexto superior → *modify corridor* → *corridor properties* → pestaña surfaces → clic en *create corridor surface* → en specify code seleccionar *top* → clic en el signo  $\|\mathbf{F}\|$  → pasar a pestaña *boundaries* → clic derecho en el elemento que está debajo de name → add automatically →  $daylight \rightarrow$  clic en ok.

Figura 12 23. **Ubic cación de botón** *cre eate a corr ridor surfa ace*

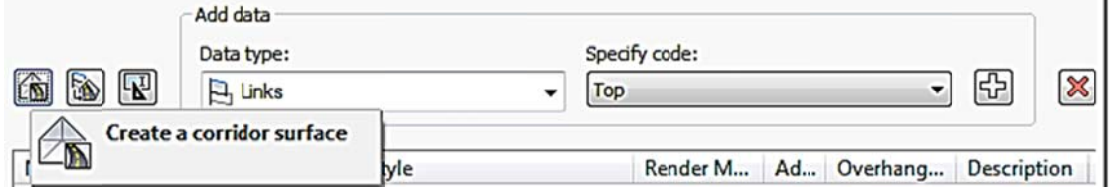

Fuente: elaboración propia, con programa de Civil 3D 2011.

#### Figura 1 124. **Pes** staña boundaries con daylight agregado

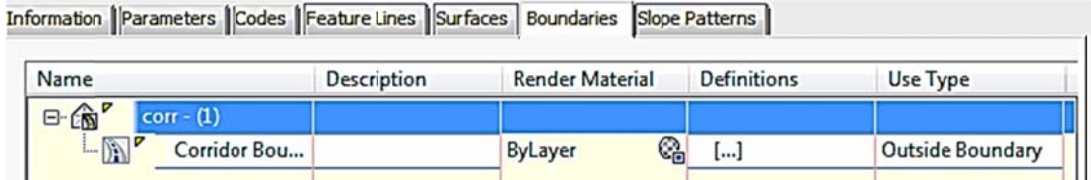

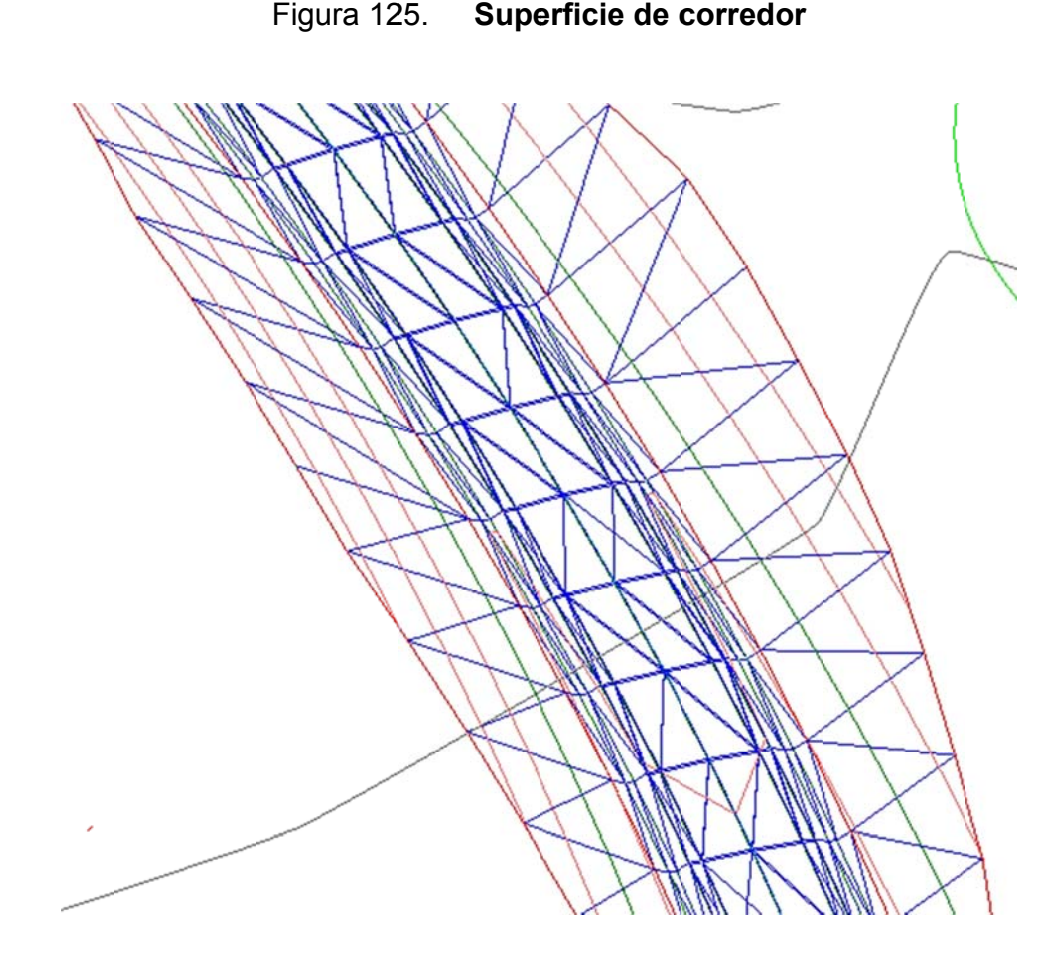

Fuente: elaboración propia, con programa de Civil 3D 2011.

### **4 4.13.2.**  Generación de tablas de volúmenes de corte y relleno a **partir de l las seccio ones transv versales**

Para generar todas las secciones transversales en la ficha *home → profile &* section views → section views → create multiple views → en el cuadro de diálogo colocar nombre en section view name (en este caso secciones transversales)  $\rightarrow$  clic en *create section views*  $\rightarrow$  clic en un espacio arriba del perfil.

# Figura 126. Cuadro de diálogo para crear secciones transversales

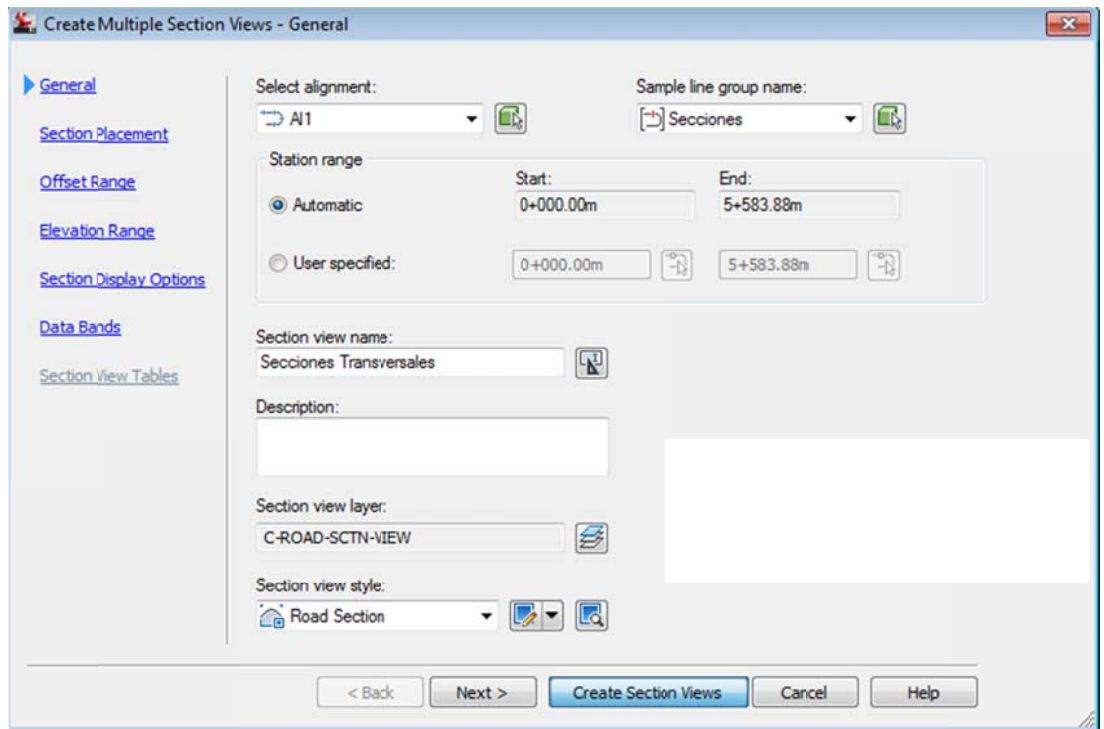

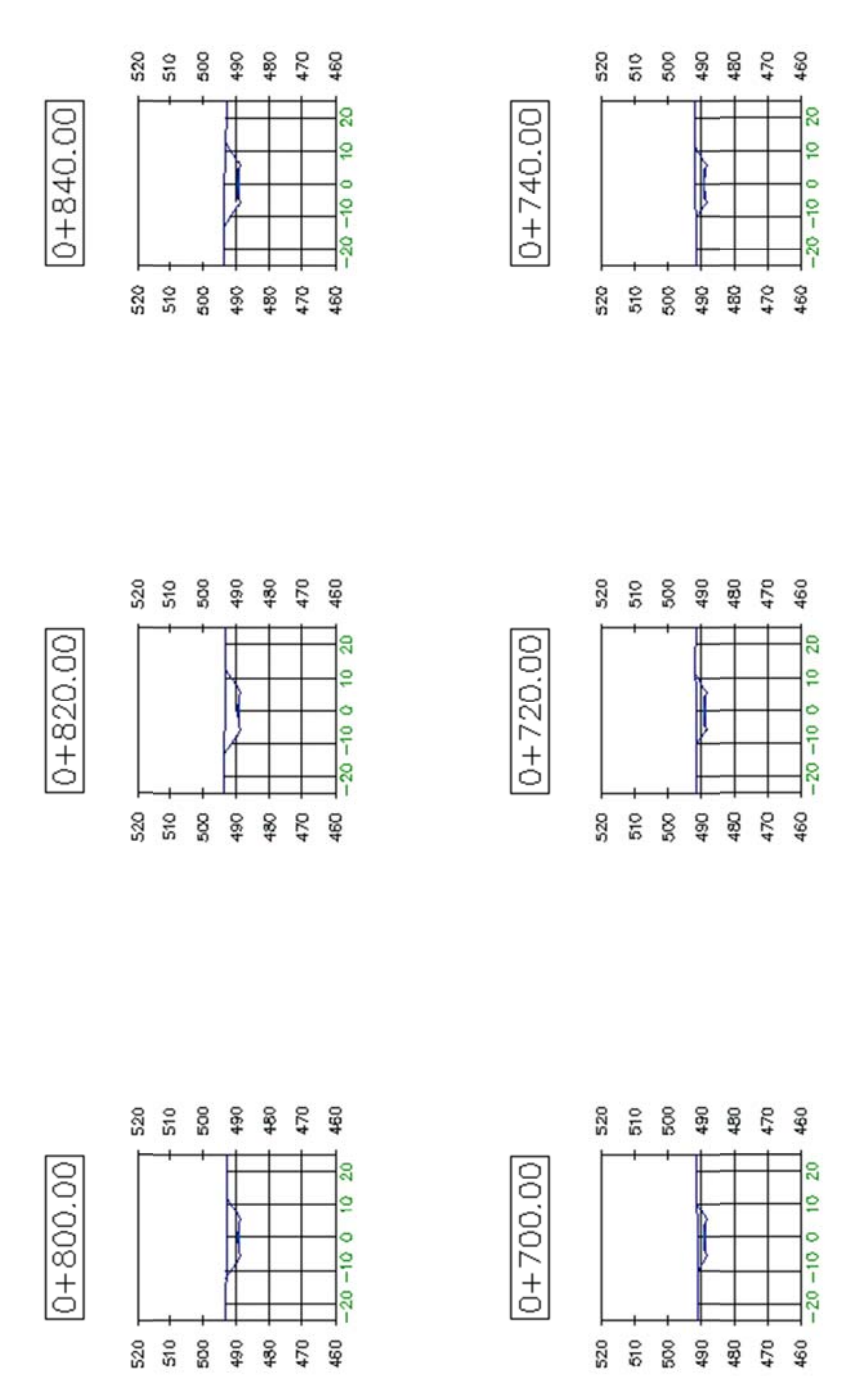

Figura 127. Secciones transversales generadas

Fuente: elaboración propia, con programa de Civil 3D 2011.

Para calcular el volumen de corte y relleno entre las dos superficies, la original o la del terreno y la del corredor, en la ficha analyze  $\rightarrow$  volumes and materials  $\rightarrow$  compute materials  $\rightarrow$  ok en cuadro de diálogo  $\rightarrow$  En EG seleccionar la superficie del terreno  $\rightarrow$  En datum la superficie del corredor  $\rightarrow$ ok.

Figura 128. Cuadro de diálogo para cálculo de corte y relleno

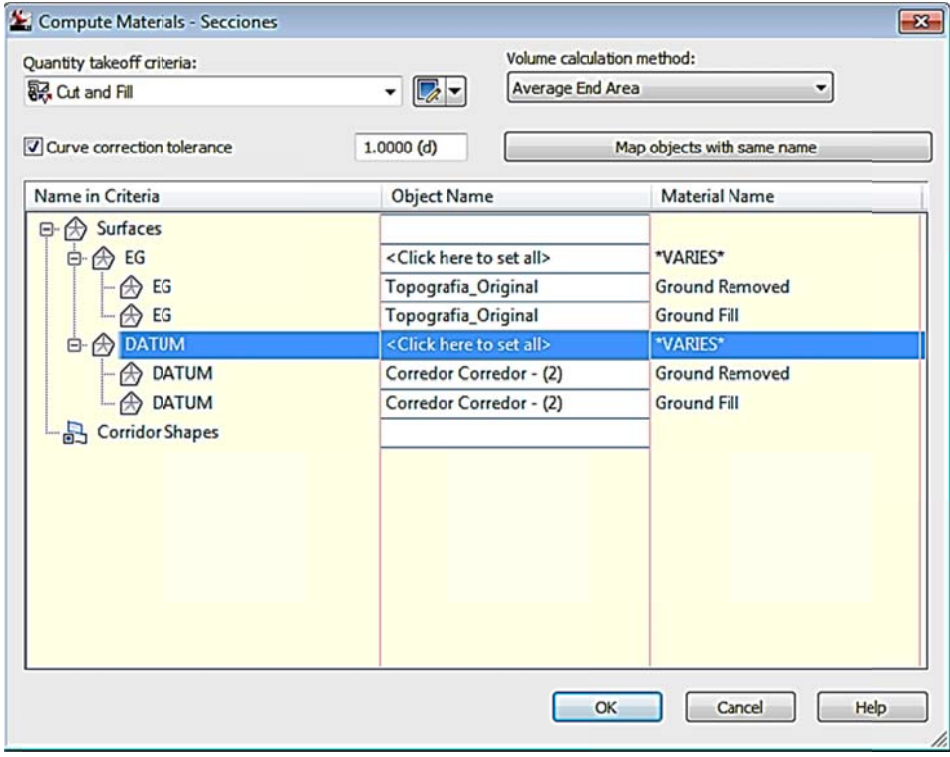

Fuente: elaboración propia, con programa de Civil 3D 2011.

Luego de calcular el volumen de corte y relleno se visualiza en las secciones transversales el relleno de color rojo y el corte en color verde, de no aparecer esta configuración de colores el proceso no se realizó adecuadamente.

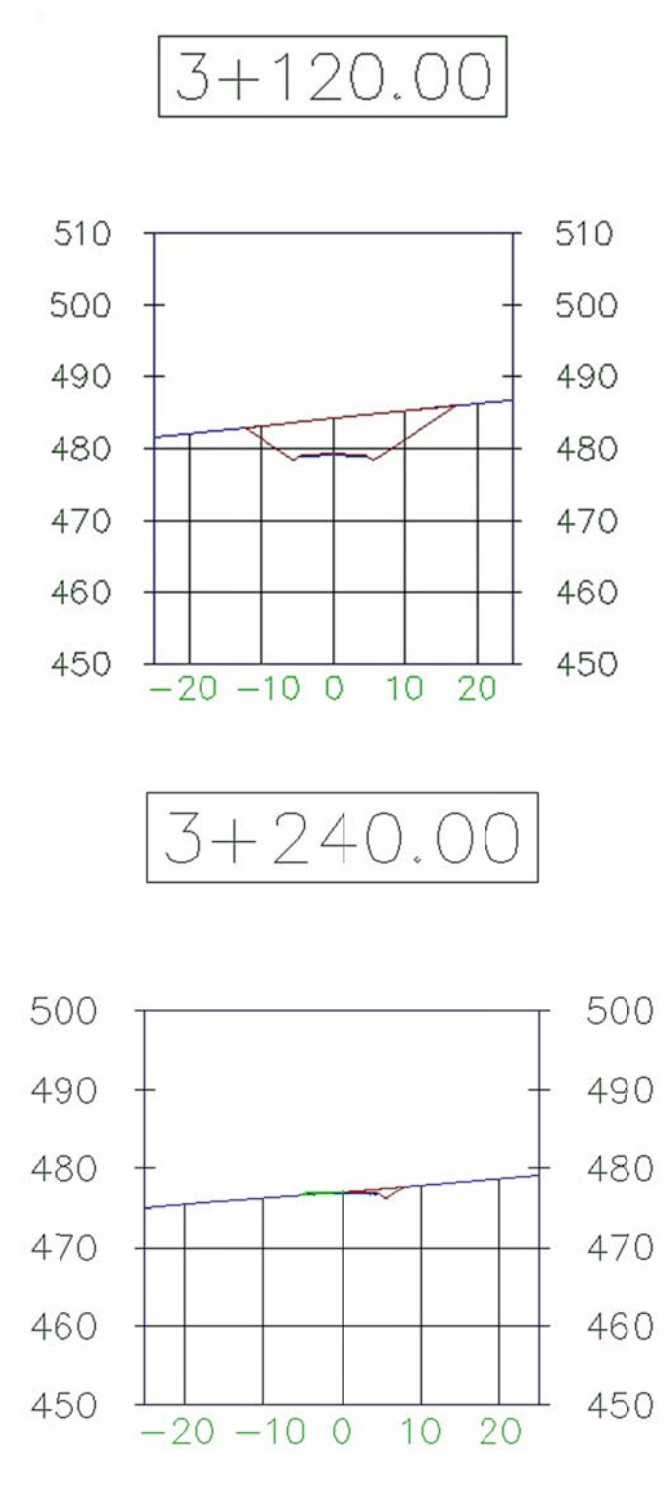

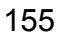

Continuación de la figura 129.

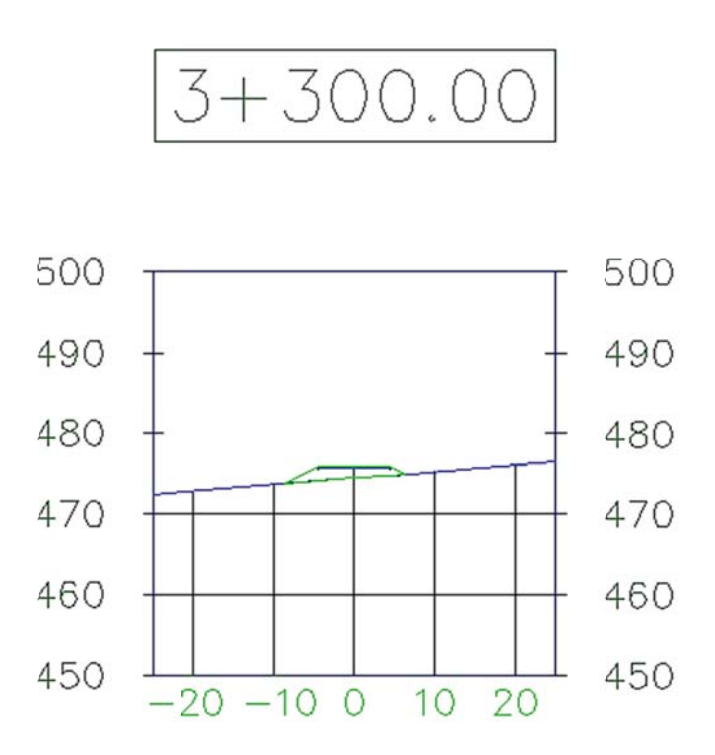

Fuente: elaboración propia, con programa de Civil 3D 2011.

La tabla de datos de volumen de corte y relleno se agrega en la ficha annotate  $\rightarrow$  add tables  $\rightarrow$  volume  $\rightarrow$  total volume  $\rightarrow$  clic en espacio debajo del perfil.

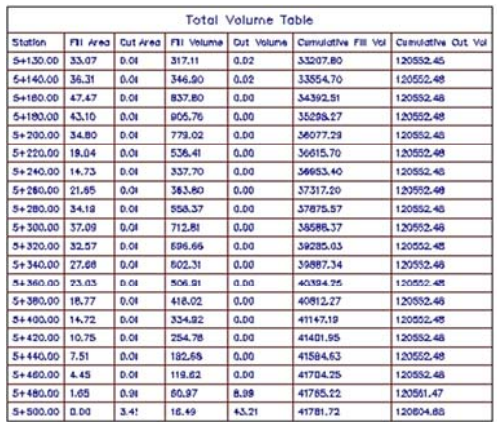

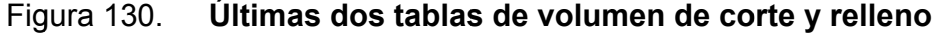

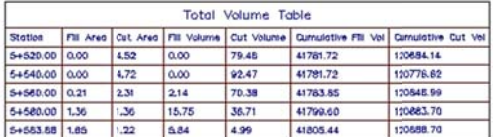

Fuente: elaboración propia, con programa de Civil 3D 2011.

#### **4 4.13.3.**  Diagrama de masas

Para determinar el diagrama de masas en la ficha *analyze* dar clic en la herramienta *mass haul* <sup>△ ⊕</sup> Mass Haul → en el cuadro de diálogo create mass haul *diagram - general* dar clic *create diagram* → clic en la ubicación.

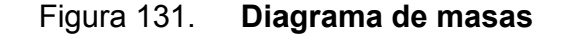

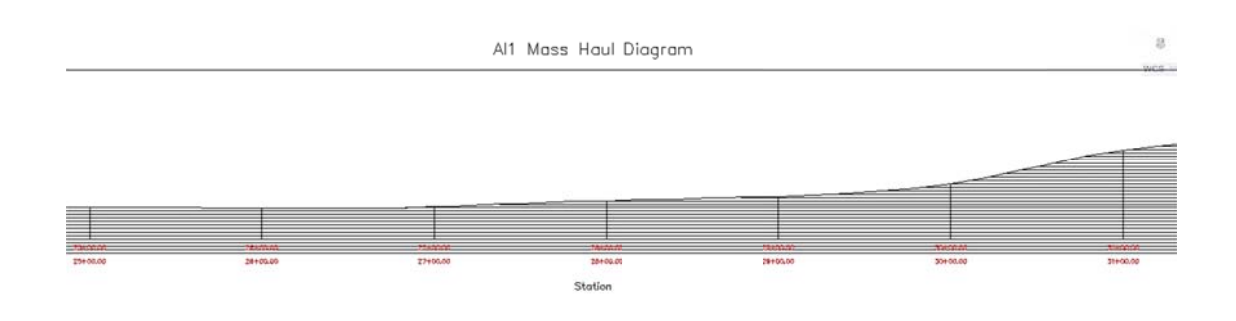

#### **4.14. Platafor rmas**

Las plataformas son áreas con pendiente o completamente horizontales diseñadas comparando dos superficies para estimar el volumen de corte y relleno, en Civil 3D se editan las pendientes según criterio, es necesario conocer el material del terreno.

#### **4.14.1. Creación de plataforma**

Para crear una plataforma luego de escoger el lugar se traza una polilínea o rectángulo según el área. Los vértices del área deben tener elevación, si es totalmente horizontal deben de tener la misma elevación, para conocer las cotas se anotan para visualizarlas y determinar la elevación de los vértices.

#### Figura 132. **Co otas de curvas para determinar elevaciones de los vértices**

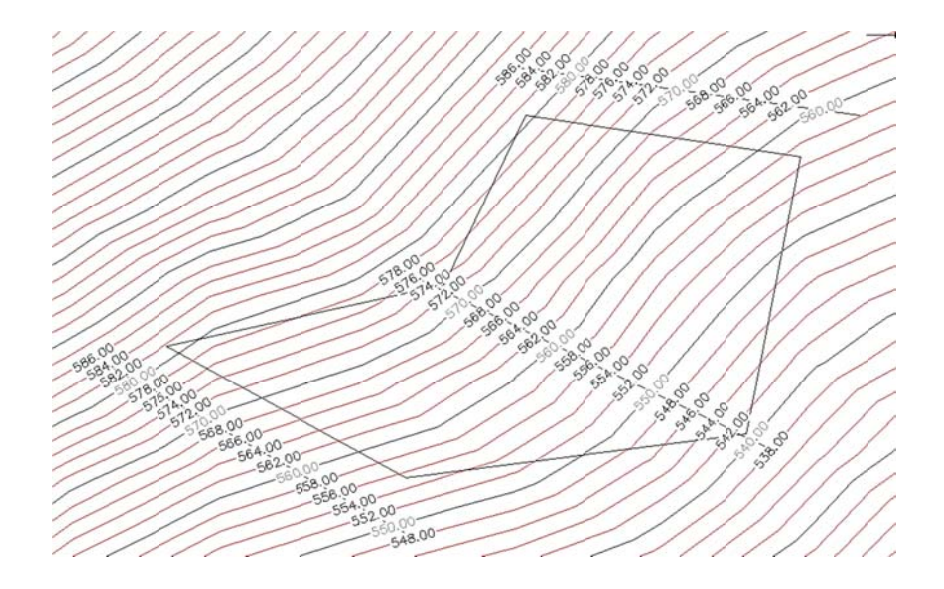

Para crear la plataforma luego de crear la polilínea o rectángulo en la ficha *home* → *create design* → *feature line* → *create feature lines from objects* → clic en la polilínea  $\rightarrow$  ok.

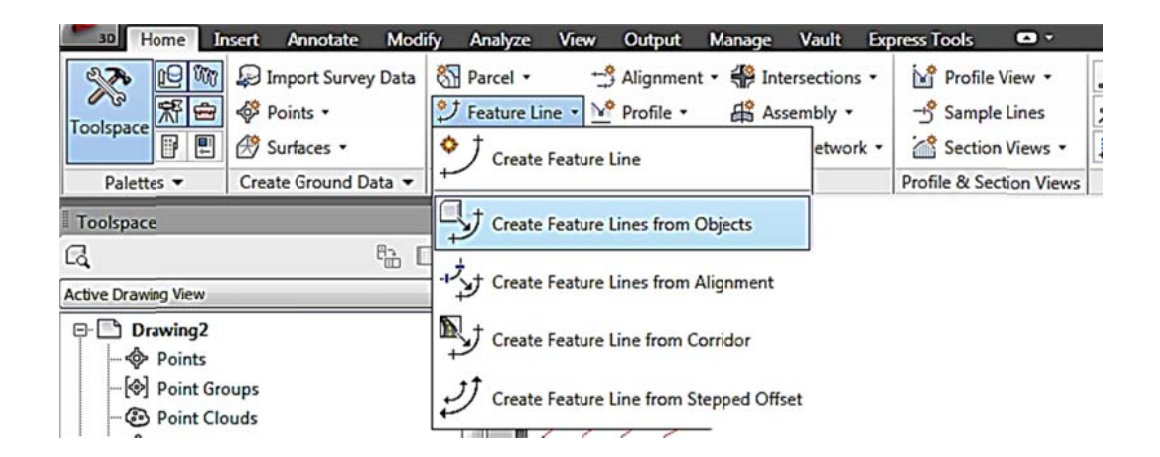

Figura 133. **He** erramienta para crear la *feature line* 

Fuente: elaboración propia, con programa de Civil 3D 2011.

La polilínea debe cambiar de color lo cual significa que ya está identificada como contorno de plataforma, ahora se colocan elevaciones a los vértices.

Las elevaciones de los vértices se escogen según criterio, conociendo las cotas de las curvas de nivel se visualiza aproximadamente el resultado de corte y relleno.

Las elevaciones se editan en ficha *home* → *create design* → *grading* → *grading creation tools*  $\rightarrow$  *elevation editor.* 

### Figura 134. Ubicación de herramienta elevation editor

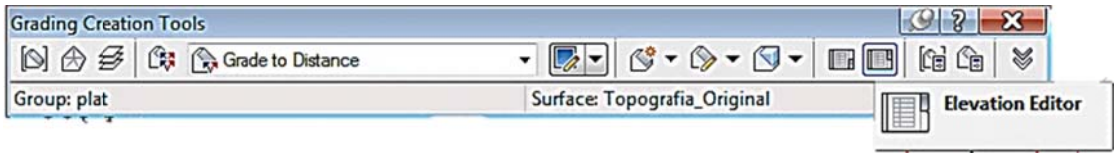

Fuente: elaboración propia, con programa de Civil 3D 2011.

Los valores de elevación de los vértices se editan con doble clic.

| $\times$<br>kr<br>画 | G. |              | Q Y 1 1.000m |          | 卤 はなたよ 眼 眠  |                   | 7 ?<br>ئى<br>Elevation |
|---------------------|----|--------------|--------------|----------|-------------|-------------------|------------------------|
|                     |    | Station      | Elevation    | Length   | Grade Ahead | <b>Grade Back</b> |                        |
|                     | Ω  | $0+000.00$   | 562.000m     | 102.131m | 0.00%       | 0.00%             | Grading                |
|                     |    | $0+102.13$   | 562.000m     | 103.689m | 0.00%       | 0.00%             |                        |
|                     |    | $0 + 205.82$ | 562.000m     | 126.363m | 0.00%       | 0.00%             |                        |
|                     |    | $0+332.18$   | 562.000m     | 100.067m | 0.00%       | 0.00%             |                        |
|                     |    | $0+432.25$   | 562.000m     | 104.336m | 0.00%       | 0.00%             |                        |
|                     |    | $0 + 536.59$ | 562.000m     | 68.900m  | 0.00%       | 0.00%             |                        |
|                     |    | $0 + 605.49$ | 562.000m     |          |             |                   |                        |
| Panorama            |    |              |              |          |             |                   |                        |
| 읿                   |    |              |              |          |             |                   |                        |

Figura 135. Grading elevation editor

Fuente: elaboración propia, con programa de Civil 3D 2011.

Para identificar la plataforma en la ficha home  $\rightarrow$  create design  $\rightarrow$  grading  $\rightarrow$  grading creation tools  $\rightarrow$  colocar nombre en name (en este caso Plataforma, ver figura 136)  $\rightarrow$  activar la casilla automatic suface creation y volume base surface  $\rightarrow$  ok  $\rightarrow$  ok.

### Fi gura 136. **Identific cación de plataform ma**

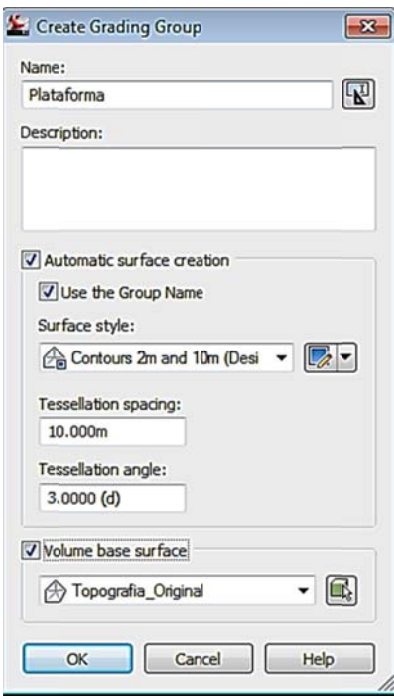

Fuente: elaboración propia, con programa de Civil 3D 2011.

#### **4 4.14.2. Criterios de la plataforma**

Luego de definir la elevación, es posible editar la elevación según convenga, al finalizar de construir la plataforma con la superficie de plataforma, la línea cero es editable, es decir, la línea donde no existe relleno y corte.

Al modificar esta elevación los valores de corte y relleno cambian automáticamente y según los requerimientos del proyecto es una herramienta muy útil para modificar valores y visualizarlos en tiempo real.

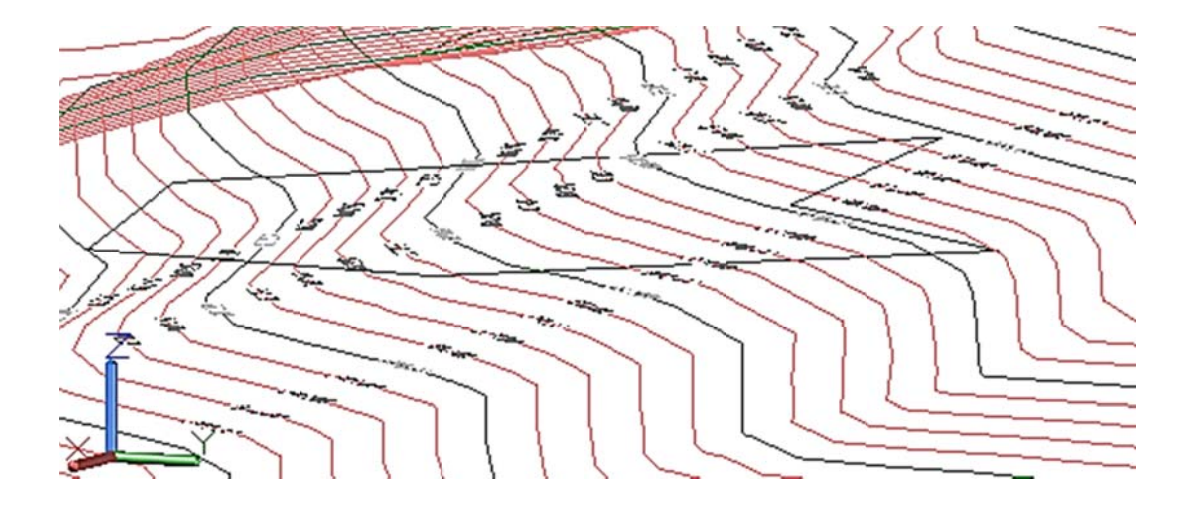

#### Figura 1 137. **Vis ualización n de la elev vación de plataform ma**

Fuente: elaboración propia, con programa de Civil 3D 2011.

#### **4.14.3. Creación de superficie de plataforma**

Para visualizar la superficie de la plataforma se utiliza la herramienta *create grading* ubicada en la barra de herramientas *grading creation tools* → en el menú desplegable escoger *grade to surface* → seleccionar la *feature line* (contorno de la plataforma)  $\rightarrow$  clic fuera de la plataforma (en la superficie del terreno)  $\rightarrow$  enter  $\rightarrow$  enter  $\rightarrow$  ingresar talud de corte (formato x:1,00,  $x =$  horizontal)  $\rightarrow$  enter  $\rightarrow$  enter  $\rightarrow$  ingresar talud de relleno (formato x:1,00,  $x =$  horizontal)  $\rightarrow$  enter.

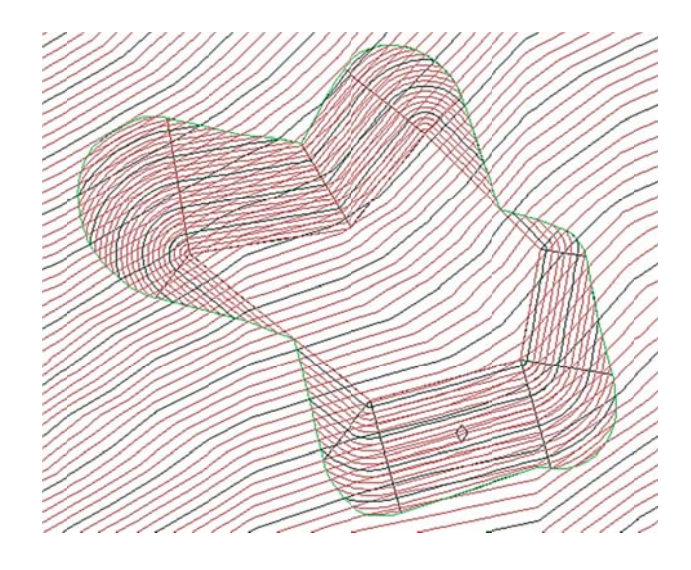

Figura 138. Superficie de la plataforma

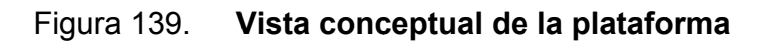

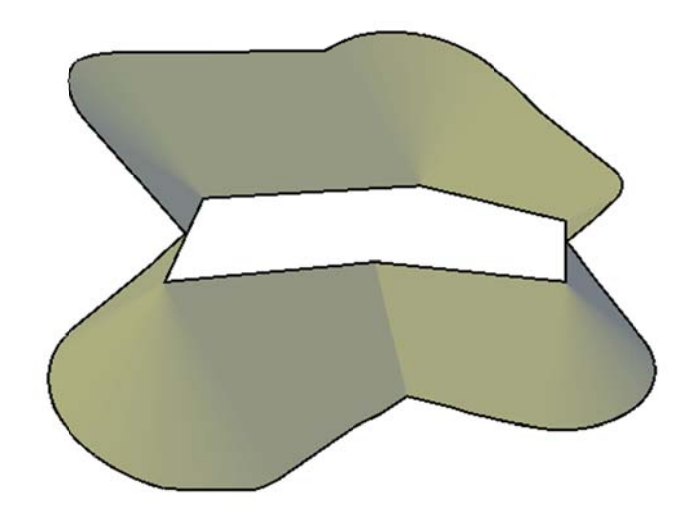

Fuente: elaboración propia, con programa de Civil 3D 2011.

#### Generar tabla de corte y relleno 4.14.4.

El volumen de corte y relleno es generado en la barra de herramientas grading creation tools  $\rightarrow$  grading volume tools.

### Figura 140. Generación de volumen de corte y relleno

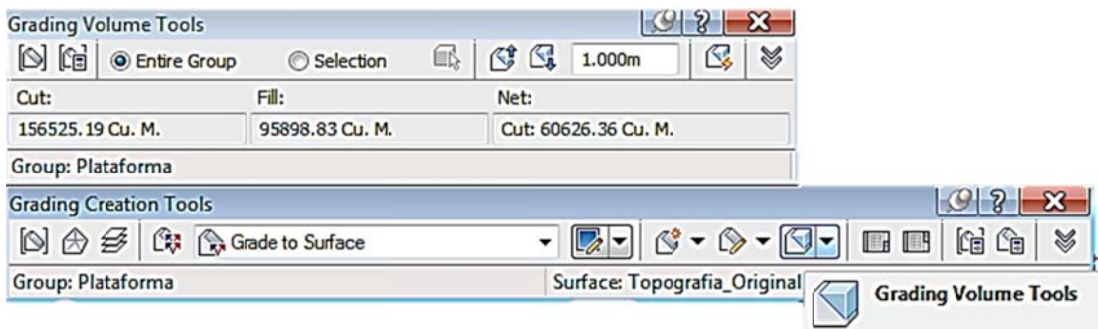

### **CONCLUSIONES**

- 1. Los requisitos mínimos de contenido de las prácticas digitales de los cursos Topografía 1, Topografía 2 y Vías Terrestres 1 están fundamentados en las clases magistrales que han sido los cimientos de la topografía por bastante tiempo, la práctica digital tiene como objetivo agilizar la graficación de los datos que sirven para concluir al analizarlos con la teoría y criterio profesional, las herramientas CAD son únicamente asistentes, el programa no diseña.
- 2. Los requisitos mínimos de contenido para impartir las prácticas son los necesarios para realizar trabajos reales teniendo en cuenta que son cursos del área profesional, AutoCAD es una herramienta de dibujo pero el programa real para la carrera de Ingeniería Civil es AutoCAD Civil 3D, programa que contiene a AutoCAD, los requisitos mínimos también están limitados por el tiempo y los recursos disponibles.
- 3. El contenido mínimo es el que se debe impartir por parte de los instructores en todas las prácticas, según los puntos tratados para cumplir con la acreditación de la Escuela de Ingeniería Civil, no obstante es posible realizar diferentes ejemplos que tengan como finalidad concretar el mismo concepto.

## **RECOMENDACIONES**

A la Escuela de Ingeniería Civil, Departamento de Transportes:

- 1. Sugerir a los instructores implementar el siguiente trabajo de graduación como parámetros para realizar las prácticas y que sea una herramienta para los alumnos, futuros profesionales.
- 2. Realizar al finalizar las práctica digital, un examen final que sea aprobado por el Departamento de Transportes para verificar el aprendizaje.
- 3. Tener como prerrequisito un curso de AutoCAD para avanzar en los conocimientos de topografía que es el punto importante.
- 4. Requerir por parte de los nuevos instructores experiencia en el programa y realizar una prueba para comprobar las competencias.

A los instructores:

- 5. Presentar a los alumnos de las prácticas, el conocimiento mínimo que deben obtener en la práctica digital para saber y realizar planos que sean como base para que en un futuro expandan los conocimientos.
- 6. Enfocar la práctica digital a aplicar conocimientos de topografía más que AutoCAD.

## **BIBLIOGRAFÍA**

- 1. CÁRDENAS GRISALES, James. *Diseño geométrico de carreteras*. Colombia: ECOE ediciones, 2002. 409 p.
- 2. CRESPO VILLALAZ, Carlos. *Vías de comunicación: caminos, ferrocarriles, aeropuertos, puentes y puertos*. 5a ed. México: Limusa, 2004. 176 p.
- 3. Dirección General de Caminos, Ministerio de Comunicaciones, Infraestructura y Vivienda. *Especificaciones generales para construcción de carreteras y puentes para la República de Guatemala*. Guatemala: MICIVI, 2000. 724 p.
- 4. LEONARDO CASANOVA, Matera. *Topografía plana*. España. Universidad de los Andes, Facultad de Ingeniería, Departamento de Vías, 2002. 283 p.
- 5. PÉREZ MÉNDEZ, Augusto René. *Metodología de actividades para el diseño geométrico de carreteras*. Trabajo de graduación de Ing. Civil. Universidad de San Carlos de Guatemala, Facultad de Ingeniería, 1989. 180 p.
- 6. URQUIZÚ CASTELLANOS, Elida Marina. *Guía informativa del curso Vías Terrestres II*. Trabajo de graduación de Ing. Civil. Universidad de San Carlos de Guatemala, Facultad de Ingeniería, 1995. 155 p.